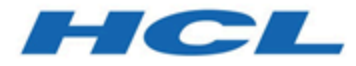

## **Cognos レポート インストールおよび設定ガイド**

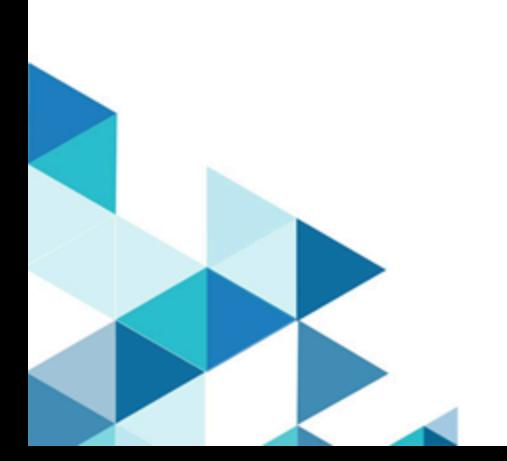

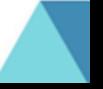

# 目次

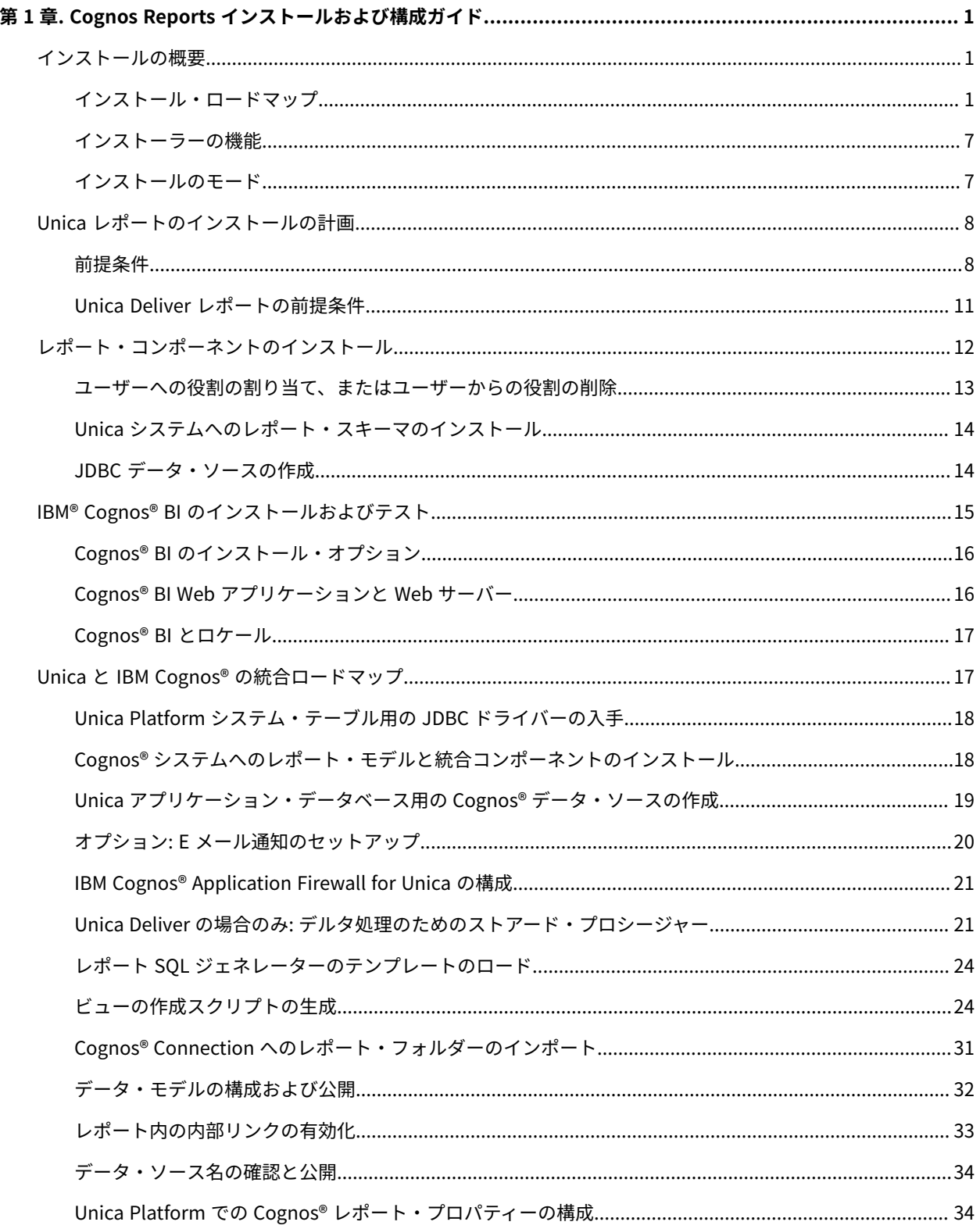

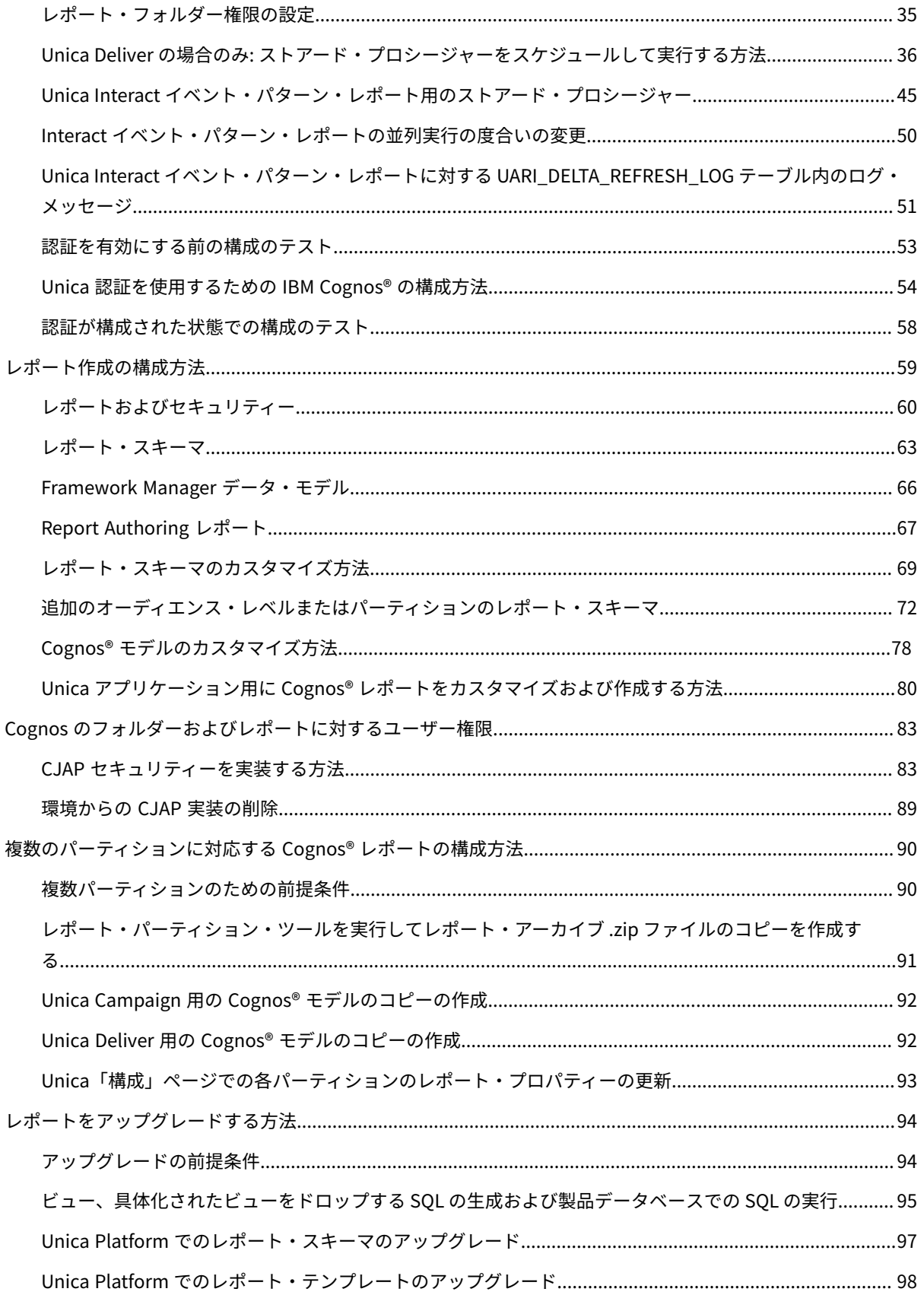

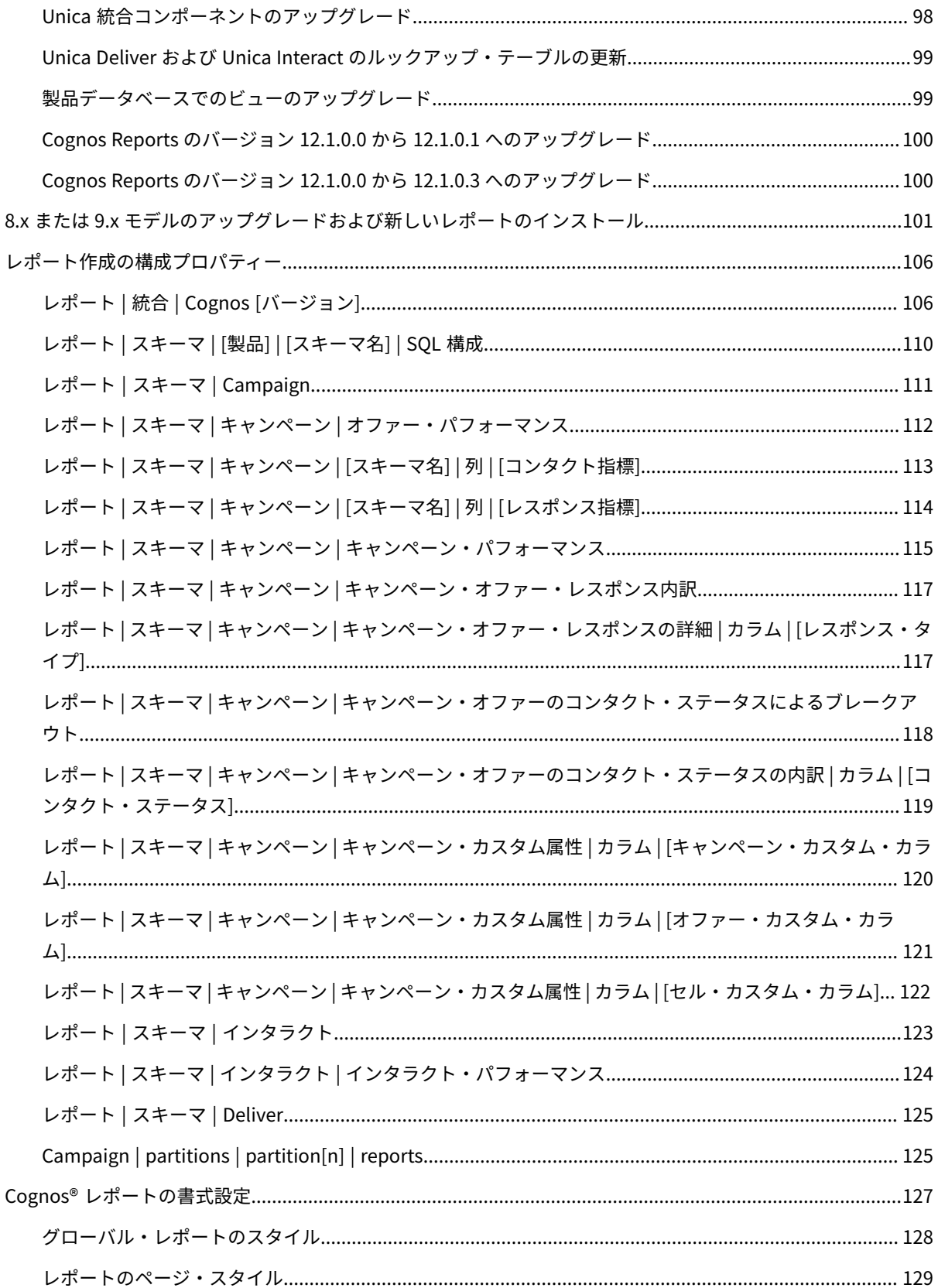

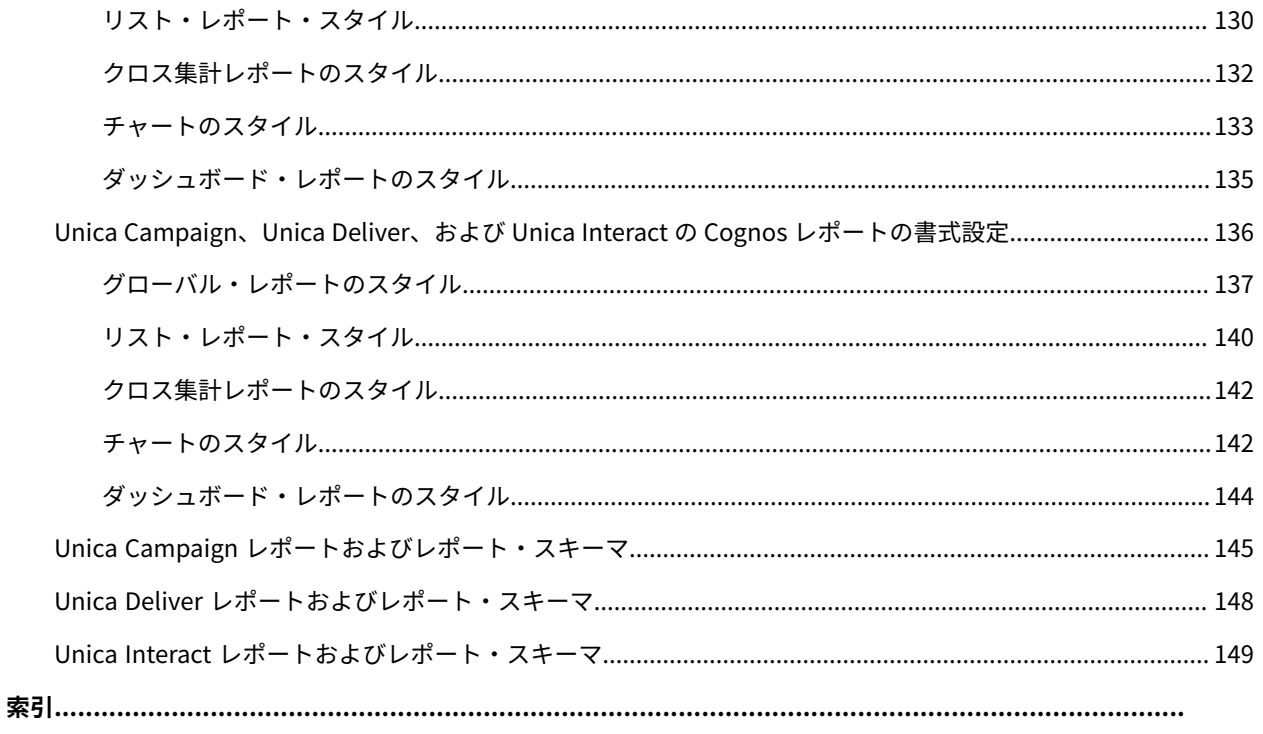

## <span id="page-5-0"></span>第 1 章. Cognos Reports インストールおよび構成ガイド

<span id="page-5-1"></span>このガイドでは、 IBM Cognos レポートをインストールおよび構成する方法について示します。

## インストールの概要

Unica レポートのインストールは、IBM Cognos® BI または Unica Insights レポートをインストールして、それを Unica アプリケーション用に構成すると完了します。本書では、IBM Cognos®BI を構成し、IBM Cognos®BI を Unica に統合する方法について詳しく説明します。

Unica Insights レポートについて詳しくは、「Unica Insights レポート・インストールおよび構成ガイド」を参照し てください。

Unica Deliver レポートを使用している場合、レポートをインストールまたはアップグレードする追加のステップを 実行する必要があります。また、Unica Deliver レポートをインストールまたはアップグレードするプロセスには、 データベース管理者の関与が必要です。

インストール・ロードマップを使用して、Unica レポートのためのインストール・プロセスについて理解してくださ  $U<sub>o</sub>$ 

## <span id="page-5-2"></span>インストール・ロードマップ

このインストール・ロードマップを使用すると、Unica レポートのインストールに必要な情報を素早く見つけること ができます。

レポートのインストール・プロセスには、以下のステップが含まれます。

- レポート・コンポーネントのインストール。
- IBM Cognos® BI をインストールしてテストします。
- Cognos®システムへの Unica 統合コンポーネントおよびレポート・モデルのインストール。
- レポートのカスタマイズ。

次の表は、Unica レポートのインストール・プロセスの概要を、関係ステップの要旨と詳細手順の参照先情報ととも にまとめたものです。

#### **表1. レポート・コンポーネントをインストールするためのロードマップ**

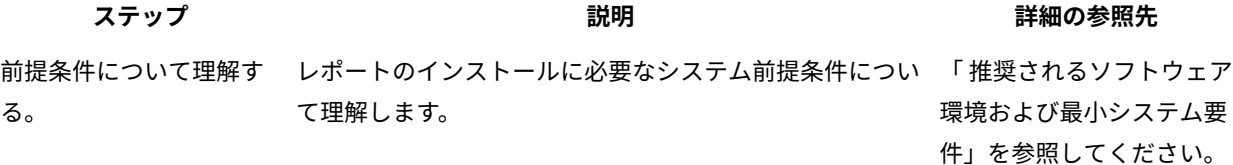

1

**表1. レポート・コンポーネントをインストールするためのロードマップ**

**(続く)**

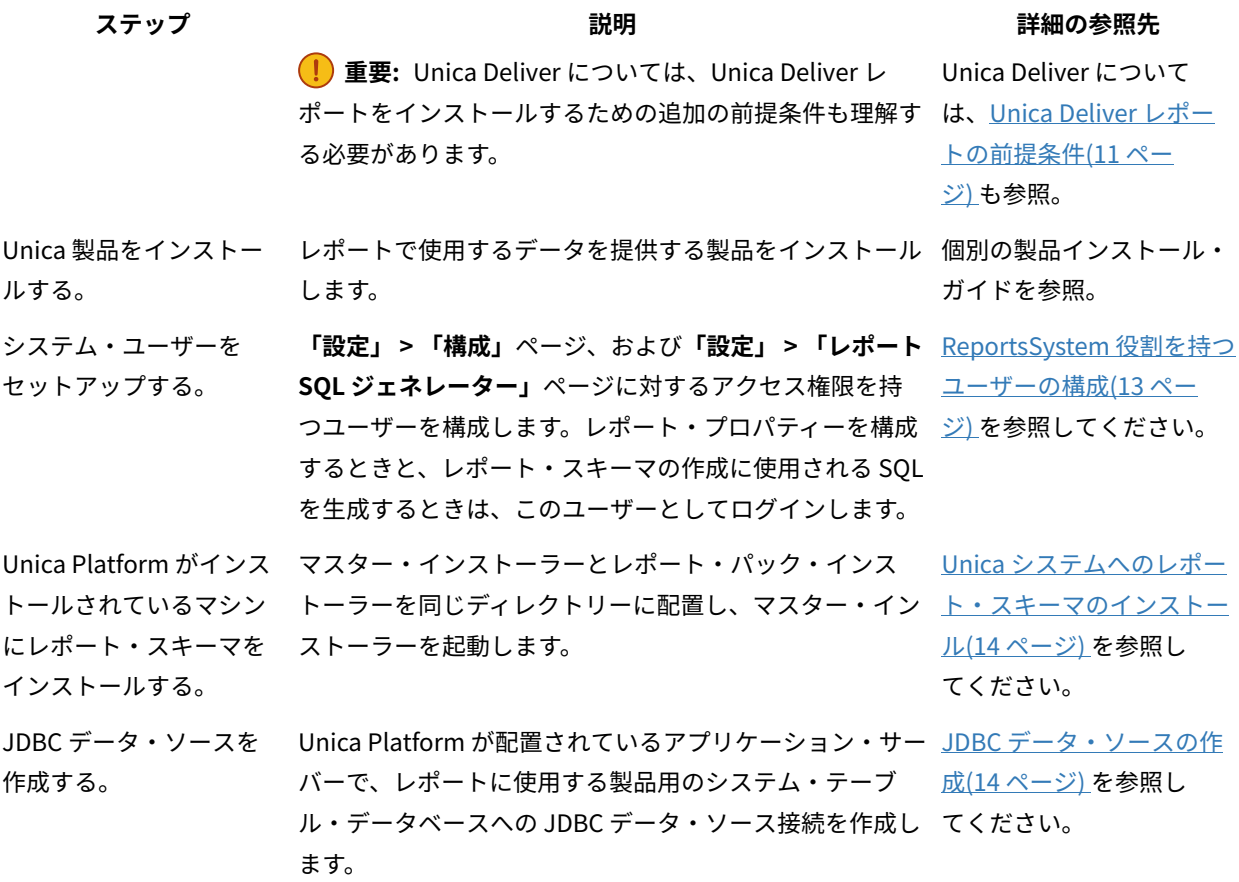

**表2. Cognos®BI をインストールしてテストするためのロードマップ**

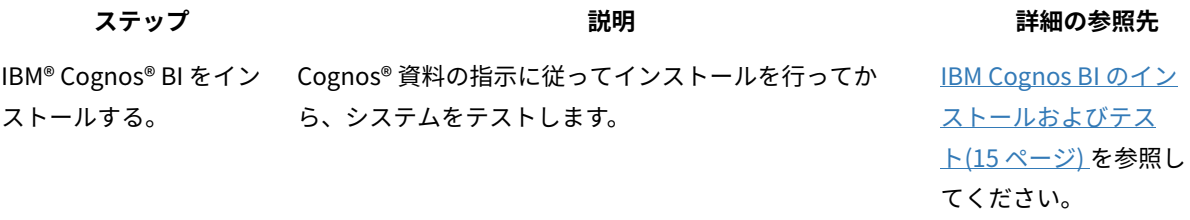

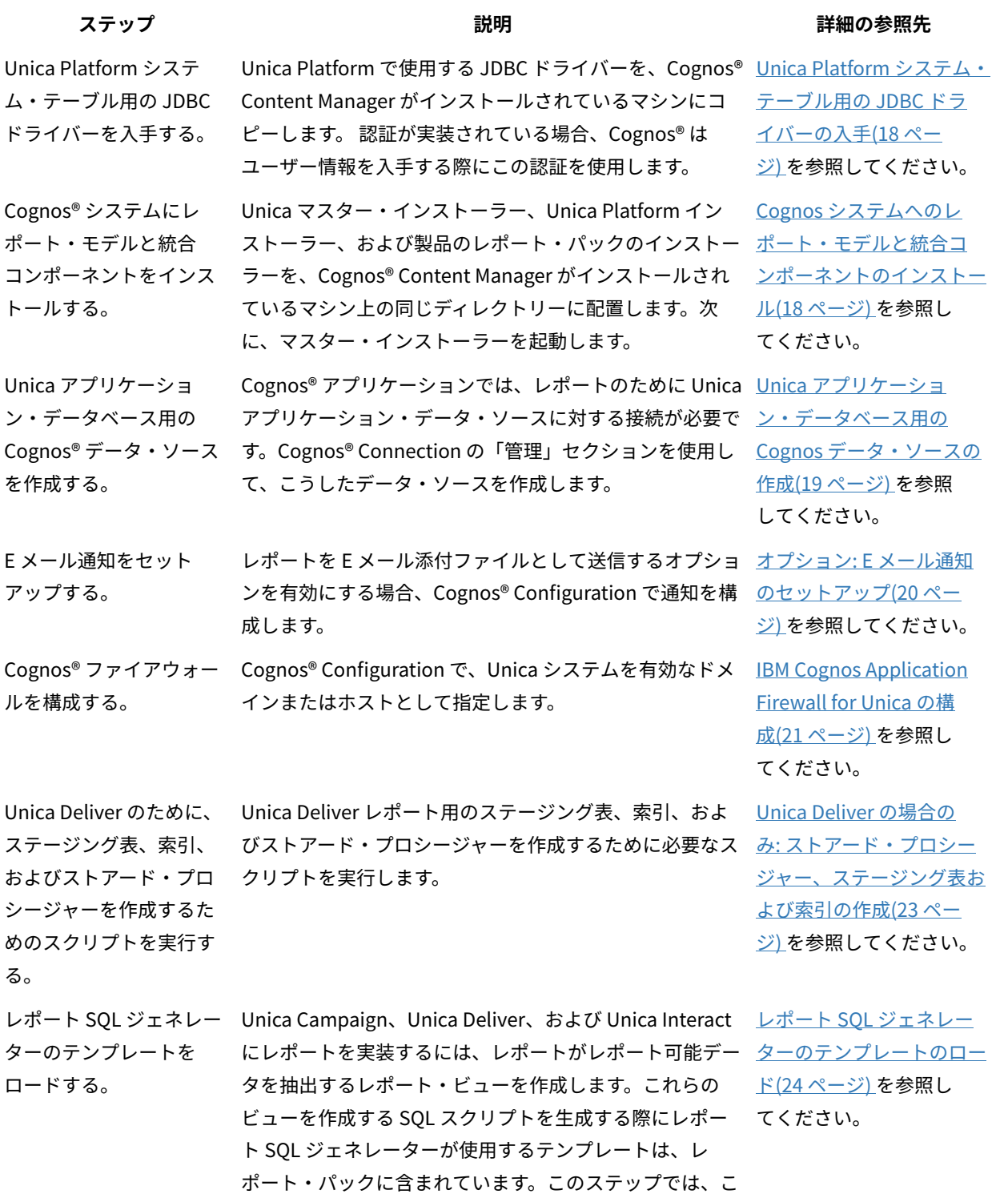

**(続く)**

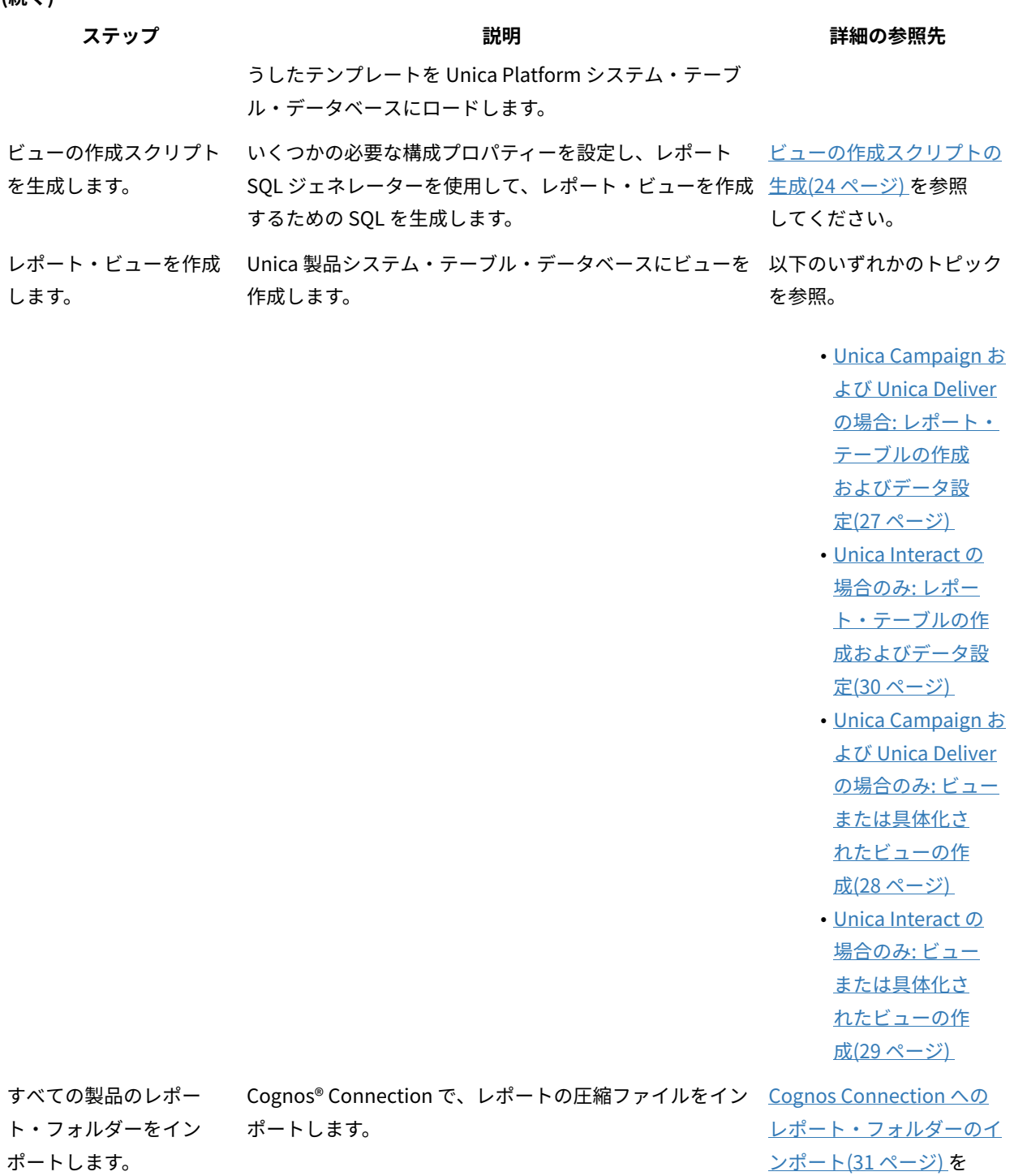

参照してください。

**(続く)**

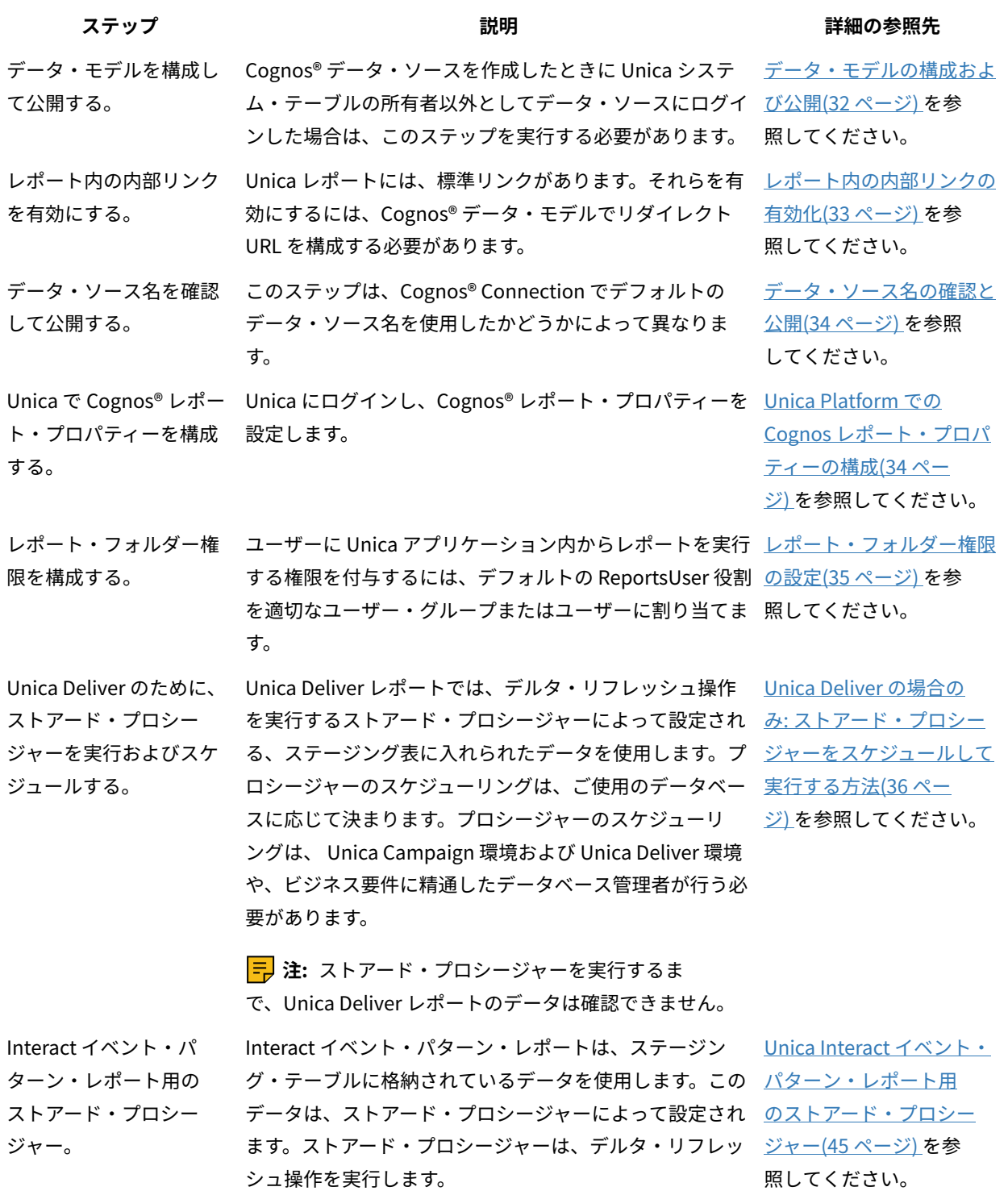

**(続く)**

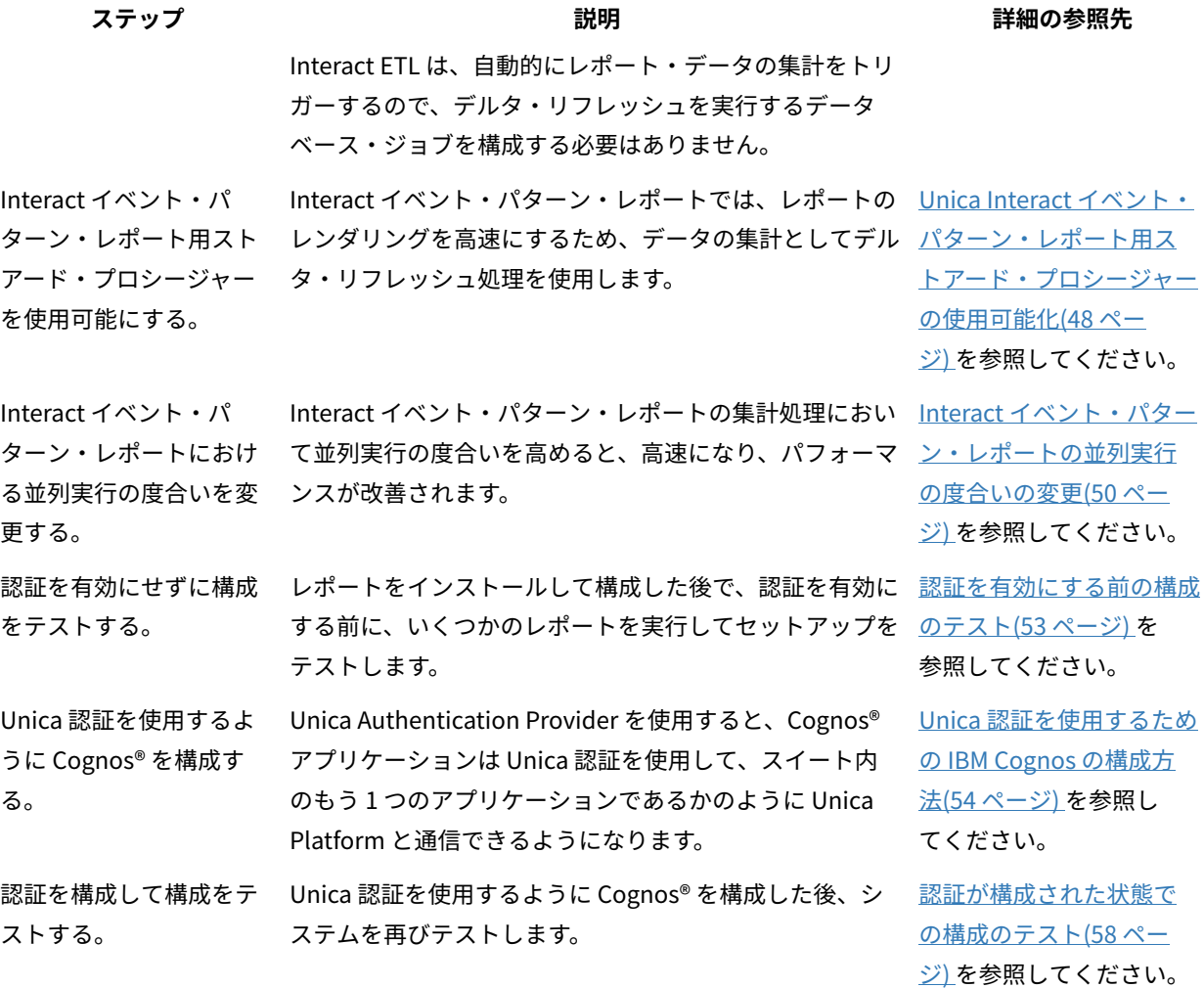

**表4. レポートをカスタマイズするためのロードマップ**

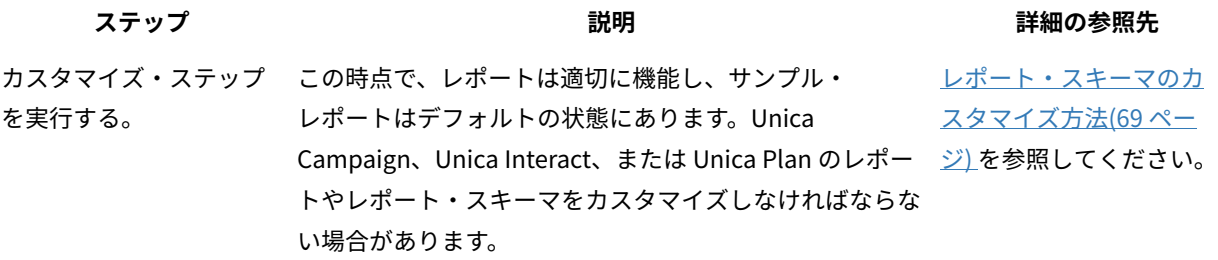

## <span id="page-11-0"></span>インストーラーの機能

どの Unica 製品をインストールまたはアップグレードする場合も、スイート・インストーラーおよび製品インス トーラーを使用する必要があります。例えば、Unica Campaign と Unica Optimize をインストールするには、Unica スイート・インストーラーと Unica Campaign インストーラーを使用する必要があります。

Unica スイート・インストーラーおよび製品インストーラーを使用する前に、以下のガイドラインを確認してくださ い。

- Unica インストーラーおよび製品インストーラーは、製品のインストール先のコンピューターの同じディレ クトリーにある必要があります。ディレクトリー内に Unica インストーラーとともに複数のバージョンの製 品インストーラーがある場合、Unica インストーラーは常に製品の最新バージョンを、インストール・ウィ ザードの Unica 製品画面に表示します。
- Unica 製品のインストール直後にパッチをインストールする場合は、パッチのインストーラーがスイートお よび製品のインストーラーと同じディレクトリーにあるように してください。
- Unica インストールのデフォルトの最上位ディレクトリーは /HCL/Unica (UNIX™) または C:\HCL\Unica (Windows™) です。ただし、このディレクトリーはインストール時に 変更できます。

### <span id="page-11-1"></span>インストールのモード

Unica スイート・インストーラーは、GUI モード、X Window System モード、コンソール・モード、またはサイレ ント・モード (無人モードとも呼ぶ) のいずれかのモードで実行できます。Unica および Unica Optmize をインス トールする際は要件に見合ったモードを選択してください。

アップグレードの場合は、初期インストール時に実行するタスクと同じ多くのタスクをインストーラーを使用して実 行します。

#### **GUIX Window System モード**

グラフィカル・ユーザー・インターフェースを使用して Unica をインストールするには、Windows™の GUI モー ド、または UNIX™ の X Window System モードを使用します。

#### **UNIX™ X Window System モード**

グラフィカル・ユーザー・インターフェースを使用して Unica をインストールするには、UNIX™ の X Window System モードを使用します。

#### **コンソール・モード**

コマンド・ライン・ウィンドウを使用して Unica をインストールするには、コンソール・モードを使用します。

**注:** コンソール・モードでインストーラー画面を正しく表示するには、UTF-8 文字エンコードをサポートするよ うに端末ソフトウェアを構成してください。ANSI などその他の文字エンコードでは、テキストが正しくレンダリン グされず、一部の情報が読み取れなくなります。

#### **サイレント・モード**

Unica を複数回インストールするには、サイレント・モード (無人モード) を使用します。サイレント・モードは、 インストールに応答ファイルを使用し、インストール・プロセスの間にユーザー入力を必要としません。

**注:** クラスター化された Web アプリケーションやクラスター化されたリスナー環境では、サイレント・モード はアップグレード・インストールでサポートされていません。

### インストール・ファイル

全 Unica 製品のインストール・ファイルは、製品のバージョンおよびその製品をインストールする必要のあるオペ レーティング・システム (UNIX™ を除く) に従って命名されています。UNIX™ の場合、X Window System モードとコ ンソール・モードでは、インストール・ファイルが異なります。

以下の表で、オペレーティング・システムごとのインストール・ファイルの命名規則について説明します。

#### **表5. インストール・ファイル**

**オペレーティン**

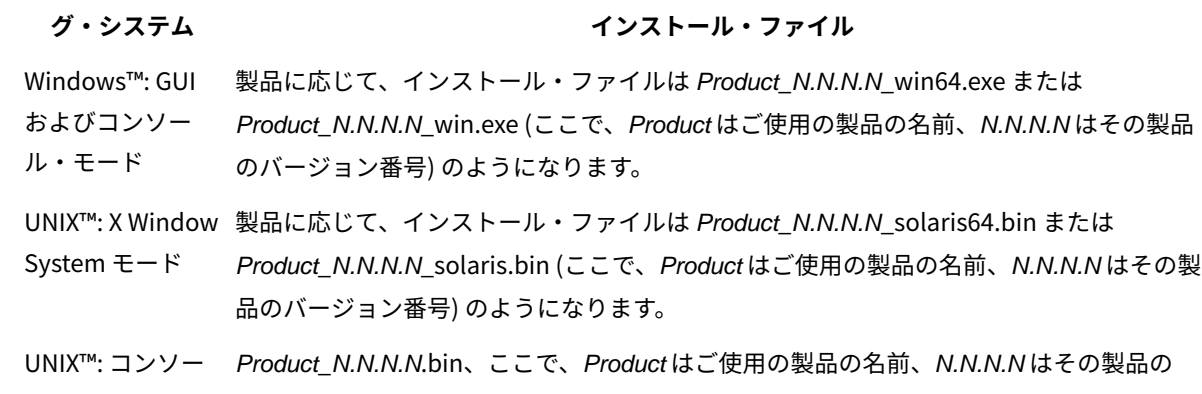

ル・モード バージョン番号です。すべての UNIX™ ベースのオペレーティング・システムで、このファ イルをインストールに使用できます。

## <span id="page-12-0"></span>Unica レポートのインストールの計画

Unica レポートをインストールするには、システムのセットアップおよび環境の構成を正しく行う必要があります。

前提条件を注意深く確認してください。Unica Deliver を使用する場合は、Unica Deliver に固有の前提条件について も確認します。

### <span id="page-12-1"></span>前提条件

Unica 製品をインストールまたはアップグレードするには、その前に、ご使用のコンピューターがすべてのソフト ウェアおよびハードウェアの前提条件を満たしていることを確認する必要があります。

#### **eMessage プロセス・ボックスでのフローチャート**

eMessage プロセス・ボックスで使用中のフローチャートがある場合は、v12.1 にアップグレードする前に、このプ ロセス・ボックスをフローチャートから削除する必要があります。古い eMessage プロセス・ボックスを使用した Campaign フローチャートは、v12.1 では機能しません。

#### **システム要件**

サポートされるバージョンについて詳しくは、「推奨されるソフトウェア環境および最小システム要件」を参照して ください。

#### **ネットワーク・ドメイン要件**

スイートとしてインストールされる Unica 製品は同じネットワーク・ドメインにインストールする必要があります。 これは、クロスサイト・スクリプティングで生じ得るセキュリティー・リスクを制限することを目的としたブラウ ザー制限に準拠するためです。

**重要:** 最高のパフォーマンスを得るには、Optimize セッションを実行するために Campaign リスナーを専用の システムにインストールし、そこに他の Unica 製品をインストールしないでください。Unica Optimize には大量の 計算およびデータ処理リソースが必要です。Unica Optimize を専用環境で作動させると、パフォーマンス調整にお いて最大の制御性と柔軟性を得られます。

#### **JVM 要件**

スイート内の Unica アプリケーションは、専用の Java™ 仮想マシン (JVM) に配置する必要があります。Unica 製品 は Web アプリケーション・サーバーにより使用される JVM をカスタマイズします。

#### **知識要件**

Unica 製品をインストールするには、製品をインストールする環境全般に関する知識が必要です。この知識には、オ ペレーティング・システム、データベース、および Web アプリケーション・サーバーに関する知識が含まれます。

#### **インターネット・ブラウザー設定**

ご使用のインターネット・ブラウザーが、以下の設定に準拠していることを確認してください。

- ブラウザーで Web ページをキャッシュしない。
- ブラウザーはポップアップ・ウィンドウをブロックしてはなりません。

#### **アクセス権限**

インストール作業を完了するため、以下のネットワーク権限を保持していることを確認してください。

• 必要なすべてのデータベースに対する管理権限。

**注:** 管理者は、テーブルとビューの両方に関する CREATE、 SELECT、INSERT、UPDATE、DELETE、および DROP権限がなければなりません。

- Web アプリケーション・サーバーおよび Unica コンポーネントを実行するために使用するオペレーティン グ・システム・アカウントの関連ディレクトリーおよびサブディレクトリーに対する読み取りおよび書き込 みアクセス権限。
- 編集する必要があるすべてのファイルに対する書き込み権限。
- インストール・ディレクトリーやバックアップ・ディレクトリー (アップグレードを行う場合) など、ファイ ルを保存する必要があるすべてのディレクトリーに対する書き込み権限。
- インストーラーを実行するための適切な読み取り、書き込み、および実行権限。

Web アプリケーション・サーバーの管理パスワードを保持していることを確認してください。 UNIX™ の場合、製品のすべてのインストーラー・ファイルはフル権限 (例えば、rwxr-xr-x) が必要です。 UNIX™ の場合、以下の追加の権限が必要です。

- Campaign および Unica Platform をインストールするユーザー・アカウントは、Unica Campaign ユーザー と同じグループのメンバーでなければなりません。このユーザー・アカウントには、有効なホーム・ディレ クトリーがなければならず、そのディレクトリーに対する書き込み権限も必要です。
- HCL Unica 製品のすべてのインストーラー・ファイルはフル権限 (例えば、rwxr-xr-x) が必要です。

**注:** バージョン 12.0.0 以降の場合、Optimize セッションを実行するには、ユーザーがライセンスを申請する必 要があります。詳しくは、HCL のサポート・チームまたは販売チームにお問い合わせください。

#### **インストール前の考慮事項 Unica Campaign**

Unica Campaign のインストールの場合、以下の点を考慮する必要があります。

#### **JAVA\_HOME 環境変数**

Unica 製品をインストールするコンピューターに JAVA\_HOME 環境変数が定義されている場合、サポートされる JRE のバージョンがこの変数で指定されていることを確認してください。サポートされるバージョンについて詳しく は、「Unica推奨されるソフトウェア環境および最小システム要件」を参照してください。

JAVA\_HOME 環境変数が正しくない JRE を指している場合、Unica インストーラーを実行する前に、その JAVA\_HOME 変数をクリアする必要があります。

以下のいずれかの方法により、JAVA\_HOME 環境変数をクリアできます。

- Windows™: コマンド・ウィンドウで、set JAVA\_HOME= (空のままにする) と入力して、**Enter** キーを押しま す。
- UNIX™: 端末で、export JAVA\_HOME= (空のままにする) と入力して、**Enter** キーを押します。

端末で次のコマンドを実行して、JAVA\_HOME 環境変数をクリアできます。

export JAVA\_HOME= (空のままにする)

Unica インストーラーは、Unica インストール環境の最上位ディレクトリーに JRE をインストールします。個々の Unica アプリケーションのインストーラーは、JRE をインストールしません。その代わりに、Unica インストーラー によってインストールされた JRE の場所を指定します。すべてのインストールが完了した後に環境変数を再設定す ることができます。

サポートされる JRE について詳しくは、「Unica の推奨されるソフトウェア環境および最小システム要件」ガイド を参照してください。

#### **Unica Platform要件**

Unica 製品をインストールまたはアップグレードする前に、Unica Platform をインストールまたはアップグレード する必要があります。一緒に機能する製品のグループごとに、Unica Platform を 1 回だけインストールまたはアッ プグレードする必要があります。各製品インストーラーは、必要な製品がインストールされているかどうかを検査 します。ご使用の製品またはバージョンが Unica Platform に登録されていない場合、インストールを続行する前

に、Unica Platform をインストールまたはアップグレードすることを求めるメッセージが表示されます。**「設定」 > 「構成」**ページでプロパティーを設定する前に、Unica Platform が配置され実行している必要があります。

<mark>゠</mark>ヺ 注: UNIX にインストールする場合、Web アプリケーション・サーバーで、Diava.awt.headless プロパティーを true に設定しなければならないことがあります。この設定は、Unica Optimize レポートを表示できない場合にのみ 必要です。詳しくは、「Unica Campaign インストール・ガイド」を参照してください。Unica Optimize は Unica Campaign システム・テーブル・データ・ソースを使用するので、Unica Optimize 用に追加のデータ・ソースを準 備する必要はありません。

**注:** バージョン 12.0.0 以上の場合は、データベース・タイプ Informix は機能しないため、選択しないでくださ い。バージョン 12.1.0.3 以上では、ユーザーは OneDB データベースをシステム・テーブルおよびユーザー・テーブ ルとして使用できます。詳しくは、「Unica V12.1.0.3 インストール・ガイド (OneDB 用)」を参照してください。

## <span id="page-15-0"></span>Unica Deliver レポートの前提条件

Unica Deliver レポートを使用する場合、レポートをインストールするためのシステム要件に加えて、特定の前提条 件に準拠する必要があります。

パフォーマンスを向上させるには、一時テーブル・スペースとしてデータ・サイズの 40% が必要になります。デー タベース管理者と協力し、定期的にデータベースを微調整してください。最良の結果を得るため、別個の非共有ディ スクにマウントされた別個のテーブル・スペースに、Unica Deliver システム・テーブルを保管することができま す。

#### **DB2®の設定中**

DB2® を使用する場合は、バージョン 9.7.8 以上を使用する必要があります。

**重要:** Unica Deliver レポートの適用を開始する前に、以下の値を設定する必要があります。

db2set DB2\_COMPATIBILITY\_VECTOR=ORA

#### **以下のサイズ例: DB2®**

大部分のデータ設定がレポート・テーブル (UCC\_\*) に行われる、約 600 GB の DB2® Unica Campaign データベース の場合、以下の設定を使用できます。

- テーブル・スペース・ページ・サイズ: 16K
- 一時テーブル・スペース: 250 GB
- db2 update db cfg using auto\_reval DEFERRED\_FORCE;
- db2 update db cfg using decflt\_rounding ROUND\_HALF\_UP;
- db2 update db config using LOGFILSIZ 102400;
- db2 update db config using logprimary 13;
- db2 update db config using LOGSECOND 25;
- db2stop force
- db2start

**重要:** トランザクション・ログのサイズは、レポート処理に影響を与える場合があります。データベース管理者 とともに、データベース環境要件、特にトランザクション・ログのサイズについて検討してください。

#### **Oracle 用の設定**

Oracle を使用する場合、バージョン 11g 以上を使用する必要があります。データベース管理者とともに、環境要件 を検討してください。

#### **Oracle のサイズ例**

大部分のデータ設定がレポート・テーブル (UCC\_\*) に行われる、約 650 GB の Oracle Unica Campaign データベー スの場合、以下の設定を使用できます。

- 一時テーブル・スペース: 250 GB
- REDO ログのサイズ: 2 GB
- REDO ログの数: 4

#### **Microsoft™ SQL Server の設定**

Microsoft™ SQL を使用する場合は、SQL Server 2008 以上を使用する必要があります。データベース管理者ととも に、環境要件を検討してください。

#### **Microsoft™ SQL Server のサイズ例**

大部分のデータ設定がレポート・テーブル (UCC\_\*) に行われる、約 520 GB の Microsoft™ SQL Server データベース の場合、以下の設定を使用できます。

• 一時テーブル・スペース: 250 GB

#### **Internet Explorer 用の設定**

Internet Explorer を使用する場合は、ブラウザーのセキュリティー設定で、ファイルのダウンロードの自動プロンプ トが許可されていることを確認してください。以下のステップを実行して、ブラウザーでファイルのダウンロードの 自動プロンプトが許可されていることを確認します。

- 1. Internet Explorer を開いて、**「ツール」> 「インターネット オプション」**に移動します。
- 2. **「セキュリティー」**タブで、**「レベルのカスタマイズ」**をクリックします。
- 3. **「ダウンロード」**セクションまでスクロールダウンします。
- 4. **「ファイルのダウンロード時に自動的にダイアログを表示」**オプションが**「有効にする」**に設定されている ことを確認します。

## <span id="page-16-0"></span>レポート・コンポーネントのインストール

ご使用の製品に Unica レポートをインストールするには、レポート・コンポーネントをインストールする必要があ ります。

レポート・コンポーネントには、以下のアイテムが含まれています。

- Unica 統合コンポーネント
- IBM Cognos®システムのレポート・モデル
- レポート・スキーマ

<span id="page-17-0"></span>ユーザーへの役割の割り当て、またはユーザーからの役割の削除

**「役割の編集」**ウィンドウは、ユーザーに役割を割り当てたり、ユーザーから役割を削除したりするために使用しま す。

以下のタスクを実行して、ユーザーに役割を割り当てる、またはユーザーから役割を削除します。

- 1. **「設定」>「ユーザー」**をクリックします。
- 2. 作業対象のユーザー・アカウントの名前をクリックします。
- 3. **「役割の編集」**をクリックします。

ユーザーに割り当てられていない役割が、左側の**「使用可能な役割」**ボックスに表示されます。ユーザーに 現在割り当てられている役割が、右側の**「選択した役割」**ボックスに表示されます。

- 4. **「選択可能な役割」**ボックスで役割を選択します。以下のいずれかのタスクを実行します。
	- ユーザーに役割を割り当てる場合は、**「選択可能な役割」**ボックスで役割を選択して、**「追加」**をク リックします。
	- ユーザーから役割を削除する場合は、**「選択した役割」**ボックスで役割を選択して、**「削除」**をク リックします。
- 5. **「変更を保存」**、 **「OK」**の順にクリックします。

<span id="page-17-1"></span>ReportsSystem 役割を持つユーザーの構成

ReportsSystem 役割を持つユーザーを構成する必要があります。この役割は、レポート・プロパティーを構成する 場合、およびレポート・スキーマの作成に使用される SQL スクリプトを生成する場合に使用されます。

ReportsSystem 役割を持つユーザーは、**「構成」**ページおよび**「レポート SQL ジェネレーター」**ページにアクセス できます。Unica の**「設定」> 「構成」**ページ、および**「設定」> 「レポート SQL ジェネレーター」**ページに対す るアクセス権限を持つユーザーを構成する必要があります。こうすることで、このユーザーとしてログインして、レ ポート・プロパティーを構成したり、レポート・スキーマの作成に使用される SQL スクリプトを生成したりするこ とができるようになります。

ReportsSystem 役割を持つユーザーを構成するには、以下のステップを実行します。

1. ユーザーを作成します。

<mark>|=</mark>)注: platform\_admin ユーザーを使用することもできます。

- 2. **「ユーザーの役割と権限」> 「レポート」> 「Partition」N**に移動して、そのユーザーに ReportsSystem 役 割を割り当てます。
- 3. ユーザーが**「設定」> 「構成」**ページおよび**「設定」> 「レポート SQL ジェネレーター」**ページに対するア クセス権限を保持していることを確認します。

<span id="page-18-0"></span>Unica システムへのレポート・スキーマのインストール

Unica スイート・マスター・インストーラーおよびレポート・パッケージ・インストーラーを使用して、Unica Platform がインストールされているコンピューターにレポート・スキーマをインストールします。

レポート・スキーマをインストールするには、以下のステップを実行します。

- 1. 「**Reports Pack 製品** Product**コンポーネント** 」ウィンドウで、**「レポート・スキーマ」**を選択します。
- 2. **「スキーマ・タイプ選択」**ウィンドウに複数のオプションが表示される場合、それは アプリケーションにカ スタム属性がプリパッケージされていることを意味します。カスタム属性の有無に応じて、以下のいずれか の手順を実行します。
	- カスタム属性を含むレポート・スキーマをインストールするには、**「カスタム」**を選択しま す。Unica Campaign のサンプル・レポートは、カスタム属性を使用するように構成されていま す。Unica Campaign レポート・パッケージをインストールする場合、サンプル・レポートが正しく 機能するためには、**「カスタム」**を選択する必要があります。
	- カスタム属性を含まないレポート・スキーマ (Unica Deliver を除く) をインストールするには、**「基 本」**を選択します。Unica Deliver では、常に**「カスタム」**を選択してください。

インストーラーはレポート・スキーマをファイル・システムに配置し、スキーマを Unica Platform に登録し ます。

- 3. 以下の手順を実行して、レポート・スキーマが Unica Platform に登録されていることを検証します。
	- a. Unica スイートに platform\_admin ユーザーとしてログインします。
	- b. **「選択」>「構成」**と移動します。
	- c. **「レポート」>「スキーマ」> ProductName** を展開します。

アプリケーションのスキーマ構成プロパティーが表示されたら、インストール完了です。

アプリケーションのスキーマ構成プロパティーが表示されない場合は、レポート・パッケージが登録されて いません。この場合は、手動でレポート・パッケージを登録する必要があります。次のステップに進んでく ださい。

- 4. **オプション:** 以下の手順を実行して、構成プロパティーを手動で登録します。
	- a. レポート・パッケージ・インストール済み環境の tools ディレクトリーで、import\_all スクリプトを 開きます。
	- b. **MANAGER\_TOOLS\_BIN\_DIR** 変数の値を、Unica Platform インストール済み環境の tools/bin ディ レクトリーに設定します。
	- c. import\_all.bat (Windows の場合) または import\_all.sh (Unix の場合) を実行します。

このスクリプトによって、Unica Platform configTool ユーティリティーが開始され、スキーマが登録 されます。

d. スキーマ構成プロパティーが存在することを確認します。

<span id="page-18-1"></span>JDBC データ・ソースの作成

レポートを使用可能にする Unica アプリケーションごとに、JDBC データ・ソースを構成する必要があります。

Unica レポート SQL ジェネレーター・ツールは、レポート・テーブルを作成する SQL スクリプトを生成するため に、Unica アプリケーション・データベースに接続できなければなりません。レポート SQL ジェネレーターは、ア プリケーション・データベースにアクセスすることなくビューや具体化されたビューを作成する SQL スクリプトを 生成することができます。しかし、SQL ジェネレーターはデータ・ソース接続をせずに SQL コードを検証すること はできません。

このタスクに関してさらにヘルプが必要な場合は、アプリケーションの資料を参照してください。

JDBC データ・ソースを作成するには、以下のステップを実行します。

JDBC データ・ソースを構成するときは、次の表にリストされているデフォルトの JNDI 名を使用してください。

**注:** デフォルトの JNDI 名を使用しない場合は、使用する名前を書き留めておいてください。SQL ジェネレー ター・ツールを実行するときには、データ・ソースの正しい名前を指定する必要があります。

#### **表6. デフォルトの JNDI 名**

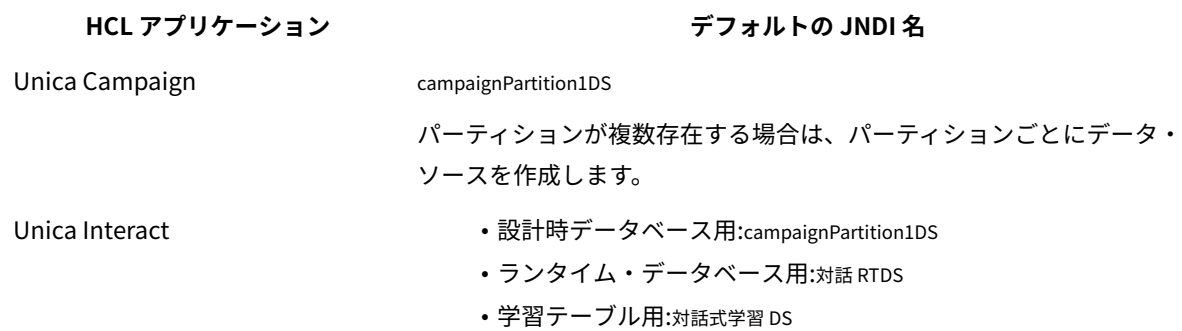

## <span id="page-19-0"></span>IBM® Cognos®BI のインストールおよびテスト

Cognos®BI インストール・ファイルをダウンロードするためには、との使用許諾契約書で Cognos®BI ライセンス が付与されていなければなりません。IBM Cognos® BI はアプリケーション、サーバー、サービスの集合であり、多 階層アーキテクチャーで編成されています。

#### **IBM Cognos®BI アプリケーション**

IBM Cognos®BI を Unica スイートと一緒に使用する際、以下の Cognos®BI アプリケーションのサブセットを使用 します。

- IBM Cognos® BI サーバーは、レポート、フォルダー、照会、メタデータ・モデル、および Content Manager 用のストレージを提供します。
- IBM Cognos® Connection は、レポートのインポート、構成、スケジュールに使用する Web アプリケーショ ンです。このアプリケーションでは、以下のコンポーネントにアクセスすることもできます。
	- Cognos® Viewer は、Unica アプリケーションでレポートを表示します。
	- Report Authoring を使用することにより、レポートのカスタマイズおよび作成が可能です。
	- Cognos® Administration を使用して、データ・ソースを構成できます。
- IBM Cognos® Framework Manager はメタデータ・モデリング・ツールであり、Unica アプリケーションの IBM Cognos®BI レポートをサポートする Cognos® データ・モデルの構成とカスタマイズに使用します。
- IBM Cognos® Configuration は、個々の Cognos® BI コンポーネントの構成に使用する構成ツールです。

## **サポートされるデータベース**

以下の表は、各製品の Cognos レポートでサポートされるデータベースを示しています。

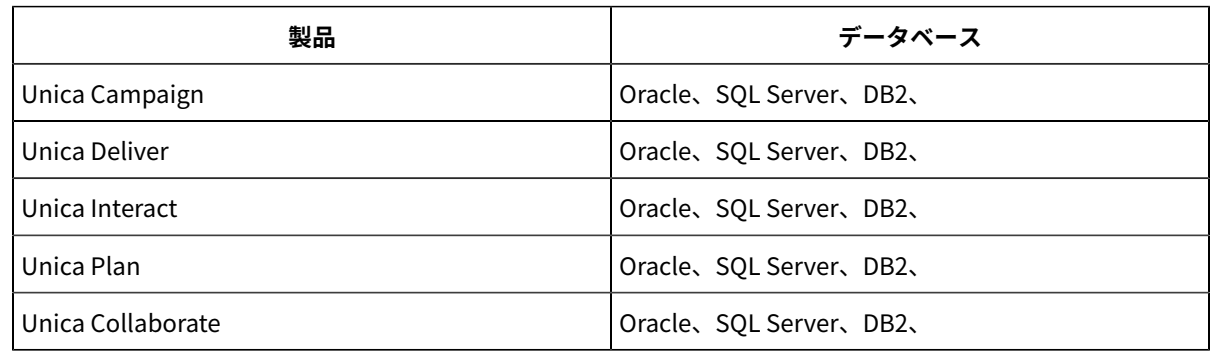

## <span id="page-20-0"></span>Cognos®BI のインストール・オプション

Cognos® BI アプリケーションは、分散環境にインストールすることも、1 つのコンピューターにインストールする こともできます。

Cognos® BI をインストールする前に、「IBM® Cognos® BI アーキテクチャーおよび実装ガイド」で、推奨されるコ ンポーネント、インストール・オプション、および構成アプローチについて確認してください。

この Cognos® 資料では、分散環境と単一コンピューターの 2 つのカテゴリーでインストールを説明しています。最 良の結果を得るために、PoC (概念検証) 用かデモンストレーション環境用でない限り、1 台のコンピューターに全コ ンポーネントをインストールしないでください。

レポートが使用する Cognos®BI アプリケーションのサブセットをインストールするためには、2 つの Cognos® インストーラーを使用する必要があります。1 つのインストーラーは Cognos® BI サーバー、Content Manager、Cognos® Configuration、および Web ベースのユーザー・インターフェースをインストールするための ものです。別のインストーラーは、メタデータ・モデリング・ツールである Framework Manager をインストールす るために使用します。このツールは Windows™ コンピューターにインストールする必要があるためです。

<span id="page-20-1"></span>インストールについて詳しくは、Cognos®の資料を参照してください。

## Cognos®BI Web アプリケーションと Web サーバー

Cognos® Connection および Cognos®BI Web アプリケーションをホストするには、either Microsoft™ Internet Information Services (IIS) かまたは Apache HTTP Web サーバーを使用します。

は、Cognos® Connection および他の Cognos®BI Web アプリケーションをホストする Web サーバーを提供して いません。Windows™の場合、Cognos®の資料は Microsoft™IIS を使用することを想定した記述になっています が、Apache HTTP を使用することもできます。

Apache HTTP Server を使用する場合は、Apache httpd.conf ファイルの VirtualHost 構成ディレクティブで Cognos®Web アプリケーションの Web 別名を正しくセットアップしてください。最も固有性の高い別名 (スクリプ ト別名) を最初にリストし、別名ごとにディレクトリー権限を設定します。

#### **httpd.conf コード・スニペットの例**

次の例は、Windows™ システム上の Apache インストール済み環境のものです。Apache サーバーは、デフォルト・ ポート 80 で稼働しています。

<VirtualHost \*:80> ScriptAlias /ibmcognos/cgi-bin "C:/cognos/cgi-bin" <Directory "C:/cognos/cgi-bin"> Order allow,deny Allow from all </Directory> Alias /ibmcognos "C:/cognos/webcontent" <Directory "C:/cognos/webcontent"> Order allow,deny Allow from all </Directory> </VirtualHost>

**注:** httpd.conf ファイル・スニペットは、例の目的としてのみ提供されています。ご使用のシステムに応じて Web 別名を構成してください。

### <span id="page-21-0"></span>Cognos®BI とロケール

ローカライズ・バージョン (英語以外) の Unica アプリケーションのレポート・パッケージをインストールするに は、アプリケーション・レポート・パッケージの言語に合わせて製品の言語を設定します。

Cognos® Content Manager を実行するシステムで、Cognos® Configuration を開き、**「操作」>「グローバル設定 を編集」**を選択して、Cognos® BI システムのロケールを構成します。詳しくは、「Cognos® Configuration ユー ザー・ガイド」を参照してください。この資料は、Configuration Manager の**「ヘルプ」**メニューから利用できま す。

特定のユーザーに対して製品の言語を変更するには、アプリケーション・レポート・パッケージの言語に合わせて製 品の言語を設定します。製品の言語を設定するには、Cognos Connection を開き、**「ユーザー設定」**で、対応する 製品の言語を設定します。コンテンツの言語は変更しないでください。コンテンツの言語を変更する場合は、対応す るレポートの XPath も変更する必要があります。

## <span id="page-21-1"></span>Unica と IBM Cognos®の統合ロードマップ

IBM Cognos®をインストールした後、Unica スイートを IBM Cognos® と統合する必要があります。 以下のリストは、IBM Cognos®を Unica アプリケーションと統合する方法の概要を示しています。

- 1. IBM Cognos® データ・ソースを作成します。
- 2. Cognos® アプリケーション・ファイアウォールを構成します。
- 3. ストアード・プロシージャーを構成します。
- 4. ビューまたは具体化されたビューを作成します。
- 5. レポート・テーブルを作成し、データを設定します。
- 6. Unica Platform で Cognos® レポート・プロパティーを構成します。
- 7. Unica 認証を使用するように IBM Cognos® を構成し、テストします。

<span id="page-22-0"></span>**注:** 統合する Unica アプリケーションに応じて、実行する必要がある作業が異なります。

## Unica Platform システム・テーブル用の JDBC ドライバーの入手

Cognos®が Unica Platform システム・テーブルからユーザー情報を取得できるようにするため、Unica Platform シ ステム・テーブル用の JDBC ドライバーを入手する必要があります。Cognos®は、Unica の認証のためにユーザー情 報を必要とします。

JDBC ドライバーを入手するには、以下のステップを実行します。

- 1. Unica システムをセットアップしたときに Unica Platform システム・テーブルの JDBC データ・ソースを構 成するために使用した JDBC ドライバーおよび必要な関連ファイルを入手します。
- 2. 後で Unica 認証を使用できるように Cognos® を構成します。
- 3. Cognos® Content Manager がインストールされているコンピューターの、Cognos®インストール済み環境に ある webapps\p2pd\WEB-INF\AAA\lib ディレクトリーに、JDBC ドライバーをコピーします。

**重要:** JDBC ドライバーが webapps\p2pd\WEB-INF\lib ディレクトリーに存在する場合、それを webapps\p2pd\WEB-INF\AAA\lib ディレクトリーにコピーする必要はありません。

### <span id="page-22-1"></span>Cognos®システムへのレポート・モデルと統合コンポーネントのインストール

Cognos® システムに、レポート・モデルおよび統合コンポーネントをインストールする必要があります。Cognos® のインストール環境が分散環境の中にある場合は、Cognos®をインストールしたサーバーにレポート・パッケージ をインストールする必要があります。

**重要:** DB2 に Unica Deliver レポート・パックをインストールする場合、Unica Deliver レポートの適用を開始 する前に、以下の値を設定していることを確認してください。

db2set DB2\_COMPATIBILITY\_VECTOR=ORA

レポート・パックをインストールするには、以下の手順を実行します。

- 1. Cognos® Content Manager がインストールされているサーバーで、単一のディレクトリーに以下の Unica イ ンストーラーを配置します。
	- Unica マスター・インストーラー
	- Unica Platform
	- レポート・パック・インストーラーまたはレポート作成機能を実装する製品のインストーラー
- 2. Unica マスター・インストーラーを実行します。インストールする **Unica Platform**、およびレポート・パッ ケージを選択します。
- 3. プロンプトに従い、Unica Platform システム・テーブル・データベースの接続情報を入力します。

Unica Platform インストーラーが起動し、**「プラットフォーム・インストール・コンポーネント (Platform Installation Components)」**ウィンドウが表示されます。

- 4. **「Reports for IBM Cognos 11 BI」**オプションを選択し、その他のオプションは選択を外します。 JDBC ドライバーのパスを入力するためのプロンプトが、Unica Platform インストーラーにより表示されま す。
- 5. Cognos® システムにコピーした JDBC ドライバーの完全修飾パスを入力します。 Cognos® のインストール場所を入力するためのプロンプトが、Unica Platform インストーラーにより表示さ れます。
- 6. Cognos® インストール環境の最上位ディレクトリーを入力または参照します。

このフィールドで提供されるデフォルト値は、ご使用の Cognos®システムの実際のファイル構造に基づかな い静的な値です。

レポート・パック・インストーラーにより、インストール・オプションが表示されます。

7. インストール・オプションの「**Product Reports Package**」を選択し、レポート・スキーマのオプションの 選択を外します。

このオプションは、レポート・アーカイブを Cognos® コンピューターにコピーします。後ほど、このアーカ イブをインポートする必要があります。

## <span id="page-23-0"></span>Unica アプリケーション・データベース用の Cognos®データ・ソースの作成

Cognos®アプリケーションには、Unica アプリケーション・レポート用のデータのソースを識別する独自のデー タ・ソースが必要です。

Unica レポート・パッケージで提供される Cognos®データ・モデルは、以下の表に示されるデータ・ソース名を使 用するように構成されています。

**表7. Cognos®データ・ソース**

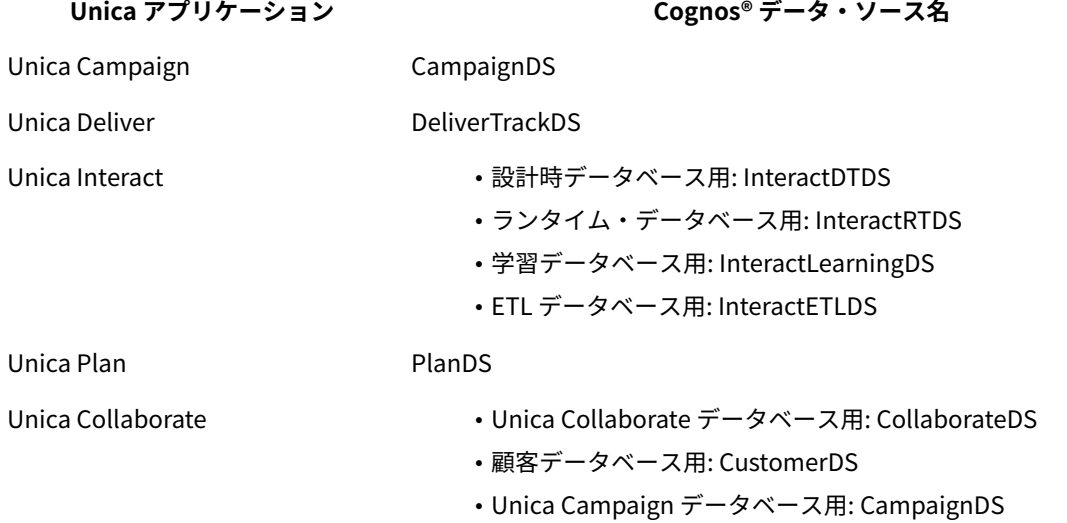

HCL アプリケーション・データベースに対応する Cognos®データ・ソースを作成するには、以下のガイドラインを 使用してください。

- Cognos® Connection の「管理」セクションを使用します。
- Cognos® データ・ソース・テーブルで示されるデフォルトのデータ・ソース名を使用して、データ・モデル を変更しなくても済むようにします。
- 選択するデータベース・タイプは、HCL アプリケーション・データベースのデータベース・タイプと一致し ていなければなりません。Cognos® の資料を参考に、データベース固有のフィールドにどのように入力する かを判断してください。

**注:** Unica Campaign および Unica Deliver の場合、適切なデータベースは Unica Campaign です。

- Cognos® Content Store ではなく、必ず Unica アプリケーション・データベースを指定してください。
- **「サインオン」**セクションを構成する際に、**「パスワード」**オプションと**「'すべてのユーザー' グループで 使用できるサインオンを作成」**オプションを選択します。
- **「サインオン」**セクションで、Unica アプリケーション・データベース・ユーザーのユーザー資格情報を指 定します。
- Cognos®データ・ソース・テーブルを調べ、 構成するレポートのデータ・モデルが必要とするすべてのデー タ・ソースを作成してください。 例えば、Unica Interact 用のレポート・データは 3 つのデータベースにあるので、データベースごとに別々 の Cognos® データ・ソースを作成する必要があります。
- Unica Campaign システムに複数のパーティションがある場合は、パーティションごとに別々のデータ・ ソースを作成します。

例えば、Unica Campaign および Unica Deliver が複数パーティション用に構成されている場合、パーティ ションごとに別々の Unica Campaign および Unica Deliver データ・ソースを作成します。

• **「テスト接続」**機能を使用して、各データ・ソースが正しく構成されていることを確認します。

<span id="page-24-0"></span>オプション: E メール通知のセットアップ

Unica レポートを E メールの添付ファイルとして送信するように IBM Cognos® を構成できます。このタスクはオプ ションです。

E メール通知をセットアップするには、その前に、以下の情報を入手してください。

- SMTP サーバーのホスト名または IP アドレス
- そのサーバーのアカウントのユーザー名およびパスワード
- デフォルトの送信者の E メールの E メール・アドレス

IBM Cognos®レポートが Unica インターフェースに表示される場合、ウィンドウの Cognos® Viewer ツールバーに は、レポートを E メール内の添付ファイルとして送信するオプションが表示されます。

E メール通知をセットアップするには、以下のステップを実行します。

- 1. **「Cognos Configuration」**ウィンドウで、**「データ・アクセス」> 「通知」**を選択します。
- 2. 次のいずれかのフォーマットを使用して、SMTP メール・サーバーのホスト名または IP アドレスとポートを 指定します。
	- hostname:port
		- IPAddress:port
	- 例えば、serverX:25 か、または 192.168.1.101:25 を入力します。通常、デフォルトの SMTP ポートは 25 です。
- 3. アカウントのユーザー名とパスワードを設定するには、**「値」**列をクリックし、鉛筆アイコンをクリックし て**「値」**ダイアログ・ボックスを開きます。
- 4. user@company.com フォーマットを使用して、デフォルト送信者を指定します。

## <span id="page-25-0"></span>IBM Cognos® Application Firewall for Unica の構成

IBM Cognos® Application Firewall は、IBM Cognos® サーバーで要求が処理される前に、その要求を分析し、検証し ます。

IBM Cognos® Application Firewall for Unica を構成するには、Unica システムを有効なドメインまたはホストとして 指定する必要があります。

IBM Cognos® Application Firewall for Unica を構成するには、以下のステップを実行します。

- 1. **「Cognos Configuration」**ウィンドウで、**「セキュリティー」 > 「IBM Cognos Application Firewall」**と 選択します。
- 2. **「有効なドメインまたはホスト・プロパティー」**ウィンドウに、Unica Platform が稼働しているコンピュー ターの完全修飾コンピューター・ホスト名 (ドメインおよびポートを含む) を入力します。 例:

serverXYZ.mycompany.com:7001

**重要:** 分散環境では、Cognos®レポートを提供する Unica アプリケーション (Unica Platform、Unica Campaign、Unica Plan など) がインストールされているコンピューターごとに、このステップを実行する必 要があります。

- 3. 構成を保存します。
- 4. IBM Cognos® サービスを再開します。

### <span id="page-25-1"></span>Unica Deliver の場合のみ: デルタ処理のためのストアード・プロシージャー

Unica Deliver レポートには、Unica Deliver システム・テーブルに関連付けられたステージング・テーブルが必要で す。システム・テーブルは、Unica Campaign スキーマの一部です。Unica Deliver レポートで使用するメッセージ 応答データを処理するためのストアード・プロシージャーを、定期的に実行する必要があります。

スキーマの変更について詳しくは、「 Unica Deliver System Tables and Data Dictionary」を参照してください。 Unica Deliver ストアード・プロシージャーの初回セットアップは、以下のデータベース・スクリプトに依存してい ます。

- acer\_indexes\_dbname.sql
- acer\_tables\_dbname.sql
- acer\_scripts\_dbname.sql

**注:** 上記の sql ファイルの実行中に問題が発生した場合は、データベース・クライアントに基づいてスクリプ ト・ターミネーターを使用します。データベース・クライアントで acer\_scripts\_dbname.sql のエラーが発生した 場合は、プロシージャーを 1 つずつ作成します。

Oracle、IBM® DB2®、および Microsoft™ SQL Server データベースの場合、データベース・スクリプトは Campaign\reports\Deliver-ddl ディレクトリー内にあります。

このスクリプトで、索引、テーブル、ビュー、およびストアード・プロシージャーがセットアップされます。スト アード・プロシージャーは、ステージング・テーブルにデータを設定するためにメッセージ・データをリフレッシュ します。バッチ・プロシージャーを定期的に実行して、ステージング・テーブルにデータを設定する必要がありま す。このストアード・プロシージャーを実行する操作を、デルタ処理といいます。

Unica Deliver ストアード・プロシージャーの初回の実行は、テーブルに入れられているデータの量によっては、完 了までに長時間を要する可能性があります。後続のデルタ処理も、完了までに長時間を要する可能性があります。ス トアード・プロシージャーによって処理されるメール配信インスタンス (コンテナー) の数を制限することにより、処 理時間を大幅に削減することができます。

デフォルトでは、データは過去 90 日間について処理されます。ただし、Unica Deliver 用の SQL スクリプトを実行 する前または後に、デフォルト値を変更できます。

#### **Oracle の場合の例**

Oracle データベースを対象とした次の例は、処理を過去 30 日のみに制限するために acer\_tables スクリプトに加え ることができる変更を示しています。

**注:** この変更には、UARE\_MAILING\_MASTER ビューの変更も含まれます。

#### **現行ビューの定義**

CREATE VIEW UARE\_MAILING\_MASTER AS ( (SELECT UCC\_CONTAINER.CAMPAIGNID,UCC\_CONTAINER.CONTAINERID, substr(UCC\_CONTAINERATTR.STRINGVALUE,1,100) AS CAMPAIGN\_NAME, UCC\_CONTAINER.CONTAINERNAME AS MAILING\_INST, UCC\_CONTAINER.CREATED AS MAILING\_CREATED, UCC\_CONTAINER.CONTAINERTYPEID CONTAINERTYPEID, UCC\_CONTAINER.CONTCHANNELTYPEID CONTCHANNELTYPEID FROM UCC\_CONTAINER,UCC\_CONTAINERATTR **WHERE** UCC\_CONTAINERATTR.CONTAINERID=UCC\_CONTAINER.CONTAINERID AND UCC\_CONTAINERATTR.ATTRIBUTENAME='CampaignName' AND UCC\_CONTAINER.CREATED >= sysdate - 91 )

#### **変更後のビューの定義**

CREATE VIEW UARE\_MAILING\_MASTER AS

(

SELECT UCC\_CONTAINER.CAMPAIGNID, UCC\_CONTAINER.CONTAINERID, substr(UCC\_CONTAINERATTR.STRINGVALUE,1,100) AS CAMPAIGN\_NAME, UCC\_CONTAINER.CONTAINERNAME AS MAILING\_INST, UCC\_CONTAINER.CREATED AS MAILING\_CREATED FROM UCC\_CONTAINER,UCC\_CONTAINERATTR WHERE UCC\_CONTAINERATTR.CONTAINERID=UCC\_CONTAINER.CONTAINERID AND UCC\_CONTAINERATTR.ATTRIBUTENAME='CampaignName' AND UCC\_CONTAINER.CREATED >= sysdate - 30 )

使用可能なレポート・データをすべて表示するには、UARE\_MAILING\_MASTER ビューを変更してビューから日付フィル ターを削除します。次に、Oracle または DB2® の具体化されたビューをすべてリフレッシュします。例えば、上記の ビュー作成のサンプルの場合は、次の行を削除します。

<span id="page-27-0"></span>UCC\_CONTAINER.CREATED >= sysdate - 30

Unica Deliver の場合のみ: ストアード・プロシージャー、ステージング表および索 引の作成

レポート・テンプレートをインストールまたはアップグレードした後、Unica Deliver レポートを生成する前に特定 の SQL スクリプトを実行する必要があります。この SQL スクリプトはストアード・プロシージャーとステージン グ・テーブルを作成します。

Campaign/reports/Deliver-ddl ディレクトリーはサーバー上にあります。このディレクトリーには、Oracle、IBM® DB2®、および Microsoft™ SQL Server 用の以下のデータベース・スクリプトが含まれています。

- acer\_indexes\_dbname.sql
- acer\_tables\_dbname.sql
- acer\_scripts\_dbname.sql

Unica Campaign データベースに対し、以下のスクリプトをこの順序で実行します。

1. acer\_indexes\_dbname.sql

スクリプトが完了するまでに十分な時間がかけられることを確認してください。所要時間は、Unica Deliver システム・テーブルに保管されているデータ量に応じて異なります。

2. acer\_tables\_dbname.sql

このスクリプトは、Unica Deliver システム・スキーマにデルタ処理ステージング表を作成します。

3. acer\_scripts\_dbname.sql

**重要:** DB2®データベースの場合は、終了文字を ;(セミコロン) から !(感嘆符) に変更してください。

このスクリプトは、Unica Deliver にレポートをインストールした後で構成する必要があるストアード・プロ シージャーを作成します。

- 4. Campaign\reports\tools ディレクトリーに移動し、Campaign インストールの下で、以下のスクリプトを見 つけてください。
	- uare\_lookup\_create\_DB\_type.sql
	- ロケールに従って以下のスクリプトを取り込みます。
- uare\_lookup\_populate.sql (英語の場合)
- uare\_lookup\_populate\_de.sql
- uare\_lookup\_populate\_es.sql
- uare\_lookup\_populate\_fr.sql
- uare\_lookup\_populate\_it.sql
- uare\_lookup\_populate\_ja.sql
- uare\_lookup\_populate\_ko.sql
- uare\_lookup\_populate\_pt.sql
- uare\_lookup\_populate\_ru.sql
- uare\_lookup\_populate\_zh.sql

**注:** このストアード・プロシージャーを定期的に実行されるように構成して、ステージング・テーブルにデータ を設定する必要があります。Unica Deliver レポート用のストアード・プロシージャーを実行するまで、レポートの データは確認できません。

ストアード・プロシージャーの実行とスケジューリングについて詳しくは、Unica Deliver の場合のみ: [ストアード・](#page-40-0) [プロシージャーをスケジュールして実行する方法\(36 ページ\)](#page-40-0) を参照してください。

## <span id="page-28-0"></span>レポート SQL ジェネレーターのテンプレートのロード

レポート・スキーマを使用する Unica レポート・パッケージには、テンプレート SQL select ステートメントを uar common sql テーブルにロードする SOL スクリプトが含まれます。レポート SOL ジェネレーターは、レポート・ ビューまたはレポート・テーブルを作成する SQL スクリプトを生成する際に、これらのテンプレートを使用しま す。

テンプレートをロードするスクリプトを実行するには、以下のステップを実行します。

- 1. レポート・パック・インストール済み環境の下の schema ディレクトリーを参照し、templates\_sql\_load.sql ス クリプトを見つけます。
- 2. この templates\_sql\_load.sql スクリプトを Unica Platform データベースで実行します。

### <span id="page-28-1"></span>ビューの作成スクリプトの生成

レポートを生成するときは、レポート・ビューまたはレポート・テーブルからレポート可能データを抽出します。 ビューの作成スクリプトを使用して、レポート・ビューを作成できます。レポート SQL ジェネレーターを使用し て、ビューの作成スクリプトを作成します。

**注:** Unica Deliver レポートの場合は、Unica Campaign データベースに対して SQL スクリプトを実行して、ス テージング表とバッチ・プロシージャーを作成しておく必要があります。詳しくは、Unica Deliver [の場合のみ:](#page-27-0) スト [アード・プロシージャー、ステージング表および索引の作成\(23 ページ\)](#page-27-0) を参照してください。

ビューの作成スクリプトを作成するには、以下の手順を実行します。

1. ReportsSystem 役割を持つユーザーとして Unica にログインします。

JDBC データ・ソースにデフォルトの JNDI 名を使用した場合は、ステップ 3 に進んでください。

2. JDBC データ・ソースにデフォルトの JNDI 名を使用しなかった場合は、ステップ a および b を実行してくだ さい。

a. **「設定」> 「構成」> 「レポート」> 「スキーマ」> ProductName**を選択します。

b. JNDI プロパティーのデフォルト値を、JDBC 接続で使用した JNDI 名に一致するように変更します。

**重要:** JNDI データ・ソース名が正しくない、または構成されていない場合、SQL ジェネレーターは、 テーブルを作成する SQL スクリプトを検証できません。

- 3. **「設定」> 「レポート SQL ジェネレーター」**を選択します。
- 4. **「製品」**フィールドで、適切な Unica アプリケーションを選択します。
- 5. **「スキーマ」**フィールドで 1 つ以上のレポート・スキーマを選択します。
- 6. **「データベース・タイプ」**を選択します。
- 7. **「生成タイプ」**リストで、データベース・タイプに合ったオプションを選択します。表および XML オプショ ンは推奨されません。

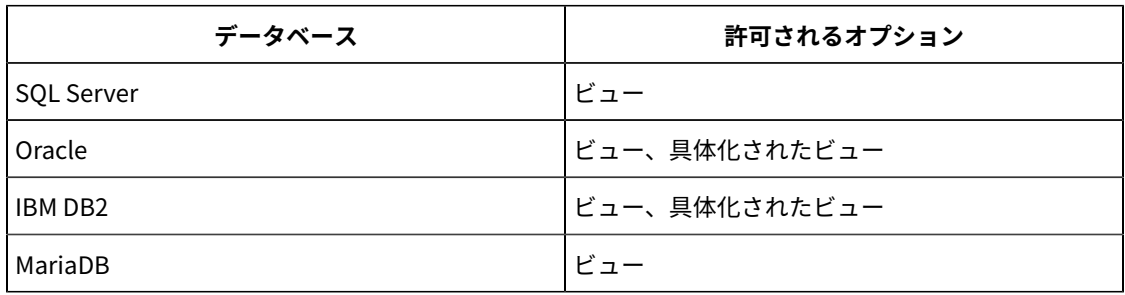

**注:** Oracle および IBM® DB2® の場合、具体化されたビューを使用することをお勧めします。管理者は、 要件に従って夜間または毎時に更新するように、それらをスケジュールする必要があります。

8. 生成された SQL スクリプトを調べるには、**「生成」**をクリックします。

SQL ジェネレーターでスクリプトが作成され、ブラウザー・ウィンドウにそのスクリプトが表示されます。 9. **「ダウンロード」**をクリックします。

SQL ジェネレーターによってスクリプトが作成され、ファイルを保存する場所を尋ねるプロンプトが出さ れます。単一のレポート・スキーマを選択した場合、スクリプト名はスキーマの名前と一致します (例え ば、Deliver\_Mailing\_Performance.sql)。複数のレポート・スキーマを選択すると、スクリプト名には製品 名 (例: Campaign.sql) が使用されます。

**注:** DB2® データベースで具体化されたビューを作成するスクリプトを実行すると、次のエラーが表示さ れる場合があります。

SQL20059W マテリアライズ照会表 table-name は、照会の処理を最適化するために使用できません。

この場合でも、具体化されたビューは正常に作成されます。

10. スクリプトを保存する場所を指定して、**「保存」**をクリックします。ファイルの名前を変更する場合は、必 ず選択したスキーマを明確に示す名前を使用してください。

11. 生成する各スクリプトについて、ステップ 5 から 12 までを繰り返します。

**注:** Unica Interact レポート・スキーマは、複数のデータ・ソースを参照します。データ・ソースごとに 別の SQL スクリプトを生成してください。

データ・ソース別の SQL スクリプト

各データ・ソース用にビューまたは具体化されたビューを作成するには、別個の SQL スクリプトを使用します。 次の表には、各データ・ソース用に生成する必要のあるスクリプト、結果として生成されるスクリプト名、および ビューまたは具体化されたビューを作成するために Unica アプリケーション・データベースに対して実行する必要 のあるスクリプトに関する情報が示されます。

#### **H**<br>Notes:

- この表には、データ・ソースと生成されるスクリプトのデフォルト名をリストしています。実際の名前は異 なる可能性があります。
- Unica Interact レポート・スキーマは、複数のデータ・ソースを参照します。データ・ソースごとに別の SQL スクリプトを生成してください。

#### **表8. データ・ソース別の SQL スクリプト**

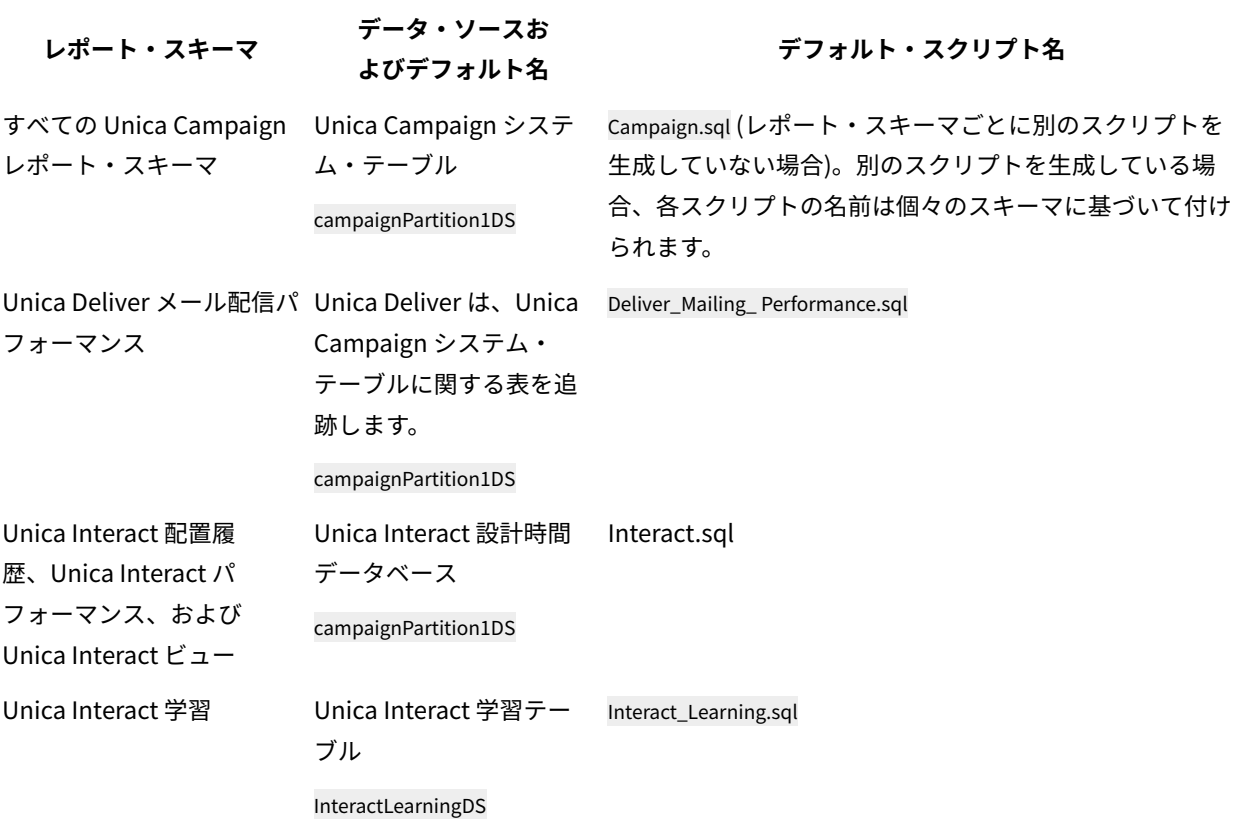

**表8. データ・ソース別の SQL スクリプト**

**(続く)**

**レポート・スキーマ データ・ソースお**

**よびデフォルト名 デフォルト・スクリプト名**

Unica Interact ランタイム Unica Interact ランタイ ム・データベース Interact\_Runtime.sql

InteractRTDS

<span id="page-31-0"></span>Unica Campaign および Unica Deliver の場合: レポート・テーブルの作成および データ設定

SQL スクリプトを使用して、Unica Campaign 用のレポート・テーブルを作成し、データを設定することができま す。レポート・アプリケーションは、レポート・テーブルを使用して、レポート可能データを抽出します。

Unica Campaign 用のレポート・テーブルを作成してデータを設定するには、以下のステップを実行します。

- 1. レポート・データベースを作成します。
- 2. 前に生成して保存してある SQL スクリプトを見つけます。
- 3. データベース管理ツールを使用して、構成するレポート・パッケージに該当するアプリケーション・データ ベースに対して適切なスクリプトを実行します。
- 4. DB2®データベースを使用する Unica Campaign の場合は、DB2®ヒープ・サイズを 10240 以上に増やしま す。デフォルトのヒープ・サイズは 2048 です。次のコマンドを使用して、ヒープ・サイズを増やします。

db2 update db cfg for databasename using stmtheap 10240

databasename は、Unica Campaign データベースの名前です。

ヒープ・サイズを増やすことで、ユーザーが収支サマリー・レポートのようなレポートの実行時にキャン ペーンをすべて選択した場合でも、Cognos® が SQL エラー・メッセージを表示することがなくなります。

- 5. Unica Platform インストール・ディレクトリーの db/calendar サブディレクトリーで、データベース・タイ プに合った ReportsCalendarPopulate スクリプトを見つけます。
	- ReportsCalendarPopulate スクリプトで、次のテーブルが作成されます。
		- UA\_Calendar
		- UA\_Time
- 6. テーブル作成スクリプトを使用して作成した新規データベースで ReportsCalendarPopulate スクリプトを実 行します。
- 7. DB2® の場合のみ、以下のいずれかのタスクを実行します。
	- 次のコマンドを使用して、コマンド・プロンプトからスクリプトを実行します。

db2 -td@ -vf ReportsCalendarPopulate\_DB2.sql

• DB2®クライアント・インターフェースを使用する場合は、**「ステートメント終了文字」**フィールド で終了文字を @ 文字に変更します。

8. データベース管理ツールを使用して、新規テーブルに実稼働システム・データベースからの適切なデータを 設定します。

**注:** このステップでは、お客様所有のツールを使用する必要があります。SQL は SQL ジェネレーターで は生成されません。

<span id="page-32-0"></span>データ同期のセットアップ(31ページ)を続行してください。

Unica Campaign および Unica Deliver の場合のみ: ビューまたは具体化された ビューの作成

SQL スクリプトを使用して、Unica Campaign および Unica Deliver 用のビューまたは具体化されたビューを作成す ることができます。レポート・アプリケーションは、ビューまたは具体化されたビューを使用して、レポート可能 データを抽出します。

<mark>| ╤</mark>, 注: Oracle および DB2® の場合、Unica Deliver には具体化されたビューが必要です。SQL Server の場 合、Unica Deliver にはビューが必要です。

Unica Campaign または Unica Deliver 用のビューまたは具体化されたビューを作成するには、以下のステップを実 行します。

1. 前に生成して保存してある SQL スクリプトを見つけます。

2. データベース管理ツールを使用して、構成するレポート・パッケージに該当するアプリケーション・データ ベースに対して適切なスクリプトを実行します。

**注:** DB2® データベースで具体化されたビューを作成するスクリプトを実行すると、次のエラーが表示さ れる場合があります。

SQL20059W マテリアライズ照会表 table-name は、照会の処理を最適化するために使用できません。

この場合でも、具体化されたビューは正常に作成されます。

DB2®データベースを使用する Unica Campaign の場合は、ステップ 3 に進みます。

3. DB2®データベースを使用する Unica Campaign の場合は、DB2®ヒープ・サイズを 10240 以上に増やしま す。デフォルトのヒープ・サイズは 2048 です。次のコマンドを使用して、ヒープ・サイズを増やします。

db2 update db cfg for databasename using stmtheap 10240

databasename は、Unica Campaign データベースの名前です。

ヒープ・サイズを増やすことで、ユーザーが収支サマリー・レポートのようなレポートの実行時にキャン ペーンをすべて選択した場合でも、Cognos® が SQL エラー・メッセージを表示することがなくなります。

<span id="page-32-1"></span>[データ同期のセットアップ\(31 ページ\)](#page-35-1) を続行してください。

## Unica Interact の場合のみ: 以下での言語設定の変更: Oracle および DB2®

Unica Interact 用のビューまたは具体化されたビューを作成する前に、lookup\_create SQL SQL スクリプトを実行する コンピューターの言語設定で UTF-8 エンコード方式が有効になっていることを確認してください。

言語設定を変更するには、ご使用のデータベース・タイプに応じて、ステップ 1 またはステップ 2 のどちらかを実行 します。

- 1. Oracle データベースの場合は、以下のステップを実行します。
	- a. 開いている Oracle セッションがあれば、すべて閉じます。
	- b. **「レジストリー・エディター」**を開きます。
	- c. **「HKEY\_LOCAL\_MACHINE」 > 「SOFTWARE」> 「ORACLE」**と参照して、Oracle ホームのフォ ルダー (例えば、KEY\_OraDb10g\_home1) を開きます。
	- d. **NLS\_LANG** 設定を検索します。
	- e. 指定されている値の最後の部分が UTF8 であることを確認します。 例:AMERICAN\_AMERICA.UTF8。
- 2. DB2® データベースの場合は、以下のステップを実行します。
	- a. スクリプトを実行する、DB2®クライアントがインストールされているコンピューターから、DB2®コ マンド・ウィンドウが開きます。
	- b. 以下のコマンドを実行します。

db2set

c. 出力で、次の変数と値のペアを探します。

DB2CODEPAGE=1208

- d. DB2CODEPAGE=1208 変数が設定されていない場合、以下のコマンドを実行します。 db2 db2set db2codepage=1208
- e. 変更を有効にするために、セッション・ウィンドウを閉じます。

## <span id="page-33-0"></span>Unica Interact の場合のみ: ビューまたは具体化されたビューの作成

SQL スクリプトを使用して、Interact 用のビューまたは具体化されたビューを作成することができます。レポート・ アプリケーションは、ビューまたは具体化されたビューを使用して、レポート可能データを抽出します。

Interact 用のビューまたは具体化されたビューを作成するには、その前に、lookup\_create SQL スクリプトを実行する コンピューターの言語設定で UTF-8 エンコード方式が有効になっていることを確認してください。Unica [Interact](#page-32-1) の 場合のみ: [以下での言語設定の変更:](#page-32-1) Oracle および DB[2\(28 ページ\)](#page-32-1) を参照してください。

Unica Interact 用のビューまたは具体化されたビューを作成するには、以下のステップを実行します。

- 1. 前に生成して保存してある SQL スクリプトを見つけます。
- 2. データベース管理ツールを使用して、構成するレポート・パッケージに該当するアプリケーション・データ ベースに対して適切なスクリプトを実行します。

**注:** DB2® データベースで具体化されたビューを作成するスクリプトを実行すると、次のエラーが表示さ れる場合があります。

SQL20059W マテリアライズ照会表 table-name は、照会の処理を最適化するために使用できません。

この場合でも、具体化されたビューは正常に作成されます。

3. レポート・パッケージのインストール・ディレクトリー内の tools サブディレクトリーで、データベース・タ イプに合った lookup\_create SQL スクリプトを見つけます。

例えば、SQL Server 用のスクリプトの名前は uari\_lookup\_create\_MSSQL.sql、というようになっています。

- 4. lookup\_create SQL スクリプトを Unica Interact 設計時データベースで実行します。使用するデータベース・ ツールが、変更を確実にコミットするようにしてください。例えば、データベースの自動コミット・オプ ションを true に設定しなければならない場合があります。
- 5. <Interact\_ReportPack\_Installer\_Home>\cognos11\interact-ddl\<DB Type>\ フォルダーを参照します。
- 6. DB2®の場合は、**db2set DB2\_COMPATIBILITY\_VECTOR**=ORA パラメーターを設定します。
- 7. ETL データベースで acir\_tables\_<DB Type>.sql スクリプトを実行します。

<span id="page-34-0"></span>[データ同期のセットアップ\(31 ページ\)](#page-35-1) を続行してください。

Unica Interact の場合のみ: レポート・テーブルの作成およびデータ設定

SQL スクリプトを使用して、Unica Interact 用のレポート・テーブルを作成し、データを設定することができます。 レポート・アプリケーションは、レポート・テーブルを使用して、レポート可能データを抽出します。

Unica Interact 用のレポート・テーブルを作成してデータを設定するには、以下のステップを実行します。

- 1. レポート・データベースを作成します。
- 2. データベース管理ツールを使用して、構成するレポート・パッケージに該当するアプリケーション・データ ベースに対して適切なスクリプトを実行します。
- 3. lookup\_create スクリプトを Unica Interact 設計時データベースで実行します。使用するデータベース・ツール が、変更を確実にコミットするようにしてください。
- 例えば、データベースの自動コミット・オプションを true に設定しなければならない場合があります。
- 4. レポート・パッケージのインストール・ディレクトリー内の tools サブディレクトリーで、データベース・タ イプに合った lookup\_create スクリプトを見つけます。

例えば、SQL Server 用のスクリプトの名前は uari\_lookup\_create\_MSSQL.sql、というようになっています。

5. データベース管理ツールを使用して、新規テーブルに実稼働システム・データベースからの適切なデータを 設定します。

**注:** このステップでは、お客様所有のツールを使用する必要があります。SQL は SQL ジェネレーターで は生成されません。

データ同期のセットアップ(31ページ)を続行してください。

## <span id="page-35-1"></span>データ同期のセットアップ

データベース管理ツールを使用して、必ず Unica アプリケーションの実動データベースと具体化されたビューの間 の定期的なデータ同期をスケジュールしてください。

データ同期をセットアップするには、ご使用のアプリケーションおよびデータベース・タイプに応じて、以下のガイ ドラインを使用してください。

- Unica Campaign の場合は、スケジュールされた抽出、変換、およびロード (Extraction、Transformation、 および Load (ETL)) 方式または任意のカスタム方式を使用して、実動データベースと新規レポート・テーブ ルの間の定期的なデータ同期をスケジュールします。
- Unica Deliver の場合、Oracle および DB2® 用の具体化されたビューは、ストアード・プロシージャーによっ てリフレッシュされます。ストアード・プロシージャーはまた、uare\_delta\_refresh\_log テーブルも更新します。 DB2® のリフレッシュ・プロセスが失敗した場合、ログ・テーブルにエラーが表示されます。

ストアード・プロシージャーについては、Unica Deliver の場合のみ: [ストアード・プロシージャーをスケ](#page-40-0) [ジュールして実行する方法\(36 ページ\)](#page-40-0) を参照してください。

- Oracle または DB2®データベース上の Unica Interact の場合は、スケジュールされた抽出、変換、および ロード (Extraction、Transformation、および Load (ETL)) 方式または任意のカスタム方式を使用して、実動 データベースと新規レポート・テーブルの間の定期的なデータ同期をスケジュールします。
- SQL Server 上の Unica Interact の場合は、スケジュールされた抽出、変換、およびロード (Extraction、Transformation、および Load (ETL)) 方式または任意のカスタム方式を使用して、実動データ ベースと新規レポート・テーブルの間の定期的なデータ同期をスケジュールします。

## <span id="page-35-0"></span>Cognos® Connection へのレポート・フォルダーのインポート

Unica アプリケーション・レポートは、レポート・パッケージ・インストーラーによって Cognos®コンピューター にコピーされる圧縮 (.zip) ファイルに入っています。この圧縮ファイルを Cognos® Connection にインポートする必 要があります。

レポートが入っている圧縮ファイルを Cognos® Connection にインポートするには、以下のステップを実行します。

- 1. Cognos®コンピューター上のレポート・パッケージ・インストール済み環境の Cognosnn ディレクトリーを 参照します。ここで、nn はバージョン番号を示します。
- 2. 圧縮レポート・アーカイブ・ファイル (例えば、Unica Reports for Campaign.zip) を、Cognos® 配置アー カイブが保存されているディレクトリーにコピーします。分散 IBM® Cognos® 環境では、これは Content Manager を実行しているシステム上にあります。

デフォルトの場所は Cognos® インストール済み環境の下の配置ディレクトリーです。デフォルトの場所 は、Cognos® Content Manager と一緒にインストールされる Cognos® Configuration ツールで指定されてい ます。例:cognos\deployment。

- 3. Cognos®コンピューターでレポート・パッケージ・インストール済み環境の下の Cognosnn\ProductNameModel サブディレクトリーを見つけます。
- 4. サブディレクトリー全体を、Cognos® Framework Manager を実行しているシステム上の、Framework Manager がアクセスできる任意の場所にコピーします。
- 5. Cognos® Connection を開きます。
- 6. **「ようこそ」**ページで、**「Cognos コンテンツの管理」**をクリックします。

**「ようこそ」**ページがオフになっている場合は、Cognos® Connection ユーザー設定でオンに戻してくださ い。

- 7. **「構成」** タブをクリックします。
- 8. **「コンテンツ管理」**を選択します。

9. ツールバーの**「新規インポート」 ( <mark>) す</mark>) アイコンをクリックします。** 

- 10. **「インポートの新規作成ウィザード」**で一連の操作を行う際には、以下のガイドラインに従ってください。 a. 前の手順でコピーしたレポート・アーカイブを選択します。
	- b. パブリック・フォルダーの内容リストで、パッケージそのもの (青のフォルダーで示される) を含め て、すべてのオプションを選択します。
	- c. まだユーザーにパッケージおよびそのエントリーにアクセスさせない場合は、**「インポート後に無効 化」**を選択します。Unica アプリケーション・ユーザーがレポートを使用できるようにする前にその レポートをテストする場合、この選択を行います。

データ・モデルの構成および公開

データ・ソースのセットアップ時にアプリケーション・システム・テーブルの所有者でないユーザーとしてログイン した場合のみ、データ・モデルを構成して公開する必要があります。

**注:** Unica アプリケーション・システム・テーブルの所有者としてデータ・ソースにログインした場合、デー タ・モデルを構成して公開する必要はありません。

**注:** Unica Deliver レポートでは、このタスクはオプションです。

データ・モデルを構成して公開するには、以下のステップを実行します。

- 1. レポート・パッケージ・インストール済み環境にある Model ディレクトリーで、Model ディレクトリー内の すべてのファイルを Cognos® Framework Manager インストール・ディレクトリーにコピーします。ファイ ルは、アプリケーション固有のデータ・モデルを構成します。
- 2. Framework Manager でプロジェクト・ファイルを開きます。プロジェクト・ファイルの拡張子は .cpf であ り、ファイル名には Unica アプリケーション名が含まれます (例えば、製品名 ProductNameModel.cpf)。
- 3. アプリケーションのデータ・モデルを開き、以下のステップを実行します。
	- a. プロジェクト・ビューアーで**「データ・ソース」**を展開します。
	- b. アプリケーションのデータ・ソースをクリックします。
	- c. ご使用のデータベース・タイプに応じて、データ・ソースを更新します。

**表9. データ・ソース**

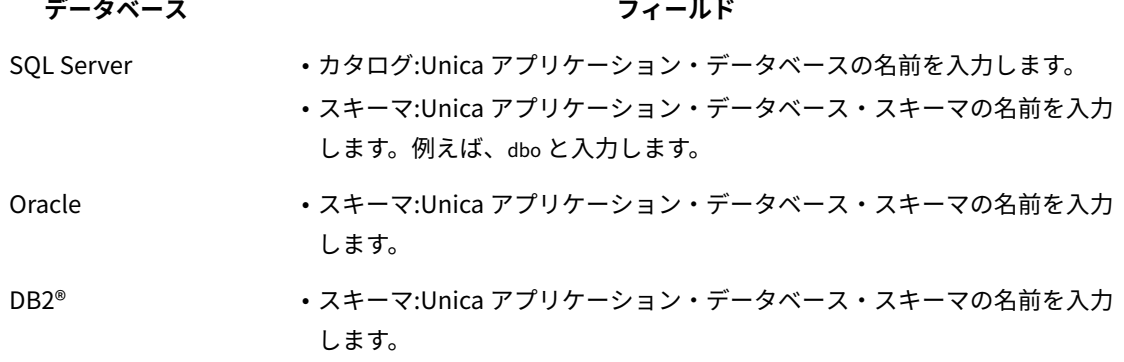

4. パッケージを保存し、再公開します。

IBM® Cognos®でのパッケージの公開の詳細については、「Cognos®Cognos Framework Manager ユー ザー・ガイド」を参照してください。

# <span id="page-37-0"></span>レポート内の内部リンクの有効化

Unica アプリケーション・レポートには、標準リンクがあります。リンクが適切に機能できるようにするに は、IBM® Cognos® Application Firewall を構成する必要があります。また、Unica アプリケーション・レポートの Cognos® データ・モデルでリダイレクト URL を構成することも必要です。

**注:** このステップは、Unica Deliver レポートの場合は不要です。

Cognos®データ・モデル内で Unica アプリケーション・レポート用にリダイレクト URL を構成するには、以下のス テップを実行します。

- 1. Cognos® Framework Manager で、Framework Manager ディレクトリー構造にコピーした <productName>Model サブディレクトリーを参照します。.cpf ファイル (例えば CampaignModel.cpf) を選 択します。
- 2. **「パラメーター・マップ」> 「環境」**を選択します。
- 3. **「環境」**を右クリックし、**「定義の編集」**を選択します。
- 4. **「リダイレクト URL」**セクションで、**「値」**フィールドを選択します。サーバー名とポート番号を編集して Unica スイート用の正しいサーバー名およびポート番号にし、残りの URL はそのままにしておきます。規則 として、ホスト名にはドメイン・ネームが含まれます。

例えば、Unica Campaign の場合は次のようになります。

http://serverX.ABCompany.com:7001/Campaign/redirectToSummary.do?external=true&

例えば、Unica Plan の場合は次のようになります。

http://serverX.ABCompany.com:7001/plan/callback.jsp?

5. 以下のステップを実行して、モデルを保存し、パッケージを公開します。

a. ナビゲーション・ツリーから、モデルの**「パッケージ」**ノードを展開します。

b. パッケージ・インスタンスを右クリックし、**「パッケージを発行」**を選択します。

# データ・ソース名の確認と公開

モデルでレポートのデータ・ソースとして指定する名前は、Cognos® Connection で作成したデータ・ソースの名前 と一致している必要があります。モデルを Framework Manager から Cognos® Content Store に公開する前に、デー タ・ソース名が一致していることを確認する必要があります。

デフォルトのデータ・ソース名を使用した場合、データ・ソース名は一致します。デフォルトのデータ・ソース名を 使用しなかった場合、モデルのデータ・ソース名を変更する必要があります。

モデル内のデータ・ソース名を確認および変更するには、以下のステップを実行します。

- 1. Cognos® Connection で、作成したデータ・ソースの名前を判別します。
- 2. Framework Manager で、**「プロジェクトを開く」**を選択します。
- 3. Framework Manager ディレクトリー構造にコピーした <productName>Model サブディレクトリーを参照しま す。.cpf ファイル (例えば CampaignModel.cpf) を選択します。
- 4. **「データ・ソース」**項目を展開し、データ・ソースの名前を調べます。それらが、Cognos® Connection で 付けた名前と一致することを確認します。
- 5. 名前が一致しない場合は、データ・ソース・インスタンスを選択し、**「プロパティー」**セクションで名前を 編集します。変更を保存します。
- 6. パッケージを Cognos® Content Store に公開します。

# Unica Platform での Cognos® レポート・プロパティーの構成

Unica には、レポート作成を構成するためのプロパティーのセットがいくつかあります。一部のプロパティー は、Unica Platform のレポート・コンポーネントのパラメーター値を定義します。一部のプロパティーは、Cognos® システムの URL およびその他のパラメーターを定義します。パラメーター値を定義するプロパティーは、ビューを 作成するスクリプトを生成するときに指定します。Cognos®システムの URL およびその他のパラメーターを定義す るプロパティーは、必ず、指定する必要があります。

Cognos® 構成ユーティリティーの**「ローカル構成」> 「環境」**で、**「ポータル URL」**および**「ディスパッチ URL」**を見つけます。ステップ 5 とステップ 6 で、この情報が必要になります。

IBM® Cognos® システムの URL およびその他のパラメーターを定義するプロパティーを構成するには、以下の手順を 実行します。

- 1. platform\_admin ユーザー、または ReportsSystem の役割を持つ別のユーザーとして Unica にログインしま す。
- 2. **「設定」> 「構成」> 「レポート」> 「統合」> Cognos version** を選択します。
- 3. **「有効化」**プロパティーの値を **True** に設定します。
- 4. **「ドメイン」**プロパティーの値を、Cognos® システムが稼働している会社のドメインの名前に設定します。 例: xyzCompany.com

会社でサブドメインを使用している場合は、このフィールドの値に会社のドメインとサブドメインが含まれ ている必要があります。

5. **「ポータル URL」**プロパティーの値を、Cognos® Connection ポータルの URL に設定します。**「ドメイ ン」**プロパティーで指定したドメインおよびサブドメインを含む、完全修飾ホスト名を使用します。

例:http://MyCognosServer.xyzCompany.com:9300/bi/v1/disp

6. **「ディスパッチ URL」**フィールドで、1 次 Cognos® Content Manager ディスパッチャーの URL を指定しま す。**「ドメイン」**プロパティーで指定したドメインおよびサブドメインを含む、完全修飾ホスト名を使用し ます。

例:http://MyCognosServer.xyzCompany.com:9300/p2pd/servlet/dispatch

- 7. 現時点では、**「認証モード」**の設定を **anonymous** のままにします。
- 8. 設定を保存します。

レポート・フォルダー権限の設定

ユーザーごとに認証済みモードを使用するようにレポート・システムを構成した場合、適切な ユーザーが Unica ア プリケーションからレポートを実行できることを確認してください。これを実行する最も簡単な方法は、デフォルト の ReportsUser 役割を適切なユーザー・グループまたはユーザーに割り当てる方法です。

レポート・フォルダー権限の構成

**「分析」**メニュー項目とオブジェクト・タイプ (例えばキャンペーンやオファー) の**「分析」**タブへのアクセスを制 御することに加えて、レポートのグループの権限を、それらのレポートが物理的に保管される IBM® Cognos®システ ム上のフォルダー構造に基づいて構成することができます。

「レポート・フォルダー権限の同期」を実行する前に、以下の条件が満たされていることを確認する必要がありま す。

- レポート作成が有効になっている。
- レポートを構成する Cognos®サーバーが稼働している。

以下のステップを実行して、レポート・フォルダー権限を構成します。

- 1. **ReportSystem** 役割を持つ Unica Campaign管理者としてログインします。
- 2. **「設定」>「レポート・フォルダー権限の同期」**と選択します。

システムは、すべてのパーティションについて、IBM® Cognos®システムにあるフォルダーの名前を取得し ます。(これは、いずれかのパーティションのフォルダー権限を構成することに決めた場合、それをすべての パーティションに対して構成する必要があることを意味します。)

- 3. **「設定」>「ユーザーの役割と権限」>「Campaign」**と選択します。
- 4. **「Campaign」**ノードの下の最初のパーティションを選択します。
- 5. **「役割の追加と権限の割り当て」**を選択します。
- 6. **「権限の保存および編集」**を選択します。
- 7. **「権限」**フォームで、**「レポート」**を展開します。

「レポート」エントリーは、**「レポート・フォルダー権限の同期」**オプションの初回実行後に表示されま す。

- 8. **「パフォーマンス・レポート」**の権限に適切な役割を付与します。
- 9. レポート・フォルダーのアクセス設定を適切に構成し、変更を保存します。
- 10. パーティションごとに、ステップ 4 から 8 を繰り返します。

<span id="page-40-0"></span>Unica Deliver の場合のみ: ストアード・プロシージャーをスケジュールして実行す る方法

Unica Deliver レポートでは、ストアード・プロシージャーによって設定されるステージング表に含まれるデータ を使用します。ストアード・プロシージャーは、デルタ・リフレッシュ操作を実行します。ストアード・プロシー ジャーは、1 日 1 回以上実行します。それ以上の頻度でプロシージャーを実行する場合、デルタ・リフレッシュ方式 では、複数同時に実行することはできません。

次の表には、ストアード・プロシージャーと、それによって実行されるタスクに関する情報が示されます。

**表10. Deliver 用ストアード・プロシージャー**

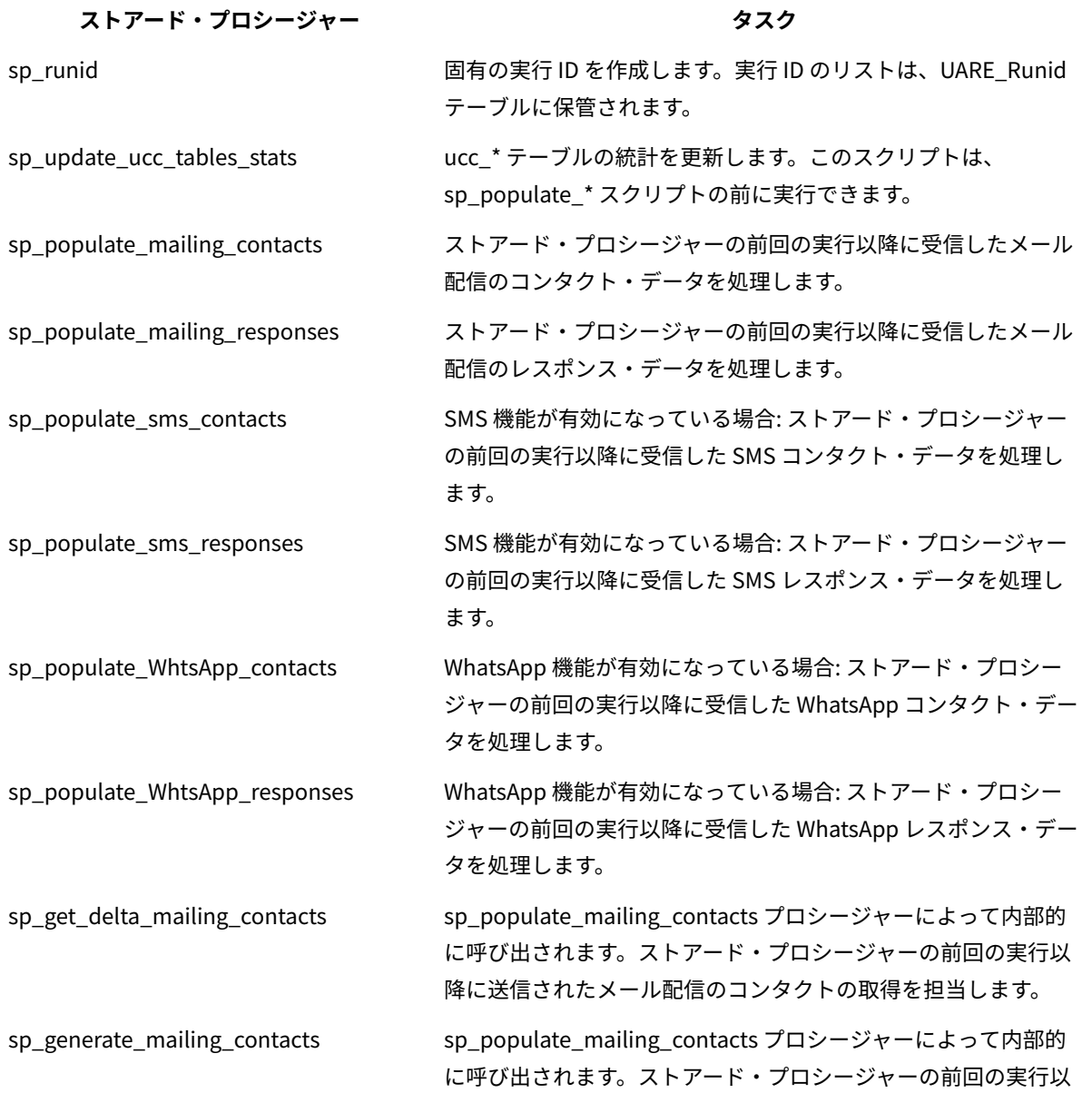

**表10. Deliver 用ストアード・プロシージャー**

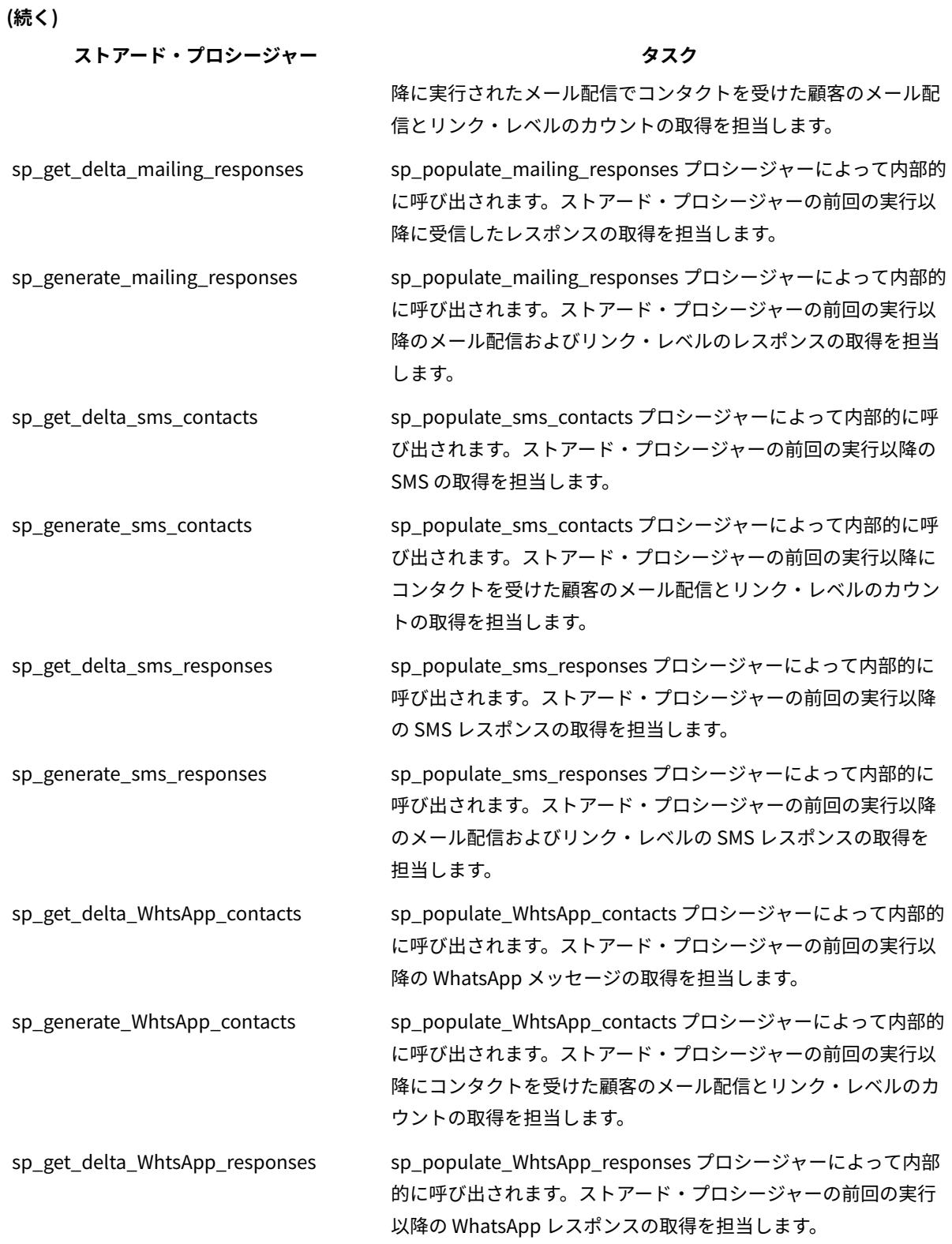

**表10. Deliver 用ストアード・プロシージャー**

**(続く)**

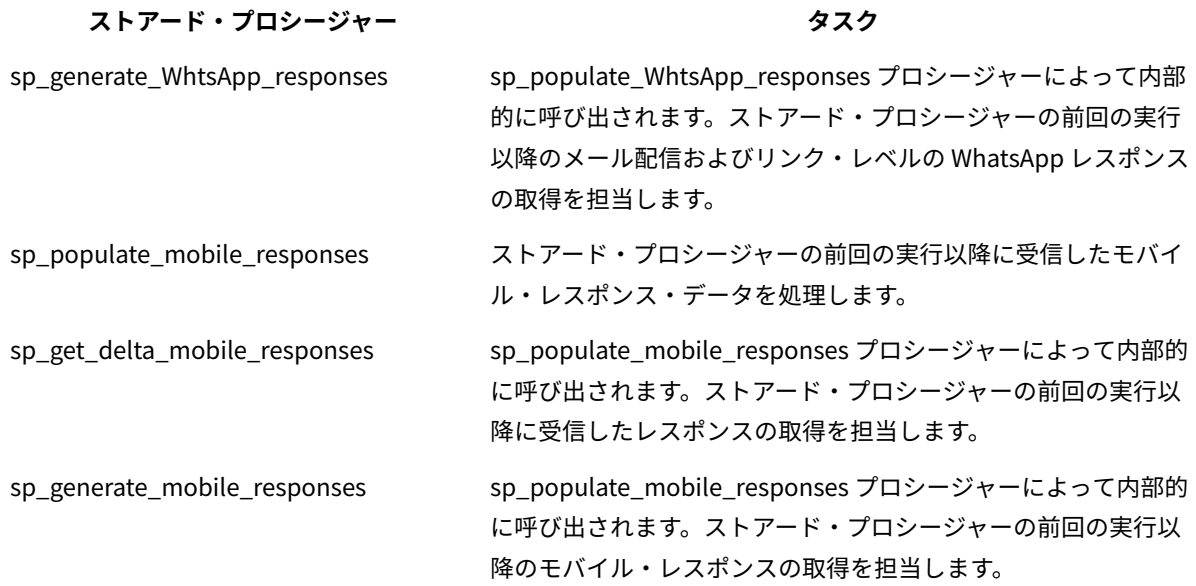

#### **ストアード・プロシージャーの実行に関するガイドライン**

ストアード・プロシージャーを実行するときは、以下のガイドラインに従ってください。

- インストール・ファイルとともに提供されるスクリプトを使用して、データベース用にストアード・プロ シージャーを作成する必要があります。
- インストール済み環境のテーブルおよび索引のサイズを考慮します。テーブルが大きいほど、更新により多 くの時間が必要です。コンタクト・データおよびレスポンス・データを処理するのに十分な時間を割り当て てください。初回の実行は、以降の実行に比べてより多くの時間を要する傾向があります。
- ストアード・プロシージャーは長時間実行される場合があるので、システム・アクティビティーが減少する 夜間などの時間帯にプロシージャーを実行することを検討してください。
- 処理されるレポート・データの有効範囲を制限することにより、レポート・データのリフレッシュに必要な 時間を削減することができます。
- scheduling sp\_runid から少なくとも 10 分経過した後に実行されるように以下の手順をスケジュールする必 要があります。
	- sp\_populate\_mailing\_contacts
	- sp\_populate\_mailing\_responses
	- sp\_populate\_sms\_contacts
	- sp\_populate\_sms\_responses
	- sp\_populate\_WhtsApp\_contacts
	- sp\_populate\_WhtsApp\_responses
	- sp\_populate\_mobile\_responses

スクリプトが正常に実行されると、最終戻りコード 0 が表示されます。

# Oracle のストアード・プロシージャーの構成例

Oracle データベース用ストアード・プロシージャーを構成する際は、以下のガイドラインを使用してください。

# **ストアード・プロシージャーの構成に関するガイドライン**

- •は、Oracle Automatic Memory Management (AMM) の使用を推奨します。詳しくは[、http://](http://docs.oracle.com/cd/B28359_01/server.111/b28310/memory003.htm) [docs.oracle.com/cd/B28359\\_01/server.111/b28310/memory003.htm](http://docs.oracle.com/cd/B28359_01/server.111/b28310/memory003.htm) を参照してください。
- SQL Plus などのデータベース・ユーティリティーを使用して、ストアード・プロシージャーを作成します。
- 他のスクリプトの少なくとも 10 分前に実行されるように sp\_runid プロシージャーをスケジュールします。

#### **実行 ID の作成例**

次の例では、ジョブを作成し、実行 ID を生成する方法について説明します。この例ではまた、ジョブ完了時のジョ ブ ID についても説明します。

この例は、毎日 21:00 (終了日なし) にジョブ番号を入手する方法を示しています。このジョブは、2014 年 11 月 29 日に開始されます。

```
declare 
jobno number; 
BEGIN 
DBMS_JOB.submit (job =>:jobno,
what => 'sp_runid;', 
next_date => to_date('29-Nov-2014 21:00','DD-MON-YYYY HH24:MI' ), 
interval => 'sysdate+1'); 
commit; 
END; 
/
```
#### **E メール・コンタクト・データの処理例**

次の例では、コンタクト・データを処理するバッチ・ジョブをスケジュールする方法を示しています。このジョブ は、毎日 21:10 に実行されます。

```
declare 
jobno number; 
BEGIN 
DBMS_JOB.submit (job =>:jobno, 
what => 'sp_populate_mailing_contacts;', 
next_date => to_date('29-Nov-2014 21:10','DD-MON-YYYY HH24:MI' ), 
interval => 'sysdate+1'); 
commit; 
END; 
/
```
# **E メール・レスポンス・データの処理例**

次の例では、レスポンス・データを処理するバッチ・ジョブをスケジュールする方法を示しています。このジョブ は、毎日 21:10 に実行されます。

declare jobno number;

```
BEGIN 
DBMS_JOB.submit (job =>:jobno, 
what => 'sp_populate_mailing_responses;', 
next_date => to_date('29-Nov-2014 21:10','DD-MON-YYYY HH24:MI' ), 
interval => 'sysdate+1'); 
commit; 
END; 
/
```
# **SMS コンタクト・データの処理例**

**重要:** SMS 機能は、デフォルト・レポート・オファリングには含まれておらず、この機能のライセンスを別個に 購入する必要があります。しかし、デルタ配置は、SMS 機能を購入しているかどうかにかかわらず発生します。

次の例では、毎日 21:00 (終了日なし) にジョブ番号を入手する方法を示しています。このジョブは、2014 年 11 月 29 日に開始されます。

```
BEGIN
DBMS_JOB.submit (job =>:jobno,
what => 'sp_populate_SMS_contacts;',
next_date => to_date('29-Nov-2014 21:10','DD-MON-YYYY HH24:MI' ),
interval => 'sysdate+1');
commit;
END;
/
```
### **SMS レスポンス・データの処理例**

次の例では、毎日 21:00 (終了日なし) にジョブ番号を入手する方法を示しています。このジョブは、2014 年 11 月 29 日に開始されます。

```
BEGIN
DBMS_JOB.submit (job =>:jobno,
what => 'sp_populate_SMS_responses;',
next_date => to_date('29-Nov-2014 21:10','DD-MON-YYYY HH24:MI' ),
interval => 'sysdate+1');
commit;
END;
/
```
### **WhatsApp コンタクト・データの処理例**

**重要:** WhatsApp 機能は、デフォルト・レポート・オファリングには含まれていません。この機能のライセンス を別途購入する必要があります。ただし、デルタ配置は、WhatsApp 機能を購入しているかどうかにかかわらず発生 します。

次の例では、毎日 21:00 (終了日なし) にジョブ番号を入手する方法を示しています。このジョブは、2014 年 11 月 29 日に開始されます。

```
BEGIN
DBMS_JOB.submit (job =>:jobno,
what => 'sp_populate_WhtsApp_Contacts;',
next_date => to_date('29-Nov-2014 21:10','DD-MON-YYYY HH24:MI' ),
interval => 'sysdate+1');
```
commit; END; /

#### **WhatsApp レスポンス・データの処理例**

次の例では、毎日 21:00 (終了日なし) にジョブ番号を入手する方法を示しています。このジョブは、2014 年 11 月 29 日に開始されます。

```
BEGIN
DBMS_JOB.submit (job =>:jobno,
what => 'sp_populate_WhtsApp_Responses;',
next_date => to_date('29-Nov-2014 21:10','DD-MON-YYYY HH24:MI' ),
interval => 'sysdate+1');
commit;
END;
/
```
## **モバイル・レスポンス・データの処理例**

次の例では、毎日 21:00 (終了日なし) にジョブ番号を入手する方法を示しています。このジョブは、2014 年 11 月 29 日に開始されます。

```
BEGIN
DBMS_JOB.submit (job =>:jobno,
what => 'sp_populate_mobile_Responses;',
next_date => to_date('29-Nov-2014 21:10','DD-MON-YYYY HH24:MI' ),
interval => 'sysdate+1');
commit;
END;
/
```
### Microsoft™ SQL Server 用ストアード・プロシージャーの構成例

Microsoft™ SQL Server データベース用ストアード・プロシージャーを構成する際は、以下のガイドラインを使用し てください。

#### **ストアード・プロシージャーの構成に関するガイドライン**

- SQL Server Agent を使用して、ストアード・プロシージャーごとに新規ジョブを作成します。
- 少なくとも毎日実行されるようにジョブをスケジュールします。他のスクリプトの少なくとも 10 分前に実行 されるように sp\_runid をスケジュールする必要があります。
- SQL Server Agent インターフェースでのジョブごとに、ステップ・タイプを Transact-SQL スクリプト (T-SQL) として指定し、Unica Campaign データベースを選択する必要があります。

### **実行 ID の作成例**

次の例は、実行 ID の作成方法を示しています。

```
DECLARE @return_value int
EXEC @return_value = [dbo].[SP_RUNID] 
SELECT 'Return Value' = @return_value 
GO
```
### **E メール・コンタクト・データの処理例**

次の例は、E メール・コンタクト・データの処理方法を示しています。実行 ID を生成するジョブから少なくとも 10 分たった後に実行されるようにジョブをスケジュールします。

```
DECLARE @return_value int 
EXEC @return_value = [dbo].[SP_POPULATE_MAILING_CONTACTS] 
SELECT 'Return Value' = @return_value 
GO
```
### **E メール・レスポンス・データの処理例**

次の例は、E メール・レスポンス・データの処理方法を示しています。実行 ID を生成するジョブから少なくとも 10 分たった後に実行されるようにジョブをスケジュールします。

```
DECLARE @return_value int 
EXEC @return_value = [dbo].[SP_POPULATE_MAILING_RESPONSES] 
SELECT 'Return Value' = @return_value 
GO
```
# **SMS コンタクト・データの処理例**

次の例は、SMS コンタクト・データの処理方法を示しています。

```
DECLARE @return_value int 
EXEC @return_value = [dbo].[SP_POPULATE_SMS_CONTACTS]
SELECT 'Return Value' = @return_value 
GO
```
# **SMS レスポンス・データの処理例**

```
次の例は、SMS レスポンス・データの処理方法を示しています。
```

```
DECLARE @return_value int 
EXEC @return_value = [dbo].[SP_POPULATE_SMS_RESPONSES] 
SELECT 'Return Value' = @return_value 
GO
```
# **WhatsApp コンタクト・データの処理例**

以下の例は、WhatsApp コンタクト・データの処理方法を示しています。

```
DECLARE @return_value int 
EXEC @return_value = [dbo].[SP_POPULATE_WHTSAPP_CONTACTS] 
SELECT 'Return Value' = @return_value 
GO
```
#### **WhatsApp レスポンス・データの処理例**

以下の例は、WhatsApp レスポンス・データの処理方法を示しています。

```
DECLARE @return_value int 
EXEC @return_value = [dbo].[SP_POPULATE_WHTSAPP_RESPONSES] 
SELECT 'Return Value' = @return_value 
GO
```
#### **モバイル・レスポンス・データの処理例**

以下の例は、モバイル・レスポンス・データの処理方法を示しています。

```
DECLARE @return_value int 
EXEC @return_value = [dbo].[SP_POPULATE_MOBILE_RESPONSES] 
SELECT 'Return Value' = @return_value 
GO
```
# DB2 用ストアード・プロシージャーの構成例

DB2® データベース用ストアード・プロシージャーを構成する際は、以下のガイドラインを使用してください。

#### **ストアード・プロシージャーの構成に関するガイドライン**

- データベースは DB2®バージョン 9.7.8 以上でなければなりません。
- DB2® Administrative Task Scheduler (ATS) で新規ジョブを作成します。
- 少なくとも毎日実行されるようにジョブをスケジュールします。他のスクリプトの少なくとも 10 分前に実行 されるように sp\_runid をスケジュールする必要があります。

#### **実行 ID の作成例**

次の例では、毎日 20:50 (終了日なし) にジョブ番号を入手する方法を示しています。

call SYSPROC.ADMIN\_TASK\_ADD('RunID\_Job',null,null, null,'50 20 \* \* \*','USER1','SP\_RUNID',null,null,null)

#### **E メール・コンタクト・データの処理例**

次の例では、コンタクト・データを処理するバッチ・ジョブをスケジュールする方法を示しています。この例では、 ジョブは毎日 21:00 に実行されます。実行 ID を生成するジョブから少なくとも 10 分たった後に実行されるように ジョブをスケジュールします。

call SYSPROC.ADMIN\_TASK\_ADD('Email\_Contact\_Job',null,null,null,'00 21 \* \* \*', 'USER1','SP\_POPULATE\_MAILING\_CONTACTS',null,null,null)

#### **E メール・レスポンス・データの処理例**

次の例では、レスポンス・データを処理するバッチ・ジョブをスケジュールする方法を示しています。この例では、 ジョブは毎日 21:00 に実行されます。実行 ID を生成するジョブから少なくとも 10 分たった後に実行されるように ジョブをスケジュールします。

```
call SYSPROC.ADMIN_TASK_ADD('Email_Response_Job',null,null,
null,'00 21 * * *','USER1','SP_POPULATE_MAILING_RESPONSES',null,
null,null)
```
#### **SMS コンタクト・データの処理例**

次の例では、コンタクト・データを処理するバッチ・ジョブをスケジュールする方法を示しています。この例では、 ジョブは毎日 21:00 に実行されます。実行 ID を生成するジョブから少なくとも 10 分たった後に実行されるように ジョブをスケジュールします。

```
call SYSPROC.ADMIN_TASK_ADD('SMS_Contact_Job',null,null,null,'00 21 * * *',
'USER1','SP_POPULATE_SMS_CONTACTS',null,null,null)
```
### **SMS レスポンス・データの処理例**

次の例では、レスポンス・データを処理するバッチ・ジョブをスケジュールする方法を示しています。この例では、 ジョブは毎日 21:00 に実行されます。

call SYSPROC.ADMIN\_TASK\_ADD('SMS\_Response\_Job',null,null, null,'00 21 \* \* \*','USER1','SP\_POPULATE\_SMS\_RESPONSES',null, null,null)

#### **WhatsApp コンタクト・データの処理例**

次の例では、コンタクト・データを処理するバッチ・ジョブをスケジュールする方法を示しています。この例では、 ジョブは毎日 21:00 に実行されます。実行 ID を生成するジョブから少なくとも 10 分たった後に実行されるように ジョブをスケジュールします。

```
call SYSPROC.ADMIN_TASK_ADD('WHTSAPP_Contact_Job',null,null,null,'00 21 * * *',
'USER1','SP_POPULATE_WHTSAPP_CONTACTS',null,null,null)
```
#### **WhatsApp レスポンス・データの処理例**

次の例では、レスポンス・データを処理するバッチ・ジョブをスケジュールする方法を示しています。この例では、 ジョブは毎日 21:00 に実行されます。

```
call SYSPROC.ADMIN_TASK_ADD('WhtsApp_Response_Job',null,null,
null,'00 21 * * *','USER1','SP_POPULATE_WHTSAPP_RESPONSES',null,
null,null)
```
# **モバイル・レスポンス・データの処理例**

次の例では、レスポンス・データを処理するバッチ・ジョブをスケジュールする方法を示しています。この例では、 ジョブは毎日 21:00 に実行されます。

```
call SYSPROC.ADMIN_TASK_ADD('Mobile_Response_Job',null,null,
null,'00 21 * * *','USER1','SP_POPULATE_MOBILE_RESPONSES',null,
null,null)
```
# DB2 用ストアード・プロシージャーに対する権限の付与

DB2® 用ストアード・プロシージャーを構成する前に、権限を付与する必要があります。

権限を付与するには、以下のステップを実行します。

1. 次のステップを実行して、レジストリーを有効にします。

- a. **DB2\_ATS\_ENABLE** レジストリー変数を、次のいずれかの値に設定します。
	- **はい**
	- **TRUE**

• **1**

• **オン**

b. 変数の設定後に、DB2® データベースを再始動します。

2. SYSTOOLSPACE 表スペースを作成します。

このスペースは、SYSADM グループまたは SYSCTRL グループに属するユーザーが作成できます。次の照会を 使用して、このスペースが存在することを検証します。

SELECT TBSPACE FROM SYSCAT.TABLESPACES WHERE TBSPACE = 'SYSTOOLSPACE'

- 3. 権限を付与します。次の例の値を、ご使用の環境に合わせて置き換えてください。
	- Deliver:Unica Deliver システム・テーブルを含んでいるデータベース
	- USER1: Deliver データベースの所有者
	- DB2ADMIN:DB2®管理ユーザー
	- 管理者: スーパーユーザー
- 4. 管理ユーザーとして DB2® に接続し、以下の GRANT コマンドを実行します。
	- db2 GRANT DBADM ON DATABASE TO USER DB2ADMIN
	- db2 GRANT DBADM ON DATABASE TO USER USER1
	- db2 grant all on table SYSTOOLS.ADMINTASKS to USER1
	- db2 grant all on table SYSTOOLS.ADMINTASKS to DB2ADMIN
- 5. SYSPROC.ADMIN\_TASK\_ADD テーブルが存在する場合は、以下の GRANT コマンドを実行します。
	- db2 grant execute on procedure SYSPROC.ADMIN\_TASK\_ADD to USER1
	- db2 grant execute on procedure SYSPROC.ADMIN\_TASK\_ADD to DB2ADMIN

# Unica Interact イベント・パターン・レポート用のストアード・プロシージャー

Unica Interact イベント・パターン・レポートは、ステージング・テーブルに格納されているデータを使用します。 このデータは、ストアード・プロシージャーによって設定されます。ストアード・プロシージャーは、デルタ・リフ レッシュ操作を実行します。

Unica Interact イベント・パターン・レポートのデータは、次の 2 つのステップで処理されます。

- 1. Unica Interact ETL プロセスによってオーディエンス blob データが変換され、ETL データベース表に読み込 まれます。
- 2. レポート統合機能により、事前に構成された並列実行でデータがパターン・タイプごとに増分的に集計され ます。これは、Unica Interact レポート・パック固有の機能です。

この両方のプロセスは、UACI\_ETLPATTERNSTATERUN テーブルに対するデータベース・トリガーと統合されています。 このトリガーは ETL の実行が成功すると起動され、レポート・データを集計するデータベース・ジョブをサブミッ トします。

次の表には、ストアード・プロシージャーと、それによって実行されるタスクに関する情報が示されます。

**表11. Interact イベント・パターン・レポート用のストアード・プロシージャー**

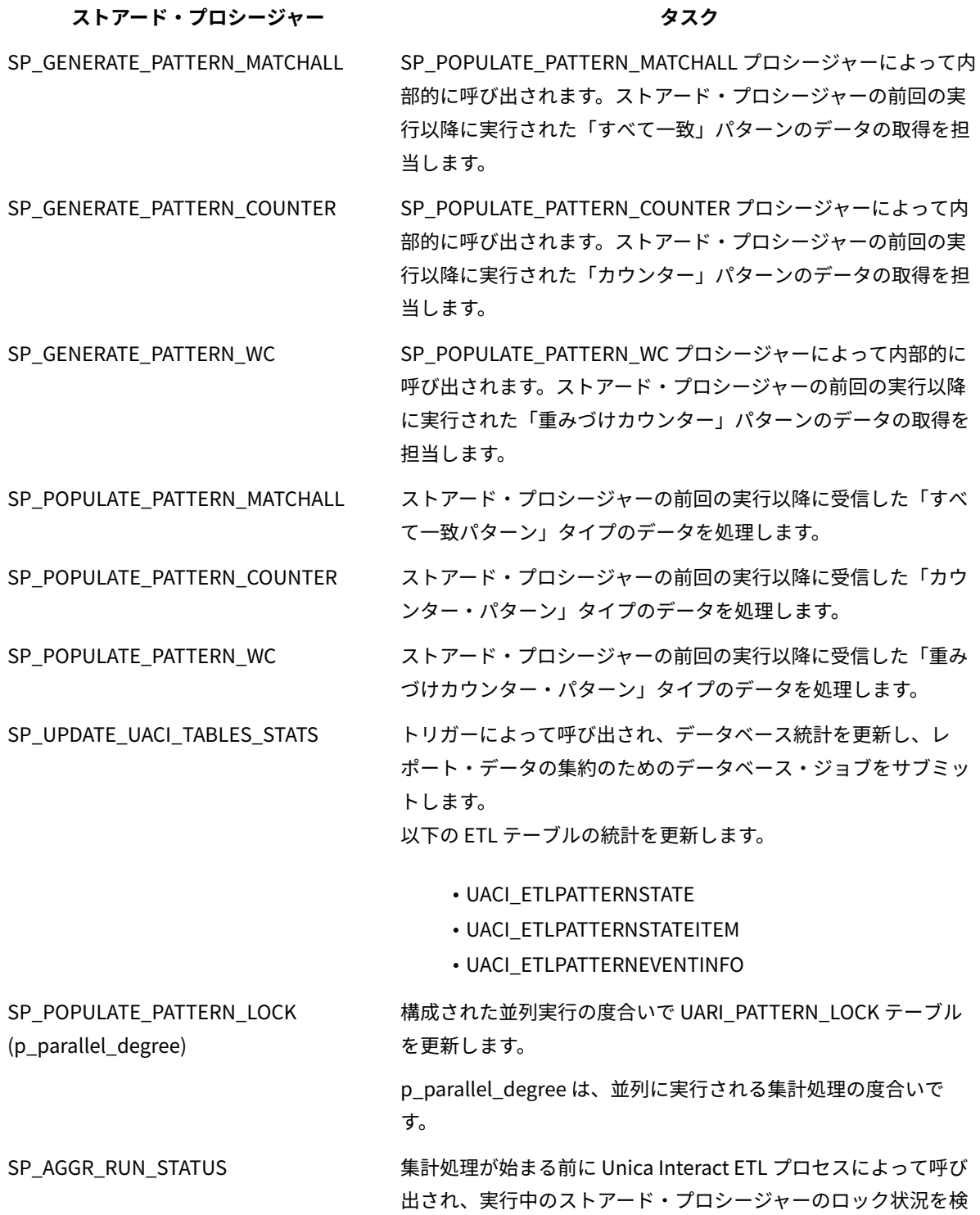

**表11. Interact イベント・パターン・レポート用のストアード・プロシージャー**

**(続く)**

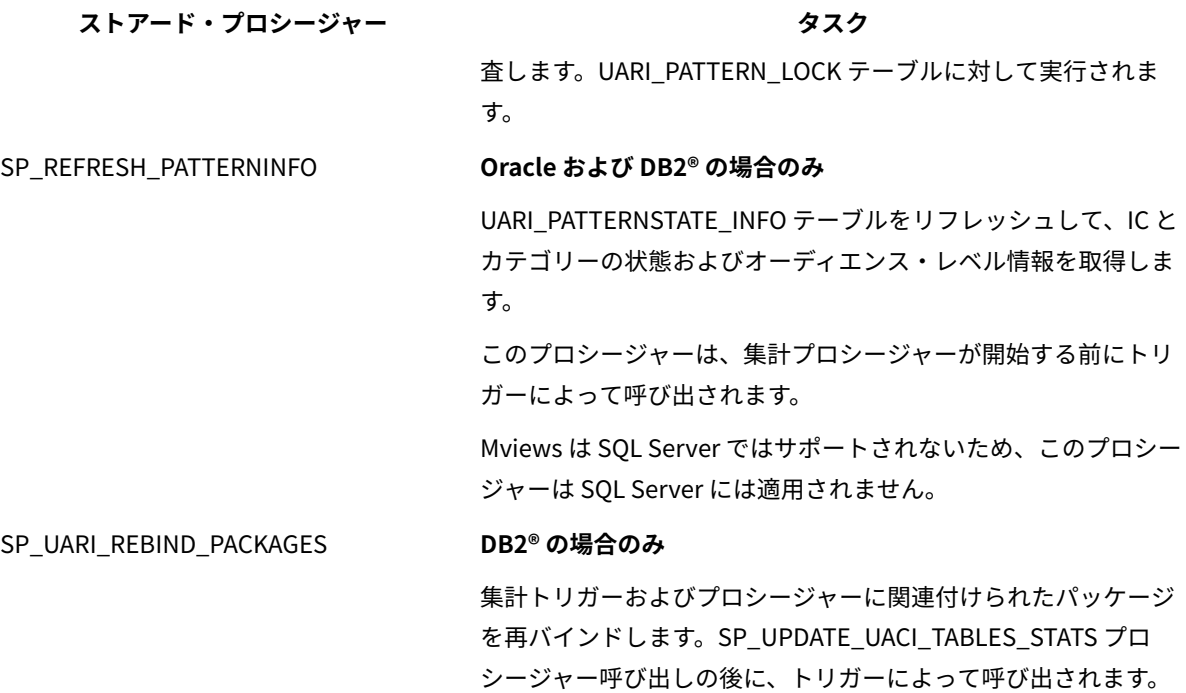

**表12. 以下でのデータベース・シーケンス: Oracle および DB2®**

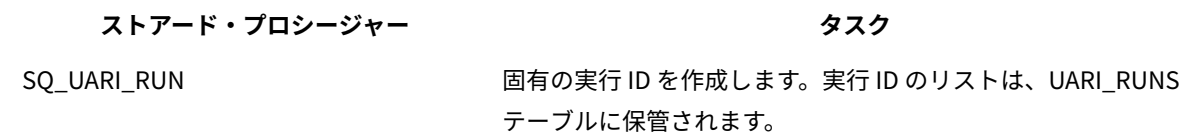

SQL Server では、RunId列の IDENTITY プロパティーを使用して RunID が生成され、実行のたびに新しい ID が生成 されます。

**表13. データベース・トリガー**

**ストアード・プロシージャー タスク**

TR\_AGGREGATE\_DELTA\_PATTERNS 値 3 で UACI\_ETLPATTERNSTATERUN テーブルが更新された後、 データ集計のストアード・プロシージャーを呼び出すジョブをサ ブミットすることにより、トリガーを起動します。

#### **ETL プロセス**

最初の実行時は、ETL は UARI\_DELTA\_PATTERNS テーブルのそれぞれの PatternID に対して何も値を挿入しません。すべ てのパターンが新規またはデルタであるためです。レポート集計処理では、ETL テーブルからすべての PatternID が収 集され、それらが UARI\_DELTA\_PATTERNS テーブルに挿入されます。

ETL プロセスは、SP\_AGGR\_RUN\_STATUS プロシージャーを呼び出します。SP\_AGGR\_RUN\_STATUS プロシー ジャーは、UARI\_PATTERN\_LOCK テーブルを検査して、次の JobID に基づいて実行中のジョブを調べます。

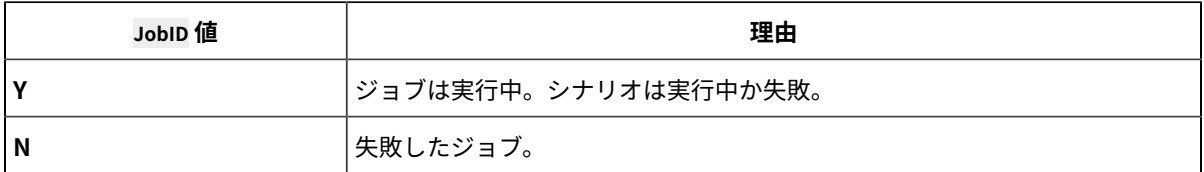

ETL プロセスは常に、サブミットされたジョブの状況を検査することにより、レポート集計の状況を検査しま す。ETL は、レポート集計が実行中であることを検出すると、実行を開始しません。スケジュールに従って ETL が再 度開始されます。

ETL プロセスは、UARI\_PATTERN\_LOCK テーブルを検査して、値が **Y** の JobID の数を調べます。値が **Y** の JobID がまっ たくない場合のみ、ETL プロセスが開始されます。いずれかの JobID の値が **Y** であれば、ETL プロセスはスキップ され、スケジュールされた次の間隔で実行されます。ETL プロセスに関する詳細は、「 Unica Interact 管理者ガイ ド」を参照してください。

2 回目の実行以降、ETL プロセスは、更新された PatternID について、UARI\_DELTA\_PATTERNS テーブルの更新フラグを更 新します。

- 更新されたデータの場合は、PatternID に **U** のマークが付けられます。
- 削除されたデータの場合は、PatternID に **D** のマークが付けられます。
- 新しく追加されたデータの場合、PatternID はレポート集計コードで識別され、**P** のマークが付けられます。

集計処理は、**U** フラグまたは **D** フラグのマークが付けられた PatternIDs のみを対象に実行されます。

Unica Interact イベント・パターン・レポート用ストアード・プロシージャーの使 用可能化

レポートを使用可能にするために実行したステップに加えて、Unica Interact イベント・パターン・レポートを使用 可能にする必要があります。Unica Interact イベント・パターン・レポートでは、レポートのレンダリングを高速に するため、データの集計としてデルタ・リフレッシュ処理を使用します。

Administrative Task Scheduler (ATS) は、履歴データおよび構成情報を格納するための表スペースを必要とします。 スケジュールされたジョブをタスク・スケジューラーから実行するには、データベースがアクティブであることが必 要です。

ADMIN\_TASK\_STATUS は、ADMIN\_TASK\_ADD プロシージャーが初めて呼び出されたときに作成される管理ビューで す。これらのビューがデータベースに存在する必要があります。ビューがない場合は、データベース管理者に相談し てビューを作成してください。ADMIN\_TASK\_STATUS 管理ビューに対するアクセス特権が必要です。

Unica Interact イベント・パターン・レポート用ストアード・プロシージャーを使用可能にするには、以下のステッ プを実行します。

- 1. <Interact\_ReportPack\_Installer\_Home>\cognos11\interact-ddl\<DB Type>\ フォルダーを参照します。
- 2. DB2® の場合、以下のパラメーターの値を設定します。
	- **db2set DB2\_COMPATIBILITY\_VECTOR**=ORA
	- **db2set DB2\_ATS\_ENABLE**=YES
- 3. インスタンスを再始動するときは、以下のコマンドをリスト順に実行して、DB2® をアクティブにする必要が あります。
	- a. db2 force application all このインスタンス上のアプリケーションを停止します。
	- b. db2stop force DB2®を停止します。
	- c. db2start データベースを開始します。
	- d. db2 activate db <dbname> データベースを明示的にアクティブにします。

次のメッセージが表示されます。

DB20000I The ACTIVATE DATABASE command completed successfully.

e. db2 list active databases データベースがアクティブになったことを確認します。

次の例のような出力が表示されるはずです。

Active Databases Database name = <dbname> Applications connected currently  $= 0$ Database path = /data04/<DB instance owner>/NODE0000/SQL00001/

- 4. ETL データベースに対して、以下のスクリプトをリスト順に実行します。
	- a. acir\_tables\_<DB Type>.sql
	- b. acir\_scripts\_<DB Type>.sql

<mark>゠゙</mark>ヺ **注:** acir\_tables\_<*DB Type*>.sql スクリプトがまだ実行されていなければ、実行する必要があります。

**注:** ターゲット・データベースで acir\_scripts\_db2.sql スクリプトを実行した後で例外がスローされる場 合、トリガーを削除し、適切なデータベース・ユーザーで再作成します。

SQL Server の場合は、acir\_jobs\_sqlserver.sql スクリプトを実行します。このスクリプトでは、度合い 2 の データベース・ジョブが作成されます。 度合いを変更するには、Interact [イベント・パターン・レポートの](#page-54-0) [並列実行の度合いの変更\(50 ページ\)](#page-54-0) を参照してください。

**注:** SQL Server エージェント・サービスが実行中であることを確認してください。

- 5. ETL プロセスの開始前に、UARI\_PATTERN\_LOCK テーブルに並列バッチ度合いレコードを作成する必要がありま す。これらのレコードを作成するには、次のいずれかのコマンドを ETL データベースに対して実行します。
	- Oracle の場合: execute SP\_POPULATE\_PATTERN\_LOCK(2)
	- DB2®の場合: call SP\_POPULATE\_PATTERN\_LOCK(2)
	- SQL Server の場合: EXEC [dbo].[SP\_POPULATE\_PATTERN\_LOCK] @p\_parallel\_degree = 2

この例の中の 2 は、集計処理の並列実行の度合いです。

UARI PATTERN LOCK テーブルに、ストアード・プロシージャーが度合いの値とともに取り込まれます。度合い の値は構成可能です。Interact イベント・パターン・レポートの集計処理において並列実行の度合いを高め ると、経過時間が減少します。度合いの設定値を大きくすると、ハードウェア・リソース要件もそれに比例 して増大します。データ集計のために実行されるプロシージャー数は、度合いの値に応じて決まります。

- 6. **オプション:** ETL 機能の実行中は、トリガーを無効にして、レポート集計が呼び出されないようにすること ができます。トリガーを無効にしてレポート集計処理をオフにするには、データベース・タイプに応じて以 下のいずれかのコマンドを実行します。
	- DB2®については、資料を参照してください。
	- Oracle の場合: alter trigger TR\_AGGREGATE\_DELTA\_PATTERNS disable;
	- SQL Server の場合: Disable Trigger TR\_AGGREGATE\_DELTA\_PATTERNS on uaci\_etlpatternstaterun
- 7. **オプション:** トリガーを有効にしてレポート集計処理をオンにするには、データベース・タイプに応じて以 下のいずれかのコマンドを実行します。
	- DB2®については、資料を参照してください。
	- Oracle の場合: alter trigger TR\_AGGREGATE\_DELTA\_PATTERNS enable;
	- SOL Server の場合: Enable Trigger TR\_AGGREGATE\_DELTA\_PATTERNS on uaci\_etlpatternstaterun

ETL が正常に完了すると、UACI\_ETLPATTERNSTATERUN テーブルの状況が 3 に更新され、トリガー TR\_AGGREGATE\_DELTA\_PATTERNS が呼び出されます。そのトリガーにより、並列実行の度合いを設定するストアード・ プロシージャーが呼び出されます。

**注:** システムが初めてすべてのデータを集計するときのレポート集計処理に要する時間は、その後の集計より長 くなる場合があります。

### <span id="page-54-0"></span>Interact イベント・パターン・レポートの並列実行の度合いの変更

並列実行の度合いの値を構成することができます。Interact イベント・パターン・レポートの集計処理において並列 実行の度合いを高めると、経過時間が減少します。この度合いを高い値に設定すると、ハードウェア・リソースの要 件もそれに比例して高くなります。

Interact イベント・パターン・レポートのレンダリングが高速になるように、集計処理実行の度合いを構成します。 度合いの値が 3 のデータベース・ジョブを構成するには、ご使用のデータベースに応じて、以下のいずれかのステッ プを実行します。

- Oracle の場合: Interact の ETL データベースに対して、execute SP\_POPULATE\_PATTERN\_LOCK(3) コマン ドを実行します。
- IBM® DB2® の場合: Interact の ETL データベースに対して、call SP\_POPULATE\_PATTERN\_LOCK(3) コマンド を実行します。
- SQL Server の場合: デフォルトの acir\_jobs\_sqlserver.sql スクリプトを実行して、度合いの値が 1 および 2 のデータベース・ジョブを作成します。度合いの値が 1 および 2 のパターンが、UARI\_PROCESSED\_PATTERNS テーブルに集約されます。

Match All Pattern (すべて一致パターン) を度合い 3 に変更するには、度合い 1 のサンプル・コードをコピー し、以下の手順を実行します。

- 1. @job\_name の値を JOB\_MA\_3 に設定します。
- 2. @p\_parallel\_degree の値を 3 に設定します。

Interact の ETL データベースに対して、次のコマンドを実行します。

DECLARE @jobId BINARY(16), @status int, @schedule\_name varchar(16), @dbname varchar(100) set @dbname= (SELECT DB\_NAME());

EXEC msdb.dbo.sp\_add\_job @job\_name=N'JOB\_MA\_3',  $@job_id = @jobId$  OUTPUT;

EXEC msdb.dbo.sp\_add\_jobstep @job\_id=@jobId, @step\_name=N'first', @command=N'EXEC [dbo].[SP\_POPULATE\_PATTERN\_MATCHALL]@p\_parallel\_degree = 3', @database\_name=@dbname;

EXEC msdb.dbo.sp\_add\_jobserver @job\_id=@jobId, @server\_name=N'(local)'; GO

Counter Pattern (カウンター・パターン) および Weighted Counter Pattern (重みづけカウンター・パター ン) の度合いを作成し、コマンドを ETL データベースに対して実行できます。

Counter Pattern を度合い 3 に変更するには、度合い 1 のサンプル・コードをコピーして、次の手順を実行し ます。

- 1. @job\_nameの値を JOB\_C\_3 に設定します。
- 2. @p\_parallel\_degree の値を 3 に設定します。

Weighted Counter Pattern を度合い 3 に変更するには、度合い 1 のサンプル・コードをコピーして、次の手 順を実行します。

- 1. @job\_nameの値を JOB\_WC\_3 に設定します。
- 2. @p\_parallel\_degree の値を 3 に設定します。

Unica Interact イベント・パターン・レポートに対する UARI DELTA\_REFRESH\_LOG テーブル内のログ・メッセージ

UARI\_DELTA\_REFRESH\_LOG テーブルには、すべてのプロシージャーのロギング情報が含まれています。

#### **集計処理の状況**

集計処理の状況を確認するには、次のテキストを見つけます。

#### MESSAGE\_LINE:

<patterntype> patterns delta refresh started for parallel degree <degree value> <patterntype> patterns delta refresh completed for parallel degree <degree value>

各部の意味は以下のとおりです。

- <patterntype> は、Match All、Counter、または Weighted Counter です。
- <degree value> は、パターンの並列処理に関する値です。

例えば、度合いの値が 2 の場合は、以下のメッセージがログに記録されます。

MatchAll patterns delta refresh started for parallel degree 1 MatchAll patterns delta refresh completed for parallel degree 1 MatchAll patterns delta refresh started for parallel degree 2 MatchAll patterns delta refresh completed for parallel degree 2

#### **UARI\_PATTERNSTATE\_INFO テーブル**

UARI\_PATTERNSTATE\_INFO テーブルが更新されたかどうかを確認するには、次のテキストを見つけます。

#### MESSAGE\_LINE:

 Pattern State information refresh procedure started --The procedure to refresh the data in UARI\_PATTERNSTATE\_INFO is running.

#### MESSAGE\_LINE:

Pattern State information refresh procedure completed

--The procedure to refresh the data in UARI\_PATTERNSTATE\_INFO is completed.

### **SP\_AGGR\_RUN\_STATUS プロシージャーによってリセットされたロック・フラグ**

SP\_AGGR\_RUN\_STATUS プロシージャーによってロック・フラグがリセットされたかどうかを確認するには、次のテキ ストを見つけます。

#### MESSAGE\_LINE:

patterns lock has been reset for parallel degree <degree value>

UARI DELTA REFRESH LOG テーブルの OBJECT 列には、ロックがリセットされたプロシージャーの名前が含まれます。

各部の意味は以下のとおりです。<degree value> は、パターンの並列処理に関する値です。

例えば、度合いの値が 1 の場合は、次のメッセージがログに記録されます。

patterns lock has been reset for parallel degree 1

#### **DB2 の場合のみ: パッケージの再バインド**

DB2 の場合のみ: パッケージの再バインドが完了したことを確認するには、次のテキストを見つけます。

MESSAGE\_LINE:

Rebind of packages started --Rebinding of the packages started

#### MESSAGE\_LINE:

Rebinding of packages completed successfully on <datetime> --Rebinding of the packages completed successfully on the given date.

#### **ETL テーブルの統計の更新**

ETL テーブルの統計が更新されたかどうかを確認するには、次のテキストを見つけます。

#### MESSAGE\_LINE:

Table statistics update started --Update statistics on the ETL tables is in process

#### MESSAGE\_LINE:

Statistics on Tables UACI\_ETLPATTERNSTATE UACI\_ETLPATTERNSTATEITEM UACI\_ETLPATTERNEVENTINFO and indexes have been updated successfully on <datetime>

--Statistics are updated on the mentioned ETL tables on the given date.

#### **並列実行の度合い**

並列実行の度合いを確認するには、次のテキストを見つけます。

#### MESSAGE\_LINE:

Pattern aggregation processing Parallel degree is set to <degree value> --Parallel degree with which report aggregation will run is set to <degree value>.

例えば、度合いの値が 2 の場合は、次のメッセージがログに記録されます。

Pattern aggregation processing Parallel degree is set to 2.

# 認証を有効にする前の構成のテスト

レポートをインストールして構成した後で、認証を有効にする前に構成をテストする必要があります。レポートのサ ンプルを実行することで、構成をテストできます。

Unica が実行されていること、および Cognos® BI サービスが実行されていることを確認します。

認証を有効にする前に構成をテストするには、以下のステップを実行します。

- 1. アプリケーション・アクセス権限を持つユーザーとして Unica にログインします。
- 2. レポートに表示するためのデータを何か作成します。
- 3. Cognos® Connection を開きます。
- 4. インポートしたレポート・フォルダーを参照し、基本レポートへのリンクをクリックします。 例えば、Unica Campaign の場合、**「共有フォルダー」> 「キャンペーン」> 「キャンペーン」> 「キャン ペーン・サマリー」**を選択します。

レポートが失敗する場合、Unica アプリケーション・データベース用の Cognos®データ・ソースが正しく構 成されていることを確認してください。Unica [アプリケーション・データベース用の](#page-23-0) Cognos データ・ソー [スの作成\(19 ページ\)](#page-23-0) を参照してください。

5. レポート内のリンクをクリックします。

レポートの内部リンクが機能しない場合、リダイレクト URL が正しく構成されていません[。レポート内の内](#page-37-0) 部リンクの有効化(33ページ)を参照してください。

6. アプリケーション・アクセスを持つユーザーとして Unica アプリケーションにログインし、**「分析」**ページ を参照します。

Unica アプリケーションの URL を指定する際、会社のドメイン (必要に応じてサブドメインも) を含めた完全 修飾ホスト名を使用してください。例:

http://serverX.ABCompany.com:7001/unica

7. Cognos® でテストしたものと同じレポートへのリンクをクリックします。

レポートを表示できない場合には、おそらく IBM® Cognos®ファイアウォールが正しく構成されていませ ん。IBM Cognos [Application](#page-25-0) Firewall for Unica の構[成\(21 ページ\)](#page-25-0) を参照してください。

**注:** Unica Deliver レポートを表示できない場合は、Unica Deliver ストアード・プロシージャーが実行さ れたことを確認してください。

8. レポート内のリンクをクリックします。

レポートの内部リンクが機能しない場合、リダイレクト URL が正しく構成されていません[。レポート内の内](#page-37-0) 部リンクの有効化(33ページ)を参照してください。

9. 個々の項目を開き、**「分析」**タブをクリックして、レポートが正しいことを確認します。

### <span id="page-58-1"></span>Unica 認証を使用するための IBM Cognos®の構成方法

Unica Authentication Provider を使用すると、Cognos®アプリケーションは Unica 認証を使用して、スイート内の もう 1 つのアプリケーションであるかのように Unica スイートと通信できるようになります。

Unica 認証を使用するように IBM Cognos® を構成する前に、「認証済み」と「ユーザーごとに認証済み」のどちら の認証モードを構成することにするかを判断しておいてください。

#### <span id="page-58-0"></span>レポート・システム・ユーザーの作成

認証モードには、次の 2 つのタイプがあります。「認証済み」と「ユーザーごとに認証済み」です。「ユーザーごと に認証済み」モードを使用する場合は、レポート・システム・ユーザーを作成する必要はありません。「認証済み」 モードを使用する場合は、レポート・システム・ユーザーを作成する必要があります。レポート・システム・ユー ザーを作成するときには、ユーザーを作成し、 Cognos®BI 資格情報を使用してそのユーザー用のデータ・ソース資 格情報を作成できます。

レポート・システム・ユーザーを作成するときには、そのユーザー用に以下のログイン資格情報を構成できます。

- Unica スイート用のログイン資格情報 1 セット: ユーザー名とパスワードは、レポート・システム・ユーザー (cognos\_admin) に対して指定されます。
- Cognos®BI 用のログイン資格情報 1 セット: ユーザー名とパスワードは、レポート・システム・ユーザーの データ・ソース資格情報として指定されます。

レポート・システム・ユーザーを作成するには、以下の手順を実行します。

1. Unica に platform\_admin ユーザーとしてログインします。

- 2. **「設定」> 「ユーザー」**を選択します。
- 3. 以下の属性を持つ ユーザーを作成します。
	- a. ユーザー名:cognos\_admin

b. パスワード:admin

4. このユーザー用に、以下の属性を持つデータ・ソースを作成します。

a. データ・ソース:Cognos

b. データ・ソース・ログオン:cognos\_admin

データ・ソースのユーザー名は、ステップ 3 で作成した ユーザーのユーザー名と正確に一致するよ うにしてください。

c. データ・ソース・パスワード:admin

- 5. レポート・システム役割をユーザーに追加します。
- 6. Unica でユーザー・パスワードの有効期限切れが構成されている場合、ログアウトし、レポート・システ ム・ユーザー (cognos\_admin) として再びログインします。このステップを実行すると、後のタスクでこの ユーザーとして Cognos® にログインする前に、必ず セキュリティーによる「パスワードの変更」チャレン ジと対話して、パスワードを再設定することになります。

# Unica での IBM Cognos® 認証プロパティーの構成

Unica と Cognos® のアプリケーションを別々のネットワーク・ドメインにインストールした場合は、Unica で Cognos® の認証プロパティーを構成する必要があります。この操作によって、Unica アプリケーションが Cognos® アプリケーションと通信できるようにします。

**「フォーム認証の有効化」**プロパティーの設定は、Cookie の代わりにフォーム・ベースの認証を Unica セキュリ ティーで使用することを示します。次のいずれかに当てはまる場合は、このプロパティーを True に設定します。

- Unica が Cognos® アプリケーションと同じネットワーク・ドメインにインストールされていない。
- Unica アプリケーションと Cognos®インストール済み環境の両方が同じコンピューター上にあって も、Cognos®へのアクセスに、(Unica アプリケーションへのアクセスに使用する) 完全修飾ホスト名ではな く (同じネットワーク・ドメインの) IP アドレスを使用する。

値が True の場合、Cognos® Connection へのログイン・プロセスはログイン名とパスワードを平文で渡すため、SSL 通信を使用するように Cognos®と Unica を構成しないと、安全ではありません。

しかし、SSL を構成した場合でも、表示されたレポートのソースを表示すると、ユーザー名とパスワードが HTML ソース・コード内に平文で表示されます。このため、Cognos®と Unica は、同じネットワーク・ドメインにインス トールする必要があります。

Unica で Cognos® 認証プロパティーを構成するには、以下のステップを実行します。

- 1. Unica に platform\_admin ユーザーとしてログインします。
- 2. **「設定」> 「構成」**を選択します。
- 3. **「レポート」> 「統合」> Cognos version** を展開します。
- 4. **「認証済み」**または**「ユーザーごとに認証済み」**を選択することによって、**「認証モード」**プロパティーの 値を設定します。

**「認証済み」**モードの場合、ステップ 5 に進みます。

**ユーザーごとに認証済み**モードの場合、ステップ 8 に進みます。

- 5. **認証済みモードの場合**:**「認証ユーザー名」**および**「認証データ・ソース名」**フィールドの値を、前のタスク [\(レポート・システム・ユーザーの作成\(54 ページ\)](#page-58-0) ) で作成したユーザーおよびデータ・ソースに一致させ ます。
- 6. **「フォーム認証を有効にする」**プロパティーの値を設定します。

**注: 「フォーム認証を有効にする」**プロパティーを True に設定した場合は、**「認証モード」**プロパ ティーが、**「認証済み」**に設定された場合のように自動的に動作します。このモードを使用するために必要 な手順 [\(レポート・システム・ユーザーの作成\(54 ページ\)](#page-58-0) を参照) を実行する必要があります。

- 7. 新しい設定を保存します。
- 8. **ユーザーごとに認証済みモードの場合**: デフォルトの asm\_admin ユーザーに Report User 役割を割り当てま す。レポートをテストするには、Unica アプリケーションとレポート・データの両方にアクセスできるユー ザーが必要です。platform\_admin ユーザーは Unica アプリケーション機能へのアクセス権限を持っていま せん。

# Unica Authentication Provider を使用するための IBM Cognos®の構成

Cognos® Configuration アプリケーションおよび Cognos® Connection アプリケーションを使用して、 Cognos®BI アプリケーションが Unica Authentication Provider を使用するように構成する必要があります。

**分散システムの場合のみ:** Cognos® システムにフェイルオーバー・サポートのためのバックアップ Content Manager が構成されている場合、Content Manager がインストールされているサーバーごとにこの作業を実行しま す。

Unica 認証プロバイダーを使用するように Cognos® を構成するには、以下のステップを実行します。

- 1. Cognos® Content Manager を実行しているコンピューターで、Cognos® Configuration を開きます。
- 2. **「ローカル構成」> 「セキュリティー」 > 「認証」**を選択します。
- 3. **「認証」**を右クリックし、**「リソースの新規作成」> 「ネームスペース」**を選択します。
- 4. フィールドに以下のように入力して、**「OK」**をクリックします。

a. **名前**:Unica

b. **タイプ**:カスタム Java プロバイダー

- 5. **「リソース・プロパティー」**ページで、以下のようにフィールドに入力し、変更内容を保存します。
	- a. **NamespaceID**:Unica
	- b. **Java クラス名**:com.unica.report.adapter.UnicaAuthenticationProvider
- 6. Cognos® BI サービスを停止し、再始動します。

Windows™システムでは、Cognos® インターフェースにおいて、サービスが停止していないのに停止してい ると示される場合があります。サービスを確実に停止させるには、Windows™管理ツールを使用してサービ スを停止します。

7. **「ローカル構成」>「セキュリティー」>「認証」**の下で、**「Unica」**を右クリックして**「テスト」**を選択し ます。

Cognos® Connection でエラーが表示される場合、Cognos®インストール済み環境の logs ディレクトリーに ある cogserver.log ファイルを調べて、問題を判別してください。

- 8. Unica Authentication Provider が正しく構成されていることを検査するために、以下のように Cognos® Connection にログインします。
	- Unica 構成プロパティーで Cognos®認証モードを**「authenticated」**に設定した場
	- 合、cognos\_admin (レポート・システム) ユーザーとしてログインします。
	- Unica 構成プロパティーで認証モードを**「authenticatedPerUser」**に設定した場合、asm\_admin ユーザーとしてログインします。

Cognos®に以下のエラーが表示された場合は、エラー・メッセージを展開してください。

The third-party provider returned an unrecoverable exception.

展開したメッセージに invalid credentials と示されている場合は、ユーザー資格情報の入力にエラーがあったと いうことです。もう一度ログインしてみてください。

展開したメッセージに password expired と示されている場合は、Unica のパスワードの有効期限が切れていま す。レポート作成システム・ユーザーとして Unica アプリケーションにログインし、パスワードを再設定し てください。その後に、再度 Cognos® Connection へのログインを試みてください。

それでも Cognos® Connection にログインできない場合、Cognos®インストール済み環境の logs ディレクト リーにある cogserver.log ファイルを調べてください。

- 9. Cognos® Connection へのログインに成功したら、Cognos® Configuration を開きます。
- 10. **「ローカル設定」> 「セキュリティー」 > 「認証」> 「Cognos」**を選択します。
- 11. **「匿名アクセスを許可」** を false に設定することにより、 Cognos® BI への匿名アクセスを無効にします。
- 12. 変更を保存します。
- 13. Cognos® サービスを停止し、再始動します。

Cognos®サービスは、認証プロバイダーと正常に通信できない場合、開始できません。 Cognos®サービス を開始できない場合は、この手順のステップを注意して見直して、構成を確認してください。

以上で、Cognos® システムのアプリケーションにログインしたユーザーが、Unica で認証されるようになりまし た。加えて、ログオンおよびセキュリティー管理タスク用の認証ネームスペース**「Unica」**が Cognos®ユーザー・ インターフェースに表示されるようになりました。

# Unica Platform の追加設定の構成

Unica Platform を LDAP サーバー、Windows™ Active Directory、または Web アクセス制御システム (Tivoli® や Site Minder など) と統合する場合は、追加の設定を構成する必要があります。

Unica Platform のための追加の設定を構成するには、以下の手順を実行します。

1. Cognos® Configuration で、Unica® 認証ネームスペースについて、フラグ**「認証で選択可能」**を**「false」**に 設定します。

このフラグを**「false」**に設定すると、Cognos® Connection と Cognos® Administration は、認証用に Unica® ネームスペースにアクセスすることができなくなります。しかし、Unica アプリケーションは、引き 続き Cognos®SDK API を介して Unica®ネームスペースにアクセスできます (ユーザーが Unica アプリケー ション内から Cognos®レポートを表示する場合など)。

2. Cognos® URL への認証されたアクセスが必要な場合は、以下のステップを実行します。

- a. Cognos® Configuration で、バンドルされた適切な認証プロバイダーを使用して、ネームスペースを 構成します。
- b. **「認証で選択可能」**を**「true」**に設定します。
- c. この新規ネームスペースを Cognos® URL 用に使用します。

認証が構成された状態での構成のテスト

認証を構成した後で、 Cognos® BI の構成をテストする必要があります。

Cognos® BI の構成をテストするには、以下のステップを実行します。

- 1. Unica および Cognos® サービスが両方とも実行されていることを確認します。
- 2. Cognos® Connection を開きます。
- 3. インポートしたレポート・フォルダーを参照し、基本レポートへのリンクをクリックします。 例えば、Unica Campaign の場合、**「共有フォルダー」> 「キャンペーン」> 「キャンペーン」> 「キャン ペーン・サマリー」**を選択します。

レポートが失敗する場合、アプリケーション・データベース用の Cognos®データ・ソースが正しく構成さ れていることを確認してください。Unica [アプリケーション・データベース用の](#page-23-0) Cognos データ・ソースの [作成\(19 ページ\)](#page-23-0) を参照してください。

4. レポート内のリンクをクリックします。

レポートの内部リンクが機能しない場合、リダイレクト URL が正しく構成されていません[。レポート内の内](#page-37-0) [部リンクの有効化\(33 ページ\)](#page-37-0) を参照してください。

5. Unica にログインし、**「分析」**ページを参照します。

アプリケーションの URL を指定する際、会社のドメイン (必要に応じてサブドメインも) を含めた完全修飾 ホスト名を使用してください。

例:http://serverX.ABCompany.com:7001/unica

6. Cognos® でテストしたものと同じレポートへのリンクをクリックします。

セキュリティーに関するエラー・メッセージが表示される場合、おそらく Authentication Provider が正し く構成されていません。Unica [認証を使用するための](#page-58-1) IBM Cognos の構成方[法\(54 ページ\)](#page-58-1) を参照してくだ さい。

認証のために資格情報を入力するようプロンプトが出される場合、おそらく URL のいずれかでドメイン・ ネームが欠落しています。管理権限を持つユーザーとして Unica にログインしてください。次に、**「設定」 > 「構成」**を選択し、以下のプロパティー内の URL に、ドメイン・ネームと、適切なサブドメイン・ネーム が含まれていることを確認してください。

- **「レポート」> 「統合」> 「Cognos」 > 「ポータル URL」**および**「ディスパッチ URL」**
- アプリケーションの URL プロパティー (例えば**「Campaign」 > 「ナビゲーション」> 「サーバー URL」**
- 7. レポート内のリンクをクリックします。

認証のために資格情報を入力するようプロンプトが出される場合、おそらく URL のいずれかでドメイン・ ネームが欠落しています。

8. 個々の項目を開き、**「分析」**タブをクリックして、レポートが正しいことを確認します。

セキュリティーに関するエラー・メッセージが表示される場合、おそらく Application Provider が正しく構 成されていません。

この段階で、レポートは適切に機能し、サンプル・レポートはデフォルトの状態にあります。Unica アプリケーショ ンのデータ設計 (キャンペーン・コード、カスタム・キャンペーン属性、レスポンス・メトリックなど) の構成を完 了してください。レポートまたはレポート・スキーマをカスタマイズするには、以下のトピックを参照してくださ い。

- Unica Campaign または Unica Interact を使用する場合は[、レポート作成の構成方法\(59 ページ\) に](#page-63-0)あるト ピックを参照してください。
- Unica Plan を使用する場合は、「 Unica Plan 管理者ガイド」にある『レポートの使用』のトピックを参照し てください。
- <span id="page-63-0"></span>• Unica Deliver のレポートを設定している場合、レポートの構成は完了です。

# レポート作成の構成方法

レポート・パッケージをインストールまたはアップグレードした後で、レポートのインストール済み環境を構成する 必要があります。

レポート作成機能のために、Unica はサード・パーティーのビジネス・インテリジェンス・アプリケーション IBM Cognos® と統合します。レポート作成は、以下のコンポーネントに依存します。

- 以下のインストール: IBM Cognos®
- HCL Enterprise アプリケーションと IBM Cognos®インストール済み環境を統合する Unica コンポーネント のセット
- いくつかの Unica アプリケーションでは、アプリケーションの HCL システム・テーブルにレポート・ビュー を作成するために必要なレポート・スキーマ
- IBM Cognos® Report Authoring を使用して作成された、Unica アプリケーションのレポートの例

Unica アプリケーションをインストールする場合、各アプリケーションは自己を Unica Platform に登録します。登 録処理時に、アプリケーションは自身のエントリーを**「分析」**メニュー項目に追加します。

アプリケーションのレポート・パッケージを構成した後は、次のようにします。

- The **Analytics** menu item for the application provides access to its cross-object reports.
- 該当するオブジェクトの**「分析」**タブに単一オブジェクト・レポートが表示されます。
- アプリケーションのダッシュボード・レポートを有効にしてダッシュボードで使用することができます。

通常、Unica アプリケーションのインストール時に、Unica 製品のレポート・パッケージがインストールされま す。レポート・スキーマは、すべてのレポート・パッケージに含まれているわけではありませんが、以下の IBM® Cognos® BI コンポーネントはすべてに含まれています。

- Unica アプリケーション・レポート用のカスタマイズ可能な IBM Cognos®レポート・メタデータ・モデル
- IBM Cognos® BI Report Authoring で作成された、カスタマイズ可能な Unica アプリケーション・レポート
- レポート・データ・モデルおよびレポートについて説明した参考資料

IBM Cognos®モデルは、Unica アプリケーション・データベース内のレポート・ビューを参照します。これによ り、Unica レポート・パッケージで提供される IBM Cognos® レポートでそのデータを使用することができます。

インストール直後は、レポートはデフォルトの状態にあり、サンプル・レポートと見なすことができます。多くの Unica アプリケーションには、追加やカスタマイズが可能なオブジェクト、属性、またはメトリックのセットがあり ます。例えば、Unica Campaign では、レスポンス・タイプ、カスタム・キャンペーン属性、追加オーディエンス・ レベルを追加することができます。ご使用のシステムのデータ設計を実装した後、レポートを再表示して、レポート 例をカスタマイズしたり、新しいレポートを作成したりできます。

実装のデータ設計フェーズの後でレポートを構成する方法は、Unica スイートに組み込まれている Unica アプリ ケーションによって異なります。

- Unica Campaign および Unica Interact の場合、レポート・スキーマをカスタマイズしてから、インストー ル時に作成されたビューまたはレポート・テーブルを更新します。その時に、Cognos®データ・モデルと新 しく更新されたレポート・ビューを同期化し、Cognos®のコンテンツ・ストアに改訂済みのモデルを公開し ます。これで、新規カスタム属性が、Report Authoring で使用可能になり、それらの属性をレポート例に追 加したり、属性を表示する新規レポートを作成したりすることができます。
- レポート・スキーマを提供しない Unica アプリケーションおよび Unica Deliver (カスタマイズ可能なスキー マを提供) については、IBMCognos® レポートのみを構成します。

# レポートおよびセキュリティー

セキュリティーのため、レポート機能は特定のアクセス制御機構によって制御されます。 以下のリストは、アクセス制御機構の説明です。

- アプリケーション・アクセス制御設定: ユーザーが Unica インターフェースからレポートを実行可能かど うかは、Unica アプリケーション・アクセス設定によって付与されている権限に応じて決まります。さら に、Unica Campaign、Unica Deliver、および Unica Interact の場合、IBM Cognos®システム上でのフォル ダー構造に基づいて、レポートのグループへのアクセス権限を付与または否認することができます。
- Unica Platform アクセス制御設定: 管理者がスキーマのカスタマイズやレポート SQL ジェネレーターの実行 を行えるかどうかは、Unica Platform に構成されている権限によって決まります。
- Unica 認証:Unica 認証を使用するように IBM Cognos® BI システムを構成することによって、IBM Cognos® システムから アプリケーション・データへのアクセスを制御することもできます。

# レポート・フォルダー権限

IBM Cognos®システムにインストールした IBM Cognos®レポート・パッケージには、フォルダーに編成された ア プリケーション用のレポート仕様が含まれています。例えば、「Interact Reports」フォルダーは Unica Interact 用 のフォルダーであり、レポート仕様は IBM Cognos®システムの「Interact Reports 」フォルダーにあります。

Unica Campaign、Unica Deliver、および Unica Interact の場合、レポートのグループに対する権限を、それらが IBM Cognos® システム内で物理的に格納されているフォルダー構造に基づいて構成することができます。

#### **IBM Cognos® ファイル・ディレクトリーとの同期**

レポート・アプリケーションをインストールした後、IBM Cognos®システム上のレポート・フォルダーを システ ムに認識させる必要があります。 インターフェースの**「設定」**メニューにある**「レポート・フォルダー権限の同 期」**オプションを実行してください。このオプションは、IBM Cognos® システムに接続して、どのフォルダーが存 在するのかを判別します。その後、Unica Campaign パーティションのユーザー権限リストにエントリーを作成しま す。**「レポート」**という名前のエントリーが、**「ログ」**エントリーと**「システム・テーブル」**エントリーの間の権限 リストに表示されます。これで、「レポート」エントリーを展開すると、レポート・フォルダー名がリストされ、権 限が表示されています。

新規権限のデフォルト設定は「不認可」です。したがって、**「レポート・フォルダーの権限の同期」**オプションを実 行した後で、レポート・フォルダーの権限を構成する必要があります。そうしないと、IBM® Cognos®レポートにア クセスできなくなります。

# **パーティションとフォルダー・パーティション**

フォルダー同期プロセスでは、すべてのパーティションについて、Cognos®システムにある全フォルダーの名前を 取得します。いずれかのパーティションのレポート・フォルダー権限を構成することにした場合、すべてのパーティ ションについて権限を構成する必要があります。

#### Unica Authentication Provider と IBM Cognos®BI システム

デフォルトでは、IBM Cognos®アプリケーションにアクセスしたすべてのユーザーが Unica アプリケーション・ データベースのデータにアクセスできるので、Cognos®システムは無保護です。Unica Authentication Provider を 使用すると、Cognos® システムを保護できます。

Unica システムが IBM Cognos® BI システムと統合されると、IBM Cognos®システムは Unica アプリケーション・ データに次の方法でアクセスできるようにします。

- Unica アプリケーションから: 誰かが Unica インターフェースからレポートを要求した場合、Unica シス テムは IBM Cognos® システムに接続します。Cognos®は、レポート・ビューに対して照会を実行してか ら、Unica インターフェースに戻ってレポートを送信します。
- IBM Cognos® アプリケーションから: Framework Manager で Unica アプリケーション・データ・モデルに関 する作業をする場合や、Report Authoring でレポートに関する作業をする場合は、Unica アプリケーション のデータベースに接続します。

IBM Cognos®が Unica 認証を使用するように構成されると、IBM Cognos®BI システムにインストールされた Unica Authentication Provider が、Unica Platform のセキュリティー層と通信してユーザーを認証します。アクセス権限 については、ユーザーは有効な Unica ユーザーでなければならず、また次の権限のいずれかを付与する役割を持っ ている必要があります。

- report\_system は、Unica インターフェースのレポート構成オプションへのアクセス権限を付与しま す。**「ReportsSystem」**役割は、この権限を付与します。
- report user は、レポートへのアクセス権限を付与しますが、Unica インターフェースのレポート構成オプショ ンへのアクセス権限は付与しません。**「ReportsUser」**役割は、この権限を付与します。

認証モードには、次の 2 つのタイプがあります。

- 認証
- ユーザーごとに認証

#### **認証モード**

認証モードが認証に設定されている場合、Unica システムと IBM Cognos®システムとの間の通信は、マシン・レベ ルで保護されています。ユーザーの認証モードを使用するには、レポート・システム・ユーザーを構成し、そのユー ザーをレポート構成設定で識別する必要があります。

ReportsSystem 役割が割り当てられたユーザーには、すべてのレポート機能に対するアクセス権限が付与されま す。ユーザーのデータ・ソースに、IBM Cognos® システムのログイン資格情報を格納します。データ・ソースには通 常、**cognos\_admin** という名前が付けられます。

Unica Authentication Provider は、以下の方法を使用してレポート・システム・ユーザーを認証します。

- Unica ユーザーがレポートを表示しようとするたびに、Unica Platform は、Cognos® システムとの通信で、 レポート・システム・ユーザーのレコードに格納された資格情報を使用します。認証プロバイダーは、ユー ザーの資格情報を検証します。
- レポート作成者が IBM Cognos®アプリケーションにログインする場合は、レポート・システム・ユーザー (cognos\_admin) としてログインし、認証プロバイダーがユーザー資格情報を検証します。

#### **ユーザーごとに認証モード**

認証モードが「ユーザーごとに認証済み」に設定されている場合、レポート・システムはレポート・システム・ユー ザーを使用せず、代わりに各ユーザーの資格情報を評価します。Unica Authentication Provider は、ユーザーごと に認証モードで以下の方法を使用します。

- Unica ユーザーがレポートを表示しようとするたびに、Unica Platform は、そのユーザー資格情報を Cognos® システムとの通信に組み込みます。認証プロバイダーは、ユーザーの資格情報を検証します。
- レポート作成者が IBM Cognos®アプリケーションにログインする場合は、自分自身の資格でログインし、認 証プロバイダーが資格情報を検証します。

ユーザーごとに認証モードでは、レポートを参照するために、すべてのユーザーが ReportsUser また は ReportsSystem のいずれかの役割を持っている必要があります。通常は、1 人または 2 人の管理者に ReportsSystem の役割を割り当て、Unica インターフェースでレポートを参照する必要がある Unica ユーザーの ユーザー・グループに ReportsUser の役割を割り当てます。

認証プロバイダーでは、レポート権限を確認する以外に、権限を検査しません。Cognos®アプリケーションに ログインするレポート作成者は、レポート・フォルダー権限が Unica スイート上でどのように設定されていて も、Cognos® システム上のすべてのレポートにアクセスすることができます。

# レポート権限構成プロパティー

レポート構成機能およびレポートに対するアクセス権限を付与するには、**「構成」**ページの設定を構成します。 レポート構成機能にアクセスし、次の設定によってレポート自体を制御します。

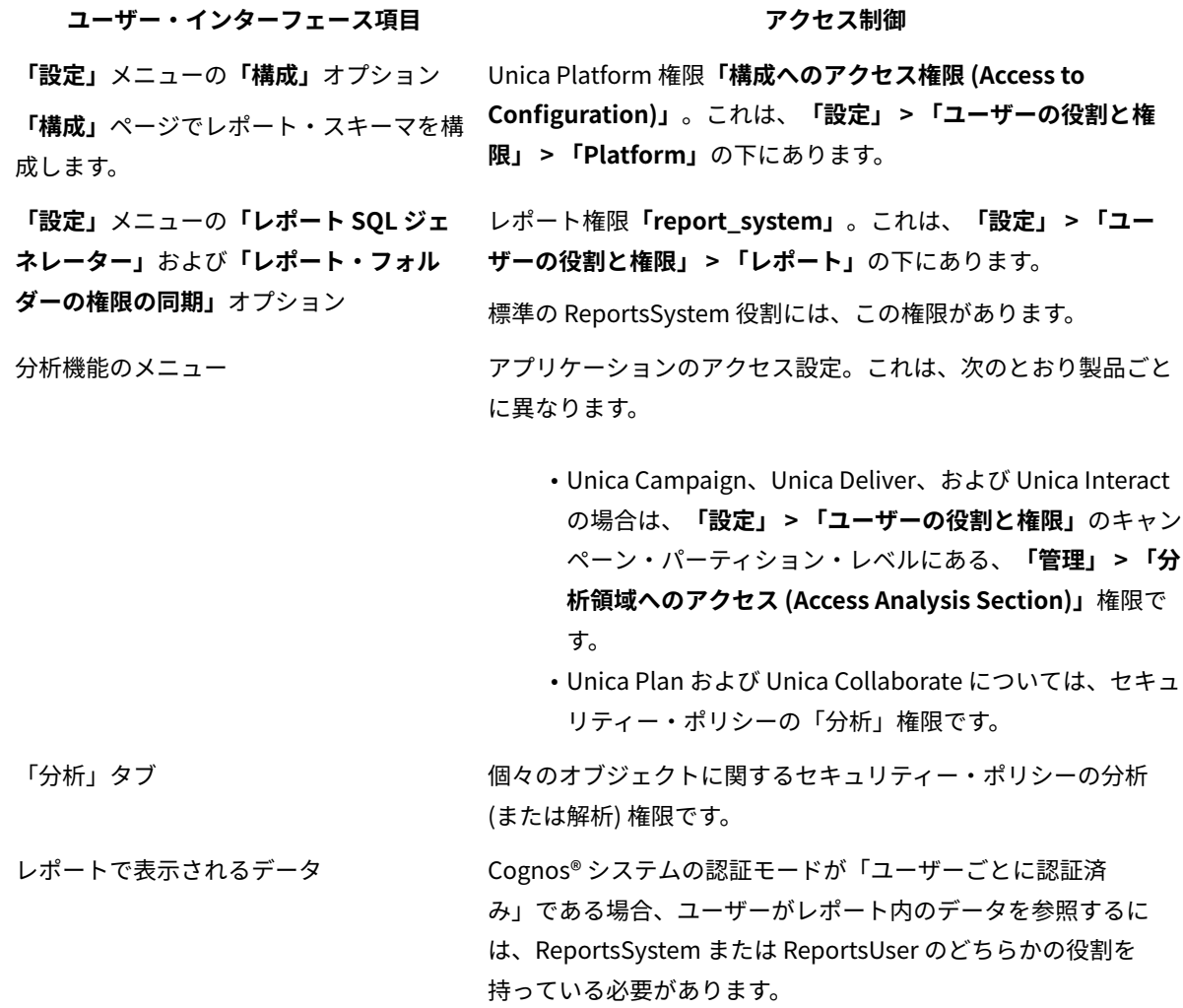

# レポート・スキーマ

Unica Campaign、Unica Interact、および Unica Deliver にレポートを実装するには、レポート・ビューを作成する 必要があります。レポートは、レポート・ビューでレポート可能データを抽出できます。Unica Campaign、Unica Interact、および Unica Deliverのレポート・パッケージには、レポート・ビューを作成する SQL スクリプトを生成 するためにレポート SQL ジェネレーターで使用されるレポート・スキーマが含まれています。

Unica Campaign および Unica Interact の場合は、レポートに含めるデータが表示されるようにスキーマ・テンプ レートをカスタマイズする必要があります。スキーマ・テンプレートをカスタマイズした後で、レポート SQL ジェ ネレーターを実行できます。SQL ジェネレーターが生成した SQL スクリプトを実行し、そのスクリプトをアプリ ケーション・データベースで実行することができます。

Unica Deliver レポート・スキーマはカスタマイズできません。ただし、レポート・ビューを作成する SQL スクリプ トを生成し、そのスクリプトを Deliver データベースで実行する必要があります。

レポート・スキーマを使用すると、サード・パーティーのレポート・ツールを使用して、より簡単に HCL アプリ ケーション・データを検査できるようになります。ただし、Unica のユーザー・インターフェースでレポートを表示 する場合は、ご使用のシステムを IBM Cognos® BI と統合する必要があります。

# レポート SQL ジェネレーター

レポート SQL ジェネレーターは、レポート・スキーマを使用して、Unica アプリケーションのデータベースから データを抽出するために必要な分析ロジックを判別します。次に、レポート SQL ジェネレーターは SQL スクリプト を生成します。このスクリプトにより、分析ロジックを実装し、ビジネス・インテリジェンス・ツールによるレポー ト作成用データの抽出を可能にする、ビューまたはレポート・テーブルが作成されます。

インストールおよび構成時に、システム実装者が Unica のアプリケーション・データベースを識別するデータ・ ソース・プロパティーを構成済みです。レポート SQL ジェネレーターは、以下のタスクを実行するためにアプリ ケーション・データベースに接続します。

• ビューまたは具体化されたビューを作成するスクリプトの検証

• レポート・テーブルを作成するスクリプトで使用するための正しいデータ型の判別

JNDI データ・ソース名が正しくないか欠落している場合、レポート SQL ジェネレーターは、レポート・テーブルを 作成するスクリプトを検証できません。

また、異なるアプリケーション・サーバー・インスタンス/プロファイルに配置されている Unica Platform、Unica Campaign、および Unica Interact の場合、Unica Platform アプリケーション・インスタンス/プロファイルで Unica Campaign、Unica Interact ランタイムおよび Unica Interact 学習データ・ソースを追加する必要がありま す。

レポート配置オプション

レポート SQL ジェネレーター・ツールの実行時に、配置オプションを選択できます。

レポート SQL ジェネレーター・ツールを実行する場合は、スクリプトでビュー、具体化されたビューを作成するか どうかを指定します。使用する配置オプションは、システムに含まれるデータの量によって異なります。

- 小規模な実装環境の場合は、必要に応じて、実稼働データを直接照会するレポート・ビューを効率的に実行 することができます。効率がよくない場合は、具体化されたビューを試してみてください。
- 中規模の実装環境の場合は、実稼働システム・データベースで具体化されたビューを使用するか、またはレ ポート・テーブルを別のデータベースにセットアップします。
- 大規模の実装環境の場合は、別個のレポートデータベースを構成します。

すべての実装環境で、Cognos® Connection Administration を使用して、大量のデータを取得するレポートを業務外 の時間帯に実行するようにスケジュールすることができます。

#### **具体化されたビューおよび Microsoft™ SQL Server**

レポート・アプリケーションは、Microsoft™ SQL Server の具体化されたビューをサポートしていません。

SQL Server では、具体化されたビューは「インデックス・ビュー」と呼ばれています。しかし、SQL Server 上の ビューにインデックスを作成する定義では、特定の集計、関数、およびレポート・ビューが含まれているオプション を使用することができません。したがって、SQL サーバー・データベースを使用している場合は、ビューまたはレ ポート・テーブルを使用してください。

**注:** Unica Deliver の場合、ビューを使用する必要があります。

#### **Unica Deliver および Oracle**

ご使用のシステムに Unica Deliver があり、データベースが Oracle である場合は、具体化されたビューまたはレ ポート・テーブルを使用する必要があります。

#### **Unica Deliver および DB2®**

ご使用のシステムに Unica Deliver があり、データベースが DB2®である場合は、具体化されたビューまたはレポー ト・テーブルを使用する必要があります。

#### **データ同期**

実体化ビューまたはレポート・テーブルと一緒に配置する場合、データを実稼働システムのデータと同期する頻度を 決定します。その後、データベース管理ツールを使用して、データの同期化処理をスケジュールに入れ、定期的にレ ポート・データを最新表示してください。

Unica Deliver の場合、Unica Deliver デルタ・リフレッシュ・ストアード・プロシージャーを実行するときに、具体 化されたビューは自動的に最新表示されます。詳しくは、Unica Deliver の場合のみ: [ストアード・プロシージャーを](#page-40-0) [スケジュールして実行する方法\(36 ページ\)](#page-40-0) を参照してください。

# レポートのコントロール・グループおよびターゲット・グループ

レポート・パッケージの IBM Cognos®BI レポートの例には、ターゲット・グループとコントロール・グループの両 方からのデータが含まれています。

これらのレポートをサポートするために、レポート・スキーマには、デフォルトのコンタクトおよびレスポンス履 歴メトリックとデフォルトのレスポンス・タイプそれぞれについて 2 つの列が含まれています。1 つの列にはコント ロール・グループからのレスポンスが表示され、もう 1 つの列にはターゲットグループからのレスポンスが表示さ れます。

サンプルのレポートの拡張や、独自のレポートの作成を行う予定の場合、ターゲット・グループとコントロール・グ ループの両方からのレスポンス情報を組み込むかどうかを決定します。組み込む場合は、メトリックまたはレスポン ス・タイプを追加するため、レポート・スキーマにターゲット用と制御用の 2 つの列を作成します。組み込まない場 合は、レポート・スキーマにターゲット・グループの項目用の列のみを作成します。

# オーディエンス・レベルとレポート

正しいオーディエンス・レベルのシステム・テーブルを参照するようにパフォーマンス・スキーマとレスポンス・ス キーマを編集することで、レポートのオーディエンス・レベルを変更することができます。

デフォルトの状態では、レポート・スキーマは、Unica Campaign に付属の単一の定義済みオーディエンス・レベル 「顧客」のシステム・テーブルを参照します。デフォルトでは、パフォーマンス・レポートおよびレスポンス履歴レ ポートは「顧客」オーディエンス・レベルを参照します。

正しいオーディエンス・レベルのシステム・テーブルを参照するようにパフォーマンス・スキーマとレスポンス・ス キーマを編集することで、レポートのオーディエンス・レベルを変更することができます。

さらに、Unica Campaign および Unica Interact については、追加のオーディエンス・レベル用のレポート・スキー マを追加することができます。レポート・スキーマは、**「設定」> 「構成」**ページにあるテンプレートから作成し ます。レポート・ビューを Cognos®データ・モデルに追加し、Cognos® レポートを変更して、追加のオーディエン ス・レベルに対応できるようにします。

### レポート・スキーマにおけるオーディエンス・キー

パフォーマンス・レポートとレスポンス履歴のオーディエンス・レベルを構成する場合、または追加のオーディエン ス・レベルのレポート・スキーマを作成する場合は、オーディエンス・レベルのオーディエンス・キーを指定する必 要があります。

キーに複数のデータベースの列が含まれている場合 (マルチキー・オーディエンス・キーと呼ばれることがある)、列 名の間にはコンマを使用してください。例: ColumnX,ColumnY

レポート・スキーマの「オーディエンス・キー」フィールドに入力できるストリングの最大長は、255 文字です。オーディ エンス・キーが 255 文字より長い場合は、生成済みの SQL でこの制限を回避することができます。「オーディエンス・ キー」フィールドにキーの最初の 255 文字を入力して、通常どおりに SQL スクリプトを生成します。次に、生成され たスクリプトをエディターで開き、切り捨てられたオーディエンス・キー参照のそれぞれを完全なストリングに置換 します。

# パーティションとレポート・スキーマ

Unica Campaign が複数のパーティションを使用する場合は、パーティションごとにレポート・スキーマを追加でき ます。レポート・スキーマは、**スキーマ構成**ページにあるテンプレートから作成します。

Unica Campaign が複数のパーティションを使用する場合は、システムの実装者が Cognos® システムでパーティ ションごとにレポート・パッケージを構成しています。ご使用のシステムのデータ設計が実装された後で、パーティ ションごとにレポート・ビューを再表示する必要があります。

# Framework Manager データ・モデル

Cognos® モデルは、物理データベース・オブジェクトと、照会サブジェクトおよび照会項目に対する物理データ ベース・オブジェクトの関係を記述するレポート・メタデータです。 Cognos® 10 BI Report Authoring を使用する 場合は、データ・モデルに記述された照会サブジェクトおよび項目からレポートを作成します。

Unica アプリケーションのデータ・モデルは、Unica アプリケーション・データベース内のレポート・ビューを参照 します。そのデータは、Unica レポート・パッケージで提供される Cognos®10 レポートで利用できるようになりま す。

レポート・ビューを構成して追加の属性、メトリック、レスポンス・タイプを組み込むときは、Cognos®レポー ト・モデルとレポート・ビューを同期させ、Cognos® コンテンツ・ストアに改訂済みモデルを公開します。これ で、新規属性が Report Authoring で使用可能になり、それらの属性を Unica レポートに追加することができます。 Unica レポート・パッケージの IBM® Cognos®10 モデルでは、以下の 3 つのフォルダーで Unica アプリケーショ ン・メタデータを提供しています。

- 「インポート・ビュー」は、Unica アプリケーション・データベース内のレポート・スキーマのデータを表 示します。データ・ソース接続を介して、データ・モデルと Unica データベース・ビュー、具体化された ビュー、またはレポート・テーブルを同期化するには、このビューを使用します。
- 「モデル・ビュー」は、基本的なメタデータ変換を実行する作業域です。照会サブジェクトによって表され るオブジェクト・エンティティー間の関係をセットアップして、「ビジネス・ビュー」で使用可能な構成要 素を作成します。
- 「ビジネス・ビュー」は、ビジネス・オブジェクトの観点から照会サブジェクトを編成して、レポート作成 を単純化します。これは、Report Authoring で Unica アプリケーションのレポートを開いたときに表示され る情報です。

Unica Campaign モデルおよび Unica Deliver モデルには、モデル・ビューからビジネス・ビューへのショートカッ トが含まれています。Unica Interact モデルでは、その照会サブジェクトの一部が 2 つのデータ・ソースにまたがる ため、同じ方法のショートカットを使用しません。

**注:** Cognos® Configuration でプロジェクトを作成する場合は、**「プロジェクトを開く」**を選択してプロジェク トを作成します。**「プロジェクトを開く」**オプションを使用すると、照会モードが**「互換」**に設定されます。**「新規 プロジェクトの作成」**オプションは使用しないでください。このオプションを選択すると、照会モードが**「動的」**に 設定されるデフォルト・テンプレートが使用されます。

#### Report Authoring レポート

それぞれの Unica レポート・パッケージには、 Cognos® Report Authoring で作成された、アプリケーション用のレ ポートがいくつか含まれています。

サンプル・レポートは、Unica スイートの共通ユーザー・インターフェースで以下の場所から実行できます。

- **「分析」**メニューから、複数オブジェクト・レポートを実行します。
- キャンペーンやオファーなどの項目の**「分析」**タブで、単一オブジェクト・レポートを実行します。
- Unica Campaign、Unica Plan、Unica Deliver、および Unica Interact のダッシュボードで、事前構成レ ポートを実行します。ダッシュボードについては、「Unica Platform 管理者ガイド」を参照してください。

# フォルダー、サブフォルダー、およびアクセス設定

各 Unica アプリケーションのレポートは、パブリック・フォルダー領域でフォルダーとサブフォルダーとして編成 され、それらにはアプリケーションとそのレポートの目的の両方を表す名前が付いています。
各 Unica アプリケーションの Cognos® Connection レポートのアーカイブが、システムの実装者によってインス トール時にパブリック・フォルダー領域にインポートされています。

また、これらのフォルダーとサブフォルダーは、Unica Campaign、Unica Interact、および Unica Deliver のセキュ リティー・アクセス制御モデルでも使用されます。セキュリティー・アクセス制御モデルには、フォルダー別のレ ポートのセキュリティー設定が含まれています。これらのアプリケーションのセキュリティー・ポリシーによって、 ユーザーにフォルダー内のすべてのレポートに対するアクセス権限が付与されます。Unica Plan のアクセス制御モ デルはこのレベルのアクセス権限を提供しません。Unica Plan では、すべてのレポートに対してアクセス権限があ るか、どのレポートに対してもアクセス権限がないかのいずれかです。

ベスト・プラクティスとして、 Cognos® Connection インターフェースのフォルダーまたはサブフォルダーを名前変 更しないようにしてください。名前を変更する場合は、変更されたフォルダー名を認識するように アプリケーショ ンを構成する必要があります。

- Unica Campaign、Unica Deliver、および Unica Interact では、**「設定」> 「構成」**を選択しま す。**「Campaign」 > 「partitions」 > 「[partition name]」 > 「reports」**で、フォルダーの名前と一致す るようにレポート・フォルダーのプロパティーの値を編集します。
- Unica Plan の場合は、plan\_config.xml ファイルを開き、reportsAnalysisSectionHome および reportsAnalysisTabHome 構成設定の値を編集してください。

レポートのスタイルと外観

GlobalReportStyles.css スタイル・シートを使用して、すべての Unica アプリケーションのレポートに共通のレポー ト・スタイルを設定します。

スタイルについて詳しくは、[Cognos レポートの書式設定\(127 ページ\) を](#page-131-0)参照してください。これらのトピック は、レポートに関する以下の情報を提供します。

- GlobalReportStyles.css ファイルを使用して実装されるスタイル
- レポートの作成時に手動で行う必要のあるスタイルの書式設定 (特定のスタイルはスタイル・シートを使用し て実装することができない)

Unica レポートでは、ダッシュ文字 (「-」) には特殊な意味があります。これは、計算が適用されないことを示しま す。例えば、合計を示す行の中の固有のカウントを計算できない場合は、「-」が表示されます。

一部のレポートは、データがほとんどまたはまったくない場合、システムで最良の状態では表示されません。例え ば、データ・ポイントが 1 つの折れ線グラフは、線を表示することができないため、グラフが空のように見えるこ とになります。また、サマリー・データのグラフィカル表現では、データのないデータ・ポイントの日付や時刻はリ ストされません。例えば、指定した日付範囲にデータのある日が 1 日だけ含まれている場合、グラフにはその日付 のみが表示されます。

レポートをカスタマイズして、ご使用のシステムからのデータに最適なチャートやグラフの種類を使用することがで きます。

# レポート生成スケジュールのセットアップ

IBM Cognos Connection では、レポートの自動実行をスケジュールすることができます。レポートごとに、実行頻 度、フォーマット・オプション、配信方法、および保存場所を選択できます。

例えば、毎週月曜日の午前 9:00 にレポートを実行し、そのレポートを、指定された受信者グループに自動生成 E メールを使用して配布するようスケジュールすることができます。

レポートのスケジューリングと配布について詳しくは「IBM Cognos 接続ユーザー・ガイド」のスケジュールの章を 参照してください。

## レポート・スキーマのカスタマイズ方法

カスタム・データが組み込まれるようにレポートをカスタマイズできます。変更するレポート・スキーマは、カスタ マイズする予定のレポートに応じて決まります。

レポート・パックに用意されているサンプル・レポートをサポートするレポート・スキーマについては、[Unica](#page-149-0) Campaign [レポートおよびレポート・スキーマ\(145 ページ\) を](#page-149-0)参照してください。

カスタマイズする予定のレポートを決定し、該当するレポートからレポート・スキーマへのマップを参照してくださ い。

- Unica Deliver [レポートおよびレポート・スキーマ\(148 ページ\)](#page-152-0)
- Unica Interact [レポートおよびレポート・スキーマ\(149 ページ\)](#page-153-0)

**注:** Unica Deliver レポート・スキーマをカスタマイズすることはできませんが、Unica Deliver レポートを変更 および作成することはできます。

## <span id="page-73-0"></span>コンタクト・メトリックまたはレスポンス・メトリックの追加

キャンペーン・パフォーマンスおよびオファー・パフォーマンスのレポート・スキーマにコンタクト・メトリックま たはレスポンス・メトリックを追加することができます。

以下について明確にします。

- メトリックを追加したいレポートをサポートしているレポート・スキーマ。詳しくは、Unica [Campaign](#page-149-0) レ [ポートおよびレポート・スキーマ\(145 ページ\)](#page-149-0) を参照してください。
- ターゲット・グループに加えて、コントロール・グループのレポート・スキーマに列を追加する必要がある かどうか。[レポートのコントロール・グループおよびターゲット・グループ\(65 ページ\) を](#page-69-0)参照してくださ い。
- メトリックの計算方法。例えば、メトリックの合計、平均、カウントを出すことができます。

コンタクト・メトリックまたはレスポンス・メトリックを追加するには、以下のステップを実行します。

- 1. **「設定」> 「構成」**を選択します。
- 2. **「レポート」> 「スキーマ」> Campaign > name of the appropriate reporting schema**を展開します。
- 3. **「列」**ノードを展開し、**「コンタクト・メトリック」**または**「レスポンス・メトリック」**のいずれかを選択 します。
- 4. 右のフォームで、**「新規カテゴリー名」**をクリックして、コンタクト・メトリックまたはレスポンス・メト リックの名前を入力します。
- 5. **「列名」**には、レポート・スキーマで使用する属性の名前を入力してください。すべて大文字を使用し、ス ペースは入れないでください。
- 6. **「関数」**には、メトリックの計算方法または判別方法を指定します。
- 7. **「入力列名」**には、アプリケーション・データベースにある適切なテーブルから、この属性用の列の名前を 入力してください。

入力列名では、大文字と小文字が区別されます。

- 8. **「制御処理フラグ」**には、数値 **0** を入力します。数値 0 は、レポート・スキーマのこの列がターゲット・グ ループを表すことを示します。
- 9. **「変更を保存」**をクリックします。
- 10. **オプション:** 必要に応じ、このタスクを繰り返して、レポート・スキーマにコントロール・グループ列を追 加します。今度は、数値 **1** を入力してください。数値 1 は、この列がコントロール・グループを表すことを 示します。

<span id="page-74-0"></span>カスタム属性の追加

カスタム・キャンペーン属性、オファー属性、およびセル属性をカスタム・キャンペーン属性レポート・スキーマに 追加することができます。

以下について明確にします。

- UA CampAttribute、UA CellAttribute、または UA OfferAttribute のうちの適切なテーブルにある、属性の AttributeID 列の値
- 属性のデータ型: ストリング値、数値、または日付/時刻値

カスタム属性を追加するには、以下のステップを実行します。

- 1. **「設定」> 「構成」**を選択します。
- 2. **「レポート」> 「スキーマ」> 「Campaign」 > 「キャンペーン・カスタム属性」> 「列」**を展開します。
- 3. 追加する属性のタイプに一致する列のタイプを選択します。
- 4. 右のフォームで、**「新規カテゴリー名」**をクリックしてカスタム属性の名前を入力します。
- 5. **「列名」**には、レポート・スキーマで使用する属性の名前を入力してください。 すべて大文字を使用し、スペースは入れないでください。
- 6. **「属性 ID」**には、この属性の ID を入力します。
- 7. **「値タイプ」**には、属性のデータ型を指定します。

**注:** 通貨値を保持する属性を追加する場合は、**「値タイプ」**フィールドに NumberValue を指定しま す。Unica Campaign で、**「フォーム要素タイプ」**が「選択ボックス - 文字列」に設定されている属性を追加する 場合は、**「値タイプ」**フィールドに StringValue を追加します。

8. **「変更を保存」**をクリックします。

# <span id="page-75-0"></span>レスポンス・タイプの追加

キャンペーン・オファー・レスポンスの詳細スキーマにレスポンス・タイプを追加することができます。

以下について明確にします。

- コントロール・グループおよびターゲット・グループの列をレポート・スキーマに追加する必要があるかど うか。[レポートのコントロール・グループおよびターゲット・グループ\(65 ページ\) を](#page-69-0)参照してください。
- UA\_UsrResponseType テーブルからのレスポンス・タイプ・コード。

レスポンス・タイプを追加するには、以下のステップを実行します。

- 1. **「設定」> 「構成」**を選択します。
- 2. **「レポート」> 「スキーマ」> 「Campaign」 > 「キャンペーン・オファー・レスポンスの詳細」> 「列」 > 「レスポンス・タイプ」**を展開します。
- 3. 右のフォームで、**「新規カテゴリー名」**をクリックしてレスポンス・タイプの名前を入力します。
- 4. **「列名」**には、レポート・スキーマで使用するレスポンス・タイプの名前を入力してください。
- 5. **「レスポンス・タイプ・コード」**には、このレスポンス・タイプの 3 文字のコードを入力します。 レスポンス・タイプ・コードでは、大文字と小文字が区別されます。
- 6. **「制御処理フラグ」**には、数値ゼロを入力します。数値ゼロは、レポート・スキーマのこの列がターゲッ ト・グループを表すことを示します。
- 7. **「変更を保存」**をクリックします。
- 8. **オプション:** 必要に応じてこの手順を繰り返して、レポート・スキーマにコントロール・グループ列を追加 します。今度は、数値 1 を入力してください。数値 1 は、この列がコントロール・グループを表すことを示 します。

### <span id="page-75-1"></span>コンタクト・ステータス・コードの追加

キャンペーン・オファーのコンタクト・ステータス内訳スキーマにコンタクト・ステータス・コードを追加すること ができます。コンタクト・ステータス・コードは、UA\_ContactStatus テーブルから判別できます。

コンタクト・ステータス・コードを追加するには、以下のステップを実行します。

- 1. **「設定」> 「構成」**を選択します。
- 2. **「レポート」> 「スキーマ」> 「Campaign」 > 「キャンペーン・オファーのコンタクト・ステータスの詳 細」> 「列」> 「コンタクト・ステータス」**を展開します。
- 3. 右のフォームで、**「新規カテゴリー名」**をクリックしてコンタクト・ステータス・タイプの名前を入力しま す。
- 4. **「列名」**には、レポート・スキーマで使用するコンタクト・ステータス・タイプの名前を入力してくださ い。
- 5. **「コンタクト・ステータス・コード」**には、このコンタクト・ステータスの 3 文字のコードを入力します。 コンタクト・ステータス・コードでは、大文字と小文字が区別されます。
- 6. **「変更を保存」**をクリックします。

# パフォーマンス・レポートのカレンダー期間の指定

Unica Campaign および Unica Interact の標準レポートには、どちらにも、カレンダーの周期でデータを要約したパ フォーマンス・レポートが含まれています。

これらのレポートで使用されている期間が、デフォルトの「時間経過に伴う変動」以外のものであることを指定する には、以下の手順を実行します。

- 1. **「設定」> 「構成」**を選択します。
- 2. **「レポート」> 「スキーマ」**を展開し、**「Campaign」**または**「Interact」**のいずれかを選択します。
- 3. 目的の実績スキーマを選択します。
- 4. **「設定の編集」**をクリックします。
- 5. **「スキーマ設定」**セクションで、適合する**「時間経過に伴う変動」**オプション・リストを選択します。
- 6. **「変更を保存」**をクリックします。

パフォーマンス・レポートおよびレスポンス履歴のオーディエンス・レベルの構成 Unica Campaign および Unica Interact のレポート・スキーマをカスタマイズして、レポートに表示するカスタム・ データを組み込むことができます。

以下について明確にします。

- 目的のオーディエンス・レベルのコンタクト履歴テーブル、詳細コンタクト履歴テーブル、およびレスポン ス履歴テーブルの名前。
- •コンタクト履歴テーブルおよび詳細コンタクト履歴テーブルに対するオーディエンス・キー。<u>レポート・ス</u> [キーマにおけるオーディエンス・キー\(66 ページ\)](#page-70-0) を参照してください。

該当するそれぞれのレポート・スキーマに対して、以下のステップを実行します。

- Unica Campaign の場合: オファー・パフォーマンス、キャンペーン・パフォーマンス、キャンペーン・オ ファー・レスポンスの詳細、キャンペーン・オファーのコンタクト・ステータスの内訳
- Unica Interact の場合: 対話実績
- 1. **「設定」> 「構成」**を選択します。
- 2. **「レポート」>> 「スキーマ」> > ProductName > SchemaName**を展開します。
- 3. 右のフォームで、**「設定の編集」**をクリックします。
- 4. **「入力テーブル」**セクションで、オーディエンス・レベルとオーディエンス・キーのシステム・テーブルを 確認します。

**注:** マルチキー・オーディエンス・キーの列名を区切るには、コンマを使用してください。詳しく は、[レポート・スキーマにおけるオーディエンス・キー\(66 ページ\)](#page-70-0) を参照してください。

5. **「変更を保存」**をクリックします。

追加のオーディエンス・レベルまたはパーティションのレポート・スキーマ

追加のオーディエンス・レベルおよびパーティションのレポート・スキーマを作成できます。

追加のレポート・スキーマの作成が必要となる可能性があるのは、次の場合です。

- 複数のオーディエンス・レベルでレポートを作成する必要がある。複数のオーディエンス・レベルのデータ を示すレポートを作成する場合や、複数のオーディエンス・レベルのいずれかを指定するようユーザーに求 めるフィルターを追加する場合があります。そのため、追加の一連のコンタクトとレスポンス履歴テーブル を指すスキーマが必要です。
- 複数のパーティションのレポートを構成しており、それぞれのパーティションのシステム・テーブルのセッ トに対して異なるスキーマのカスタマイズを実装する必要がある。

始める前に、以下の情報を判別してください。

- 作成するレポート・スキーマ
	- Unica Campaign の場合: キャンペーン・オファー・レスポンスの詳細、オファー・パフォーマン ス、キャンペーン・パフォーマンス、オファーのコンタクト・ステータスの内訳、およびキャンペー ン・カスタム属性
	- Unica Interact の場合: 対話実績
- このオーディエンス・レベルのテーブルの名前
	- Unica Campaign の場合: コンタクト履歴テーブル、詳細なコンタクト履歴テーブル、およびレスポ ンス履歴テーブル
	- Unica Interact の場合: 詳細なコンタクト履歴テーブルおよびレスポンス履歴テーブル
- このオーディエンス・レベルの、1 つ以上のオーディエンス・キー列の名前
- オーディエンス・レベルの名前を表す 2 文字か 3 文字の短いコード。新規レポート・スキーマのテーブル名 またはビュー名を指定する場合は、このコードを使用します。

キャンペーン・オファーのレスポンスの内訳スキーマの作成

複数のオーディエンス・レベルまたは複数のパーティションのレポートを構成するには、レポート・スキーマを作成 します。

キャンペーン・オファー・レスポンスの詳細スキーマを作成するには、以下のステップを実行します。

- 1. **「設定」> 「構成」**を選択します。
- 2. **「レポート」> 「スキーマ」> 「Campaign」 > 「キャンペーン・オファー・レスポンスの詳細スター・ス キーマ」**を展開します。
- 3. **「新規カテゴリー名」**をクリックして、オーディエンス・レベルを示すレポート・スキーマの記述名を入力 します。

例えば、キャンペーン・オファーのレスポンス世帯と指定します。

4. **「入力テーブル」**セクションで、該当のオーディエンス・レベルのレスポンス履歴テーブルの名前を入力し て、**「変更を保存」**をクリックします。

スキーマの構成ツリーに新規ノードが表示されます。ノードの名前は変更できません。

5. 新規ノードの下で、**「列」> 「レスポンス・タイプ」**を選択し、次に該当のオーディエンス・レベルのレス ポンス・タイプを構成します。

このステップのヘルプについては、レスポンス·タイプの追加(71ページ)を参照してください。

- 6. 新規ノードの下で、**「SQL 構成」> 「キャンペーンのレスポンスの詳細」**を選択して**「設定の編集」**をク リックします。
- 7. フォームで、**「テーブル/ビューの名前」**フィールドの名前を編集して、オーディエンス・レベルのコードを 含めます。名前は、すべての文字が大文字で、18 文字以下である必要があります。 例えば、オーディエンス・レベルの名前が「世帯」である場合は、次のように指定します。UARC\_CRBO\_HH\_。 テーブルおよびビューの命名規則について詳しくは、[レポート | スキーマ | \[製品\] | \[スキーマ名\] | SQL 構](#page-114-0) [成\(110 ページ\)](#page-114-0) を参照してください。
- 8. **「変更を保存」**をクリックします。
- 9. 新規ノードの下で、**「SQL 構成」> 「キャンペーン・オファー・レスポンスの詳細」**を選択して**「設定の編 集」**をクリックします。
- 10. **「テーブル/ビューの名前」**フィールドの名前を編集して、オーディエンス・レベルのコードを含めます。名 前は、すべての文字が大文字で、18 文字以下である必要があります。 例えば、UARC CORBO HH と指定します。
- 11. **「変更を保存」**をクリックします。

キャンペーン・オファーのコンタクト・ステータスの内訳スキーマの作成

複数のオーディエンス・レベルまたは複数のパーティションのレポートを構成するには、レポート・スキーマを作成 します。

キャンペーン・オファーのコンタクト・ステータスの詳細スキーマを作成するには、以下のステップを実行します。

- 1. **「設定」> 「構成」**を選択します。
- 2. **「レポート」> 「スキーマ」> 「Campaign」 > 「キャンペーン・オファー・レスポンスの詳細スター・ス キーマ」**を展開します。
- 3. **「新規カテゴリー名」**をクリックして、オーディエンス・レベルを示すレポート・スキーマの記述名を入力 します。

例えば、キャンペーン・オファーのコンタクト・ステータス世帯と指定します。

4. **「入力テーブル」**セクションで、該当のオーディエンス・レベルのレスポンス履歴テーブルの名前を入力し て、**「変更を保存」**をクリックします。

スキーマの構成ツリーに新規ノードが表示されます。ノードの名前は変更できません。

5. 新規ノードの下で、**「列」> 「コンタクト・ステータス・コード」**を選択し、該当のオーディエンス・レベ ルのコンタクト・ステータスを構成します。

このステップのヘルプについては、コンタクト・ステータス・コードの追加(71ページ)を参照してくださ い。

- 6. 新規ノードの下で、**「SQL 構成」>「キャンペーン・コンタクト・ステータスのコンタクト履歴」**を選択し て**「設定の編集」**をクリックします。
- 7. フォームで、**「テーブル/ビューの名前」**フィールドの名前を編集して、オーディエンス・レベルのコードを 含めます。名前は、すべての文字が大文字で、18 文字以下である必要があります。 例えば、オーディエンス・レベルの名前が「世帯」である場合は、次のように指定しま す。UARC\_CCSBO\_HH\_。
- 8. **「変更を保存」**をクリックします。
- 9. 新規ノードの下で、**「SQL 構成」>「キャンペーン・オファーのコンタクト・ステータスのコンタクト」**を 選択して**「設定の編集」**をクリックします。
- 10. **「テーブル/ビューの名前」**フィールドの名前を編集して、オーディエンス・レベルのコードを含めます。名 前は、すべての文字が大文字で、18 文字以下である必要があります。 例えば、UARC\_COCSBO\_HH\_ と指定します。
- 11. **「変更を保存」**をクリックします。

オファー・パフォーマンス・スキーマの作成

オファー・パフォーマンス・スキーマを作成するには、**「オファー・パフォーマンス・スター・スキーマ」**を使用し ます。

オファー・パフォーマンス・スキーマを作成するには、以下のステップを実行します。

- 1. **「設定」> 「構成」**を選択します。
- 2. **「レポート」> 「スキーマ」> 「Campaign」 > 「オファー・パフォーマンス・スター・スキーマ」**を展開 します。
- 3. **「新規カテゴリー名」**で、オーディエンス・レベルを示すレポート・スキーマの記述名を入力します。 例えば、オファー・パフォーマンス世帯と指定します。
- 4. **「入力テーブル」**セクションで、オーディエンス・レベルとオーディエンス・キーをサポートするテーブル を確認します。
- 5. **「スキーマ設定」**セクションで、適合する**「時間経過に伴う変動」**オプションを選択して、**「変更を保 存」**をクリックします。

スキーマの構成ツリーに新規ノードが表示されます。ノードの名前は変更できません。

6. 構成ツリーの新規ノードの下で、**「列」> 「コンタクト・メトリック」**を選択し、該当のオーディエンス・ レベルのコンタクト・メトリックを構成します。

このステップのヘルプについては、[コンタクト・メトリックまたはレスポンス・メトリックの追](#page-73-0) [加\(69 ページ\)](#page-73-0) を参照してください。

7. 新規ノードの下で、**「列」> 「レスポンス・メトリック」**を選択し、該当のオーディエンス・レベルのレス ポンス・メトリックを構成します。

このステップのヘルプについては、[コンタクト・メトリックまたはレスポンス・メトリックの追](#page-73-0) [加\(69 ページ\)](#page-73-0) を参照してください。

- 8. 新規ノードの下で、**「SQL 構成」**を展開し、最初の項目 (オファーのコンタクト履歴) を選択して**「設定の編 集」**をクリックします。
- 9. フォームで、**「テーブル/ビュー名」**フィールドの値を編集して、オーディエンス・レベルのコードを含めま す。名前は、すべての文字が大文字で、18 文字以下である必要があります。 例えば、オーディエンス・レベルの名前が「世帯」である場合は、次のように指定します。UARC\_OCH\_HH\_。
- 10. **「変更を保存」**をクリックします。
- 11. 新規レポート・スキーマの**「SQL 構成」**セクションの下にリストされている各項目に対して、ステップ 8 か ら 10 を繰り返します。

キャンペーン・パフォーマンス・スキーマの作成

キャンペーン・パフォーマンス・スキーマを作成するには、**「キャンペーン・パフォーマンス・スター・スキー マ」**を使用します。

キャンペーン・パフォーマンス・スキーマを作成するには、以下のステップを実行します。

- 1. **「設定」> 「構成」**を選択します。
- 2. **「レポート」> 「スキーマ」> 「Campaign」 > 「キャンペーン・パフォーマンス・スター・スキーマ」**を 展開します。
- 3. **「新規カテゴリー名」**をクリックして、オーディエンス・レベルを示すレポート・スキーマの記述名を入力 します。

例えば、キャンペーン・パフォーマンス世帯と指定します。

- 4. **「入力テーブル」**セクションで、オーディエンス・レベルとオーディエンス・キーをサポートするテーブル を確認します。
- 5. **「スキーマ設定」**セクションで、適合する**「時間経過に伴う変動」**オプションを選択して、**「変更を保 存」**をクリックします。

スキーマの構成ツリーに新規ノードが表示されます。ノードの名前は変更できません。

6. 新規ノードの下で、**「列」> 「コンタクト・メトリック」**を選択し、該当のオーディエンス・レベルのコン タクト・メトリックを構成します。

このステップのヘルプについては、[コンタクト・メトリックまたはレスポンス・メトリックの追](#page-73-0) [加\(69 ページ\)](#page-73-0) を参照してください。

7. 新規ノードの下で、**「列」> 「レスポンス・メトリック」**を選択し、該当のオーディエンス・レベルのレス ポンス・メトリックを構成します。

このステップのヘルプについては、[コンタクト・メトリックまたはレスポンス・メトリックの追](#page-73-0) [加\(69 ページ\)](#page-73-0) を参照してください。

- 8. 新規ノードの下で、**「SQL 構成」**を展開し、最初の項目 (キャンペーンのコンタクト履歴) を選択します。
- 9. フォームで、**「テーブル/ビュー名」**フィールドの値を編集して、オーディエンス・レベルのコードを含めま す。

名前は、すべての文字が大文字で、18 文字以下である必要があります。

例えば、オーディエンス・レベルの名前が「世帯」である場合は、次のように指定します。UARC\_CCH\_HH\_。

- 10. **「変更を保存」**をクリックします。
- 11. 新規レポート・スキーマの**「SQL 構成」**セクションの下にリストされている各項目に対して、ステップ 9 と 10 を繰り返します。

#### キャンペーン・カスタム属性スキーマの作成

それぞれのパーティションでは、キャンペーン・カスタム属性スキーマが 1 つだけ必要です。すべてのオーディエン ス・レベルに同一のスキーマが使用されます。

キャンペーン・カスタム属性スキーマを作成するには、以下のステップを実行します。

- 1. **「設定」> 「構成」**を選択します。
- 2. **「レポート」> 「スキーマ」> 「Campaign」 > 「キャンペーン・カスタム属性」**を展開します。
- 3. **「新規カテゴリー名」**で、パーティションを示すレポート・スキーマの記述名を入力します。 例えば、キャンペーン・カスタム属性パーティション 2 と指定します。
- 4. 構成ツリーの新規ノードの下で、**「列」**を展開し、レポート・スキーマを作成するパーティションで必要な カスタム・セル、オファー、およびキャンペーン属性を追加します。

このステップのヘルプについては、カスタム属性の追加(70ページ)を参照してください。

- 5. **オプション:** ビューの名前を編集できます。新規ノードの下で、**「SQL 構成」**を展開し、各項目を選択して ビュー名を調べます。名前を変更する場合は、長さを 18 文字以下にし、すべての文字を大文字にする必要が あります。また、名前にスペースを含めることはできません。
- 6. **「変更を保存」**をクリックします。

### 対話実績スキーマの作成

対話実績スキーマを作成するには、**「対話実績スター・スキーマ」** を使用します。

対話実績スキーマを作成するには、以下のステップを実行します。

- 1. **「設定」> 「構成」**を選択します。
- 2. **「レポート」> 「スキーマ」> 「Interact」 > 「対話実績スター・スキーマ」**を展開します。
- 3. **「新規カテゴリー名」**フィールドで、オーディエンス・レベルを示すレポート・スキーマの記述名を入力し ます。

例えば、対話パフォーマンス世帯と指定します。

- 4. **「入力テーブル」**セクションで、オーディエンス・レベルとオーディエンス・キーをサポートするテーブル を確認します。
- 5. **「スキーマ設定」**セクションで、適合する**「時間経過に伴う変動」**オプションを選択して、**「変更を保 存」**をクリックします。

スキーマの構成ツリーに新規ノードが表示されます。ノードの名前は変更できません。

- 6. 新規ノードの下で、**「SQL 構成」**を展開し、最初の項目 (対話式チャネル・オファーのコンタクト履歴サマ リー) を選択します。
- 7. フォームで、**「テーブル/ビュー名」**フィールドの値を編集して、オーディエンス・レベルのコードを含めま す。

名前は、すべての文字が大文字で、18 文字以下である必要があります。

例えば、オーディエンス・レベルの名前が「世帯」である場合は、次のように指定しま す。UARI\_ICP\_OCH\_HH\_。

- 8. **「変更を保存」**をクリックします。
- 9. 新規レポート・スキーマの**「SQL 構成」**セクションの下にリストされている各項目に対して、ステップ 7 と 8 を繰り返します。

# Cognos®モデルのカスタマイズ方法

Unica レポート・スキーマをカスタマイズして追加のメトリック、属性、またはオーディエンス・レベルを組み込 み、レポート・ビューをそのスキーマに基づいて変更する場合は、IBM® Cognos®BI モデルも編集する必要がありま す。

Cognos® Framework Manager 機能を使用して、ビューまたはテーブルへの照会を実行し、追加項目をデータ・モ デル内にインポートします。

Cognos®モデルの更新方法は、Unica のレポート・ビューに加えられた変更に応じて異なります。

- 属性、メトリック、またはレスポンス・タイプの列を追加して既存のビューを変更した場合は、関連ビュー を表す照会オブジェクトを更新することによって新規列をインポートしてください。
- パフォーマンス・レポートまたはランタイム・レポートの「時間経過に伴う変動」を変更した場合、または 追加のオーディエンス・レベルの新しいレポート・スキーマを作成した場合は、新しいビューが追加されて います。この場合は、Framework Manager MetaData Wizard を使用して、ビューをデータ・モデルにイン ポートしてください。

以下のトピックでは、Cognos® モデルをカスタマイズする場合にガイドラインとして使用できる例を示します。詳 しくは、「 Cognos® BI Framework Manager ユーザー・ガイド」および Framework Manager のオンライン・ヘル プを参照してください。

## データ・モデルにある既存のビューへの属性の追加

Cognos® Report Authoring を使用して、データ・モデル内の既存のビューに属性を追加できます。

以下のタスクを完了したことを確認してください。

- UA\_OfferAttribute テーブルでオファー属性を作成する。
- オファー属性をキャンペーン・カスタム属性レポート・スキーマに追加する。
- レポート SQL ジェネレーターを使用して、ビュー作成スクリプトを生成する。
- Unica Campaign データベースで生成したスクリプトを実行して、オファー・カスタム属性レポート・ ビュー (UARC\_OFFEREXTATTR) を更新する。

次のタスク例は、 Cognos® モデルの既存のビューに項目を追加する方法を示しています。この例では、Unica Campaign データベースにカスタム・オファー属性を追加して、レポートに含める必要があるとします。

Cognos® Unica Campaign モデルに新規オファー属性を追加するには、以下のステップを実行します。

- 1. Unica Campaign モデルのバックアップを作成します。Cognos/models ディレクトリーを参照 し、CampaignModel サブディレクトリーをコピーします。 分散 Cognos®環境では、models ディレクトリーは、Content Manager を実行しているシステム上にありま す。
- 2. Framework Manager では、Campaign.cpf ファイル (プロジェクト) を開いて、**「インポート・ビュー」**ノー ドを展開します。
- 3. **「インポート・ビュー」**の下で、カスタム・オファー属性(**「インポート・ビュー」> 「キャンペーン・カス タム属性」> 「UARC\_OFFEREXTATTR」**) のレポート・ビューを表示する照会オブジェクトを選択します。
- 4. **「ツール」> 「オブジェクトの更新」**を選択します。

Cognos® は、ビューのノードの下にリストされている列を最新表示して、Unica Campaign データベース内 の UARC\_OFFEREXTATTR レポート・ビューに現在存在する列をすべて反映します。

- 5. **「モデル・ビュー」**を展開し、このビュー内のカスタム・オファー属性(**「モデル・ビュー」> 「キャンペー ン・カスタム属性」> 「オファー・カスタム属性」**) を表すノードを選択します。
- 6. **「オファー・カスタム属性」**ノードをダブルクリックして、**「照会サブジェクト定義」**ダイアログ・ボック スを開きます。
- 7. 新規列を見つけて、**「モデル・ビュー」**に追加します。
- 8. 照会項目の名前を編集して、読みやすくします。 例えば、Unica Campaign データ・モデルの**「インポート・ビュー」**にある LASTRUNDATE という名前の列 は、**「モデル・ビュー」**で**「前回実行日」**として表示されます。

**注: 「ビジネス・ビュー」**には、**「モデル・ビュー」**にある**「オファー・カスタム属性」**ノードへの ショートカットが含まれています。これは、**「ビジネス・ビュー」**で現在使用可能な新規照会項目です。 9. モデルを保存します。

10. パッケージを Cognos® Content Store に公開します。

Cognos® Report Authoring を使用して、適切なレポートに属性を追加することができます。

# Cognos®データ・モデルへのビューの追加

Cognos® データ・モデルにビューを追加できます。 Cognos® Framework Manager 機能を使用して、ビューまたは テーブルへの照会を実行し、データ・モデル内の追加項目をインポートしてください。

以下のタスクを完了していることを確認してください。

- **「時間経過に伴う変動」**オプションに四半期単位を追加して、キャンペーン・パフォーマンスのスキーマを 変更する。
- レポート SQL ジェネレーターを使用して、ビュー作成スクリプトを生成する。 このスクリプトには、次の追加レポート・ビューを作成する指示が含まれていま す。UARC\_CCCH\_QU、UARC\_CCH\_QU、UARC\_CCRH\_QU、UARC\_COCH\_QU、UARC\_CORH\_QU、および UARC\_CRH\_QU
- Unica Campaign データベースで生成したスクリプトを実行して、追加レポート・ビューを作成する。

以下のタスク例は、 Cognos® データ・モデルに新しいビューを追加する方法を示します。この例では、キャンペー ン実績のレポート・スキーマの「時間経過に伴う変動」を変更したところで、この変更を Cognos®モデルにイン ポートする必要がある状況を想定しています。

Cognos® Unica Campaign データ・モデルに新しいレポート・ビューを追加するには、以下のステップを実行しま す。

1. Unica Campaign モデルのバックアップを作成します。Cognos/models ディレクトリーを参照 し、CampaignModel サブディレクトリーをコピーします。

分散 Cognos®環境では、models ディレクトリーは、Content Manager を実行しているシステム上にありま す。

- 2. Framework Manager では、キャンペーン・プロジェクトを開いて、**「インポート・ビュー」**ノードを展開 します。
- 3. **「キャンペーン・パフォーマンス」**フォルダーを右クリックして、**「メタデータ・ウィザード」**を選択しま す。
- 4. メタデータ・ウィザードのステップに従って、新しいビューをインポートします。
- 5. **「モデル・ビュー」> 「キャンペーン・パフォーマンス」**ノードを展開して、「四半期別のキャンペーン・パフォー マンス」という名前の新規項目をモデル化します。

このステップのヘルプについては、リファレンスのその他のエントリーを調べてください。必ず同一の構 造と、他の「時間経過に伴う変動」ノードに含まれる関係を維持してください。次のタスクについては、「 Cognos® BI Framework Manager ユーザー・ガイド」を参照してください。

- 名前空間の作成
- スター・スキーマ・グループの作成
- 結合の追加
- 6. **「ビジネス・ビュー」**を展開して、**「モデル・ビュー」**にある「四半期別のキャンペーン・パフォーマンス」ノードへ のショートカットを作成します。
- 7. モデルを保存します。
- 8. パッケージを Cognos® Content Store に公開します。
- 9. Report Authoring を開き、作成した「四半期別のキャンペーン・パフォーマンス (Campaign Performance by Quarter)」スキー マのオブジェクトを使用して、レポートを作成します。

# Unica アプリケーション用に Cognos®レポートをカスタマイズおよび作成する方 法

独自のレポートを作成して、また、サンプル・レポートをカスタマイズして、カスタム・データを含めることができ ます。Cognos® Connection から、レポートのオプションを構成したり、一定の時刻にレポートを実行するようにス ケジュールしたり、Report Authoring を使用してレポートをカスタマイズしたりすることができます。

レポートを計画して実装する場合は、以下のソースを参照してください。

- Unica アプリケーションのユーザー・ガイドには、その製品の Unica レポート・パッケージにあるすべての レポートの簡略説明が記載されています。
- Unica レポート・パッケージには、パッケージ内の各レポートの仕様と、レポートをサポートしている Framework Manager メタデータ・モデルについて説明した参照資料が付属しています。レポート・パッ ケージのインストール・ディレクトリー内の <ReportsPackInstallationDirectory>/cognos11/<Product>Docs の下に、参照資料があります。

例えば、Unica Unica Campaign レポート・パッケージの資料は、Reports Pack インストール・ディレクト リー内の /ReportsPackCampaign/cognos11/CampaignDocs の下にあります。

モデルやレポートをカスタマイズする前に、これらの資料を調べてください。必ず、レポートの構成方法に ついて理解してから、レポートの変更を行ってください。

- Cognos®BI レポートの作成および編集に関する詳細な資料については、 Cognos®BI の資料 (特に「 Cognos® Report Authoring プロフェッショナル・ユーザー・ガイド」) を参照してください。
- レポートのスタイルについては、Cognos レポートの書式設定(127 ページ)を参照してください。
- Unica Plan レポートのカスタマイズについては、「 Unica Plan 管理者ガイド」を参照してください。

# Unica Campaign レポートの作成に関するガイドライン

Unica Campaign の Unica レポート・パッケージには、レポート例が含まれています。レポートを作成および変更す るには、 Cognos Report Authoring を使用します。

Cognos Report Authoring で Unica Campaign のレポートを作成するには、以下のガイドラインを使用してくださ い。

- Unica Campaign メタデータ・モデルとレポート・パッケージからのレポート例の仕様について説明 している参考資料を調べます。この資料は、レポート・パッケージのインストール・ディレクトリーの CampaignReportPack\cognosN\docs サブディレクトリーにあります。N は、Cognos インストール済み環 境のバージョン番号です。
- Report Authoring を使用して、レポートを作成、コピー、変更します。詳しくは、Cognos Report Authoring の資料を参照してください。
- レポートのコピーまたはレポート自体を変更する場合は、必ず、レポートの構成をよく理解してください。 その後、Report Authoring のツールバーと**「プロパティー」**ペインを使用して、カスタム属性およびメト リックを追加し、オブジェクトと照会項目を変更することができます。Report Authoring 使用方法について は、Cognos Report Authoring の資料を参照してください。レポート例の中のオブジェクトと照会項目につ いては、レポート・パッケージにある参考資料を参照してください。
- **「分析」**タブに表示されるオブジェクト固有のレポートを得るには、オブジェクトから渡された値を受け入 れるパラメーター ID を作成します。**「分析」**ページに表示されるシステム全体のレポートを得るには、キャ ンペーンまたはオファーのすべてのオブジェクト値を含んだプロンプトを作成します。詳しくは、Cognos Report Authoring の資料を参照してください。
- レポートを Unica Campaign で表示できるようにするには、「Public Folders」の下の適切なフォルダーに レポートを保存します。
	- レポートを**「分析」**タブに表示するには、「Unica Campaign Object Specific Reports」フォルダー に保存します。
	- レポートを**「分析」**ページに表示するには、「Unica Campaign 」フォルダーに保存します。
	- ダッシュボード・ポートレットにレポートを追加するには、「Unica Dashboards\Campaign」フォ ルダーに保存します。

# インタラクション・ポイント・パフォーマンス・ダッシュボード・ポートレットの 構成方法

Unica Interact には 1 つの Cognos® ダッシュボード・レポートがあり、インタラクション・ポイント・サマリーと いう名前です。ダッシュボード・レポートは、照会パラメーターについてのプロンプトをユーザーに出さないため、 インタラクション・ポイント・パフォーマンス・レポートの対話式チャネルのチャネル ID は静的値です。デフォル トでは、このレポートのチャネル ID は 1 に設定されます。チャネル ID が実装環境に適していない場合は、レポート をカスタマイズして、レポートのフィルター式でチャネル ID を変更することができます。

Cognos®レポートをカスタマイズするには、 Cognos® レポートのオーサリング・スキルが必要です。 Cognos®BI レポートの作成および編集方法の詳細については、 Cognos® BI の資料を参照してください。特に、使用している Cognos®バージョン用の 「 Cognos® BI Report Authoring プロフェッショナル・ユーザー・ガイド」を参照してく ださい。

インタラクション・ポイント・パフォーマンス・レポートの照会およびデータ項目については、Unica Interact レ ポート・パッケージに含まれている参考資料を参照してください。

複数の対話式チャネルのグラフをダッシュボードに表示するには、インタラクション・ポイント・パフォーマンス・ ダッシュボードのコピーを作成してチャネル ID を変更してください。そして、新規レポート用の新規ポートレット を作成し、それをダッシュボードに追加します。

# カスタム・ダッシュボード・レポートの作成に関するガイドライン

Unica Campaign、Unica Interact、Unica Deliver、および Unica Plan の Unica レポート・パッケージには、Unica ダッシュボードで使用できるように特別に書式設定された事前構成レポート (ポートレット) が含まれています。

ダッシュボードの扱いについての詳細、およびこれらの事前構成ポートレットの使用については、「Unica Platform 管理者ガイド」を参照してください。

Cognos® Report Authoring でカスタム・ダッシュボード・レポートを作成する場合は、以下のガイドラインを使用 してください。

- メタデータ・モデルとレポート・パッケージからのレポート例の仕様について説明している参考資料を調 べます。この資料は、レポート・パッケージのインストール・ディレクトリーの ProductNameReportPack \cognosN\docs サブディレクトリーにあります。N は、Cognos®インストール済み環境のバージョン番号で す。
- メインの Unica Dashboards フォルダーの下の該当する製品サブディレクトリーに、すべてのダッシュボー ド・レポートを保存します。
- ダッシュボード・ポートレットに適切に収まるように、レポートを書式設定し、サイズを調整します。使用 する必要のある書式設定については、[ダッシュボード・レポートのスタイル\(135 ページ\)](#page-139-0) を参照してくださ い。
- ダッシュボード・レポートにはタイトルを含めないでください。ダッシュボード・レポートが表示される ポートレットによって、レポートにそのタイトルが指定されます。
- ダッシュボード・レポートにはハイパーリンクを含めないでください。
- ダッシュボード・レポートにはページ番号を含めないでください。

ダッシュボード・ポートレットを作成してそれにレポートを追加するには、「Unica Unica Platform 管理者ガイ ド」を参照してください。

# Cognos のフォルダーおよびレポートに対するユーザー権限

カスタム Java 認証プロバイダー (CJAP) は、Cognos のレポート・フォルダーおよびレポートにアクセスするユー ザーに対して権限を提供します。この機能を実装する前に、Unica 認証プロバイダーを実装して、Unica アプリケー ションおよび Cognos の間のシングル・サインオン認証を提供する必要があります。

### **Unica 認証プロバイダーの制限**

Unica 認証プロバイダーを使用するように Cognos を構成すると、ユーザーが Unica アプリケーション内でレポート にアクセスする際に、ユーザーは Cognos で自動的に認証されます。Unica 製品にアクセスするために使用したブラ ウザー・セッション内でユーザーが Cognos URL にアクセスした場合、Cognos はユーザーに再度ログインするよう には求めません。

Cognos のユーザー・インターフェースでログインするユーザーは、Cognos の **Everyone** グループのメンバーに なります。これがデフォルトの Cognos 名前空間の実装です。Cognos の **Everyone** グループは、デフォルトで System Administrator 特権を持っています。これでは、すべてのユーザーが admin ユーザーになるため、セキュリ ティー・リスクになります。悪意のあるユーザーがこの権限を利用してパブリック・フォルダーにあるレポートを削 除または編集することができるからです。

Unica 認証プロバイダーは、Cognos 内でユーザーを認証しますが、それらのユーザーに権限を与えることはしませ ん。この制限を解決するために、CJAP を実装して、Cognos 名前空間のセキュリティー・セクションにユーザーが 表示されるようにします。これが行われると、ユーザーの役割と権限を Cognos で管理できるようになります。

#### **CJAP 実装の概要**

CJAP 実装は、レポート・アクセス権限を持つ Unica アプリケーション内のすべてのユーザーを、指定の Cognos 名 前空間に組み入れます。CJAP は、Unica ユーザーを、それらのユーザーの Unica 製品へのアクセス権限に基づいて Cognos グループに関連付けます。Unica で **ReportsUser** 役割を持つユーザーには、Cognos のフォルダーおよび レポートに対して読み取り専用の限定的なアクセス権限が与えられます。Unica で **ReportsSystem** 役割を持つユー ザーには、Cognos での管理者権限が与えられます。Cognos のカスタム・レポートおよびレポート・フォルダーを セキュリティーで保護するために、グループと役割をカスタマイズすることもできます。

#### **CJAP の前提条件**

CJAP を実装する前に、Unica 認証プロバイダーが実装され、テスト済みであることを確認してください。

### CJAP セキュリティーを実装する方法

CJAP セキュリティーを実装するには、このセクションのタスクをこの順序で実行します。

実装タスクを開始する前に、このトピックを読んで、ご使用の環境に該当する可能性のある特別な考慮事項を理解し ておいてください。

#### **認証モード**

Unica 認証プロバイダーを構成するときは、**「認証モード」**プロパティーの値として**「認証」**または**「ユーザーごと に認証」**のいずれかを選択して設定できます。

**「認証」**を選択した場合は、すべてのユーザーが同じユーザー・アカウントを使用して認証されます。**「認証」**オプ ションを使用する場合は、以下の考慮事項に注意してください。

- デフォルトでは、システムが認証のために使用するユーザー・アカウントは **Cognos\_admin** です。CJAP 認 証を実装するときは、**Cognos\_admin** ユーザーに Unica の **ReportUser** 役割を与えることをベスト・プラ クティスとしてお勧めします。
- 以下のタスクは実行する必要がありません。これらのタスクは、Unica 認証プロバイダーに対して**「ユー ザーごとに認証済み」**を選択した場合にのみ適用されます。
	- すべての Reports ユーザーに対するパブリック・フォルダーの読み取り専用アクセス権の付与
	- パブリック・フォルダーのセキュリティー保護
	- Cognos でのユーザー権限の検証

# CJAP に備えて Cognos 環境をバックアップする

CJAP を実装する前に、Cognos 環境をバックアップします。

Cognos 環境をバックアップするには、以下のステップを実行します。

- 1. Cognos サービスを停止します。
- 2. Cognos 構成をバックアップするには、**「Cognos 構成ファイル (Cognos Configuration File)」**メニューか ら、エクスポート・オプションを選択します。
- 3. コンテンツ・データベースをバックアップします。
- 4. Cognos インストール済み環境にある webapps\p2pd\WEB-INF\AAA フォルダーを手動でバックアップします。

# プロパティー・ファイルの編集と同期

プロパティー・ファイルにより、Unica のどのグループが Cognos で複製されるかが決まります。プロパティー・ ファイルを編集して、Cognos に同期させる Unica Platform グループを指定します。

Unica Platform で、グループを作成してそれぞれに役割を関連付け、これらのグループのユーザー・メンバーを作 成することにより、レポート・アクセス権限を設計します。

Cognos サービスを停止します。プロパティー・ファイルを編集した後にサービスを再始動します。

プロパティー・ファイルを編集して同期させるには、以下のステップを実行します。

- 1. Cognos インストール済み環境にある \webapps\p2pd\WEB-INF\AAA\lib\ を参照します。
- 2. ReportSecurityConfig.properties をテキスト・エディターで開きます。
- 3. プロパティーを設定するには、このファイル内の説明に従ってください。

例えば、次のようにプロパティーを設定できます。

- useFolderSecurity=true
- createEMMProductReportGroupsToSecureCognosReportFolders=Campaign
- Cognos では、サブフォルダーは、ここで指定したフォルダーの下に作成されます。
- createCampaignReportsSyncFolderPermissionGroups=true
- createUserGroupInCognosSameAsPlatformGroup=Test\_grp
	- ここで指定するグループは、Unica Platform 内に存在している必要があります。
- createUserGroupInCognosWithPlatformUserRole=User\_Defined\_Role01
- ここで指定する役割は、Unica Platform 内に存在している必要があります。
- 4. Cognos サービスを再始動します。
- 5. プロパティー・ファイルを同期させるには、Unica ユーザー・インターフェースで、**「設定」> 「レポー ト・フォルダー権限の同期」**を選択します。

Cognos での新しい名前空間プロバイダーの構成

CJAP のために Cognos で新しい名前空間プロバイダーを構成します。

名前空間プロバイダーを構成するには、以下のステップを実行します。

- 1. Cognos Configuration で**「セキュリティー」 > 「認証」**フォルダーに移動します。
- 2. **「認証」**フォルダーに名前空間リソースを追加します。
- 3. 名前空間に名前を指定します。
- 4. **「タイプ」> 「カスタム Java プロバイダー」**を選択して、**「OK」**をクリックします。

これにより、セキュリティー CJAP のための名前空間が作成されます。

- 5. 名前空間を選択し、名前空間に付けた名前をプロバイダーの ID として入力します。
- 6. クラス名として com.ibm.emm.cognos.provider.EMMSuiteSecurityCJAP を入力します。

先頭と末尾にはスペースを使用しないでください。

- 7. **「認証で選択可能」**プロパティーに、テストの目的で**「True」**を設定します。
	- **True** を設定すると、ユーザーは Unica の資格情報を使用して Cognos にログインできます。
	- 外部ユーザーはパスワードなしでログインできるので、これは実稼働時にはお勧めできません。
	- **False** を設定すると、この名前空間は Cognos UI 上での認証には使用できませんが、Unica との統合 は機能します。

テスト完了後、この設定を変更してください。

8. Unica で **Report\_System** 役割を持つ Unica アカウントを使用して、新しい名前空間の下で Cognos にログ インします。

URL は、http://host:port/ibmCognos/cgi-bin/Cognos.cgi のようになります。

Cognos アプリケーションが表示されたら、認証プロバイダーは機能しています。

- 9. Unica で、**「設定」> 「構成」**に移動し、**「レポート | 統合 | Cognos 10 | 認証の名前空間 (Autentication namespace)」**構成プロパティーを、Cognos で設定した名前と同じ名前に設定します。
- 10. Cognos レポートが Unica で正常に実行されることを確認します。

# 同期の検査

グループ、ユーザー、および役割が Cognos 名前空間内に想定どおりに存在していることを検査します。

同期を検査するには、以下のステップを実行します。

- 1. Cognos Connection で、**「起動」> 「Cognos Administration」**を選択します。
- 2. **「セキュリティー」**タブで、**「ユーザー、グループ、および役割」**をクリックします。
- 3. 作成した名前空間を選択します。
- 4. **Groups** フォルダーをクリックし、グループが正しく同期されていることを、次のようにして確認します。 • 次の 3 つのデフォルト・グループが存在しており、想定どおりのメンバーが設定されていることを確 認します。
	- **EMM\_Report\_System\_Admin\_User**
		- Unica の **ReportsSystem** 役割を持つユーザーがこのグループのメンバーです。
	- **EMM\_Report\_User\_Role\_Users**
		- Unica の **ReportsUser** 役割を持つユーザーがこのグループのメンバーです。
	- **EMM\_Report\_Access\_All\_Users**

Unica の **ReportsUser** 役割を持つユーザーがこのグループのメンバーです。

- ReportSecurityConfig.properties ファイルに指定したグループが存在しており、想定どおりのメンバーが設 定されていることを確認します。
- 5. **Users** フォルダーをクリックし、Unica Platform の **ReportsSystem** および **ReportsUser** 役割を持つすべて のユーザーがこのフォルダー内にリストされていることを確認します。

**重要:** グループ・メンバーシップを通じてレポート権限を付与されるユーザーは、そのユーザーが Unica でレポートにアクセスした後に、Cognos に表示されるようになります。また、新しいユーザー は、Cognos が再始動した後、またはユーザーが Unica でレポートにアクセスした後にリストされるように なります。

- 6. **Roles** フォルダーをクリックし、次に挙げる役割メンバーが想定どおりに存在することを確認します。
	- Unica Platform で **ReportsSystem** 役割を持つすべてのユーザーが、Cognos で **Reports\_System\_Role** 役割を持っていること。
	- Unica Platform で **ReportsUser** 役割を持つすべてのユーザーが、Cognos で **Reports\_User\_Role** 役割を持っていること。

# 新しい役割に対する Cognos の権限の割り当て

Cognos の **Reports\_System\_Role** 役割および **Report\_User\_Role** 役割に、Cognos で権限を割り当てます。これら の役割はそれぞれ、Unica Platform **の ReportSystem** 役割および **ReportUser** 役割に相当します。

新しい役割に Cognos の権限を割り当てるには、以下のステップを実行します。

- 1. Cognos Connection で、**「起動」> 「IBM Cognos Administration」**を選択します。
- 2. **「セキュリティー」**タブで、**「ユーザー、グループ、および役割」**をクリックします。
- 3. **「ディレクトリー」 > [your namespace] > 「役割」**に移動します。
- 4. **「Report\_User\_Role」**アイコンをクリックし、次のように操作してこの役割に読み取り専用の権限を付与 します。
	- a. 「権限」タブで、**「追加」> 「Cognos 名前空間」**を選択します。
	- b. **「すべての認証ユーザー」**グループを選択し、**「追加」**をクリックし、**「OK」**をクリックします。
	- c. **「読み取り」**、**「実行」**、および**「全探索」**権限を付与します。
	- d. **「書き込み」**および**「ポリシー設定」**権限を拒否します。
	- e. **「OK」**をクリックします。
- 5. **「Reports\_System\_Role」**アイコンをクリックし、次のように操作してこの役割にすべての権限を付与し ます。
	- a. **「権限」**タブで、**「追加」> 「Cognos 名前空間」**を選択します。
	- b. **「すべての認証ユーザー」**グループを選択し、**「追加」**をクリックし、**「OK」**をクリックします。
	- c. **「読み取り」**、**「書き込み」**、**「実行」**、**「ポリシー設定」**、および**「全探索」**権限を付与します。
	- d. **「OK」**をクリックします。

Cognos の System Administrators 役割からの Everyone グループの削除

デフォルトでは、認証されるすべてのユーザーが、Cognos の **Everyone** グループのメンバーです。このグループの メンバーは、Cognos の **System Administrators** 役割を持ちます。そのため、デフォルトでは、すべてのユーザー に Cognos の管理者権限が付与されます。

このタスクを使用して、Cognos で **EMM\_Report\_System\_Admin\_User** グループまたは **Reports\_System\_Role** 役割を管理者として割り当て、Cognos の System Administrators 役割から **Everyone** グループを削除します。

- 1. Cognos Connection で、**「起動」> 「IBM Cognos Administration」**を選択します。
- 2. **「セキュリティー」**タブで、**「ユーザー、グループ、および役割」**をクリックします。
- 3. **「Cognos」**名前空間をクリックします。
- 4. **「System Administrators」**役割を探して、**「プロパティーの設定」**アイコンをクリックし、次のようにし て**「Everyone」**グループを変更します。
	- a. **「メンバー」**タブをクリックします。 **「Everyone」**グループがリストされます。
	- b. **「追加」**をクリックし、使用する名前空間をクリックします。
	- c. **「EMM\_Report\_System\_Admin\_User」**グループ、または**「Reports\_System\_Role」**役割を追加 します。
	- d. **「OK」**をクリックします。
	- e. **「Everyone」**グループを選択して、**「削除」**をクリックします。

パブリック・フォルダー内の読み取り専用アクセス権をレポート・ユーザーに付与 する

**EMM\_Report\_Access\_All\_Users** グループの Unica Platform **ReportSystem** 役割メンバーおよび **ReportUser** 役 割メンバーを設定したユーザーを作成します。このグループのメンバーには、Cognos のパブリック・フォルダーに 対する読み取り専用アクセス権限を与えます。

**注: EMM\_Report\_System\_Admin\_User** グループは、Cognos でのシステム管理者権限を持っ ています。Unica ユーザーに Cognos でのこのレベルのアクセス権を付与するには、そのユーザーを **EMM\_Report\_System\_Admin\_User** グループのメンバーにします。

パブリック・フォルダー内の読み取り専用アクセス権をレポート・ユーザーに付与するには、以下のステップを実行 します。

- 1. Cognos Connection で、**「パブリック・フォルダーのプロパティーの設定 (Set properties for Public Folders)」**アイコンをクリックします。
- 2. **「権限」**タブで**「追加」**をクリックし、使用する名前空間をクリックし、**「グループ」**をクリックします。
- 3. 使用する名前空間から**「EMM\_Report\_Access\_All\_Users」**グループを追加します。
- 4. この権限から他のすべての役割およびグループを削除します。
- 5. **「読み取り」**、**「実行」**、および**「全探索」**権限を付与します。
- 6. **「書き込み」**および**「ポリシー設定」**権限を拒否します。
- 7. **「OK」**をクリックします。

### パブリック・フォルダーのセキュリティー保護

Cognos のパブリック・フォルダーへのアクセスを確実に制御できるようにするには、Unica 製品の各レポート・ パック用に作成したフォルダーを含めて、すべてのパブリック・フォルダーに対してこのタスクを実行します。

**注:** 下記の例で、fff は、使用する名前空間のユーザー・グループに割り当てる必要のある任意のパブリック・ フォルダーを表します。

パブリック・フォルダーを保護するには、以下のステップを実行します。

1. **「fff フォルダーのプロパティーを設定」**を選択し、**「権限」**タブをクリックします。

デフォルトでは、権限は、すべてのフォルダーに対して指定した **EMM\_Report\_Access\_All\_Users** グループ 権限です。

- 2. **「親エントリーから取得したアクセス権をオーバーライド」**チェック・ボックスをクリックし、次のように して異なるグループを指定します。
	- a. **「追加」**をクリックし、使用する名前空間をクリックし、**「グループ」**をクリックし、**「選択」**をク リックし、必要なグループを追加します。
	- b. 必要なグループを追加して、**「OK」**をクリックします。
	- c. 他のすべてのグループを削除し、必要なアクセス権を新しいグループに付与します。
	- d. **「OK」**をクリックします。
- 3. 選択したグループのユーザーがフォルダーに対する想定どおりのアクセス権限を持っていることを確認しま す。そのグループのメンバーでないユーザーがこのフォルダーに対するアクセス権限を持っていないことを 確認します。

Cognos でのユーザー権限の検証

CJAP の実装が想定どおりに機能していることを確認します。

Cognos の認証は、cookie に基づいて実行されます。以下のテストを実行する場合、ユーザーを切り替える際は Cognos の cookie を削除し、新しいブラウザー・ウィンドウを開いてください。

ユーザー権限を検証するには、以下のステップを実行します。

1. **Report\_User\_Role** 役割を持つアカウントを使用して Cognos にログインします。

- 2. このユーザーのアクセス権限が次のようになっていることを確認します。
	- IBM Cognos Administration へのアクセス権限がないこと。
	- セキュリティーで保護したパブリック・フォルダーへのアクセス権限がないこと。
	- **「切り取り」**、**「貼り付け」**、および**「削除」**ボタンが使用不可になっていること。
	- コピーを実行できること。ただし、貼り付けは**「個人用フォルダー」**の下にあるそのユーザーのフォ ルダーに対してのみ実行できること。
	- **「個人用フォルダー」**の下にフォルダーを追加できるが、「パブリック・フォルダー」の下には追加 できないこと。
- 3. プロパティー・ファイルに指定した Unica Platform グループのメンバーが、想定どおりのグループに含まれ ており、想定どおりの権限を持っていることを確認します。
- 4. 問題を解決するには、以下の情報が役立ちます。
	- ユーザーがレポートを使用できない場合は、そのユーザーが Cognos の **Report\_User\_Role** または **Reports\_System\_User** 役割を持っていることを確認します。
	- ログを有効にするためにプロパティー・ファイルにログ・ファイルへのパスを指定します。
- 5. Cognos Configuration で、**「セキュリティー」 > 「認証」**に移動し、CJAP 用に使用した名前空間で、**「認 証で選択可能」**プロパティーを**「False」**に設定します。

環境からの CJAP 実装の削除

このタスクは、CJAP セキュリティーを実装した後に環境をロールバックして Unica 認証プロバイダーを使用するこ とにした場合のみ、実行してください。

CJAP 実装を削除するには、以下のステップを実行します。

- 1. 以下のようにして、CJAP を実装するために実行した手順を逆に行います。
	- a. バックアップから reportSecurityConfig.properties ファイルをリストアします。
	- b. プロパティー・ファイルを同期させるには、Unica ユーザー・インターフェースで、**「設定」> 「レ ポート・フォルダー権限の同期」**を選択します。
	- c. Cognos 名前空間の**「Everyone」**グループに**「Cognos Administrators」**役割を追加します。

CJAP を構成した際には、この役割を Cognos 名前空間の**「Everyone」**グループから削除しました。 この役割を再度 Cognos に追加する必要があります。そうしないと、Cognos の管理者権限を持つ ユーザーが存在しなくなります。そのような状態になった場合は、新しいコンテンツ・データ・スト ア・データベースをセットアップするか、コンテンツ・ストアをバックアップ・データベースから復 元する必要があります。

2. Cognos サービスを停止し、再始動します。

# 複数のパーティションに対応する Cognos®レポートの構成方法

Unica Campaign、Unica Deliver、または Unica Interact を複数のパーティションで使用する場合は、パーティショ ンごとに Cognos® レポート・パッケージを構成する必要があります。Unica Campaign および Unica Deliver でパー ティションを構成した後、複数のパーティションでレポートを設定できます。

**注:** Unica Campaign および Unica Deliver におけるパーティションの構成については、「Unica Campaign 管 理者ガイド 」を参照してください。

レポートを複数のパーティション用に構成するには、partition\_tool.shユーティリティーを使用しま す。partition\_tool.sh ユーティリティーは、以下のタスクを実行します。

- 元のレポート .zip アーカイブから XML ファイルをコピーします。
- XML ファイル内のパッケージ参照を、指定した新しいフォルダーの下にある新しいパッケージを参照するよ うに置換します。
- 新規ファイルを新しい .zip アーカイブに圧縮し、新規パーティション名をファイル名の末尾に追加します。

partition\_tool.sh ユーティリティーの実行後、Cognos® Connection 内に、指定した名前を使用してフォルダーを作 成し、新しいアーカイブをそのフォルダーにインポートします。次に、元のプロジェクト・ファイル (モデルが含ま れるファイル) をコピーします。新規パーティションを指すようにそのデータ・ソースを変更してから、新しいフォ ルダーにこのモデルを発行できます。

# 複数パーティションのための前提条件

レポート・パーティション・ユーティリティー partition\_tool.sh は、UNIX™ シェル・スクリプトです。 Cognos レ ポート・パッケージを複数のパーティション用に構成するには、partition\_tool.sh ユーティリティーを使用します。 このユーティリティーを実行する前に、以下の手順を実行してください。

## **入力パラメーターの値の決定**

レポート・パーティション・ツールには、2 つの入力パラメーターがあります。1 つは Cognos® で作成するパーティ ション・フォルダーの名前、もう 1 つはコピーするレポート・アーカイブの場所です。

- Cognos® で作成する予定の最上位パーティション・フォルダーの名前を決定します。この名前は、Cognos® でパッケージ参照のために使用されます。例えば、「Partition2」とします。
- 元のレポート・アーカイブへのパスをメモします。例: HCL\Unica\ReportsPacksCampaign \cognos<version>\Unica Reports for Campaign.zip

## **のみ:Windows™ シェル・スクリプト・シミュレーターを入手します。**

Cognos®が Windows™ で実行されている場合、スクリプトをシェル・スクリプト・シミュレーター (Cygwin など) から実行する必要があります。

Cognos® Content Manager を実行しているコンピューターにシェル・スクリプト・シミュレーターがインストール されていない場合には、そのダウンロードおよびインストールを実行してから続行する必要があります。

## **ファイル圧縮ユーティリティーがインストールされていることの確認**

レポート・パーティション・ツールによって、新しいパーティション・レポート用の .zip アーカイブが作成されま す。この機能を有効にするには、ファイル圧縮ユーティリティーが Cognos®システムにインストールされていなけ ればなりません。

Cognos® Content Manager を実行しているコンピューターにファイル圧縮ユーティリティーがインストールされて いない場合には、そのダウンロードおよびインストールを実行してから続行する必要があります。

レポート・パーティション・ツールを実行してレポート・アーカイブ .zip ファイル のコピーを作成する

レポートのアーカイブ .zip ファイルのコピーを作成する場合は、パーティションごとに partition\_tool.sh ユーティ リティーを実行する必要があります。

システム内のパーティションごとに、以下のステップを実行してください。

- 1. シェルまたはシェル・シミュレーターで、HCL\Unica\Platform\tools\cognos<version>\bin ディレクトリー を参照します。
- 2. パーティション名およびアーカイブ・パスのパラメーターに値を指定して、partition\_tool.sh ユーティリ ティーを実行します。

**例**

#### **Unica Campaign レポート・アーカイブの場合**

partition\_tool.sh Partition2 "HCL\Unica\ReportsPacksCampaign\cognos<version>\Unica Reports for Campaign.zip"

### **Unica Deliver レポート・アーカイブの場合**

partition\_tool.sh Partition2 "HCL\Unica\ReportsPacksDeliver\cognos11\Unica Reports for Deliver.zip"

- **注:** パラメーター値にスペースが含まれる場合は、上記のアーカイブ・パスのように、パラメーター値 を引用文字で囲む必要があります。
- 3. 新しい各 .zip ファイルを Cognos® 配置ディレクトリーにコピーします。

上記の例で指定したパーティション名を使用する場合、新しい .zip ファイルの名前は以下のようになりま す。

- Unica Campaign の場合:Unica Reports for Campaign\_Partition2.zip
- Unica Deliver の場合:Unica Reports for Deliver\_Partition2.zip
- 4. Cognos® Connection を開きます。
- 5. 「パブリック・フォルダー」の下に、レポート・パーティション用のフォルダーを作成します。 例えば、Campaign Partition 2 です。
- 6. ステップ 5 で作成したフォルダーをインポート・ウィザードでターゲットの場所として選択して、新しい 各 .zip アーカイブをインポートします。

例に従った場合は、「Campaign Partition 2」フォルダーがターゲットになります。

# Unica Campaign 用の Cognos®モデルのコピーの作成

複数のパーティションで Unica Campaign レポートを使用することを計画している場合は、新しい Unica Campaign レポート用に Cognos® データ・モデルのコピーを作成する必要があります。また、正しいデータ・ソース名をモデ ルが参照するようにする必要があります。

Unica Campaign 用の Cognos® モデルのコピーを作成するには、以下のステップを実行します。

- 1. 目的のパーティションの Cognos® データ・ソースが作成されていることを確認します。そのパーティション のデータ・ソースがまだ作成されていない場合は、[JDBC データ・ソースの作成\(14 ページ\) を](#page-18-0)参照してく ださい。
- 2. Framework Manager を使用して、Unica Campaign プロジェクト・ファイルの CampaignModel.cpf を開きま す。
- 3. **「名前を付けて保存」**を使用して CampaignModel プロジェクトをコピーし、それが使用されるパーティション を表す新しい名前を付けます。

例えば、CampaignModelPartition2。

- 4. **「プロジェクト・ビューアー」**で、**「データ・ソース」**ノードを展開し、**「CampaignDS」**を選択します。 **「プロパティー」**ペインがデフォルトで表示されない場合は、**「表示」> 「プロパティー」**を選択してくだ さい。
- 5. **「名前」**フィールドをクリックします。デフォルト値 (CampaignDS) を、この Unica Campaign パーティショ ンの正しいデータ・ソース名に変更します。

例えば、CampaignDS\_partition2 にします。

6. **「Content Manager データ・ソース」**フィールドをクリックします。デフォルト値 (CampaignDS) を、ステッ プ 5 で指定した値に変更します。

例えば、CampaignDS\_partition2 にします。

- 7. 変更を保存します。
- 8. パッケージを Content Store に公開します。公開ウィザードで**「場所タイプを選択」**ウィンドウが表示され たら、前のタスクで Cognos® Connection にレポート・アーカイブをインポートしたフォルダーを参照して 選択します。

この例では、フォルダーは Campaign Partition 2 です。

# Unica Deliver 用の Cognos®モデルのコピーの作成

複数のパーティションで Unica Deliver レポートを使用することを計画している場合は、新しい Unica Deliver レ ポート用に Cognos® モデルのコピーを作成する必要があります。また、正しいデータ・ソース名をモデルが参照す るようにする必要があります。

Unica Deliver 用の Cognos® モデルのコピーを作成するには、以下のステップを実行します。

- 1. 目的のパーティションの Cognos® データ・ソースが作成されていることを確認します。そのパーティション のデータ・ソースがまだ作成されていない場合は、[JDBC データ・ソースの作成\(14 ページ\) を](#page-18-0)参照してく ださい。
- 2. Framework Manager を使用して、Unica Deliver プロジェクト・ファイルの DeliverModel.cpf を開きます。
- 3. **「名前を付けて保存」**を使用して DeliverModel プロジェクトをコピーし、それが使用されるパーティションを 表す新しい名前を付けます。 例えば、DeliverModelPartition2 です。
- 4. **「プロジェクト・ビューアー」**で、**「データ・ソース」**ノードを展開し、**「DeliverTrackDS」**を選択しま す。

**「プロパティー」**ペインがデフォルトで表示されない場合は、**「表示」> 「プロパティー」**を選択してくだ さい。

5. **「名前」**フィールドをクリックします。デフォルト (DeliverTrackDS) を、この Unica Deliver パーティションの 新しいデータ・ソース名に変更します。

例えば、DeliverTrackDS\_partition2 です。

6. **「Content Manager データ・ソース」**フィールドをクリックします。デフォルト値 (DeliverTrackDS) を、ス テップ 5 で指定した値に変更します。

例えば、DeliverTrackDS\_partition2 です。

- 7. 変更を保存します。
- 8. パッケージを Content Store に公開します。公開ウィザードで**「場所タイプを選択」**ウィンドウが表示され たら、前のタスクで Cognos® Connection にレポート・アーカイブをインポートしたフォルダーを参照して 選択します。

この例では、フォルダーは Campaign Partition 2 です。

# Unica「構成」ページでの各パーティションのレポート・プロパティーの更新

パーティションごとに、レポート・フォルダーの場所を指定するレポート・プロパティーのセットがあります。新し い最上位パーティション・フォルダーを表すストリングを挿入することにより、各パーティションのレポート・プロ パティーの値を編集して、フォルダーの実際のパスを反映させる必要があります。

レポート・プロパティーを更新するには、パーティションごとに以下のステップを実行します。

- 1. Unica に platform\_admin ユーザーとしてログインします。
- 2. **「設定」> 「構成」**を選択します。
- 3. **「キャンペーン」> 「パーティション」 > partitionName > 「レポート」**と展開します。
- 4. 各プロパティーの値を、レポート・フォルダーへの実際のパスを反映するように編集します。

#### **Unica Campaign の例**

Cognos® Connection の新しいパーティション・フォルダーの名前が Campaign Partition 2 であれば、レ ポート・プロパティーの設定を以下のように編集します。

folder[@name='Campaign Partition 2']/

offerAnalysisTabCachedFolder プロパティーを更新するには、次の値を変更します。

/content/folder[@name='Affinium Campaign - Object Specific Reports']/folder[@name='offer']/folder[@name='cached']

#### 上記を下記のように変更します。

/content/folder[@name='Campaign Partition 2']/folder[@name='Affinium Campaign - Object Specific Reports']/folder[@name='offer']/ folder[@name='cached']

#### **Unica Deliver の例**

Cognos® Connection の新しいパーティション・フォルダーの名前が Campaign Partition 2 であれば、レ ポート・プロパティーの設定を以下のように編集します。

folder[@name='Campaign Partition 2']/

campaignAnalysisTabDeliverOnDemandFolder プロパティーを更新するには、次の値を変更します。

/content/folder[@name='Affinium Campaign']/folder[@name='DeliverReports']

上記を下記のように変更します。

/content/folder[@name='Campaign Partition 2']/folder[@name='Affinium Campaign']/folder[@name='Deliver Reports']

5. 変更を保存します。

6. パーティションごとに、ステップ 3 からステップ 5 までを繰り返します。

# レポートをアップグレードする方法

Unica レポートの現行バージョンをアップグレードして、最新の機能を備えた状態に更新することができます。 Unica では、レポートは Unica Platform が提供するコンポーネントの 1 つです。

アップグレードする際、インストーラーおよびデータベース・スクリプトによってレポート機能のアップグレードも 行われます。 その際、Unica Campaign および Unica Interact レポート・スキーマの構成設定は保持されます。

## **アップグレード・シナリオ**

Unica アプリケーションをバージョン 8.x または 9.x からアップグレードするには、以下のトピックで説明されてい る手順を実行します。

- [アップグレードの前提条件\(94 ページ\)](#page-98-0)
- [8.x または 9.x モデルのアップグレードおよび新しいレポートのインストール\(101 ページ\)](#page-105-0)

Unica Deliver では、以下のアップグレード・パスがサポートされています。

- バージョン 8.6.0.4 以降のフィックス・パックからバージョン 9.1 へ
- バージョン 9.0 以降のフィックス・パックからバージョン 9.1 へ

**注:** Unica Deliver レポートをカスタマイズしている場合は、8.6.0.4 以降のフィックス・パックを使用するより も 9.0 にアップグレードしたほうが、レポートのカスタマイズ作業が少なくなります。

<span id="page-98-0"></span>Oracle または DB2 で Unica Deliver を使用する場合は、マテリアライズ・ビューを使用する必要があります。

# アップグレードの前提条件

Unica レポートのバージョンをアップグレードするには、その前に、特定のタスクを実行する必要があります。

## **ReportsSystem 役割を持つユーザー**

バージョン 8.x からアップグレードするときに、ReportsSystem 役割を持つユーザーが既に存在する場合があ ります。このレポート作成ユーザーを構成する必要がある場合は、ReportsSystem [役割を持つユーザーの構](#page-17-0) [成\(13 ページ\)](#page-17-0) を参照してください。

### **IBM Cognos®BI のアップグレード要件**

ご使用の IBM Cognos®BI のバージョンを、インストールしているレポート・パックでサポートされているバー ジョンにアップグレードする必要があります。サポートされる IBM Cognos®BI バージョンについて詳しくは、 「Unica推奨されるソフトウェア環境および最小システム要件」を参照してください。

このタスクのヘルプについては、IBM Cognos®BI の資料を参照してください。

Cognos®をアップグレードした後、このガイドのインストールに関する章で説明されている Cognos®構成タスクを 実行してください。

### **Cognos® モデルおよびレポート・アーカイブのバックアップ要件**

IBM Cognos® BI システムで、以下のタスクを完了しておく必要があります。

- モデル・サブディレクトリーのバックアップ:Unica レポート・パッケージ・インストーラーによってイン ストールされたアプリケーション・モデルを見つけ、モデル・サブディレクトリー全体をコピーしてバック アップを作成します。
- Cognos® Connection の配置仕様エクスポート機能を使用して、アプリケーション・レポート・アーカイブ のバックアップを作成します。Content Store 全体をエクスポートします。
- Cognos® ユーザー・インターフェースから、古いモデルおよびフォルダーを削除します。これらをファイ ル・ディレクトリー構造や Cognos® Framework Manager から削除しないでください。

### **Unica Deliver レポートの追加要件**

Unica Deliver レポートの追加要件については、Unica Deliver レポートの前提条件(11ページ) を参照してくださ い。

ビュー、具体化されたビューをドロップする SQL の生成および製品データベース での SQL の実行

レポート SQL ジェネレーターを使用して、drop table SQL コマンドを生成し、それらを該当する製品システムの テーブル・データベースに対して実行します。レポート・スキーマをアップグレードする前に、この作業を実行しま す。

**注:** この手順は、Unica Campaign、Unica Deliver、および Unica Interact に適用されます。

以下の表に、Oracle、DB2、SQL Server を使用する場合に Unica Campaign、Unica Deliver、Unica Interact でサ ポートされるオブジェクト・タイプを示します。

#### **表14. サポートされるオブジェクト・タイプ**

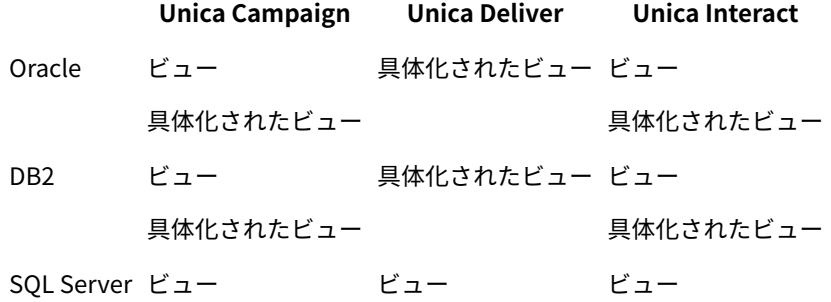

SQL コマンドを生成して実行するには、以下の作業を実行します。

- 1. Unica に platform\_admin ユーザー (または「レポート SQL ジェネレーター」メニュー項目へのアクセス権 限を持つ別のユーザー) としてログインします。
- 2. **オプション: 前のステップで作成した JDBC データ・ソースにデフォルトの JNDI 名を使用しなかった場合の み**、以下を行います。
	- a. 「**設定 | 構成 | レポート | スキーマ | ProductName**」を選択します。
	- b. 前のステップで JDBC 接続に付けた JNDI 名に対応する JNDI プロパティーのデフォルト値を変更しま す。
- 3. **「設定 | レポート SQL ジェネレーター」**を選択します。
- 4. **「製品」**フィールドで、適切な HCL アプリケーションを選択します。
- 5. **「スキーマ」フィールド**で 1 つ以上のレポート・スキーマを選択します。
- 6. **「データベース・タイプ」**を選択します。
- 7. **「生成タイプ」**フィールドで、適切なオプション (ビュー、具体化されたビュー) を選択します。

**E** Notes:

- **「データベース・タイプ」**が Microsoft™ SQL Server に設定されている場合、具体化されたビューと いうオプションはありません。
- JNDI データ・ソース名が正しくないか、構成されていない場合、SQL ジェネレーターは、テーブル を作成する SQL スクリプトを検証できません。
- 8. **「Drop 文を生成しますか?」**が**「はい」**に設定されていることを確認します。
- 9. **オプション:** 生成される SQL を調べるには、**「生成」**をクリックします。SQL ジェネレーターでスクリプト が作成され、ブラウザー・ウィンドウにそのスクリプトが表示されます。
- 10. **「ダウンロード」**をクリックします。

SQL ジェネレーターでスクリプトが作成され、ファイルを保存する場所の指定を求めるプロンプトが出され ます。**「スキーマ」**フィールドから単一のレポート・スキーマを選択した場合、スクリプト名はスキーマの 名前と一致します (例えば Deliver\_Mailing\_Performance.sql)。複数のレポート・スキーマを選択すると、スクリプ ト名には製品名のみ (Campaign.sql など) が使用されます。名前の詳細なリストについては、<u>[データ・ソース別](#page-30-0)</u> [の SQL スクリプト\(26 ページ\)](#page-30-0) を参照してください。

- 11. スクリプトを保存する場所を指定します。ファイルの名前を変更する場合は、必ず、選択したスキーマを明 確に示すものを使用してください。次に、**「保存」**をクリックします。
- 12. 生成する必要があるテーブル削除スクリプトごとにステップ 5 から 11 を繰り返します。

**注:** Unica Interact レポート・スキーマは、複数のデータ・ソースを参照します。データ・ソースごとに 別の SQL スクリプトを生成してください。

スクリプトの検証を無効化することが必要な場合があります。例えば、おそらく Unica Platform は HCL ア プリケーション・データベースに接続できないものの、とにかくスクリプトは生成する場合などです。検証 を無効にするには、データ・ソース・フィールドからデータ・ソース名を消去します (上記ステップ 3 を参 照)。スクリプトを生成する際に、データ・ソースに接続できないという警告を SQL ジェネレーターが表示し ますが、それでも SQL スクリプトは生成されます。

13. テーブル削除 SQL を、製品のシステム・テーブル・データベースで実行します。この作業を、レポートを アップグレードしている製品ごとに繰り返します。

Unica Platform でのレポート・スキーマのアップグレード

Unica マスター・インストーラーをレポート・パック・インストーラーとともに実行し、レポート・スキーマおよび レポート統合構成プロパティーをアップグレードする必要があります。

Unica Platform がインストールされているコンピューター上で Unica マスター・インストーラーと、該当するレ ポート・パッケージ・インストーラーを実行し、インストール・オプションとして「**Unica Product レポート・ス キーマ」**を選択します。

レポート・スキーマをアップグレードした後で、以下のステップを実行してアップグレードを検証できます。

- 1. Unica システムに **platform\_admin** ユーザーとしてログインします。
- 2. **「設定」> 「構成」**を選択します。
- 3. **「レポート」> 「スキーマ」> 「ProductName」**を展開します。

アプリケーションのスキーマ構成カテゴリーがアップグレードされなかった場合、Unica Platform でレポー トはまだアップグレードされていません。

**注:** Unica Plan をアップグレードする場合、このステップをスキップしてください (Unica Plan にはレ ポート・スキーマがありません)。

4. **「レポート」> 「統合」**を展開します。

スキーマ構成カテゴリーがアップグレードされていて、使用している現行レポート・インストールが 8.6.0 より前である場合、Cognos® 10 構成の新しいカテゴリーが表示されます。**「Cognos 8」**カテゴリーは無効 になっていますが、Cognos® 10 の構成プロパティーの設定を支援するために、参照の目的で保持されてい ます。レポートのアップグレードを完全に構成およびテストした後、**「カテゴリーの削除」**リンクを使用し て、Cognos®8 構成カテゴリーを削除してください。

# Unica Platform でのレポート・テンプレートのアップグレード

レポートをアップグレードするには、その前に、Unica Platform でレポート・テンプレートをアップグレードする 必要があります。Unica Plan のレポートをアップグレードしている場合、Unica Plan にはレポート・スキーマがな いので、レポート・テンプレートのアップグレードは行わないでください。

レポート・パック・インストーラーを実行した後で、以下の手順を実行します。

- 1. Unica\productReportsPack\schema ディレクトリーを参照して、templates\_sql\_load.sql スクリプトを見つけ、そのスク リプトを Unica Platform システム・テーブル・データベースで実行します。
- 2. Unica Platform が実行中であることを確認します。
- 3. 管理者特権を持つユーザーとして Unica にログインします。
- 4. **「設定」>「ユーザー」**の下で、自分に**「ReportsSystem」**役割を付与します。その後、ログアウトして、 再びログインします。

# Unica 統合コンポーネントのアップグレード

Unica 統合コンポーネントをアップグレードするには、Cognos® Content Manager がインストールされているコン ピューター上で、インストーラーを実行する必要があります。

Unica 統合コンポーネントをアップグレードするには、以下の手順を実行します。

- 1. Cognos® Content Manager が実行されている IBM Cognos® BI システムで、次の Unica インストーラーを単 一のディレクトリーにダウンロードまたはコピーします。
	- Unica マスター・インストーラー
	- Unica Platform インストーラー
	- Unica アプリケーション・レポート・パッケージ・インストーラー
- 2. Unica マスター・インストーラーを実行します。 Unica Platform およびレポート・パッケージのサブインストーラーが順番に起動されます。
- 3. 最初の**「製品」**ウィンドウで、Unica Platform およびレポート・パッケージの両方のオプションが選択され ていることを確認します。
- 4. **「Platform データベース接続」**ウィンドウで、Unica Platform システム・テーブルに接続するために必要 な情報を指定します。
- 5. **「プラットフォーム・インストール・コンポーネント」**ウィンドウで、**「Reports for IBM Cognos」**オプ ションを選択し、その他のオプションの選択を外します。
- 6. Unica Platform インストーラーで、JDBC ドライバーへのパスの入力を求めるプロンプトが出されたら、レ ポートの初回インストール時に Cognos®システムにコピーした JDBC ドライバーの絶対パスを入力してくだ さい。

詳しくは、Unica Platform [システム・テーブル用の](#page-22-0) JDBC ドライバーの入手(18ページ) を参照してくだ さい。

7. Unica Platform インストーラーで IBM Cognos®インストール済み環境の場所の入力を求めるプロンプトが出 されたら、IBM Cognos®インストール済み環境の最上位ディレクトリーを入力するか、参照します。

このフィールドで提供されるデフォルト値は、ご使用の IBM Cognos®システムのファイル構造に基づかない 静的な値です。

- 8. レポート・パッケージ・インストーラーにインストール・オプションが表示されたら、**「Unica [製品] 用の IBM Cognos パッケージ」**オプションを選択し、レポート・スキーマのオプションの選択を外します。 このインストール・オプションにより、レポート・アーカイブが Cognos®コンピューターにコピーされま す。このアーカイブは、後ほど手動でインポートします。
- 9. インストーラーが終了したら、Unica Platform データベースの JDBC ドライバーを、IBM Cognos® webapps \p2pd\WEB-INF\AAA\lib ディレクトリーにコピーします。

ドライバーは必ずコピーしてください。ドライバーのカット・アンド・ペーストは行わないでください。

### Unica Deliver および Unica Interact のルックアップ・テーブルの更新

Unica Deliver および Unica Interact のレポートを使用する場合、ルックアップ・テーブルを更新する必要がありま す。データベース・クライアントを使用して、システム・テーブル・データベースに対して特定のアップグレード・ スクリプトを実行します。

使用している製品に応じて、以下のいずれかの手順を実行します。

• **Unica Deliver をバージョン 8.6.0.4 または 9.0 からアップグレードする場合:** レポート・パック・インス トール済み環境の ReportsPackCampaign\tools ディレクトリーから、uare\_lookup\_create\_*DB\_type.*sql ス クリプトを実行します。

DB\_type は、Unica Campaign のインストール済み環境に該当するデータベース・タイプです。

### • **Unica Interact の場合、以下のステップを実行します:**

1. レポート・パック・インストール済み環境の下の ReportsPackInteract\tools ディレクトリー で、uari\_lookup\_create\_DB\_type.sql スクリプトを見つけます。

DB\_type は、Unica Campaign のインストール済み環境に該当するデータベース・タイプです。

2. Unica Interact 設計時データベースに対して、スクリプトの該当するバージョンを実行します。

## 製品データベースでのビューのアップグレード

レポートのバージョンをアップグレードするには、更新した SQL を生成し、製品データベース内のビューをアップ グレードする必要があります。

**注:** Unica Deliver の場合、この作業はスキップしてください。

製品データベース内のビューをアップグレードするには、以下の手順を実行します。

- 1. [ビューの作成スクリプトの生成\(24 ページ\)](#page-28-0) の説明に従って、更新 SQL を生成します。
- 2. 以前に生成した SQL スクリプトを製品システム・テーブル・データベースに対して実行します。
- 3. Unica Campaign および Unica Interact では、レポート・パックに付属している新しい SQL および SQL スク リプトを使用して、レポート・ビューを作成します。

# Cognos Reports のバージョン 12.1.0.0 から 12.1.0.1 へのアップグレード

Cognos Reports をバージョン 12.1.0.0 からバージョン 12.1.0.1 にアップグレードするには、以下の手順を実行しま す。

Deliver レポートは、バージョン 12.1.0 の基本環境で使用する必要があります。Cognos\_Home\deployment からす べての Cognos レポートと DeliverModel フォルダーのバックアップを作成する必要があります。Campaign データ ベースと Platform データベースのバックアップも作成する必要があります。

- 1. model フォルダーを Unica\_home\ReportsPackCampaign\cognos11\DeliverModel から Cognos\_Home \depoyment\ フォルダーにコピーして置き換えます。
- 2. 「Unica Reports for Deliver.zip」を Unica\_home\ReportsPackCampaign\cognos11\DeliverModel から Cognos\_Home\depoyment\ フォルダーにコピーして置き換えます。
- 3. Campaign システム・データベースで Unica\_home\ReportsPackCampaign\cognos11\Deliver-ddl\<DBType>\ acer\_scripts\_<DBType>.sql および <DBType>\upgrade\upgrade121to12101.sql を実行します。
- 4. Platform データベースで Unica\_home\ReportsPackCampaign\schema\templates\_sql\_load.sql を実行し ます。
- 5. アプリケーションにログインし、**「構成」>「レポート SQL ジェネレーター」>「Deliver レポートの選 択」**に移動します。
- 6. データベース・タイプを選択し、Deliver.sql をダウンロードします。
- 7. Campaign データベースで Deliver.sql を実行します。
- 8. 以下の SMS プロシージャー用にデータベース・ジョブを構成します。ジョブを構成する方法については、 「Unica Deliver の場合のみ: [ストアード・プロシージャーをスケジュールして実行する方法\(36 ページ\)](#page-40-0) 」
	- セクションを参照してください。
		- SP\_POPULATE\_SMS\_CONTACTS
		- SP\_POPULATE\_SMS\_RESPONSES

# Cognos Reports のバージョン 12.1.0.0 から 12.1.0.3 へのアップグレード

Cognos Reports をバージョン 12.1.0.0 からバージョン 12.1.0.3 にアップグレードするには、以下の手順を実行しま す。

- 1. Cognos Administration の「エクスポート」オプションを使用して、すべての Cognos レポートのバック アップを作成します。
- 2. 「Campaign 用 Unica レポート」を Cognos 配置ディレクトリーにコピーします。
- 3. Cognos ビューアーを開きます。
- 4. **「チーム・コンテンツ」>「Affinium Campaign」**と移動します。
- 5. 以下のレポートを削除します。
	- キャンペーン・サマリー
	- オファー・キャンペーン・リスト
- 6. Cognos Administration を開き、「Unica Reports for Campaign.zip」をインポートします。

# <span id="page-105-0"></span>8.x または 9.x モデルのアップグレードおよび新しいレポートのイン ストール

レポートをアップグレードするために実行する必要のある最初のステップは、8.x または 9.x モデルのアップグレー ドと新しいレポートのインストールです。

**注:** 以下の手順で、CognosN は Cognos® のバージョン番号を指しています。

8.x または 9.x モデルをアップグレードし、新しいレポートをインストールするには、以下の手順を実行します。

- 1. Unica\ProductNameReportsPack\CognosN ディレクトリーを参照します。
- 2. レポート・アーカイブ .zip ファイル (Unica Reports for Campaign.zip など) を Cognos® 配置アーカイブが保 存されているディレクトリーにコピーします。

デフォルトの場所は Cognos® インストール済み環境の下の配置ディレクトリーです。このディレクトリーは Cognos® Content Manager と一緒にインストールされた Cognos® Configuration ツールで指定されます。 例:cognos\deployment。

分散 Cognos® 環境では、このディレクトリーは Content Manager を実行しているシステム上にあります。 3. Unica Campaign モデルのアップグレード前のバージョンを Framework Manager がインストールされてい

- るサーバー上のディレクトリーにコピーします。
	- a. Reports Pack インストール・ディレクトリーと Framework Manager が異なるサーバー上にある場 合、アップグレード後の cognos11\model ディレクトリーを Reports Pack インストール・ディレク トリーの下で見つけます。
	- b. 該当する upgrade.xml ファイルを Framework Manager がインストールされているサーバー上のディ レクトリーにコピーします。
	- c. (旧モデルから) 更新したモデルの translation フォルダーを、Framework Manager がインストールさ れているサーバー上のディレクトリーにコピーします。
	- d. 置換を求めるプロンプトが出されたら、**「はい」**をクリックします。
- 4. **オプション:** Unica 製品を Windows™のデフォルトの C:\Unica ディレクトリーにインストールしなかった場 合は、アップグレード・スクリプトを更新する必要があります。

ユーザーにとって必要な言語ごとに、各スクリプト内のファイル・パスを変更します。 例えば、次のように します。

install\_directory\ReportsPackCampaign\cognosN\CampaignModel\translations\L\translations.txt

L は、以下に示すような 2 文字の言語標識です。

• fr

- de
- es
- it
- ja
- ko
- pt
- ru
- zh
- zh-tw

以下に示す、製品のアップグレード・スクリプトを編集します。

#### **Unica Campaign**

- upgrade85to86.xml
- upgrade86to90.xml
- upgrade90to91.xml
- upgrade91to911.xml
- upgrade911to9112.xml
- upgrade912to100.xml

### **Unica Deliver**

- upgrade86to90.xml
- upgrade8604to91.xml
- upgrade90to91.xml
- upgrade91to911.xml
- バージョン 9.1.0.x.0.0 (x >= 2) からアップグレードする場合は、以下のアップグレード・スクリプト を編集します。
	- 9.1.0.2 レポート・フィーチャー・パック 1 を適用していない場合: upgrade9102to911.xml
	- 9.1.0.2 レポート・フィーチャー・パック 1 を適用している場合: upgrade910201to911.xml

#### **Unica Interact**

- upgrade85to86.xml
- upgrade86to90.xml
- upgrade90to91.xml
- upgrade91to911.xml
- upgrade911to9112.xml

#### **Unica Campaign と Unica Plan**

- upgrade86to90.xml
- upgrade90to91.xml
- upgrade91to911.xml
- upgrade911to9112.xml

#### **Unica Plan**

- upgrade85to86.xml
- バージョン 8.6 からバージョン 9.0 にアップグレードする場合は、データベース・タイプに応じて以 下のアップグレード・スクリプトを編集します。
	- DB2®の場合: upgrade86to90\_DB2.xml
	- Oracle の場合: upgrade86to90\_Oracle.xml
	- SQL Server の場合: upgrade86to90\_Sqlserver.xml
- upgrade90to91.xml
- upgrade91to911.xml
- upgrade911to9112.xml

•

#### **Unica Collaborate**

- upgrade86to90.xml
- upgrade911to9112.xml
- 5. Cognos® Connection を開きます。
- 6. **「Cognos コンテンツの管理」 > 「設定」> 「コンテンツの管理」**の順に選択します。
- 7. ツールバーの**「インポートの新規作成」**ボタン をクリックし、レポート・フォルダーをインポートしま す。
- 8. Cognos® Framework Manager を開いて、アップグレード元のバージョンのプロジェクトを開きます。
- 9. **「プロジェクト」> 「スクリプトの実行」**を選択します。
- 10. 新しいバージョンの製品のスクリプトを実行します。すべてのスクリプトは、Unica 製品インストール済み 環境の下の ProductNameReportsPack\cognosN\ProductNameModel ディレクトリーにあります。
	- **注:** アップグレード元である 8.x または 9.x バージョンについて、以下の点を検討する必要があります。 • 8.6 以外のどのバージョンからのアップグレードでも、preUpgrade\_86\_fromanyversion.xml スクリプトを実 行する必要があります。
		- レポートをソース・バージョンから宛先バージョンにアップグレードできません。例えば、レポート をバージョン 9.0.0 からバージョン 9.1.1 にアップグレードするには、まずバージョン 9.0.0 からバー ジョン 9.1 にアップグレードし、次にバージョン 9.1 からバージョン 9.1.1 にアップグレードする必 要があります。
		- Unica Deliver レポートの場合のみ、バージョン 8.6.0.4 以降から 9.1 に直接アップグレードする必要 があります。

#### **Unica Campaign**

- preUpgrade\_86\_fromanyversion.xml
- upgrade85to86.xml
- upgrade86to90.xml
- upgrade90to91.xml
- upgrade91to911.xml
- upgrade911to9112.xml
- upgrade912to100.xml
- upgradeto12103.xml

#### **Unica Deliver**

- upgrade86to90.xml
- upgrade8604to91.xml
- upgrade90to91.xml
- upgrade91to911.xml
- バージョン 9.1.0.x.0.0 (x >= 2) からアップグレードする場合は、以下のアップグレード・スクリプト を編集します。
	- 9.1.0.2 レポート・フィーチャー・パック 1 を適用していない場合: upgrade9102to911.xml
	- 9.1.0.2 レポート・フィーチャー・パック 1 を適用している場合: upgrade910201to911.xml

#### **Unica Interact**

- preUpgrade\_86\_fromanyversion.xml
- upgrade85to86.xml
- upgrade86to90.xml
- upgrade90to91.xml
- upgrade91to911.xml
- upgrade911to9112.xml
- upgrade912to9121.xml

#### **Unica Campaign と Unica Plan**

- upgrade86to90.xml
- upgrade90to91.xml
- upgrade91to911.xml
- upgrade911to9112.xml

#### **Unica Plan**

- upgrade85to86.xml
- バージョン 8.6 からバージョン 9.0 にアップグレードする場合は、データベース・タイプに応じて以 下のアップグレード・スクリプトを編集します。
	- DB2®の場合: upgrade86to90\_DB2.xml
	- Oracle の場合: upgrade86to90\_Oracle.xml
	- SQL Server の場合: upgrade86to90\_Sqlserver.xml
- upgrade90to91.xml
- upgrade91to911.xml
- upgrade911to9112.xml
- upgradeto12103.xml

#### **Unica Collaborate**

- upgrade86to90.xml
- upgrade911to9112.xml

11. Unica Deliver の場合のみ:Unica Deliver レポートをアップグレードするには、以下のステップを実行しま

す。

**注:** データベースが DB2®である場合、ステートメントの終了文字を ;(セミコロン) から !(感嘆符) に変 更します。

a. Campaign\_ReportPack\_Installer\_Home\cognos11\ deliver-ddl\DB Type\Upgrade を参照します。

b. 以下のスクリプトを、示されている順序で実行します。

• 8.6.0.4 以降から 9.1 にアップグレードする場合:

acer\_tables\_upgrade\_dbname.sql。基本バージョン名を検索して、以下のスクリプトを実行しま す。

--8.6.0.4 Updates--

• 9.0 以降から 9.1 にアップグレードする場合:

acer\_tables\_upgrade\_dbname.sql。基本バージョン名を検索して、以下のスクリプトを実行しま す。

--9.0.x Updates--

acer\_indexes\_upgrade\_dbname.sql。基本バージョン名を検索して、以下のスクリプトを実行しま す。

--9.0.x Updates--

• 9.1.0.x.0.0 (x >= 0) から 9.1.1 にアップグレードする場合:

acer\_tables\_upgrade\_dbname.sql。基本バージョン名を検索して、以下のスクリプトを実行しま す。

--9.1.0.x updates (Not applicable for 9.1.0 Feature Pack 1 upgrade)--

**注:** 9.1.0 フィーチャー・パック 1 を適用した場合、テーブルや索引のアップグレード・ スクリプトを実行する必要はありません。

c. Campaign\_ReportPack\_Installer\_Home\cognos11\deliver-ddl\DB Type を参照し、次のスクリプト を実行します。

acer\_tables\_upgrade\_dbname.sql

<mark>゠゠</mark>ヺ 注: acer\_tables\_upgrade*\_dbname*.sql スクリプトは、レポートのフレッシュ・インストールおよび アップグレードのどちらの場合にも実行する必要があります。

**注:** Microsoft™ SQL Server を使用している場合は、このステップを実行する前に、8.6.0.4 バー ジョンのプロシージャーを削除する必要があります。

- d. Reports SQL Generator を使用して、レポート・ビュー・スクリプトを生成します。Microsoft™SQL Server の場合、ビューを生成します。Oracle および DB2®の場合、具体化されたビューを作成しま す。
- e. ストアード・プロシージャーを実行およびスケジュールします。

**注:** レポートのパフォーマンスを適切なものにするには、ストアード・プロシージャーが定期的 に実行されるようにスケジュールする必要があります。Unica Deliver ストアード・プロシージャーに ついて詳しくは、Unica Deliver の場合のみ: [ストアード・プロシージャーをスケジュールして実行す](#page-40-0) [る方法\(36 ページ\)](#page-40-0) を参照してください。

- 12. パッケージを Cognos® Content Store に公開します。
- 13. すべての Unica 製品の場合、以下のステップを実行します。

a. **「ファイル」> 「レポート・パッケージ」**を参照します。

b. ご使用の製品に従って、該当するレポート・パッケージを選択し、**「OK」**をクリックします。

c. 必要に応じてレポートのプロンプトに入力します。

d. レポートを検証した後、**「検証応答」**ウィンドウで**「閉じる」**をクリックします。

14. レポートを実行して、アップグレードをテストします。

**注:** モデル・アップグレード・スクリプトの実行後にパッケージを公開する必要があります。

# レポート作成の構成プロパティー

Unica のレポート作成の構成プロパティーは、**「設定」> 「構成」> 「レポート」**にあります。

レポートを生成するために、Unica スイートを、ビジネス・インテリジェンス・アプリケーション Cognos®と 統合できます。**「統合」> 「Cognos」**プロパティーを使用して、 Cognos® システムを識別します。また、Unica Campaign、Unica Deliver、Unica Interact で追加のプロパティーを構成して、レポート作成スキーマをセットアッ プし、カスタマイズする必要があります。構成プロパティーについて詳しくは、「 Cognos Reports のインストール および構成ガイド 」を参照してください。

レポート | 統合 | Cognos [バージョン]

Unica スイートは、 Cognos と統合してレポートを生成します。

このページには、この システムで使用される URL などのパラメーターを指定するプロパティーが表示されます。

#### **統合名**

# **説明**

読み取り専用です。レポートを表示するために Unica によって使用されるサード・パーティーのレポー ト作成/分析ツールが IBM Cognos となるように指定します。

#### **デフォルト値**

Cognos

# **ベンダー**

**説明**

読み取り専用です。IBM Cognos が、「統合名」プロパティーで指定したアプリケーションを提供する 会社名であることを示します。

# **デフォルト値**

Cognos

# **バージョン**

# **説明**

読み取り専用です。「統合名」プロパティーによって指定されるアプリケーションの製品バージョンを 示します。

#### **デフォルト値**

<version>

# **有効**

# **説明**

Suite で IBM Cognos を有効にするかどうかを指定します。

# **デフォルト値**

False

# **有効な値**

True | False

# **統合クラス名**

# **説明**

読み取り専用です。「統合名」プロパティーで指定されたアプリケーションに接続する際に使用する統合 インターフェースを作成する Java クラスの完全修飾名を示します。

# **デフォルト値**

com.unica.report.integration.cognos.CognosIntegration

# **ドメイン**

# **説明**

Cognos サーバーが実行されている、完全修飾の会社ドメイン・ネームを示します。例:

myCompanyDomain.com

会社でサブドメインを使用している場合には、このフィールドの値には該当するサブドメインも含める 必要があります。

#### **デフォルト値**

[CHANGE ME]

#### **有効な値**

1024 文字未満のストリング。

# **ポータル URL**

# **説明**

IBM Cognos Connection ポータルの URL を指定します。**「ドメイン」**プロパティーで指定したドメイ ン・ネーム (および該当する場合にはサブドメイン) を含めた完全修飾ホスト名を使用します。例:http:// MyReportServer.MyCompanyDomain.com/cognos<version>/cgi-bin/cognos.cgi

この URL は、IBM Cognos Configuration の**「ローカル構成 」>「環境」**で確認できます。

#### **デフォルト値**

http://[CHANGE ME]/cognos<version>/cgi-bin/cognos.cgi

#### **有効な値**

適切な形式の URL。

# **ディスパッチ URL**

#### **説明**

IBM Cognos Content Manager の URL を指定します。「ドメイン」プロパティーで指定したドメイン・ ネーム (および該当する場合にはサブドメイン) を含めた完全修飾ホスト名を使用します。例:http:// MyReportServer.MyCompanyDomain.com:9300/p2pd/servlet/dispatch

# この URL は、Cognos® Configuration の**「ローカル構成 」>「環境」**で確認できます。

#### **デフォルト値**

http://[CHANGE ME]:9300/p2pd/servlet/dispatch

Cognos Content Manager のデフォルトのポート番号は 9300 です。指定したポート番号が、Cognos インストール済み環境で使用されているポート番号と同じであることを確認してください。

#### **有効な値**

適切な形式の URL。

# **認証モード**

#### **説明**

IBM Cognos アプリケーションで Authentication Provider を使用するかどうか、つまり認証を Unica Platform で行うかどうかを指定します。

## **デフォルト値**

anonymous

# **有効な値**

- anonymous: 認証が無効であることを意味します。
- authenticated: システムと Cognos システムとの間の通信はマシン・レベルで保護されます。1 人 のシステム・ユーザーを構成し、そのユーザーが適切なアクセス権限を持つように構成しま す。慣例的に、このユーザーには「cognos\_admin」という名前が付きます。
- authenticatedPerUser: システムによって、個別のユーザー資格情報が評価されます。

# **認証名前空間**

**説明**

読み取り専用です。 Authentication Provider の名前空間です。

#### **デフォルト値**

UNICA

# **認証ユーザー名**

**説明**

レポート作成システム・ユーザーのログイン名を指定します。 アプリケーション、Cognos が Unica Authentication Provider を使用するよう構成されている場合に、このユーザーとして Cognos にログ インします。このユーザーは、Unica へのアクセス権も持っています。

この設定は、**「認証モード」**プロパティーが **authenticated** に設定されている場合にのみ適用されま す。

#### **デフォルト値**

cognos\_admin

#### **認証データ・ソース名**

**説明**

Cognos ログイン資格情報を保持するレポート作成システム・ユーザーのデータ・ソースの名前を指定 します。

#### **デフォルト値**

Cognos

# **フォーム認証を有効にする**

**説明**

フォームに基づく認証を有効にするかどうかを指定します。次のいずれかの条件に当てはまる場合に、 このプロパティーを True に設定します。

- Unica が IBM®Cognos アプリケーションと同じドメインにインストールされていない。
- Unica アプリケーションと IBM Cognos の両方が同じマシンにインストールされている場合で あっても、IBM Cognos が (Unica アプリケーションへのアクセスに使用されている) 完全修飾 ホスト名の代わりに、(同じネットワーク・ドメイン内の) IP アドレスを使用してアクセスされ ている場合。

ただし、値が True の場合には、Cognos Connection へのログイン・プロセスによってログイン名とパ スワードが平文で渡されるため、IBM Cognos と Unica で SSL 通信を使用するように構成されていない と、機密保護機能がない状態になってしまいます。

SSL が構成されている場合であっても、表示されたレポートでソースを表示すると、ユーザー名とパス ワードが HTML ソース・コードに平文として表示されます。このため、IBM Cognos と Unica は、同じ ドメインにインストールする必要があります。

**デフォルト値**

False

#### **有効な値**

True | False

# レポート | スキーマ | [製品] | [スキーマ名] | SQL 構成

SQL スクリプトは、レポート・スキーマに関するビューを作成します。**「レポート | スキーマ | [製品] | [スキーマ名] | SQL 構成」**プロパティーは、ビューの名前に関する情報を提供します。

# **テーブル/ビュー名**

**説明**

このレポート作成スキーマに生成される SQL スクリプトによって作成されることになるビューの名 前を指定します。標準またはデフォルトのテーブル名/ビュー名を変更しないのが、ベスト・プラク ティスとなります。変更する場合には、IBM® Cognos® Framework Manager の Cognos®モデルにある ビューの名前も変更する必要があります。

新しいオーディエンス・レベルに新しいレポート作成スキーマを作成する場合には、新しいレポート作 成テーブル/ビューすべての名前を指定しなければなりません。

#### **デフォルト値**

スキーマによって異なります。

#### **有効な値**

以下の制約事項を満たすストリング。

- 18 文字より長くすることはできません。
- すべて大文字を使用する必要があります。

以下の命名規則を使用する必要があります。

- 名前の先頭は「UAR」でなければなりません。
- Unica アプリケーションを表す 1 文字のコードを追加します。コードのリストについては、後 続部分を参照してください。
- 下線文字を追加します。
- テーブル名を追加します。テーブル名には、オーディエンス・レベルを示す 1 つ以上の文字 コードを含めます。
- 末尾は、下線文字にします。

SQL ジェネレーターは、適切な場合には時間ディメンション・コードを追加します。以下のコードのリ ストを参照してください。

例:UARC\_COPERF\_DY は Campaign のオファー・パフォーマンスの日単位のレポート作成ビューの名前で す。

以下に、Unica アプリケーション・コードのリストを示します。

- Unica Campaign: C
- Unica Deliver: E
- Unica Interact: I
- Unica Collaborate: X
- Unica Plan: P
- Leads: L

以下に、ジェネレーターによって追加される時間ディメンション・コードのリストを示します。

- 時間: HR
- $\cdot$   $\boxdot$ : DY
- 调: WK
- 月: MO
- 四半期: QU
- 年: YR

レポート | スキーマ | Campaign

**「レポート | スキーマ | Campaign」**プロパティーは、Unica Campaign データベースを識別するデータ・ソースに 関する情報を提供します。

# **入力データ・ソース (JNDI)**

**説明**

Unica Campaign データベース、特にシステム・テーブルを示す JNDI データ・ソースの名前を指定し ます。SQL 生成ツールを使用してレポート作成テーブルを作成するスクリプトを生成する場合には、 このデータ・ソースがなければなりません。SQL 生成ツールは、このデータ・ソースがなくてもレ ポート作成ビューを作成するスクリプトを生成できますが、スクリプトの検証を実行できません。

このデータ・ソースのデータベース・タイプは、Unica Campaign ビューまたはレポート作成のテーブ ルに SQL スクリプトを生成する際に選択したデータベース・タイプと同じでなければなりません。

#### **デフォルト値**

campaignPartition1DS

レポート | スキーマ | キャンペーン | オファー・パフォーマンス

オファー・パフォーマンス・スキーマでは、すべてのオファーに関する、およびキャンペーンごとのオファーに関 するコンタクトとレスポンスの履歴指標が提供されます。デフォルトでは、スキーマは、すべての時間にわたっての 「サマリー」ビューを生成するように構成されます。

# **オーディエンス・キー**

#### **説明**

このレポート作成スキーマによってサポートされているオーディエンス・レベルのオーディエンス・ キーとなる列の名前を指定します。

#### **デフォルト値**

CustomerID

#### **有効な値**

255 文字未満のストリング値

キーに複数の列が含まれる場合、列名の間にコンマを使用してください。例: ColumnX,ColumnY

# **コンタクト履歴テーブル**

#### **説明**

このレポート作成スキーマによってサポートされるオーディエンス・レベルのコンタクト履歴テーブル の名前を指定します。

# **デフォルト値**

UA\_ContactHistory

# **詳細コンタクト履歴テーブル**

**説明**

このレポート作成スキーマによってサポートされるオーディエンス・レベルの詳細コンタクト履歴テー ブルの名前を指定します。

#### **デフォルト値**

UA\_DtlContactHist

# **レスポンス履歴テーブル**

# **説明**

このレポート作成スキーマによってサポートされるオーディエンス・レベルのレスポンス履歴テーブル の名前を指定します。

#### **デフォルト値**

UA\_ResponseHistory

#### **時間経過に伴う変動**

**説明**

このスキーマでサポートされる「期間」レポートで使用されるカレンダー期間を指定します。

#### **デフォルト値**

日、月

#### **有効な値**

日、週、月、四半期、年

# レポート | スキーマ | キャンペーン | [スキーマ名] | 列 | [コンタクト指標]

**レポート | スキーマ | キャンペーン | [スキーマ名] | 列 | [コンタクト・メトリック]** プロパティーは、キャンペーン・ パフォーマンス・レポート作成スキーマまたはオファー・パフォーマンス・レポート作成スキーマにコンタクト・メ トリックを追加する場合に使用します。

# **列名**

#### **説明**

**「入力列名」**フィールドで指定した列に関して、レポート作成ビューで使用する名前を指定します。

#### **デフォルト値**

[CHANGE ME]

#### **有効な値**

名前は 18 文字を超えてはならず、すべて大文字にする必要があり、スペースを入れることはできませ ん。

#### **機能**

#### **説明**

コンタクト指標の判別または計算の方法を指定します。

# **デフォルト値**

count

#### **有効な値**

count、count distinct、sum、min、max、average

# **入力列名**

# **説明**

このレポート作成スキーマに追加するコンタクト指標が入っている列の名前です。

#### **デフォルト値**

[CHANGE ME]

#### **有効な値**

コンタクト履歴テーブルおよび詳細コンタクト履歴テーブルの列の名前。

#### **制御処理フラグ**

#### **説明**

サンプルの IBM® Cognos®レポートを使用する場合、またはコントロール・グループが含まれるカスタ ム・レポートを作成する場合には、レポート作成スキーマのそれぞれのコンタクト指標には 2 つの列 がなければなりません。1 つの列はコントロール・グループのメトリックを表し、もう 1 つの列はター ゲット・グループのメトリックを表します。**「制御処理フラグ」**の値によって、ビューの列がコント ロール・グループを表すのか、ターゲット・グループを表すのかが示されます。

レポートにコントロール・グループが含まれない場合には、コントロール・グループ用の 2 番目の列 は不要です。

#### **デフォルト値**

#### 0

#### **有効な値**

• <sup>0</sup>: ターゲット・グループを表す列

• <sup>1</sup>: コントロール・グループを表す列

# レポート | スキーマ | キャンペーン | [スキーマ名] | 列 | [レスポンス指標]

**レポート | スキーマ | キャンペーン | [スキーマ名] | 列 | [レスポンス・メトリック]** プロパティーは、レポートに含め るレスポンス・メトリックをキャンペーン・パフォーマンス・レポート作成スキーマまたはオファー・パフォーマン ス・レポート作成スキーマに追加する場合に使用します。

# **列名**

## **説明**

**「入力列名」**フィールドで指定した列に関して、レポート作成ビューで使用する名前を指定します。

#### **デフォルト値**

[CHANGE ME]

# **有効な値**

名前は 18 文字を超えてはならず、すべて大文字にする必要があり、スペースを入れることはできませ ん。

# **機能**

# **説明**

レスポンス指標の判別または計算の方法を指定します。

#### **デフォルト値**

count

#### **有効な値**

count、count distinct、sum、min、max、average

# **入力列名**

# **説明**

このレポート作成スキーマに追加するレスポンス指標が入っている列の名前です。

#### **デフォルト値**

[CHANGE ME]

#### **有効な値**

レスポンス履歴テーブルの列の名前。

### **制御処理フラグ**

#### **説明**

標準の IBM® Cognos®レポートを使用する場合、またはコントロール・グループが含まれるカスタム・ レポートを作成する場合には、レポート作成スキーマのそれぞれのレスポンス指標には 2 つの列がな ければなりません。1 つの列はコントロール・グループのレスポンスを表し、もう 1 つの列はターゲッ ト・グループのレスポンスを表します。**「制御処理フラグ」**の値によって、ビューの列がコントロー ル・グループを表すのか、ターゲット・グループを表すのかが示されます。

レポートにコントロール・グループが含まれない場合には、コントロール・グループ用の 2 番目の列 は不要です。

# **デフォルト値**

0

#### **有効な値**

- <sup>0</sup>: ターゲット・グループを表す列
- <sup>1</sup>: コントロール・グループを表す列

# レポート | スキーマ | キャンペーン | キャンペーン・パフォーマンス

キャンペーン・パフォーマンス・スキーマでは、キャンペーン、キャンペーン・オファー、キャンペーン・セルの各 レベルにおけるコンタクトとレスポンスの履歴指標が提供されます。

# **オーディエンス・キー**

**説明**

このレポート作成スキーマによってサポートされているオーディエンス・レベルのオーディエンス・ キーとなる列の名前を指定します。

#### **デフォルト値**

CustomerID

#### **有効な値**

255 文字未満のストリング値。

キーに複数の列が含まれる場合、列名の間にコンマを使用してください。例: ColumnX,ColumnY

#### **コンタクト履歴テーブル**

# **説明**

このレポート作成スキーマによってサポートされるオーディエンス・レベルのコンタクト履歴テーブル の名前を指定します。

#### **デフォルト値**

UA ContactHistory

#### **詳細コンタクト履歴テーブル**

# **説明**

このレポート作成スキーマによってサポートされるオーディエンス・レベルの詳細コンタクト履歴テー ブルの名前を指定します。

#### **デフォルト値**

UA\_DtlContactHist

# **レスポンス履歴テーブル**

## **説明**

このレポート作成スキーマによってサポートされるオーディエンス・レベルのレスポンス履歴テーブル の名前を指定します。

#### **デフォルト値**

UA\_ResponseHistory

#### **時間経過に伴う変動**

# **説明**

このスキーマでサポートされる「期間」レポートで使用されるカレンダー期間を指定します。

# **デフォルト値**

日、月

#### **有効な値**

日、週、月、四半期、年

レポート | スキーマ | キャンペーン | キャンペーン・オファー・レスポンス内訳

キャンペーン・オファー・レスポンス内訳スキーマは、キャンペーン詳細レスポンスをレスポンス・タイプとオ ファー・データごとに詳細化した、レポート作成をサポートしています。このスキーマ・テンプレートでは、カスタ ムのレスポンス・タイプごとに、キャンペーンと、キャンペーンによってグループ化されたオファーに関して別々の レスポンス数が提供されます。

このスキーマ

#### **レスポンス履歴テーブル**

**説明**

このレポート作成スキーマによってサポートされるオーディエンス・レベルのレスポンス履歴テーブル の名前を指定します。

#### **デフォルト値**

UA\_ResponseHistory

レポート | スキーマ | キャンペーン | キャンペーン・オファー・レスポンスの詳細 | カラム | [レスポンス・タイプ]

**レポート | スキーマ | キャンペーン | キャンペーン・オファー・レスポンスの詳細 | カラム | [レスポンス・タイプ]** プ ロパティーは、レポートに含めるカスタム・レスポンス・タイプをレポート・スキーマに追加する場合に使用しま す。

# **列名**

**説明**

**「レスポンス・タイプ・コード」**フィールドで指定した列に関して、レポート作成ビューで使用する名 前を指定します。

#### **デフォルト値**

[CHANGE ME]

#### **有効な値**

名前は 18 文字を超えてはならず、すべて大文字にする必要があり、スペースを入れることはできませ ん。

# **レスポンス・タイプ・コード**

**説明**

指定したレスポンス・タイプのレスポンス・タイプ・コードです。この値は、UA\_UsrResponseType テーブ ルの ResponseTypeCode 列で保持されます。

#### **デフォルト値**

[CHANGE ME]

## **有効な値**

レスポンス・タイプ・コードの例を次に示します。

- EXP(調査)
- CON (考慮)
- CMT(コミット)
- FFL(実行)
- USE (使用)
- USB (アンサブスクライブ)
- UKN (不明)

ご使用の Unica Campaign インストール済み環境では、カスタムのレスポンス・タイプ・コードもさ らに使用できます。

#### **制御処理フラグ**

**説明**

Unica Reports Pack で提供されている標準の IBM® Cognos®レポートを使用する場合、またはコント ロール・グループが含まれるカスタム・レポートを使用する場合には、レポート作成スキーマのそれ ぞれのレスポンス・タイプには 2 つの列がなければなりません。1 つの列はコントロール・グループ のレスポンス・タイプを表し、もう 1 つの列はターゲット・グループのレスポンス・タイプを表しま す。**「制御処理フラグ」**の値によって、ビューの列がコントロール・グループを表すのか、ターゲッ ト・グループを表すのかが示されます。

レポートにコントロール・グループが含まれない場合には、コントロール・グループ用の 2 番目の列 は不要です。

**デフォルト値**

0

#### **有効な値**

• <sup>0</sup>: ターゲット・グループを表す列

• <sup>1</sup>: コントロール・グループを表す列

# レポート | スキーマ | キャンペーン | キャンペーン・オファーのコンタクト・ス テータスによるブレークアウト

「キャンペーン・オファーのコンタクト・ステータスによるブレークアウト」スキーマは、キャンペーン詳細コン タクトをコンタクト・ステータスのタイプとオファー・データごとに詳細化した、レポート作成をサポートしていま す。このスキーマ・テンプレートでは、カスタムのコンタクト・ステータス・タイプごとに、キャンペーンと、キャ ンペーンによってグループ化されたオファーに関して別々のコンタクト数が提供されます。

デフォルトでは、このスキーマを使用する Unica Campaign レポートのサンプルは存在しません。

# **オーディエンス・キー**

**説明**

このレポート作成スキーマによってサポートされているオーディエンス・レベルのオーディエンス・ キーとなる列の名前を指定します。

#### **デフォルト値**

CustomerID

#### **有効な値**

255 文字未満のストリング値。

キーに複数の列が含まれる場合、列名の間にコンマを使用してください。例: ColumnX,ColumnY

## **コンタクト履歴テーブル**

#### **説明**

このレポート作成スキーマによってサポートされるオーディエンス・レベルのコンタクト履歴テーブル の名前を指定します。

#### **デフォルト値**

UA\_ContactHistory

# **詳細コンタクト履歴テーブル**

**説明**

このレポート作成スキーマによってサポートされるオーディエンス・レベルの詳細コンタクト履歴テー ブルの名前を指定します。

#### **デフォルト値**

UA\_DtlContactHist

# レポート | スキーマ | キャンペーン | キャンペーン・オファーのコンタクト・ス テータスの内訳 | カラム | [コンタクト・ステータス]

**レポート | スキーマ | キャンペーン | キャンペーン・オファーのコンタクト・ステータスの内訳 | カラム | [コンタク ト・ステータス]** は、レポートに含めるコンタクト・ステータスをレポート・スキーマに追加する場合に使用しま す。

#### **列名**

**説明**

**「コンタクト・ステータス」**フィールドで指定した列に関して、レポート作成ビューで使用する名前を 指定します。

インストールおよび設定ガイド

#### **デフォルト値**

[CHANGE ME]

#### **有効な値**

名前は 18 文字を超えてはならず、すべて大文字にする必要があり、スペースを入れることはできませ ん。

# **コンタクト・ステータス・コード**

#### **説明**

コンタクト・ステータス・コードの名前です。この値は、UA\_ContactStatus テーブルの ContactStatusCode 列で保持されます。

#### **デフォルト値**

[CHANGE ME]

#### **有効な値**

コンタクト・ステータス・タイプの例を次に示します。

- CSD (キャンペーン送信)
- DLV (配信済み)
- UNDLV (未配信)
- CTR (制御)

ご使用の Unica Campaign インストール済み環境では、カスタムのコンタクト・ステータス・タイプ もさらに使用できます。

レポート | スキーマ | キャンペーン | キャンペーン・カスタム属性 | カラム | [キャン ペーン・カスタム・カラム]

**レポート | スキーマ | キャンペーン | キャンペーン・カスタム属性 | カラム | [キャンペーン・カスタム・カラム]** プロ パティーは、レポートに含めるカスタム・キャンペーン属性をレポート・スキーマに追加する場合に使用します。

# **列名**

#### **説明**

**「属性 ID」**フィールドで識別される属性に関して、レポート作成ビューで使用する名前を指定しま す。

#### **デフォルト値**

[CHANGE ME]

## **有効な値**

名前は 18 文字を超えてはならず、すべて大文字にする必要があり、スペースを入れることはできませ ん。

# **属性 ID**

**説明**

**UA\_CampAttribute** テーブルの属性の AttributeID 列の値です。

#### **デフォルト値**

0

# **値タイプ**

# **説明**

キャンペーン属性のデータ型です。

#### **デフォルト値**

**StringValue** 

#### **有効な値**

StringValue、NumberValue、DatetimeValue

このキャンペーン属性に通貨値を入れる場合、NumberValue を選択してください。

このキャンペーン属性の**「フォーム要素タイプ」**を Unica Campaign で「選択ボックス - 文字列」に設定し た場合、StringValue を選択します。

レポート | スキーマ | キャンペーン | キャンペーン・カスタム属性 | カラム | [オ ファー・カスタム・カラム]

**レポート | スキーマ | キャンペーン | キャンペーン・カスタム属性 | カラム | [オファー・カスタム・カラム]** プロパ ティーは、レポートに含めるカスタム・オファー属性をレポート・スキーマに追加する場合に使用します。

追加するために使用するフォーム

# **列名**

# **説明**

**「属性 ID」**フィールドで識別される属性に関して、レポート作成ビューで使用する名前を指定しま す。

#### **デフォルト値**

[CHANGE ME]

## **有効な値**

名前は 18 文字を超えてはならず、すべて大文字にする必要があり、スペースを入れることはできませ ん。

#### **属性 ID**

#### **説明**

**UA\_OfferAttribute** テーブルの属性の AttributeID 列の値です。

# **デフォルト値**

0

### **値タイプ**

## **説明**

オファー属性のデータ型です。

#### **デフォルト値**

**StringValue** 

# **有効な値**

StringValue、NumberValue、DatetimeValue

このオファー属性に通貨値を入れる場合、NumberValue を選択してください。

このオファー属性の**「フォーム要素タイプ」**を Campaign で「選択ボックス - 文字列」に設定した場 合、StringValue を選択します。

レポート | スキーマ | キャンペーン | キャンペーン・カスタム属性 | カラム | [セル・ カスタム・カラム]

**レポート | スキーマ | キャンペーン | キャンペーン・カスタム属性 | カラム | [セル・カスタム・カラム]** プロパティー は、レポートに含めるカスタム・セル属性をレポート・スキーマに追加する場合に使用します。

# **列名**

#### **説明**

**「属性 ID」**フィールドで識別される属性に関して、レポート作成ビューで使用する名前を指定しま す。

# **デフォルト値**

[CHANGE ME]

# **有効な値**

名前は 18 文字を超えてはならず、すべて大文字にする必要があり、スペースを入れることはできませ ん。

# **属性 ID**

# **説明**

**「UA\_CellAttribute」**テーブルの属性の「AttributeID」列の値です。

# **デフォルト値**

0

# **値タイプ**

**説明**

セル属性のデータ型です。

#### **デフォルト値**

**StringValue** 

#### **有効な値**

StringValue、NumberValue、DatetimeValue

# レポート | スキーマ | インタラクト

Unica Interact レポート作成スキーマは、設計時、実行時、学習の 3 つの異なるデータベースを参照します。**「レ ポート | スキーマ | インタラクト」**プロパティーは、これらのデータベースのデータ・ソースの JNDI 名を指定する 場合に使用します。

SQL レポート生成ツールを使用してレポート作成テーブルを作成するスクリプトを生成する場合には、このページ で指定するデータ・ソースがなければなりません。SQL 生成ツールは、こうしたデータ・ソースがなくともレポー ト作成ビューを作成するスクリプトを生成できますが、スクリプトの検証を実行できません。

データ・ソースのデータベース・タイプは、ビューまたはレポート作成のテーブルに SQL スクリプトを生成する際 に選択したデータベース・タイプと一致しなければなりません。

#### **Interact 設計データ・ソース**

#### **説明**

Unica Interact 設計時データベースを示す JNDI データ・ソースの名前を指定します。このデータベー スは、Unica Campaign システム・テーブルでもあります。

# **デフォルト値**

campaignPartition1DS

# **Interact 実行時データ・ソース**

# **説明**

Unica Interact 実行時データベースを示す JNDI データ・ソースの名前を指定します。

#### **デフォルト値**

対話 RTDS

# **Interact 学習データ・ソース**

## **説明**

Unica Interact 学習データベースを示す JNDI データ・ソースの名前を指定します。

#### **デフォルト値**

対話式学習 DS

# レポート | スキーマ | インタラクト | インタラクト・パフォーマンス

インタラクト・パフォーマンス・スキーマは、チャネル、チャネル・オファー、チャネル・セグメント、チャネル・ インタラクション・ポイント、対話式セル、対話式セル・オファー、対話式セル・インタラクション・ポイント、対 話式オファー、対話式オファー・セル、対話式オファー・インタラクション・ポイントの各レベルにおいて、コンタ クトとレスポンスの履歴指標を生成します。

#### **オーディエンス・キー**

# **説明**

このレポート作成スキーマによってサポートされているオーディエンス・レベルのオーディエンス・ キーとなる列の名前を指定します。

#### **デフォルト値**

CustomerID

#### **有効な値**

255 文字未満のストリング値。

キーに複数の列が含まれる場合、列名の間にコンマを使用してください。例: ColumnX,ColumnY

#### **詳細コンタクト履歴テーブル**

#### **説明**

このレポート作成スキーマによってサポートされるオーディエンス・レベルの詳細コンタクト履歴テー ブルの名前を指定します。

#### **デフォルト値**

UA\_DtlContactHist

# **レスポンス履歴テーブル**

# **説明**

このレポート作成スキーマによってサポートされるオーディエンス・レベルのレスポンス履歴テーブル の名前を指定します。

#### **デフォルト値**

UA\_ResponseHistory

#### **時間経過に伴う変動**

#### **説明**

このスキーマでサポートされる「期間」レポートで使用されるカレンダー期間を指定します。

#### **デフォルト値**

時間、日

#### **有効な値**

時間、日、週、月、四半期、年

# レポート | スキーマ | Deliver

**レポート | スキーマ | 提供**プロパティーは、Unica Deliver トラッキング・テーブルを示すデータ・ソースの名前を指 定します。このトラッキング・テーブルは、Unica Campaign システム・テーブル内にあります。

#### **Unica Deliver Tracking Datasource (JNDI)**

# **説明**

Unica Deliver トラッキング・テーブルを示す JNDI データ・ソースの名前を指定します。このトラッキ ング・テーブルは、Unica Campaign システム・テーブル内にあります。SQL レポート生成ツールを使 用して、レポート作成テーブルを作成するスクリプトを検証する場合には、このデータ・ソースがなけ ればなりません。SQL 生成ツールは、このデータ・ソースがなくてもレポート作成ビューを作成する スクリプトを生成できますが、スクリプトの検証を実行できません。

このデータ・ソースのデータベース・タイプは、ビューまたはレポート作成のテーブルに SQL スクリ プトを生成する際に選択したデータベース・タイプと同じでなければなりません。

#### **デフォルト値**

campaignPartition1DS

# Campaign | partitions | partition[n] | reports

**Campaign | partitions | partition[n] | reports** プロパティーは、さまざまなタイプのレポートのフォルダーを定義 します。

#### **offerAnalysisTabCachedFolder**

## **説明**

offerAnalysisTabCachedFolder プロパティーは、ナビゲーション・ペインの「分析」リンクをクリックして 「分析」タブに移動した際に、そのタブ上にリストされる満杯の (拡張された) オファー・レポートの 仕様を入れるフォルダーの場所を指定します。パスは、XPath 表記を使用して指定されます。

#### **デフォルト値**

/content/folder[@name='Affinium Campaign - Object Specific Reports']/folder[@name='offer']/folder[@name='cached']

#### **segmentAnalysisTabOnDemandFolder**

#### **説明**

segmentAnalysisTabOnDemandFolder プロパティーは、セグメントの「分析」タブにリストされるセグメン ト・レポートを入れるフォルダーの場所を指定します。パスは、XPath 表記を使用して指定されます。

#### **デフォルト値**

/content/folder[@name='Affinium Campaign - Object Specific Reports']/folder[@name='segment']/folder[@name='cached']

# **offerAnalysisTabOnDemandFolder**

#### **説明**

offerAnalysisTabOnDemandFolder プロパティーは、オファーの「分析」タブにリストされるオファー・レ ポートを入れるフォルダーの場所を指定します。パスは、XPath 表記を使用して指定されます。

#### **デフォルト値**

/content/folder[@name='Affinium Campaign - Object Specific Reports']/folder[@name='offer']

# **segmentAnalysisTabCachedFolder**

#### **説明**

segmentAnalysisTabCachedFolder プロパティーは、ナビゲーション・ペインの「分析」リンクをクリックし て「分析」タブに移動した際に、そのタブ上にリストされる満杯の (拡張された) セグメント・レポー トの仕様を入れるフォルダーの場所を指定します。パスは、XPath 表記を使用して指定されます。

#### **デフォルト値**

/content/folder[@name='Affinium Campaign - Object Specific Reports']/folder[@name='segment']

#### **analysisSectionFolder**

# **説明**

analysisSectionFolder プロパティーは、レポート仕様を格納するルート・フォルダーの場所を指定します。 パスは、XPath 表記を使用して指定されます。

#### **デフォルト値**

/content/folder[@name='Affinium Campaign']

## **campaignAnalysisTabOnDemandFolder**

#### **説明**

campaignAnalysisTabOnDemandFolder プロパティーは、キャンペーンの「分析」タブにリストされるキャン ペーン・レポートを入れるフォルダーの場所を指定します。パスは、XPath 表記を使用して指定されま す。

#### **デフォルト値**

/content/folder[@name='Affinium Campaign - Object Specific Reports']/folder[@name='campaign']

#### **campaignAnalysisTabCachedFolder**

#### **説明**

campaignAnalysisTabCachedFolder プロパティーは、ナビゲーション・ペインの「分析」リンクをクリック して「分析」タブに移動した際に、そのタブ上にリストされる満杯の (拡張された) キャンペーン・レ ポートの仕様を入れるフォルダーの場所を指定します。パスは、XPath 表記を使用して指定されます。

## **デフォルト値**

/content/folder[@name='Affinium Campaign - Object Specific Reports']/folder[@name='campaign']/folder[@name='cached']

# **campaignAnalysisTabDeliverOnDemandFolder**

## **説明**

campaignAnalysisTabDeliverOnDemandFolder プロパティーは、キャンペーンの「分析」タブにリストされる Unica Deliver レポートを入れるフォルダーの場所を指定します。パスは、XPath 表記を使用して指定 されます。

# **デフォルト値**

/content/folder[@name='Affinium Campaign']/folder[@name='Deliver Reports']

# **campaignAnalysisTabInteractOnDemandFolder**

## **説明**

Unica Interact レポートのレポート・サーバー・フォルダー・ストリングです。

# **デフォルト値**

/content/folder[@name='Affinium Campaign']/folder[@name='Interact Reports']

# **可用性**

このプロパティーは、Unica Interact をインストールする場合のみ適用可能です。

# **interactiveChannelAnalysisTabOnDemandFolder**

#### **説明**

「対話式チャネル」分析タブ・レポートのレポート・サーバー・フォルダー・ストリングです。

# **デフォルト値**

/content/folder[@name='Affinium Campaign - Object Specific Reports']/folder[@name='interactive channel']

# **可用性**

このプロパティーは、Unica Interact をインストールする場合のみ適用可能です。

# Cognos®レポートの書式設定

Cognos®レポート統合コンポーネントには、グローバル・レポート・スタイル・シート (GlobalReportStyles.css) が含まれています。

これらのスタイルを、手動での追加書式設定とともに、Unica アプリケーションのレポートに対して使用してくださ い。この方法により、新規レポートのスタイルを、Unica レポート・パッケージ内のレポートで使用されているスタ イルと一致させることができます。

レポートを作成するとき、スタイルによってはスタイル・シートで提供できないことがあるため、スタイルを手動で 書式設定する必要があります。

スタイルは、以下のさまざまなタイプのレポート用に定義されます。

- リスト・レポート
- クロス集計レポート
- チャート
- ダッシュボード・レポート

# <span id="page-132-0"></span>グローバル・レポートのスタイル

グローバル・レポート・スタイル・シート GlobalReportStyles.css に組み込まれているスタイルを使用して、新規 の Cognos レポートを書式設定します。新規レポートのスタイルは、Unica レポート・パッケージ内のレポートのス タイルと一致していなければなりません。

# **表15. グローバル・レポートのスタイル**

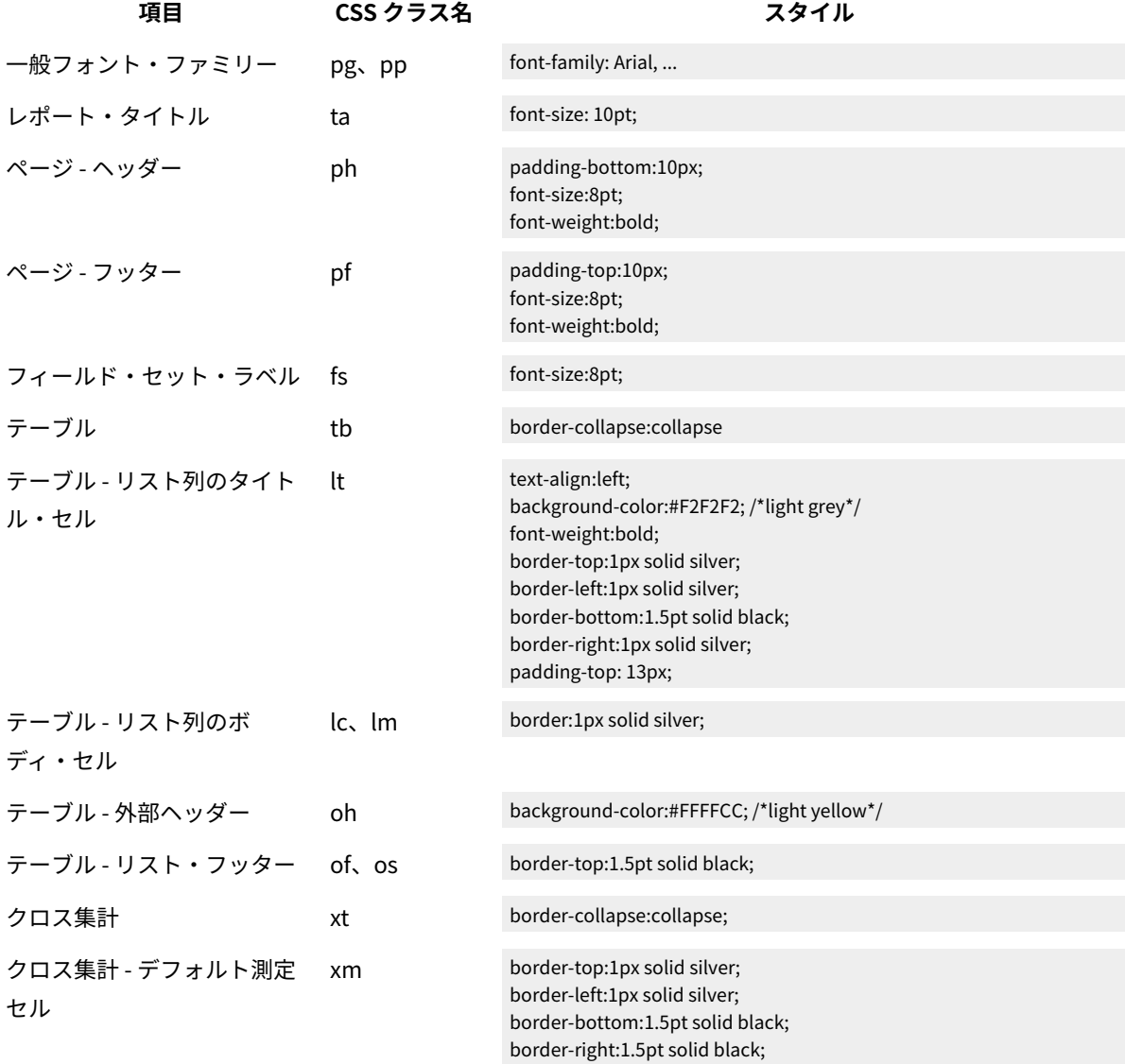

**表15. グローバル・レポートのスタイル**

**(続く)**

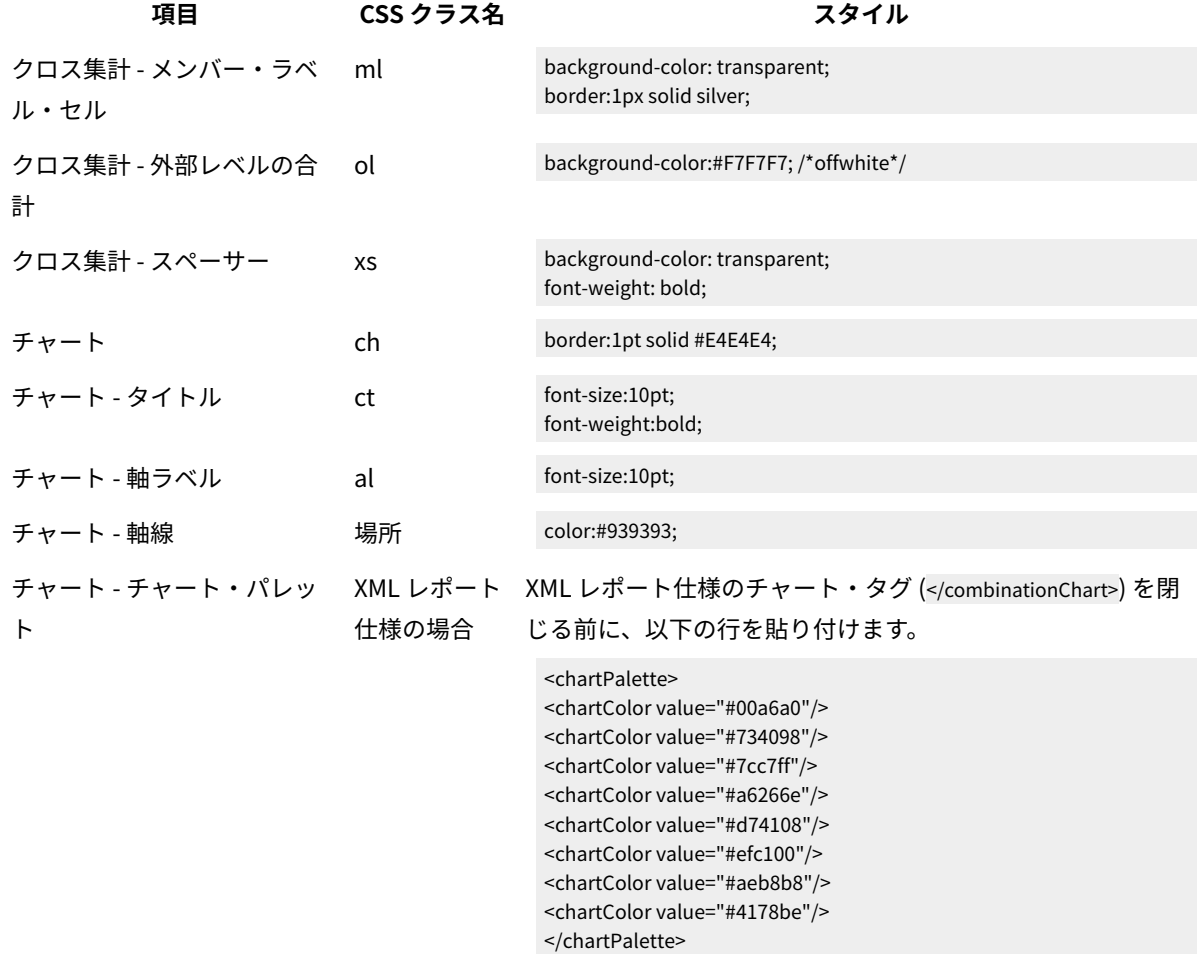

レポートのページ・スタイル

グローバル・レポート・スタイル・シート GlobalReportStyles.css に組み込まれているスタイルを使用して、レ ポートのページを書式設定します。

**表16. レポートのページ・スタイル**

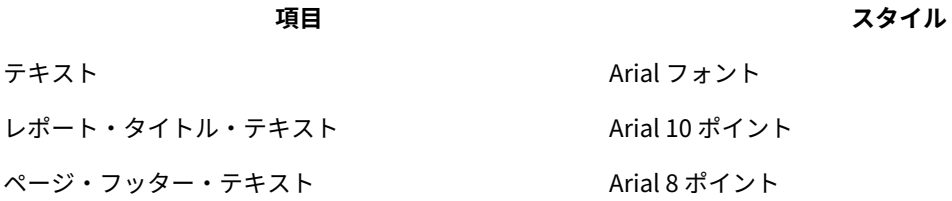

**表16. レポートのページ・スタイル**

**(続く)**

**項目 スタイル**

フィールド・セット・ラベル Arial 8 ポイント

リスト・レポート・スタイル

グローバル・レポート・スタイル・シート GlobalReportStyles.css に組み込まれているスタイルを使用して、リス ト・レポートを書式設定します。

以下の表に、リスト・レポートに対する GlobalStyleSheet.css スタイル・シートの書式設定を示します。

**表17. リスト・レポート・スタイル**

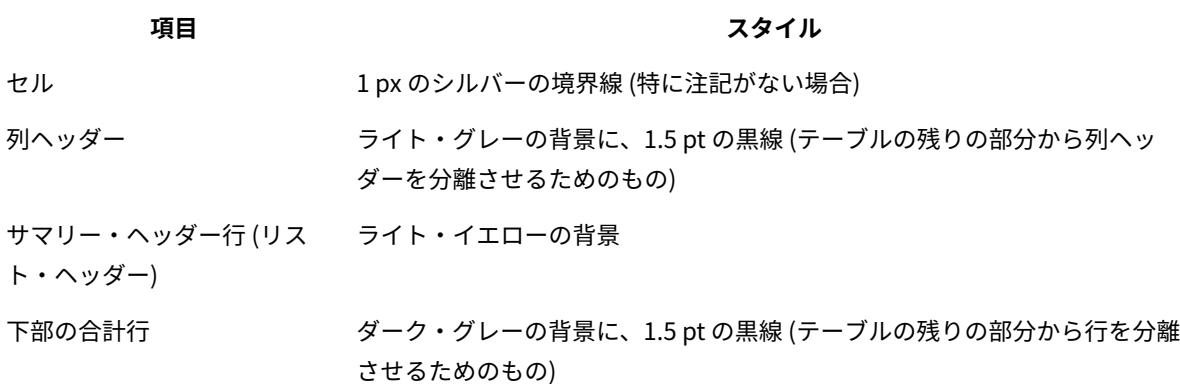

さらに、新規リスト・レポートを作成する場合は、以下のガイドラインに従って既存のレポートに一致させてくださ い。

• リスト・ヘッダー (リスト・フッターではなく) を使用して、集計をオブジェクト・レベルで表示します。

- リスト・ヘッダーに表示されている数字を手動で右寄せにします。リスト・フッターとは異なり、リスト・ ヘッダーは、外部コンポーネントとサマリー・コンポーネントに分離されることはありません (両コンポーネ ントではデフォルトで右寄せのスタイルが使用されます)。リスト・ヘッダーに情報を集計する場合は、追加 のステップを実行して値を右揃えにする必要があります。
- オプションで、グループ列に 1.5 pt の黒の実線で境界線を追加します。

以下の例は、グローバル・スタイルを使用しないリスト・レポートを示しています。

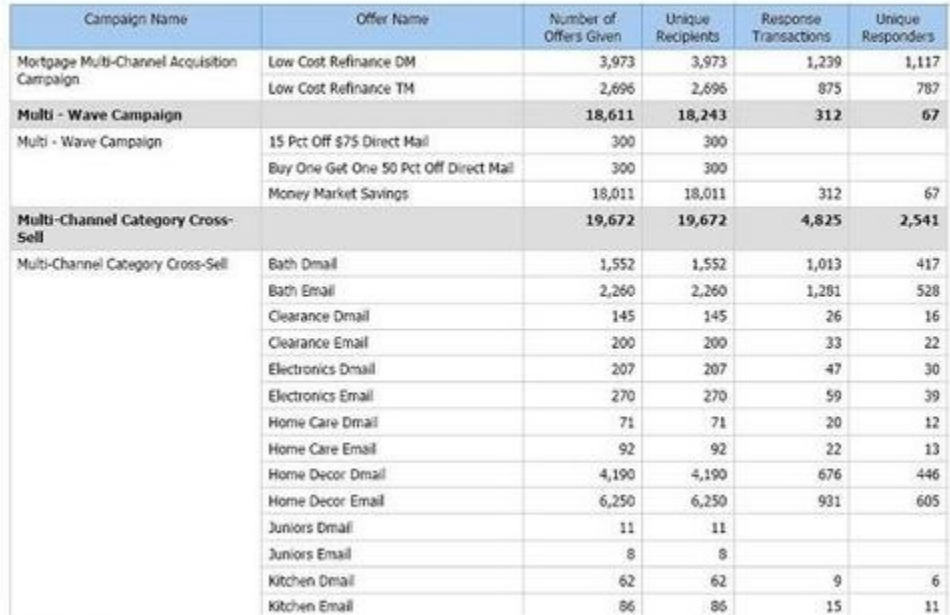

# **Example List Report**

#### 以下の例は、グローバル・スタイルを使用するリスト・レポートを示しています。

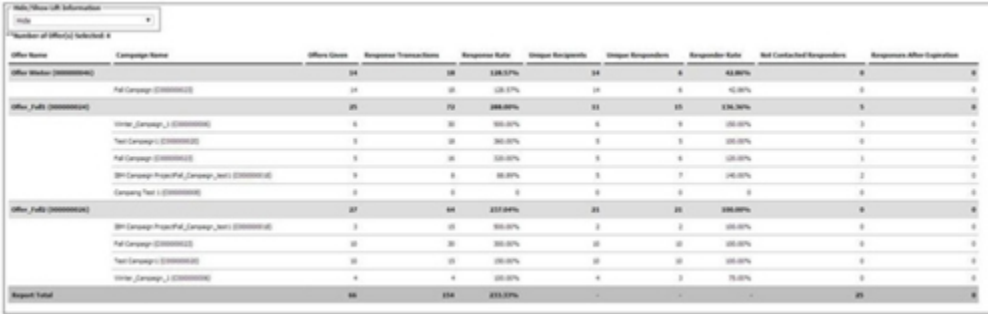

# **グローバル化されたバージョンの日付形式**

グローバル化されたバージョンの Unica レポート・パッケージを使用する場合は、使用するロケールに応じてリス ト・レポートの日付形式が異なります。Cognos リスト・レポートは、中程度の長さの日付スタイルを使用します。 次の表に、使用可能なすべてのロケールでのリスト・レポートの日付形式を示します。

**表18. グローバル化されたバージョンの Cognos リスト・レポート の日付形式**

**ロケール Cognos リスト・レポートの日付形式の例**

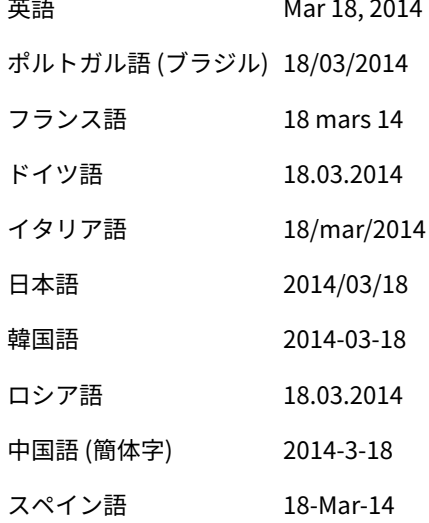

# クロス集計レポートのスタイル

グローバル・レポート・スタイル・シート GlobalReportStyles.css に組み込まれているスタイルを使用して、クロ ス集計レポートを書式設定します。

以下の表に、クロス集計レポートに対する GlobalStyleSheet.css スタイル・シートの書式設定を示します。

**表19. クロス集計レポートのスタイル**

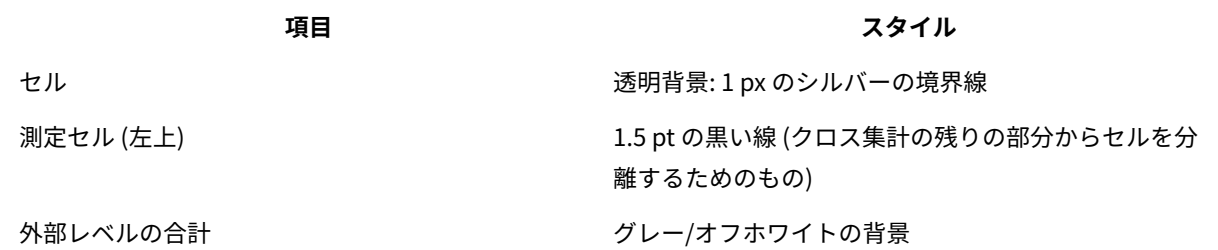

さらに、新規リスト・レポートを作成する場合は、以下のガイドラインに従って既存のレポートに一致させてくださ い。

- 1.5 pt の黒の境界線を使用して、測定値から集計を分離
- 1.5 の黒の境界線を使用して、論理列グループをグループ化
- 一般的なガイドラインとして、同じレポート内で列と行の両方を集計しないようにしてください。

以下の例は、グローバル・スタイルを使用しないクロス集計レポートを示しています。

|             | Number<br>of Offers<br>Given | Unlique<br>Recipients of Offers | Number<br>Given | Unique<br>Recipients of Offers | Number<br>Given | <b>Unique</b><br>Recipients of Offers | Number<br>Given | Unique<br>Recipients of Offers | Number<br>Given | Unique<br>Recipients of Offers | Number<br>Given |
|-------------|------------------------------|---------------------------------|-----------------|--------------------------------|-----------------|---------------------------------------|-----------------|--------------------------------|-----------------|--------------------------------|-----------------|
|             | 1,263                        | 1,263                           | 6,941           | 6,637                          | 8,404           | 7,157                                 | 8,337           | 8,337                          |                 |                                |                 |
| Cross Sell  | 19,940                       | 19,806                          | 24,324          | 24,324                         |                 |                                       |                 |                                | 9,563           | 9,563                          |                 |
| Loyalty     | 3,856                        | 3,856                           |                 |                                | 4,414           | 4,414                                 |                 |                                |                 |                                |                 |
| Retention   | 150                          | 150                             |                 |                                | 12,756          | 12,756                                |                 |                                |                 |                                | 23,114          |
| Acquisition |                              |                                 |                 |                                | 13,339          | 13,339                                | 5,000           | 5,000                          |                 |                                |                 |

**Example Crosstab Report** 

以下の例は、グローバル・スタイルを使用し、列のグループを示すために 1.5 px の境界線が適用されたクロス集計 レポートを示しています。

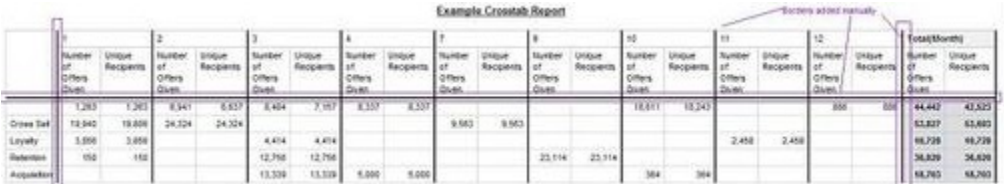

# チャートのスタイル

グローバル・レポート・スタイル・シート GlobalReportStyles.css に組み込まれているスタイルを使用して、 チャートを書式設定します。

以下の表に、チャートに対する GlobalStyleSheet.css スタイル・シートの書式設定を示します。

チャートは、GlobalStyleSheet.css から以下の書式設定を取得します。

**表20. チャートのスタイル**

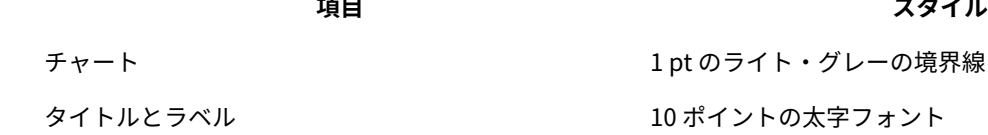

さらに、新規チャートを作成する場合は、以下のガイドラインに従って既存のチャート・レポートに一致させてくだ さい。

- レポートに複数のチャートがない限り、デフォルトの幅を使用します。単一のレポートに複数のチャートを 組み込む場合は、チャート幅を 750px に設定します。
- グラデーションやカラー・パレットを使用するには、[グローバル・レポートのスタイル\(128 ページ\)](#page-132-0) のテー ブルからストリングをコピーして、XML レポート仕様に貼り付けます。
- 一般的なガイドラインとして、返される予定のデータに基づいてチャート・タイプを選択します。
	- レポートが連続的なデータを取得すると保証できる場合にのみ、チャート・タイプとして折れ線グラ フを使用してください。
	- 複数の系列がある場合は、積み重ね棒グラフは、非積み重ね棒グラフより効果的です。
	- ベスト・プラクティスとして、パーセント合計が 100% に等しい場合にのみ、パーセントを使用して ください。値が 100% に達していない場合、円グラフではユーザーを混乱させる場合があります。
- チャートにある系列が 2 つだけであり、Y1 軸と Y2 軸の両方を表示する場合には、ベスト・プラクティスと して、色を軸ラベルの最初の 2 つのパレットの色に一致させる必要があります。

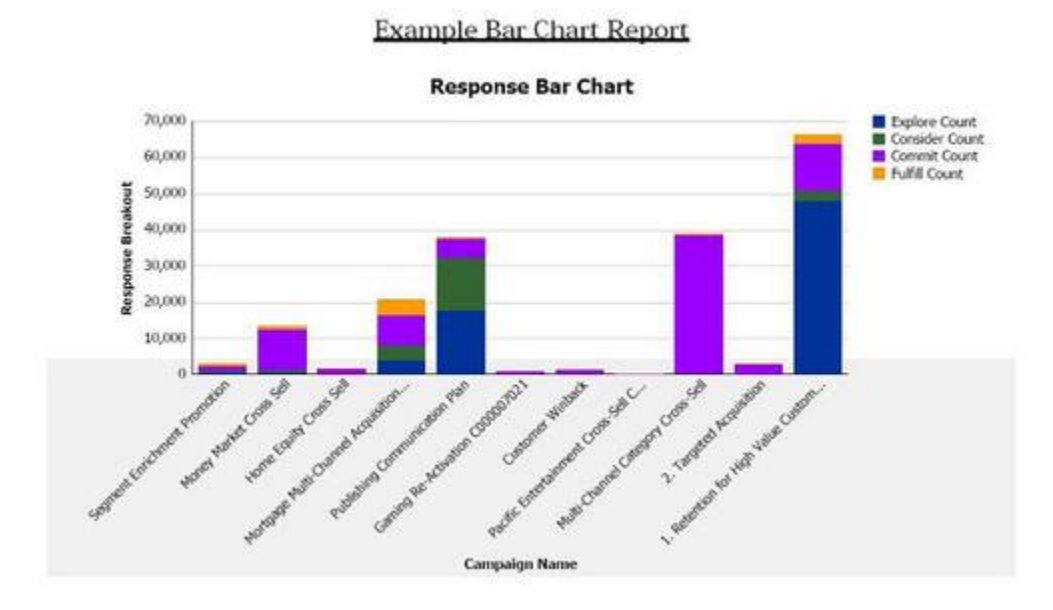

以下の例は、グローバル・スタイルを使用しないチャートを示しています。

以下の例は、グローバル・スタイルを使用するチャートで、追加の書式設定が適用されています。

134

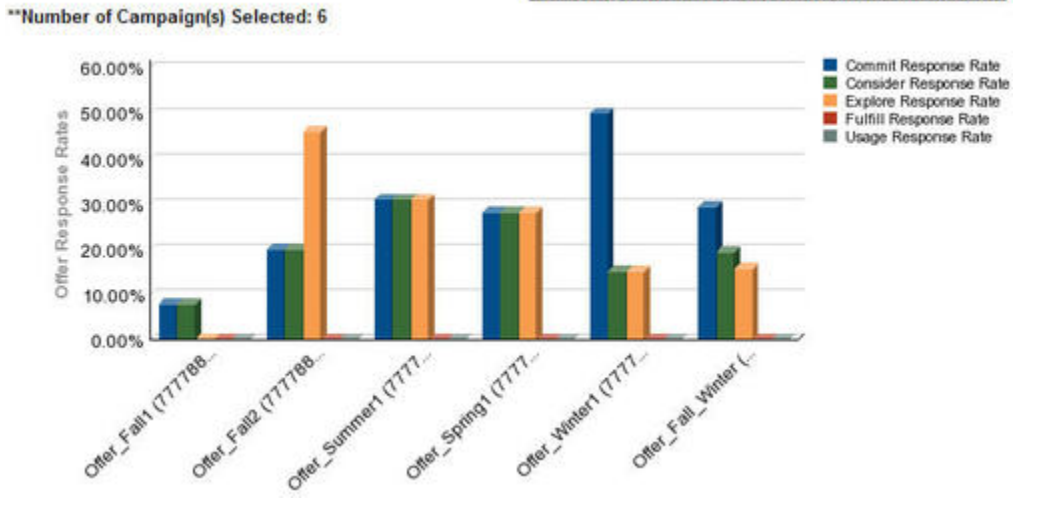

#### **Campaign Detailed Offer Response Breakout**

# **グローバル化されたバージョンの日付形式**

グローバル化されたバージョンの Unica レポート・パッケージを使用する場合は、使用するロケールに応じて チャート・レポートの日付形式が異なります。Cognos チャート・レポートは、短い日付スタイルを使用します。 次の表に、使用可能なすべてのロケールでのチャート・レポートの日付形式を示します。

# **表21. グローバル化されたバージョンの Cognos チャート・レポート の日付形式**

**ロケール Cognos チャート・レポートの日付形式の例**

英語 3/18/14 ポルトガル語 (ブラジル) 18/03/14 フランス語 18/03/14 ドイツ語 18.03.14 イタリア語 18/03/14 日本語 14/03/18 韓国語 14-03-18 ロシア語 18.03.14 中国語 (簡体字) 14-3-18 スペイン語 18/03/14

ダッシュボード・レポートのスタイル

ダッシュボード・レポートでは、手動書式設定をいくつか備えたグローバル・スタイルを使用します。

以下のガイドラインに従って、ダッシュボードに表示されるレポートがダッシュボード・ポートレットに適切に収ま るようにしてください。

# **表22. ダッシュボード・レポートのスタイル**

# **項目 スタイル**

- 背景色 背景色は常にグレー (16 進値 F2F2F2) に設定してください。
- サイズ できる限り、パーセントを使用してサイズを指定します。パーセントのサイズ指定を使用できない 場合は、サイズを幅 323 ピクセル、高さ 175 ピクセルに設定してください。
- サブタイ 左側にサブタイトルを置きます。

トル

- 日付 右側に日付を置きます。
- 凡例 チャートの下の中央の凡例です。
- 線グラフ 横線のみを表示します。縦線は表示しないでください。

の線

- 軸線の色 軸線は常に黒に設定します。
- クリッド クリッド線は常にクレー (16 進値 D9D9D9) に設定します。

線の色

- リスト 最大で 10 行を表示します。
- (テーブ
- ル)

# Unica Campaign、Unica Deliver、および Unica Interact の Cognos レポートの書式設定

Unica Campaign、Unica Deliver、および Unica Interact の Cognos レポートには、追加の書式設定が必要で す。Unica Campaign、Unica Deliver、および Unica Interact のレポートのルック・アンド・フィールを改善するた めに、グローバル・レポート・スタイルが変更され、既存のクラスのスタイル設定をオーバーライドするクラスが追 加されました。

ページ・クラス peretz は、Unica Campaign、Unica Deliver、および Unica Interact のレポートのスタイ ル設定に使用します。ページ・スタイルに peretz クラスを使用するようにすべてのレポートを修正しまし た。GlobalReportStyles.css および GlobalReportStyles\_10.css 内の peretz 親クラスに、いくつかの子クラスを追加しました。

Unica Campaign、Unica Deliver、および Unica Interact の Cognos レポートのスタイルを設定するときに、新規レ ポート・ページを作成する場合は、新しいページ・クラス peretz を使用してください。

レポートを作成するとき、スタイルによってはスタイル・シートで提供できないことがあるため、スタイルを手動で 書式設定する必要があります。

スタイルは、以下のさまざまなタイプのレポート用に定義されます。

- リスト・レポート
- クロス集計レポート
- チャート
- ダッシュボード・レポート

# グローバル・レポートのスタイル

グローバル・レポート・スタイル・シート GlobalReportStyles.css および GlobalReportStyles\_10.css に組み込まれてい るスタイルを使用して、新規の Unica Campaign、Unica Deliver、および Unica Interact Cognos レポートを書式設 定します。

**表23. グローバル・レポートのスタイル**

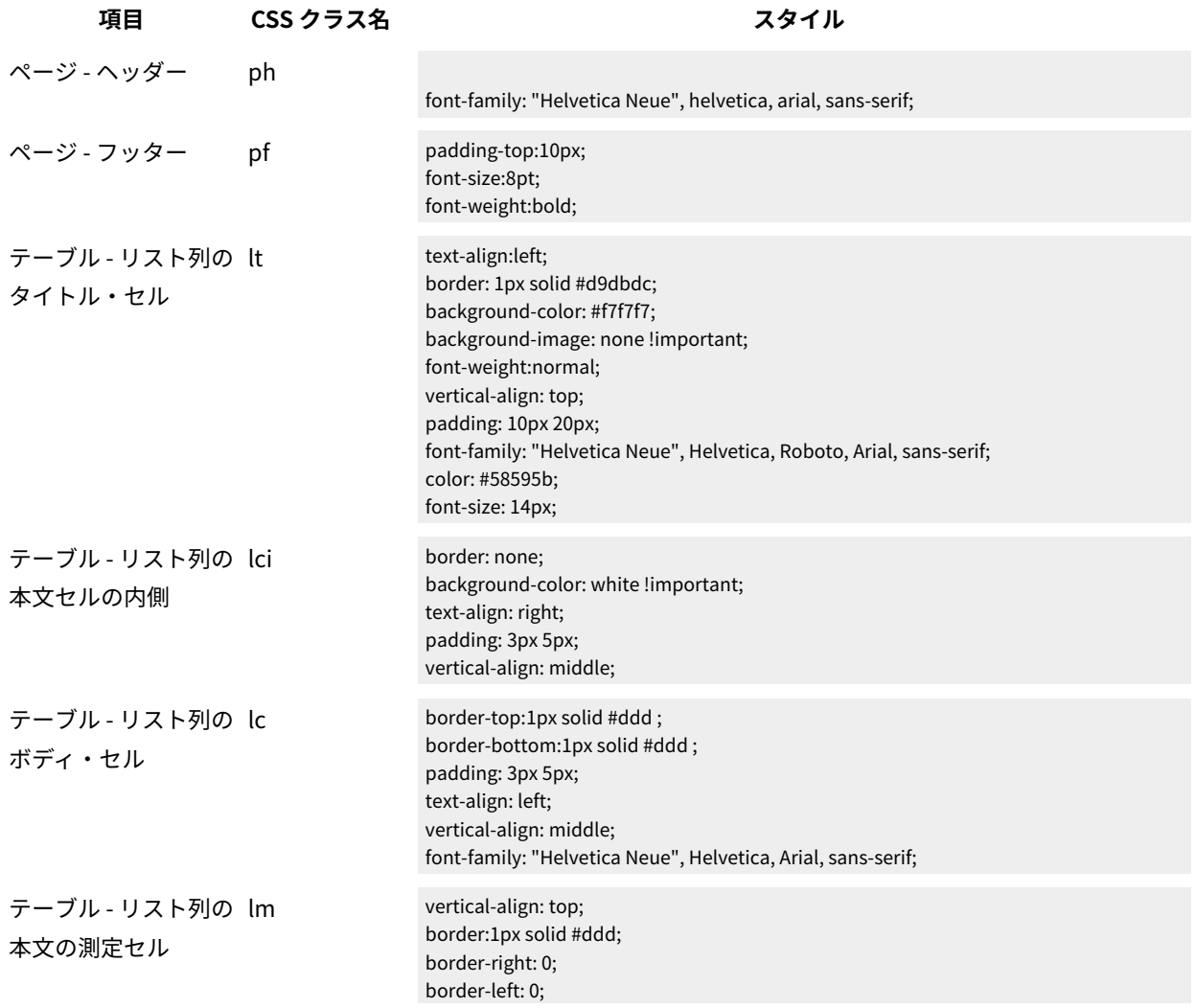

# **表23. グローバル・レポートのスタイル**

# **(続く)**

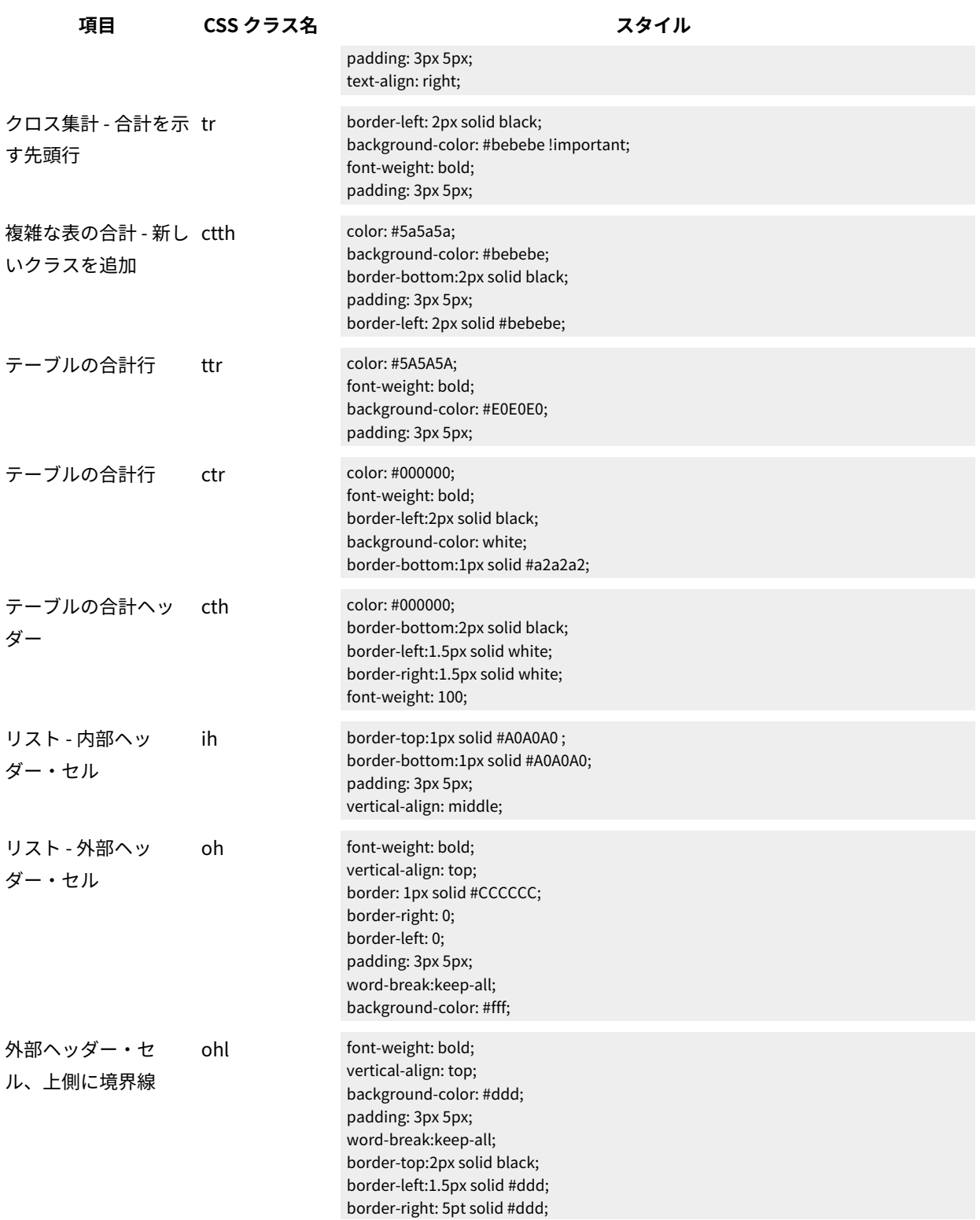

# **表23. グローバル・レポートのスタイル**

# **(続く)**

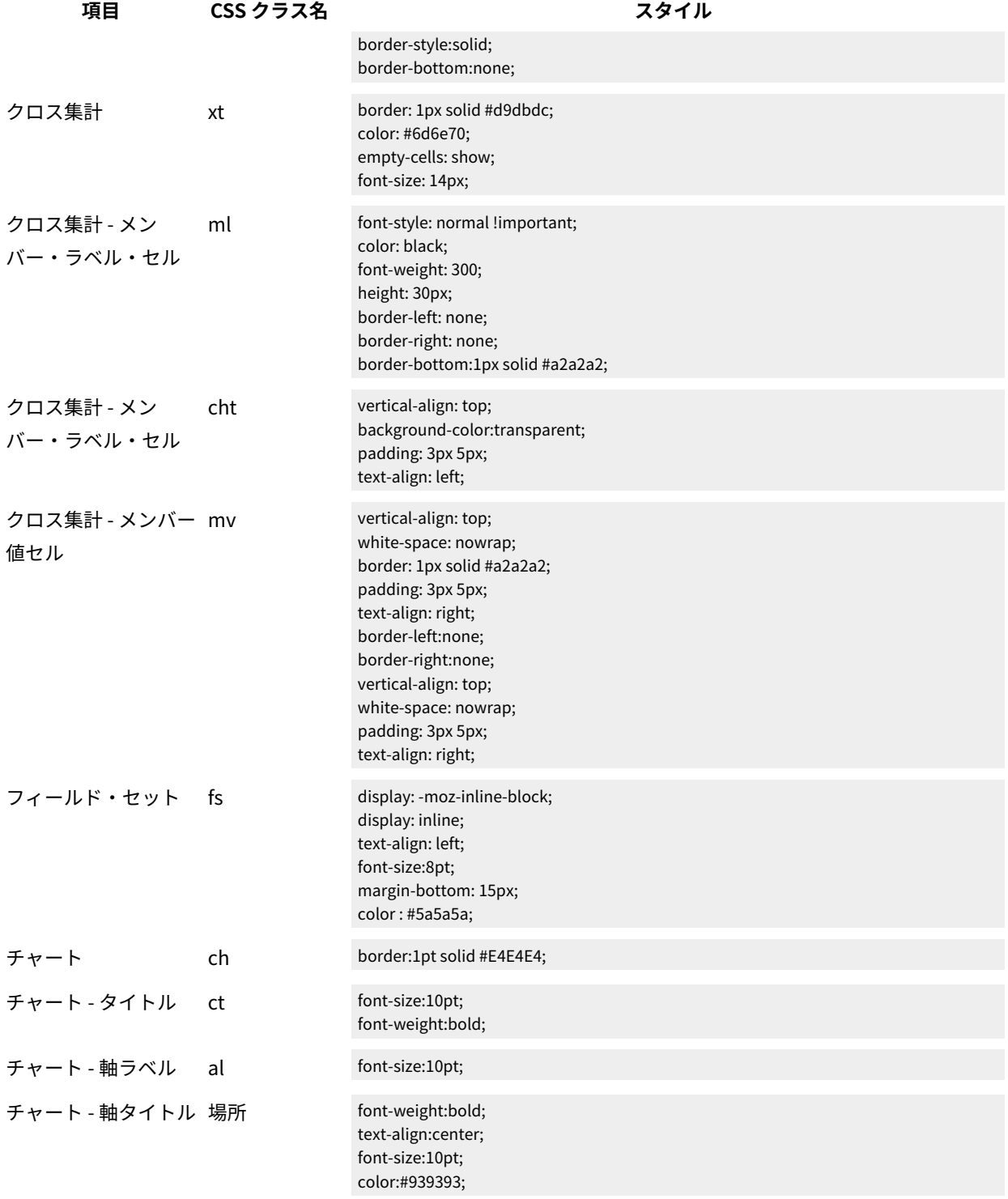
#### **表23. グローバル・レポートのスタイル**

#### **(続く)**

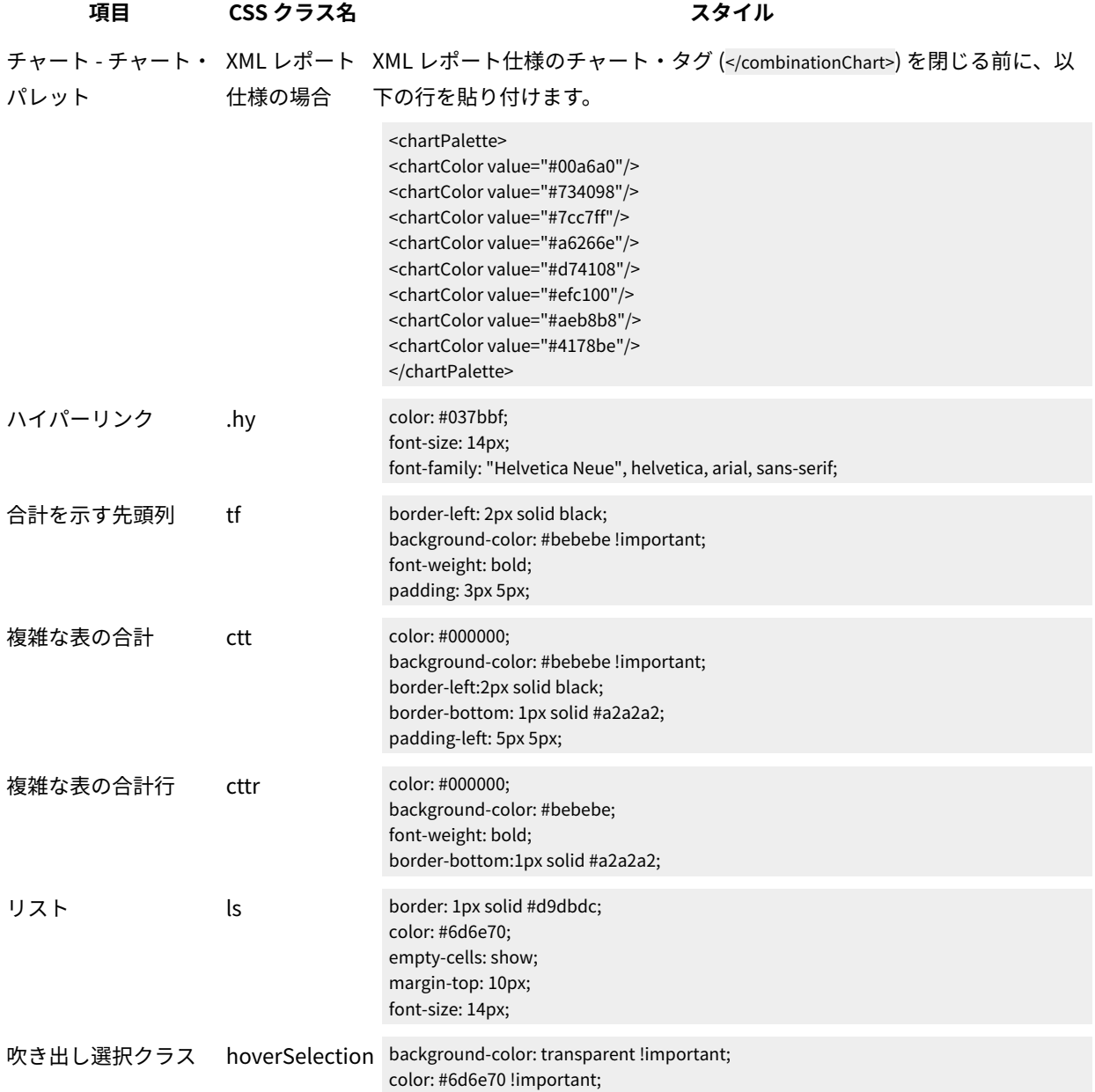

## リスト・レポート・スタイル

グローバル・レポート・スタイル・シート GlobalReportStyles.css および GlobalReportStyles\_10.css に組み込まれてい るスタイルを使用して、リスト・レポートを書式設定します。

以下の表に、リスト・レポートに対する GlobalStyleSheet.css および GlobalReportStyles\_10.css スタイル・シートの書式設 定を示します。

**表24. リスト・レポート・スタイル**

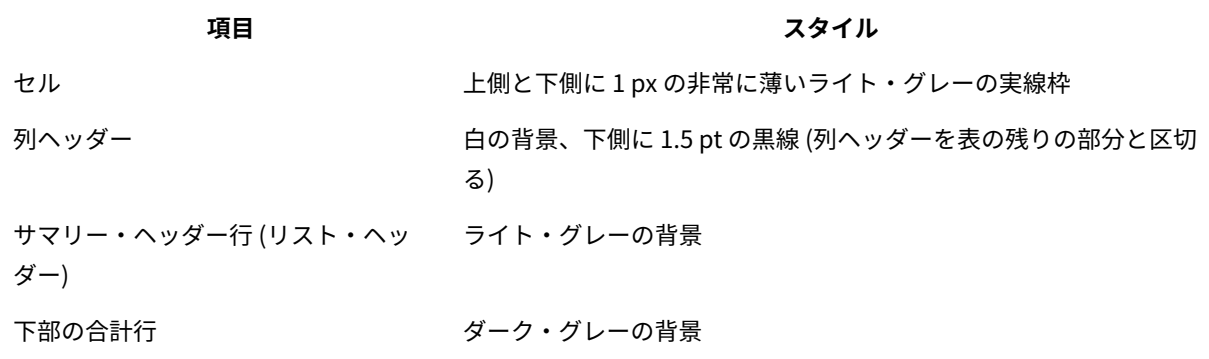

以下の例は、グローバル・スタイルを使用するリスト・レポートを示しています。

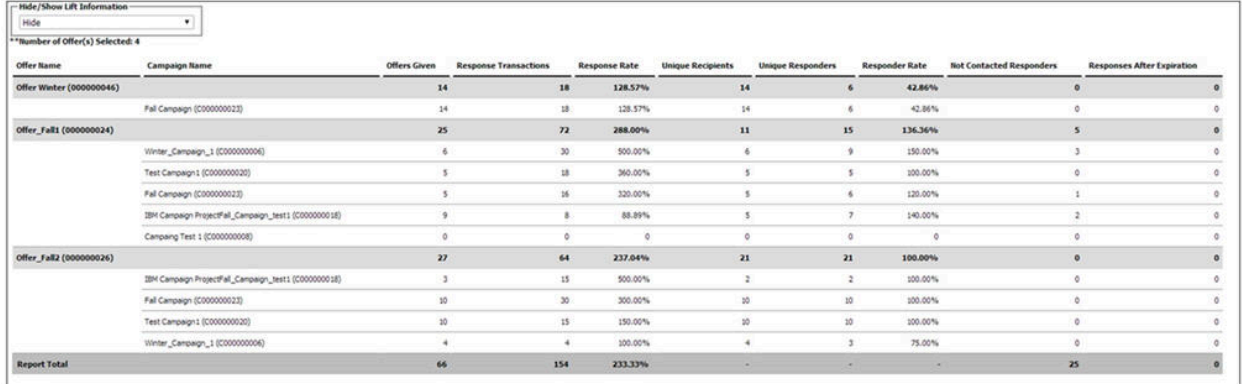

#### **グローバル化されたバージョンの日付形式**

グローバル化されたバージョンの Unica レポート・パッケージを使用する場合は、使用するロケールに応じてリス ト・レポートの日付形式が異なります。Cognos リスト・レポートは、中程度の長さの日付スタイルを使用します。 次の表に、使用可能なすべてのロケールでのリスト・レポートの日付形式を示します。

**表25. グローバル化されたバージョンの Cognos リスト・レポート の日付形式**

**ロケール Cognos リスト・レポートの日付形式の例**

英語 Mar 18, 2014

ポルトガル語 (ブラジル) 18/03/2014

**表25. グローバル化されたバージョンの Cognos リスト・レポート の日付形式**

#### **(続く)**

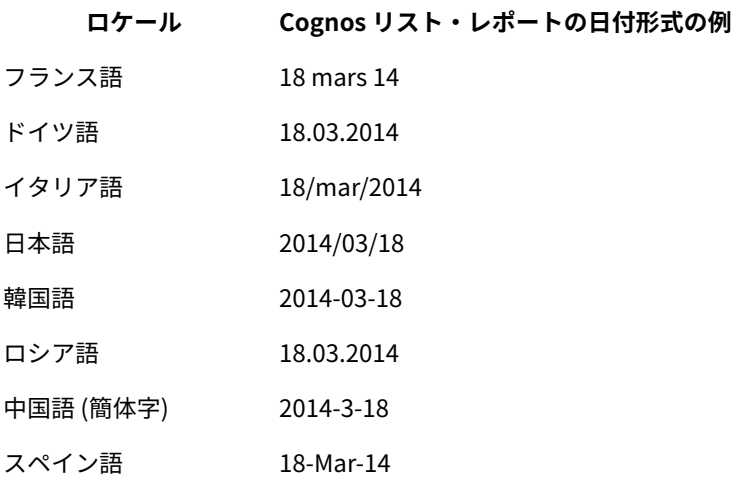

## クロス集計レポートのスタイル

グローバル・レポート・スタイル・シート GlobalReportStyles.css および GlobalReportStyles\_10.css に組み込まれてい るスタイルを使用して、クロス集計レポートを書式設定します。

以下の例は、グローバル・スタイルを使用するクロス集計レポートを示しています。

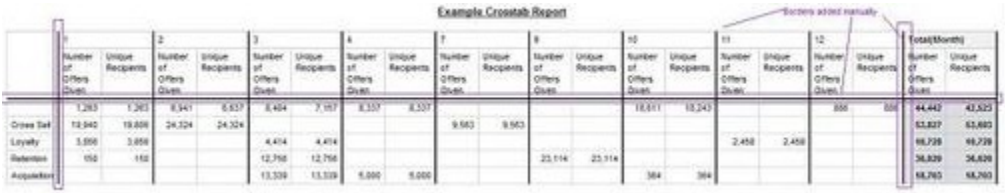

## チャートのスタイル

グローバル・レポート・スタイル・シート GlobalReportStyles.css および GlobalReportStyles\_10.css に組み込まれてい るスタイルを使用して、チャートを書式設定します。

新規チャートを作成する場合は、以下のガイドラインに従って既存のチャート・レポートに一致させてください。

- レポートに複数のチャートがない限り、デフォルトの幅を使用します。単一のレポートに複数のチャートを 組み込む場合は、チャート幅を 750px に設定します。
- カラー・パレットを使用するには、[グローバル・レポートのスタイル\(137 ページ\)](#page-141-0) のテーブルからストリン グをコピーして、XML レポート仕様に貼り付けます。
- チャートにある系列が 2 つだけであり、Y1 軸と Y2 軸の両方を表示する場合には、ベスト・プラクティスと して、色を軸ラベルの最初の 2 つのパレットの色に一致させる必要があります。

以下の例は、グローバル・スタイルを使用するチャートで、追加の書式設定が適用されています。

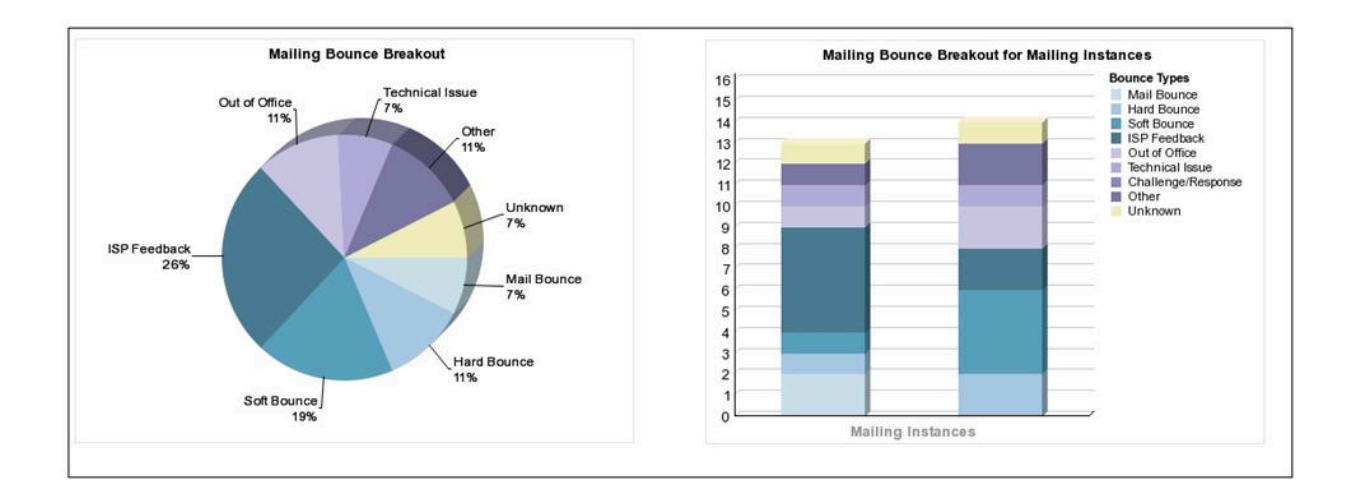

### **グローバル化されたバージョンの日付形式**

グローバル化されたバージョンの Unica レポート・パッケージを使用する場合は、使用するロケールに応じて チャート・レポートの日付形式が異なります。Cognos チャート・レポートは、短い日付スタイルを使用します。 次の表に、使用可能なすべてのロケールでのチャート・レポートの日付形式を示します。

**表26. グローバル化されたバージョンの Cognos チャート・レポート の日付形式**

**ロケール Cognos チャート・レポートの日付形式の例**

英語 3/18/14 ポルトガル語 (ブラジル) 18/03/14 フランス語 18/03/14 ドイツ語 18.03.14 イタリア語 18/03/14

日本語 14/03/18

**表26. グローバル化されたバージョンの Cognos チャート・レポート の日付形式**

**(続く)**

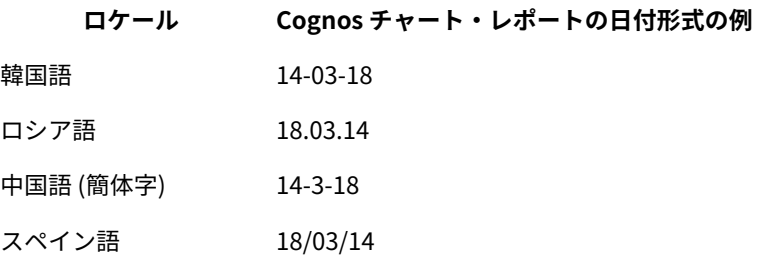

ダッシュボード・レポートのスタイル

ダッシュボード・レポートでは、手動書式設定をいくつか備えたグローバル・スタイルを使用します。

以下のガイドラインに従って、ダッシュボードに表示されるレポートがダッシュボード・ポートレットに適切に収ま るようにしてください。

#### **表27. ダッシュボード・レポートのスタイル**

#### **項目 スタイル**

- サイズ できる限り、パーセントを使用してサイズを指定します。パーセントのサイズ指定を使用できない 場合は、サイズを幅 323 ピクセル、高さ 175 ピクセルに設定してください。
- サブタイ 左側にサブタイトルを置きます。

トル

- 日付 右側に日付を置きます。
- 凡例 チャートの下の中央の凡例です。
- 線グラフ 横線のみを表示します。縦線は表示しないでください。

の線

- 軸線の色 軸線は常に黒に設定します。
- グリッド グリッド線は常にグレー (16 進値 D9D9D9) に設定します。
- 線の色
- リスト 最大で 10 行を表示します。
- (テーブ

ル)

# Unica Campaign レポートおよびレポート・スキーマ

Unica Campaign レポート・パッケージに含まれるレポート・スキーマをカスタマイズするために、コンタクト、レ スポンス・メトリック、属性、またはレスポンス・タイプを追加できます。

次の方法で、Unica Campaign レポート・パッケージのレポート・スキーマをカスタマイズすることができます。

- コンタクトまたはレスポンス・メトリックを追加する
- カスタムのキャンペーン、オファー、またはセル属性を追加する
- レスポンス・タイプを追加する
- パフォーマンス・レポートのオーディエンス・レベルを構成する
- 追加オーディエンス・レベル用のレポート・スキーマを作成する

以下の表では、Unica Campaign レポート・パッケージで提供されている個々の Cognos®BI レポートを、それらを サポートするレポート・スキーマにマップしています。

#### **表28. Cognos®BI レポートからレポート・スキーマへのマッピング**

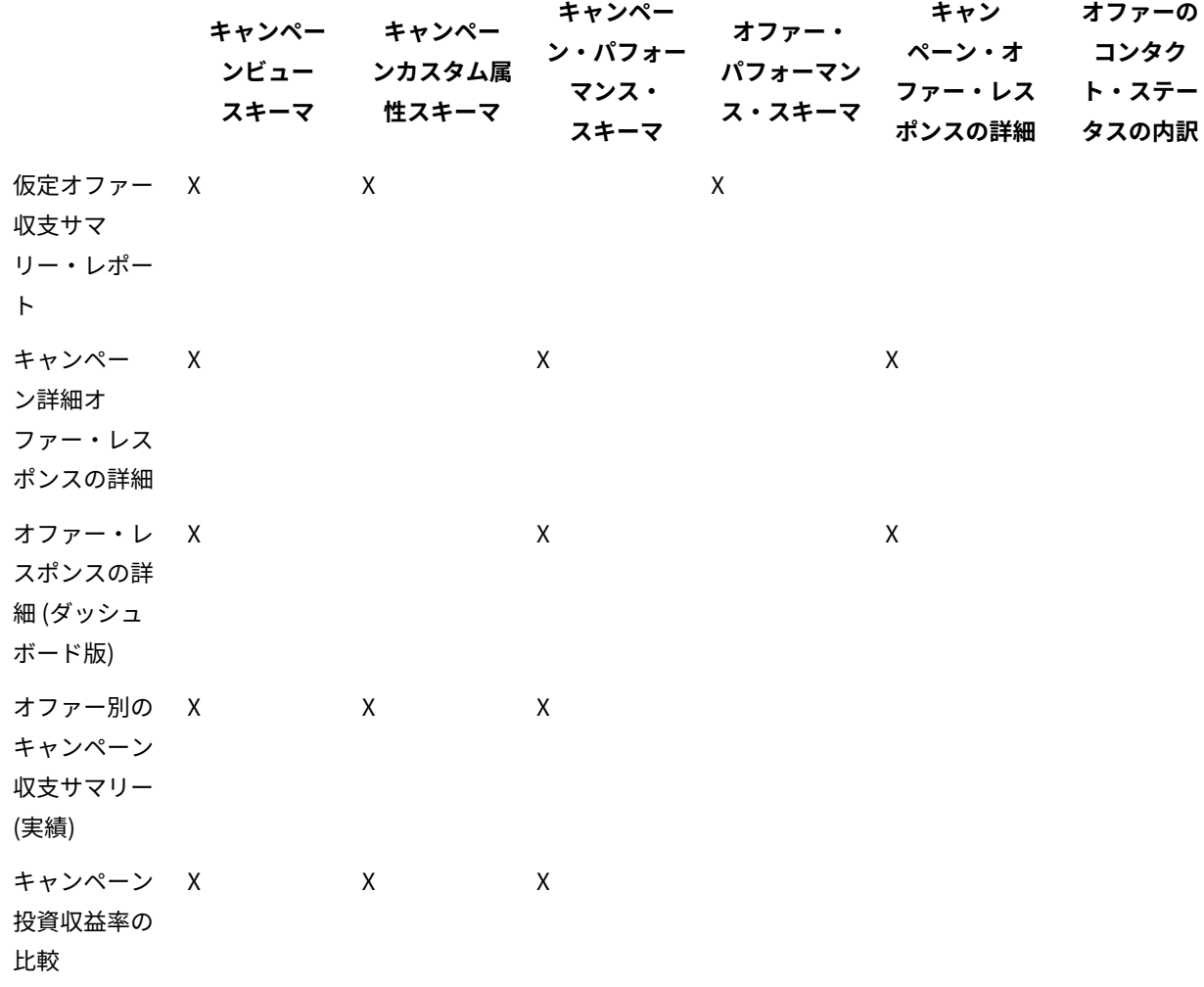

**表28. Cognos®BI レポートからレポート・スキーマへのマッピング(続く)**

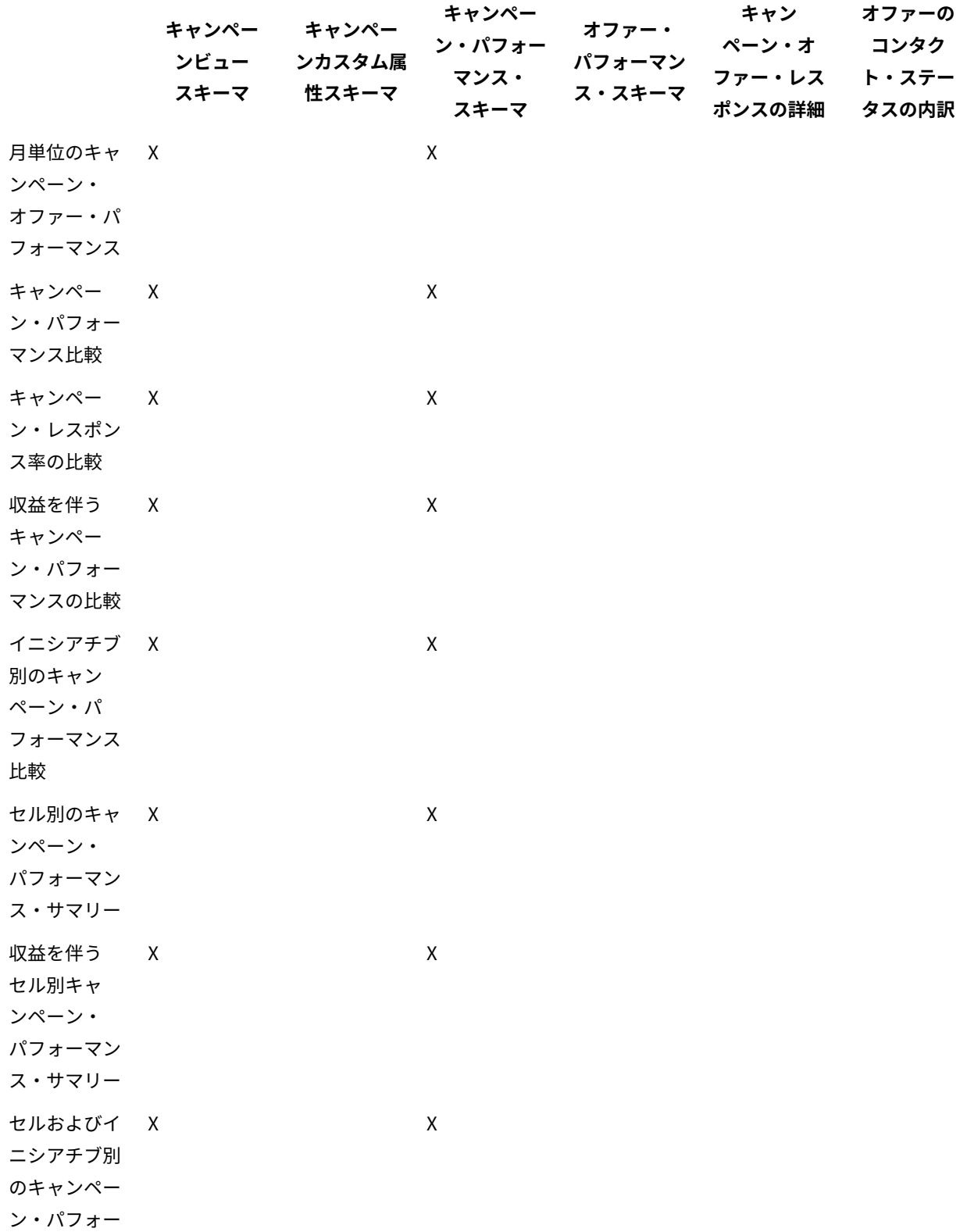

**キャンペー キャンペー ンビュー スキーマ ンカスタム属 性スキーマ キャンペー ン・パフォー マンス・ スキーマ オファー・ パフォーマン ス・スキーマ キャン ペーン・オ ファー・レス ポンスの詳細 オファーの コンタク ト・ステー タスの内訳** マンス・サマ リー オファー別の キャンペー ン・パフォー マンス・サマ リー  $\mathsf{x}$  x 収益を伴うオ X ファー別キャ ンペーン・ パフォーマン ス・サマリー  $\mathsf{x}$  x オファー別の キャンペーン 収益比較  $\mathsf{x}$  x キャンペー X ン・サマリー オファー・ キャンペー ン・リスト X オファー・パ フォーマン ス・メトリッ ク  $X$  x 日単位のオ ファー・パ フォーマンス  $X$  x 過去 7 日間の X オファー・レ スポンス  $X$  x オファー・パ フォーマンス 比較  $X$  x

**表28. Cognos®BI レポートからレポート・スキーマへのマッピング(続く)**

**表28. Cognos®BI レポートからレポート・スキーマへのマッピング(続く)**

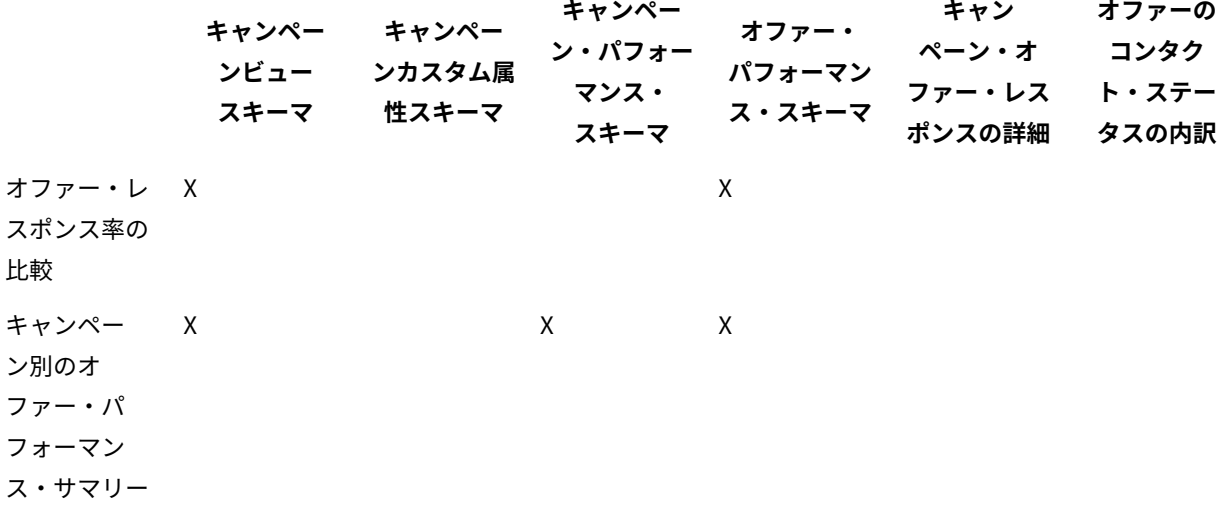

次のレポートでは、Unica Campaign で提供されるカスタムのコンタクトおよびレスポンス・メトリック属性の標準 セットを使用します。

- 仮定オファー収支サマリー
- キャンペーン詳細オファー・レスポンスの詳細
- オファー別のキャンペーン収支サマリー (実績)
- 収益を伴うキャンペーン・パフォーマンスの比較
- 収益を伴うセル別キャンペーン・パフォーマンス・サマリー
- 収益を伴うオファー別キャンペーン・パフォーマンス・サマリー

## Unica Deliver レポートおよびレポート・スキーマ

Unica Deliver レポート・パッケージ内には、メッセージ概要レポート、詳細リンク・レポート、Deliver レポート処 理の概要、SMS メッセージのサマリー・レポートなどのいくつかのレポートが用意されています。

以下の表では、Unica Deliver レポート・パッケージで提供されている個々の Cognos®BI レポートを、それらをサ ポートする レポート・スキーマにマップしています。

#### **表29. Unica Deliver レポートおよびレポート・スキーマ**

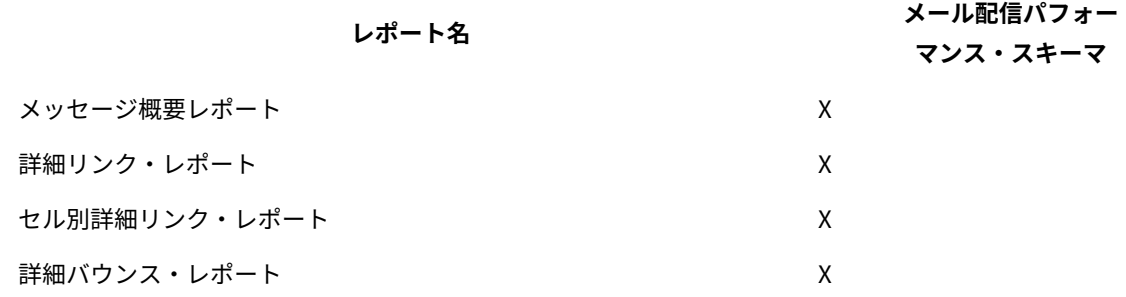

**表29. Unica Deliver レポートおよびレポート・スキーマ(続く)**

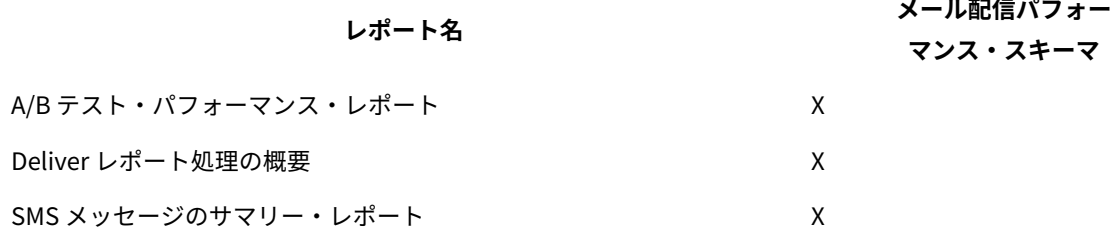

## Unica Interact レポートおよびレポート・スキーマ

Unica Interact のレポート・パッケージのレポートは、 レポート・スキーマによってサポートされます。スキーマを カスタマイズすれば、時間枠の指定、オーディエンス・レベルの構成、追加のパフォーマンス・レポート・スキーマ の作成を行うことができます。

次の方法で、Unica Interact レポート・パッケージのレポート・スキーマをカスタマイズすることができます。

- パフォーマンス・レポートのカレンダーの時間枠を指定する
- パフォーマンス・レポートのオーディエンス・レベルを構成する
- 追加オーディエンス・レベルの追加パフォーマンス・レポート・スキーマを作成する

以下の表では、Unica Interact レポート・パッケージで提供されている個々の Cognos®BI レポートを、それらをサ ポートする レポート・スキーマにマップしています。

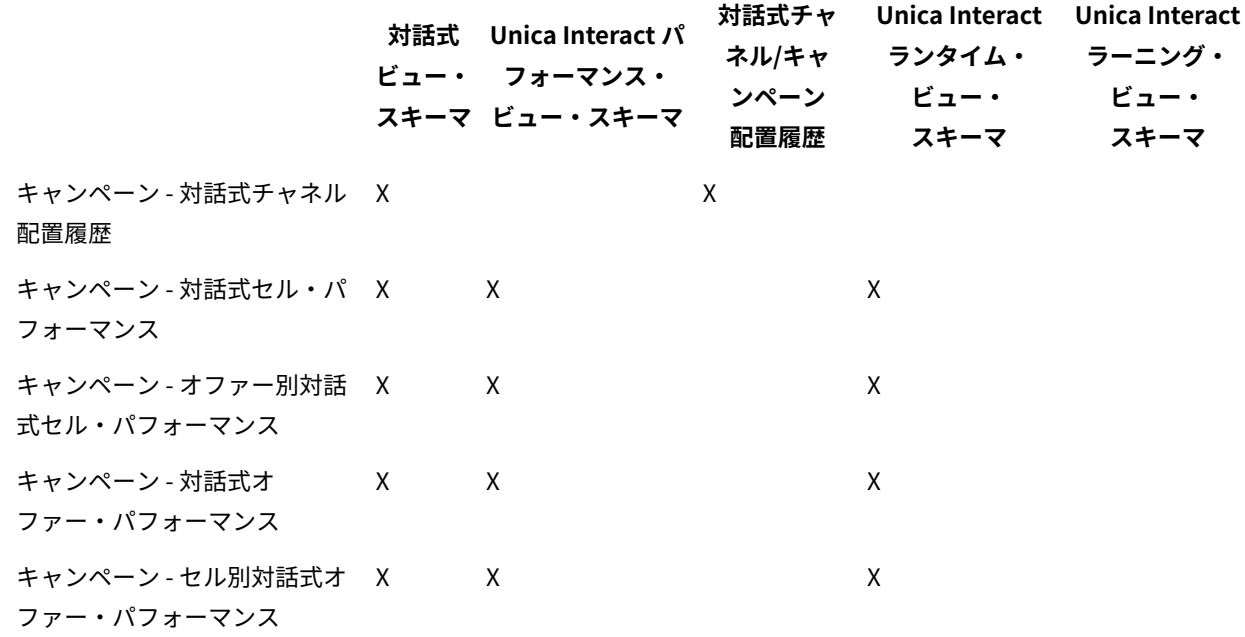

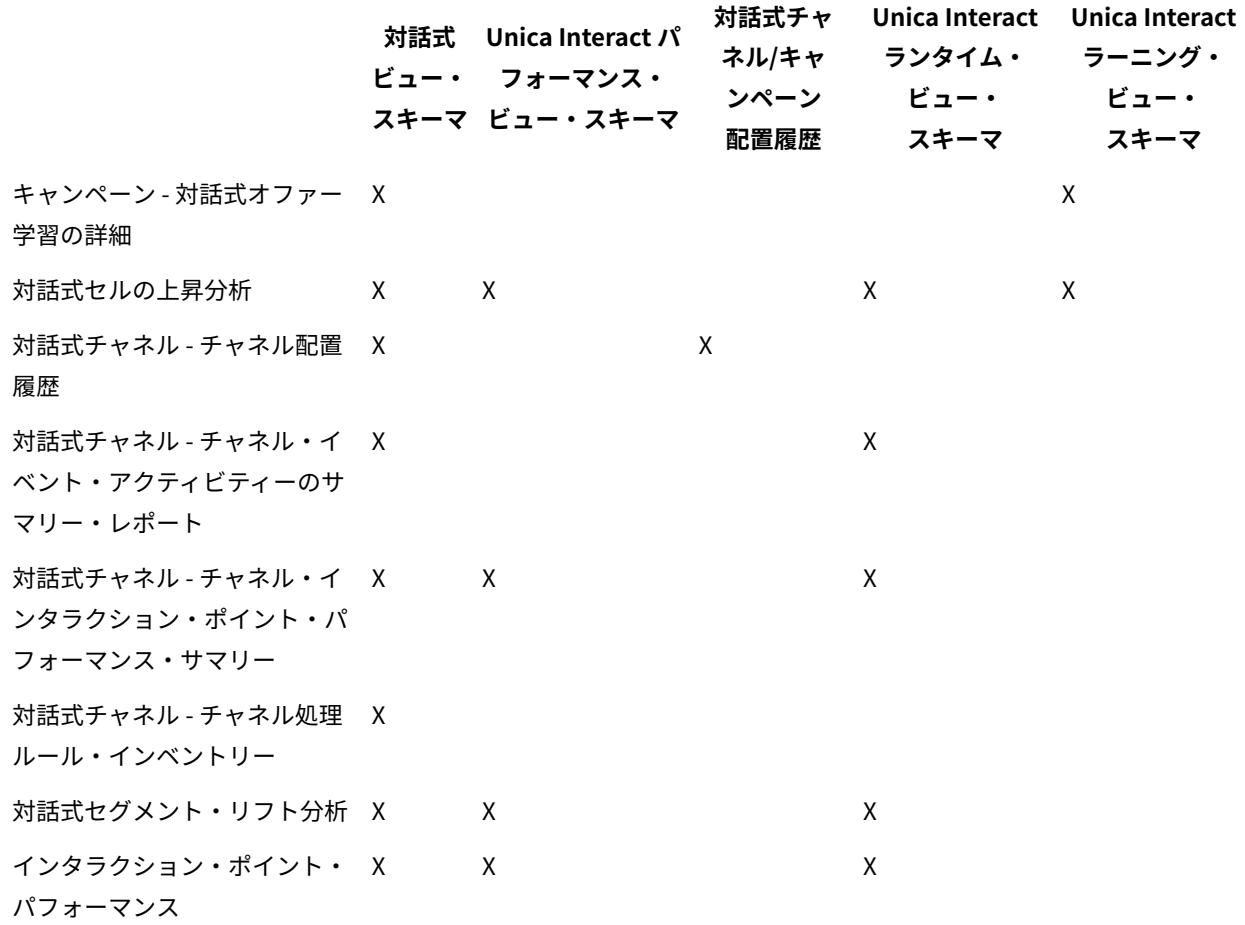